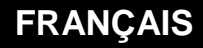

# **MANUEL DE PARAMETRAGE**

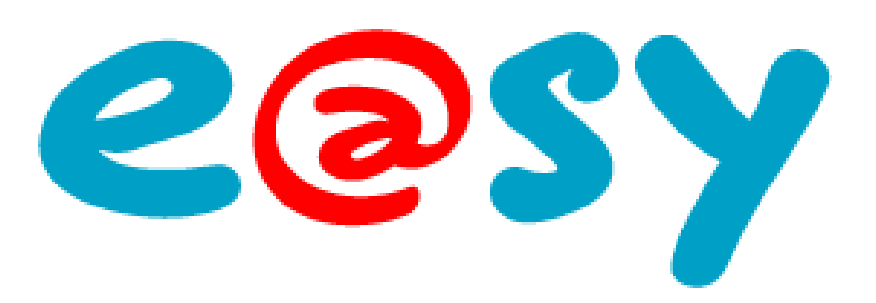

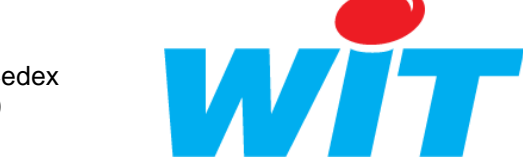

Home II - 138.Avenue Léon Bérenger - 06706 Saint-Laurent du Var Cedex Tel : 04 93 19 37 37 - Fax : 04 93 07 60 40 - Hot-line : 04 93 19 37 30 Site : [www.wit.fr](http://www.wit.fr/)

000

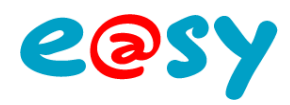

# **SOMMAIRE**

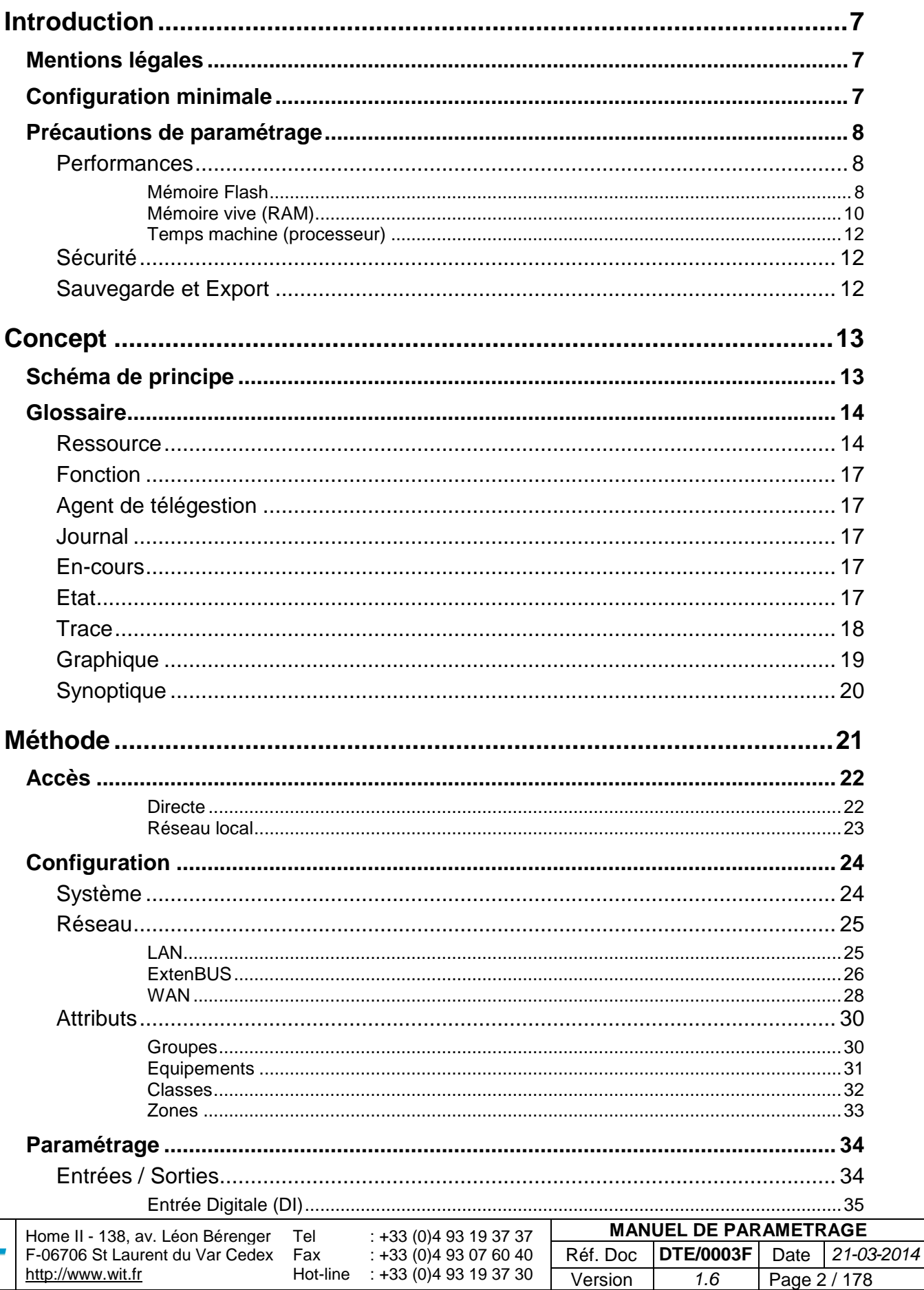

 $\sim$ 

wñ

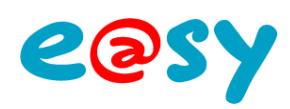

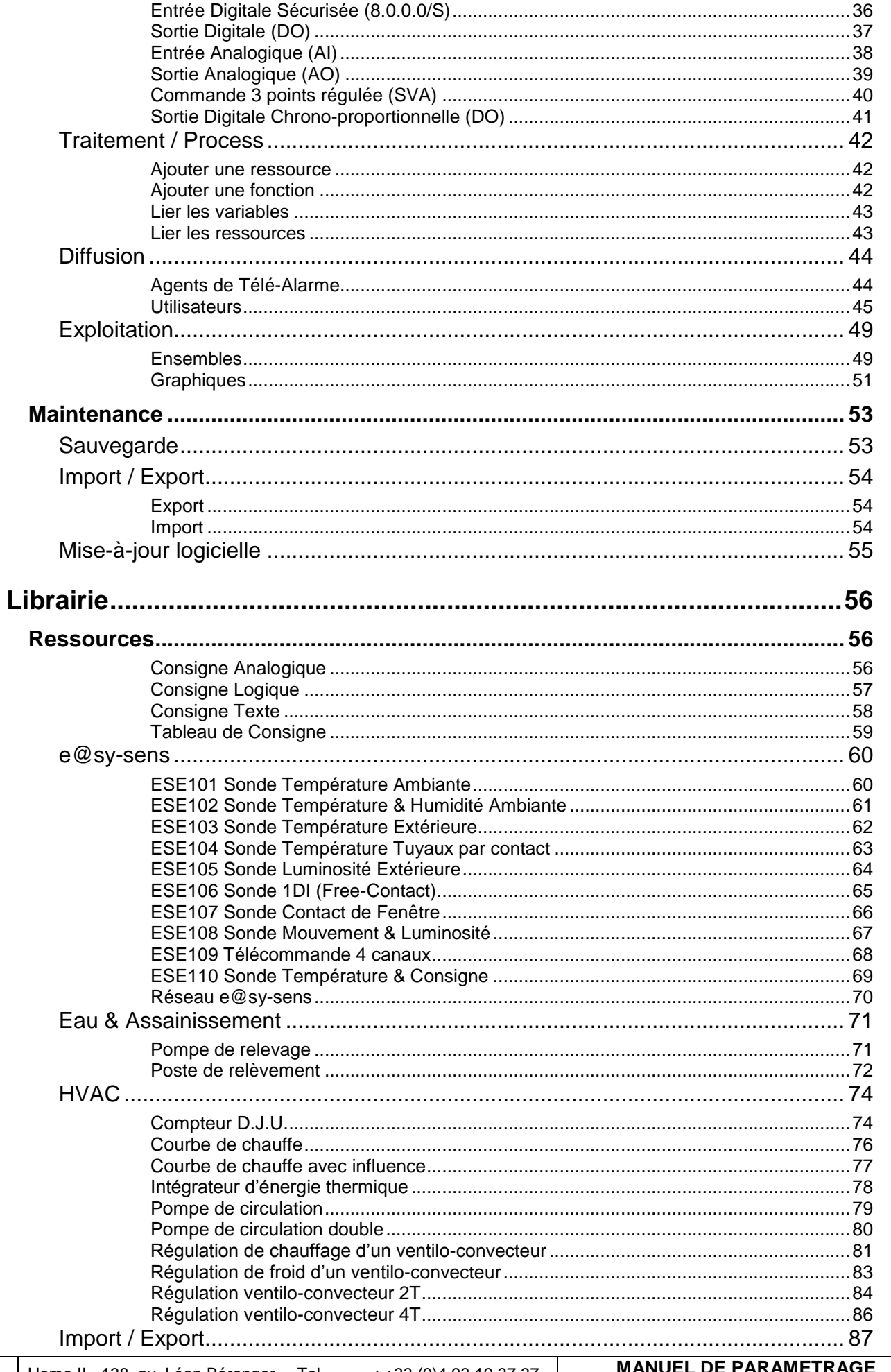

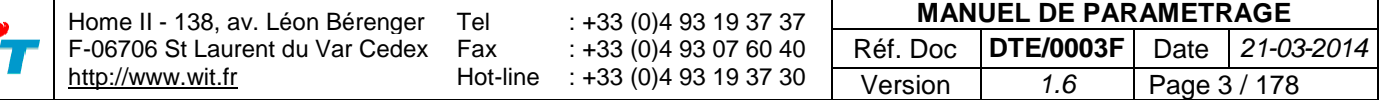

W

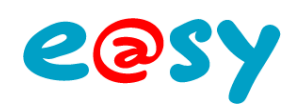

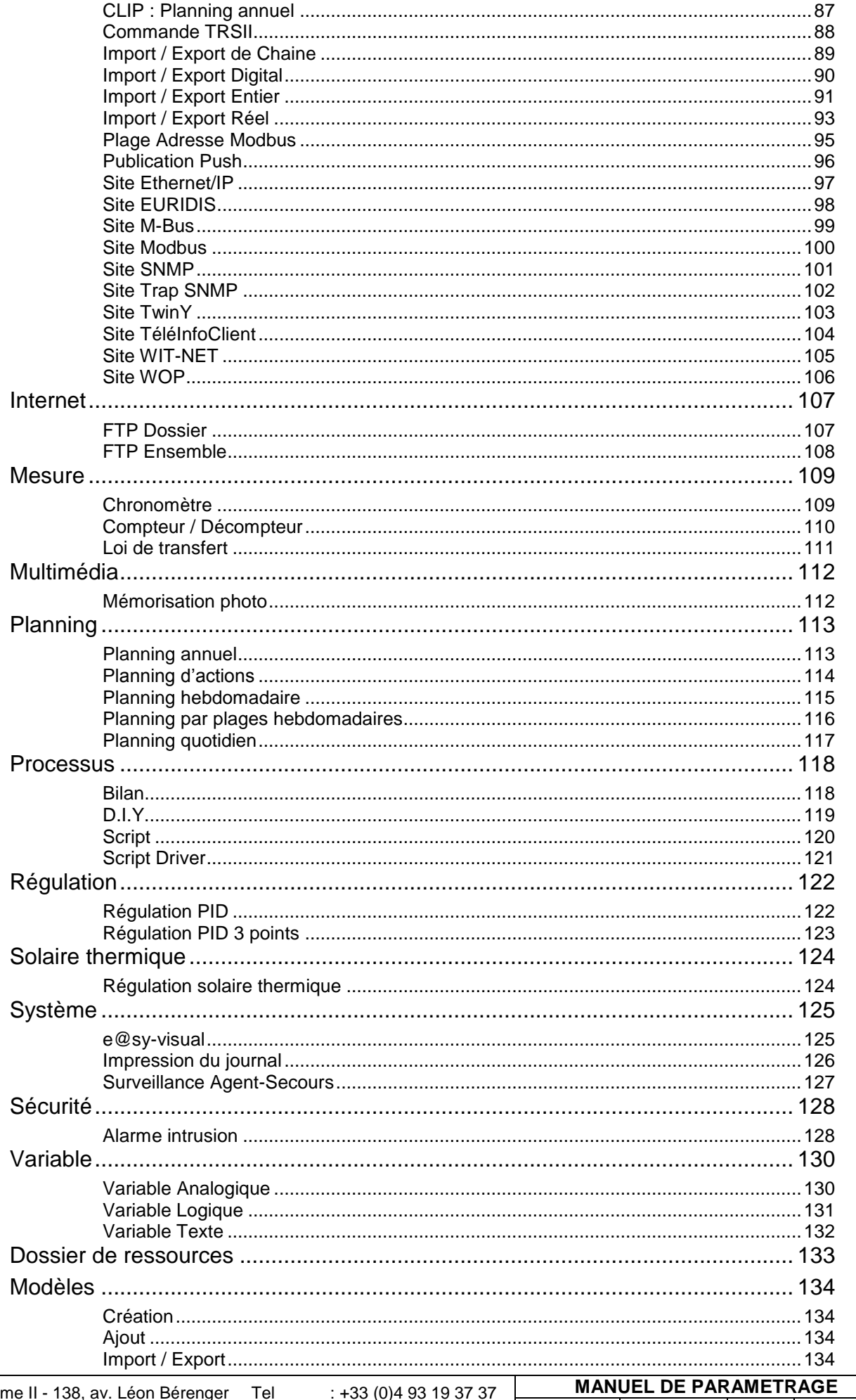

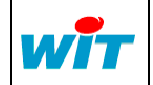

Hor F-06706 St Laurent du Var Cedex<br>http://www.wit.fr  $: 100(0)$ <br> $: 100(0)$ <br> $: 100(0)$ <br> $: 100(0)$ <br> $: 100(0)$ <br> $: 100(0)$ <br> $: 100(0)$ <br> $: 100(0)$ <br> $: 100(0)$ <br> $: 100(0)$ Réf. Doc **DTE/0003F** Date 21-03-2014 Fax Hot-line Version  $1.6$ Page 4 / 178

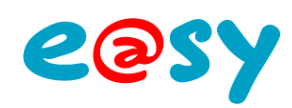

Page 5 / 178

Version

 $1.6$ 

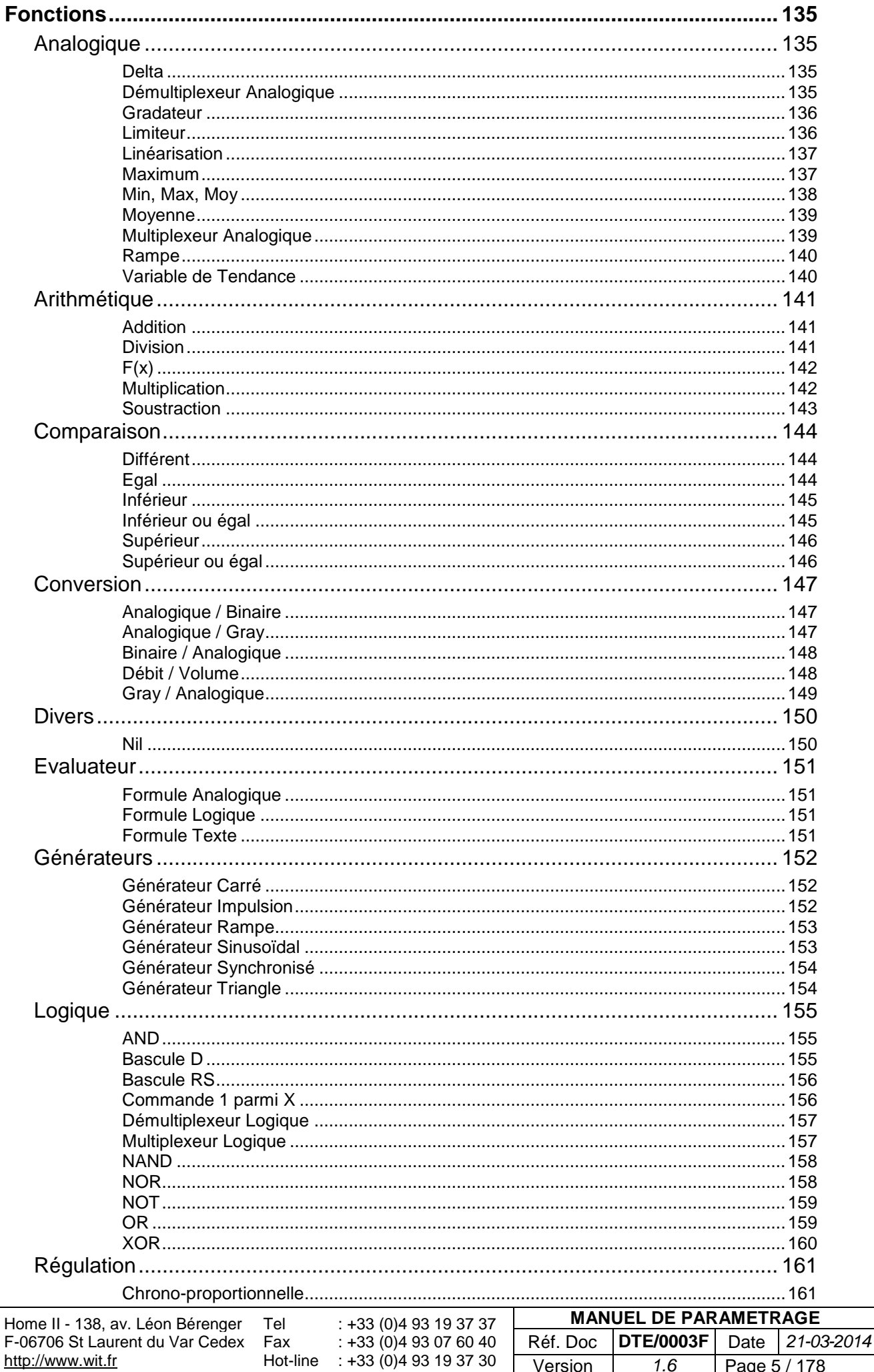

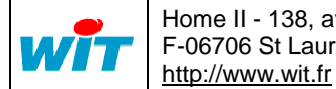

# eesy

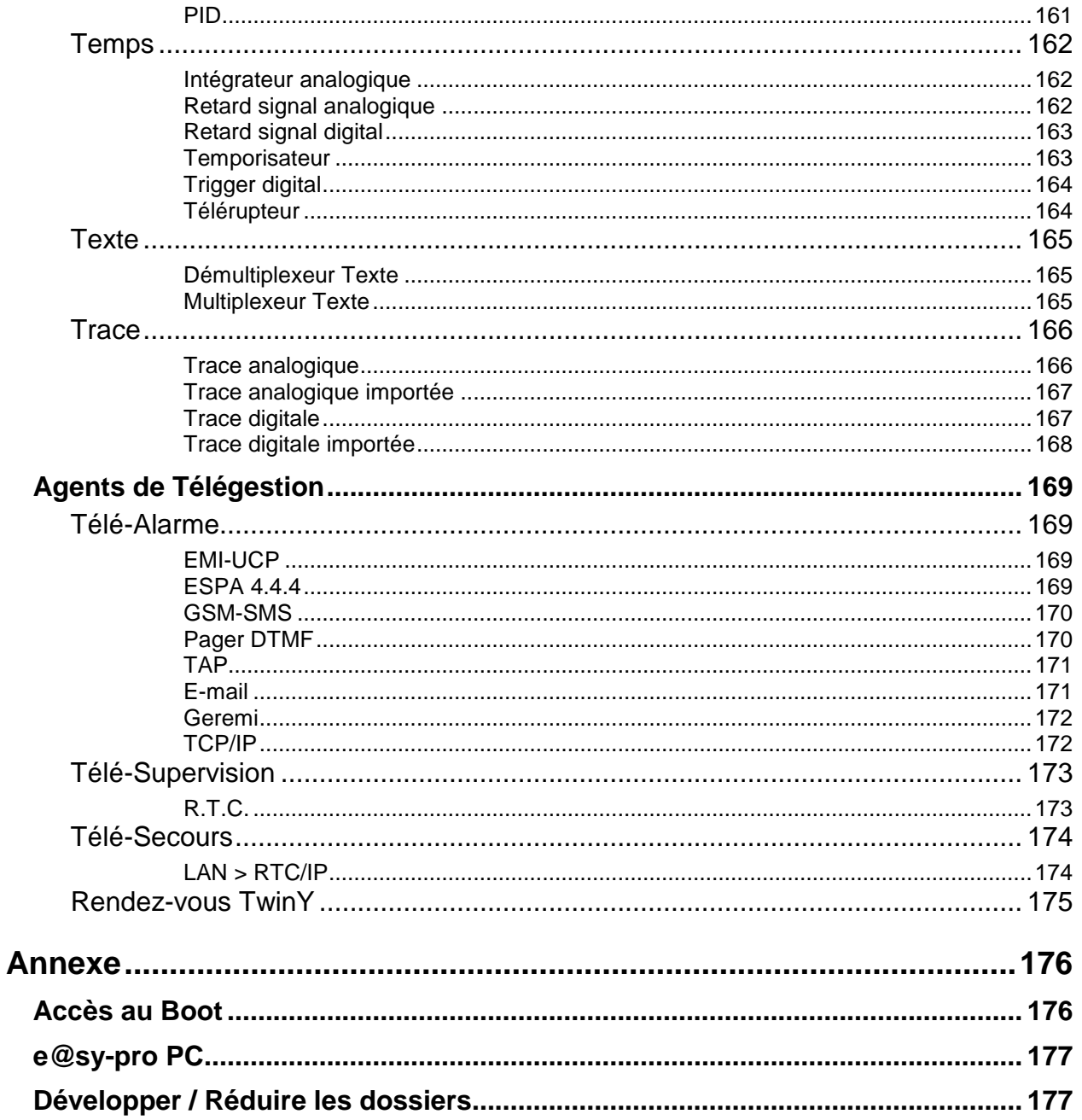

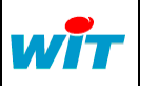

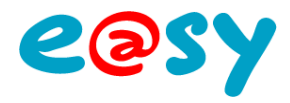

## <span id="page-6-0"></span>**Introduction**

La gamme e@sy constitue la solution de **Maîtrise Energétique** et de **Pilotage à distance** des installations techniques.

Ce manuel présente le concept et la méthode pour paramétrer un e@sy ainsi qu'une description de chaque élément fonctionnel tel que les ressources, les fonctions et les agents de télégestion.

Le paramétrage et l'exploitation des produits de la gamme e@sy ne nécessite aucune installation de logiciel ; uniquement un navigateur web (Internet Explorer).

## <span id="page-6-1"></span>**Mentions légales**

#### **Tous droits réservés**

Cet ouvrage contient des informations originales et protégées par copyright. Aucune partie de ce document ne peut être reproduit, transmis ou traduit sans l'accord préalable de la société WIT.

La société WIT ne peut être tenue responsable ni des erreurs ou imprécisions pouvant apparaître dans ce document, ni des dommages directs ou indirects résultant de l'équipement, des performances et de l'utilisation de son matériel.

Compte tenu de l'évolution constante de ses produits, la société WIT se réserve le droit de modifier à tout moment et sans préavis ce document et les produits qui y sont mentionnés.

e@sy, Clip, FORCE, PILOTE et TwinY sont des marques déposées par la société WIT.

Tous les autres noms de produits sont des marques déposées par leurs propriétaires respectifs dans leurs pays respectifs.

## <span id="page-6-2"></span>**Configuration minimale**

Pour bénéficier de conditions optimales d'utilisation de la gamme e@sy, il est recommandé d'utiliser la configuration minimale suivante.

#### **Informatique**

- PC Pentium IV 2GHz
- 512 Mo de RAM
- 80 Go de disque dur
- Carte réseau 10/100Mbps base T (RJ45)
- Lecteur CD-ROM
- Carte vidéo 16 Mo dédié
- Ecran 17'' 1024x768

#### **Logiciel**

- Système d'exploitation Windows 2000, XP, Vista ou Seven.
- Internet Explorer <sup>1</sup> v6 ou supérieur
- Accès réseau à distance
- Internet Explorer doit autoriser l'exécution du Java Script et des contrôles ActiveX et plug-ins.

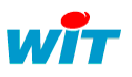

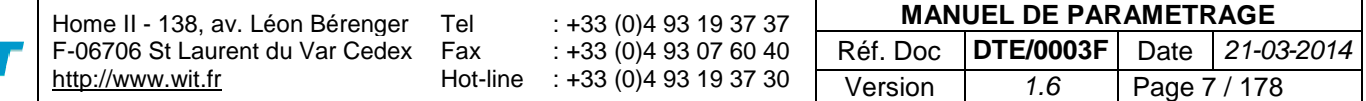

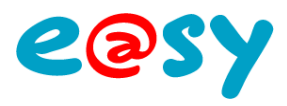

# <span id="page-7-0"></span>**Précautions de paramétrage**

## <span id="page-7-1"></span>**Performances**

Afin de garantir le bon fonctionnement de l'installation, il est important d'observer certaines règles et d'être attentif à certains indicateurs de performance de l'e@sy :

- La mémoire Flash
- La mémoire vive (RAM)
- Le temps machine (processeur)

Le fait de ne pas respecter les précautions de paramétrage peut engendrer des dysfonctionnements tels que :

- Ralentissement de la navigation web de l'e@sy.
- Impossibilité d'importer ou de démarrer un fichier de paramétrage.
- Perte temporaire de la communication ExtenBUS lors de la sauvegarde du paramétrage. Ce phénomène se caractérise généralement par un retour à l'état de repos des sorties de l'automate.

RAPPEL : cet état peut être modifié dans les paramètres de chaque sortie (valeur de repli).

Redémarrage de l'e@sy lors de la sauvegarde du paramétrage.

# <span id="page-7-2"></span>**Mémoire Flash**

La mémoire Flash de l'e@sy contient principalement :

- Le paramétrage (WK2) et son backup (BAK)
- L'application de démarrage (K2APP)
- Les mises-à-jour éventuelles du PLUG507 et de l'e@sy-visual *A retirer une fois la mise-à-jour effectuée.*

## **Fichier de paramétrage**

Afin de garantir le bon fonctionnement de l'installation, le fichier de paramétrage doit être inférieur à **8Mo** (6Mo en versions 7.0.0 et 7.0.1 et 5Mo en version inférieure à 7.0.0).

La taille du fichier de paramétrage peut être consultée depuis le menu Configuration ► FlashDisk.

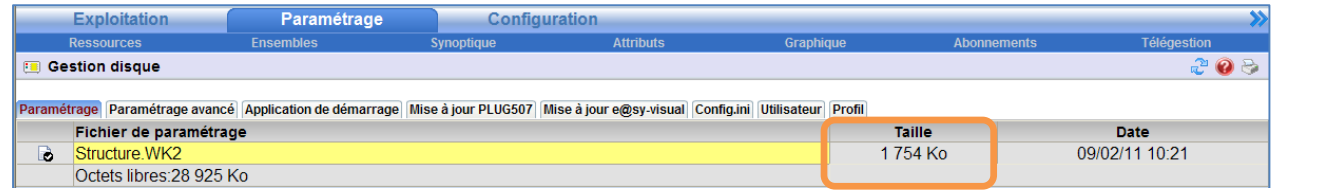

La taille du paramétrage est actualisée lors de sa sauvegarde (Configuration ► Maintenance ► Sauvegarde du système).

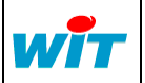

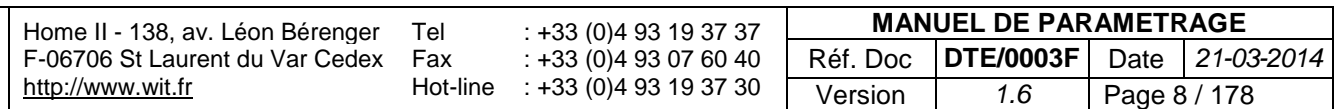

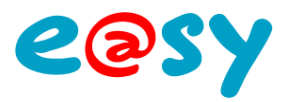

Les éléments pouvant influer considérablement sur la taille du paramétrage sont :

- Les images et autres fichiers stockés sur le serveur FTP de l'e@sy.
- Les bilans, les flux.
- Les enregistrements de sessions utilisateurs.

## **Serveur FTP**

- Seuls les images et les fichiers utiles au fonctionnement et à l'utilisation de l'e@sy doivent être stockés sur son serveur FTP.
- Ces fichiers doivent être situés dans le dossier « /WEB/IMG » et nulle-part ailleurs.
- Afin d'optimiser la taille des fichiers images, il est préconisé d'utiliser des fichiers au format JPG, GIF ou PNG.
- De la même manière pour les fichiers sons, il est préférable d'utiliser des fichiers au format MP3 plutôt que WAV.
- Dans l'ensemble, un fichier ne doit pas dépasser quelques centaines de kilo-octets.

## **Ressource « Bilan »**

Il est important de définir le « Nombre maximum de bilans » en fonction de la taille de chaque type de bilan et du nombre total de ressources « Bilan ».

#### **Taille d'un fichier bilan selon son type**

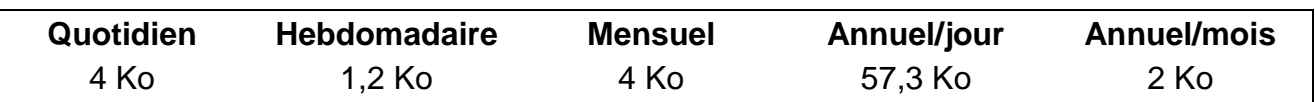

Le nombre maximum de bilans peut être défini en fonction de la période maximum entre deux relevés des bilans.

Exemple : 4 bilans hebdomadaires pour un relevé tous les mois.

## **Enregistrement des sessions**

- Seuls les utilisateurs nécessitant un enregistrement de leurs sessions doivent avoir ce paramètre validé.
- Les enregistrements des sessions doivent régulièrement être purgés afin de ne pas saturer la taille du paramétrage.

Les fichiers d'enregistrement des sessions sont sauvegardés dans le dossier « /System/Session ».

Ces fichiers peuvent être supprimés depuis le menu Configuration ► Utilisateur ► Session ► Enregistrement, ou via le serveur FTP de l'e@sy.

Si un fichier de paramétrage vient à atteindre une taille supérieure à la taille maximale préconisée (6 Mo) et qu'il n'est plus possible de le charger dans un e@sy, il est possible de le charger dans e@sy-pro PC afin de l'alléger.

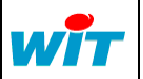

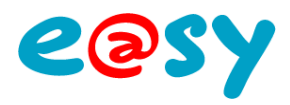

# <span id="page-9-0"></span>**Mémoire vive (RAM)**

La mémoire vive (RAM) de l'e@sy est principalement utilisée par :

- Les traces.
- Le journal des évènements.
- Les communications ; tous réseaux et protocoles confondus.
- Les scripts.
- Le paramétrage.

*L'équivalent de la taille du fichier de paramétrage (WK2) est chargé en mémoire vive.*

Afin de garantir le bon fonctionnement de l'installation, **35% de la mémoire vive** doit rester libre (40% pour les versions antérieures à V7.x.x et 50% pour les versions antérieures à V6.x.x).

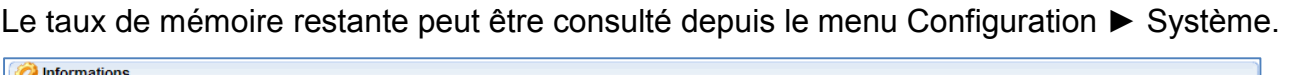

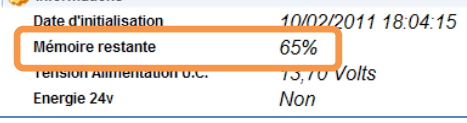

Ainsi que depuis le dossier « /System/Memory/ » depuis le menu Configuration ► Explorateur. Cette taille est calculée en temps réel.

## **Traces**

- Un pas d'enregistrement analogique occupe 13 octets.
- Un pas d'enregistrement logique occupe 6 octets.

#### **Exemple avec 10 traces analogiques de 10.000 enregistrements**

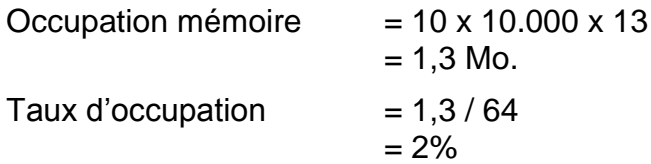

## **Journal**

Le nombre maximum d'évènements du Journal ne doit être modifié qu'en ayant préalablement vérifié que cela n'engendre aucune incidence sur le fonctionnement de l'installation. Pour se faire :

- **Etape 1** Créer autant d'évènements que le nombre maximum renseigné.
- **Etape 2** Vérifier que le taux de mémoire restante est toujours supérieur à 35%.
- **Etape 3** Réaliser une sauvegarde du paramétrage et vérifier que :
	- ─── L'e@sy ne redémarre pas.
	- ─── Les entrées/sorties ne changent pas d'état (perte de communication ExtenBUS).
	- Les communications ne soient pas interrompues.

Le nombre maximum d'évènements du journal est modifiable par la variable « EventMax » du dossier « /easy/JRNL/ » accessible depuis le menu Configuration ► Explorateur.

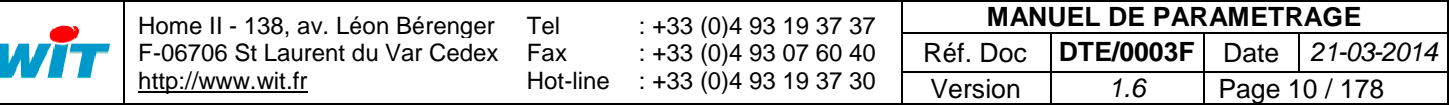

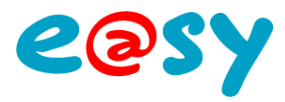

## **Communication**

Le « Moniteur » de communication des connexions doit être dévalidé lorsqu'il n'est pas utilisé.

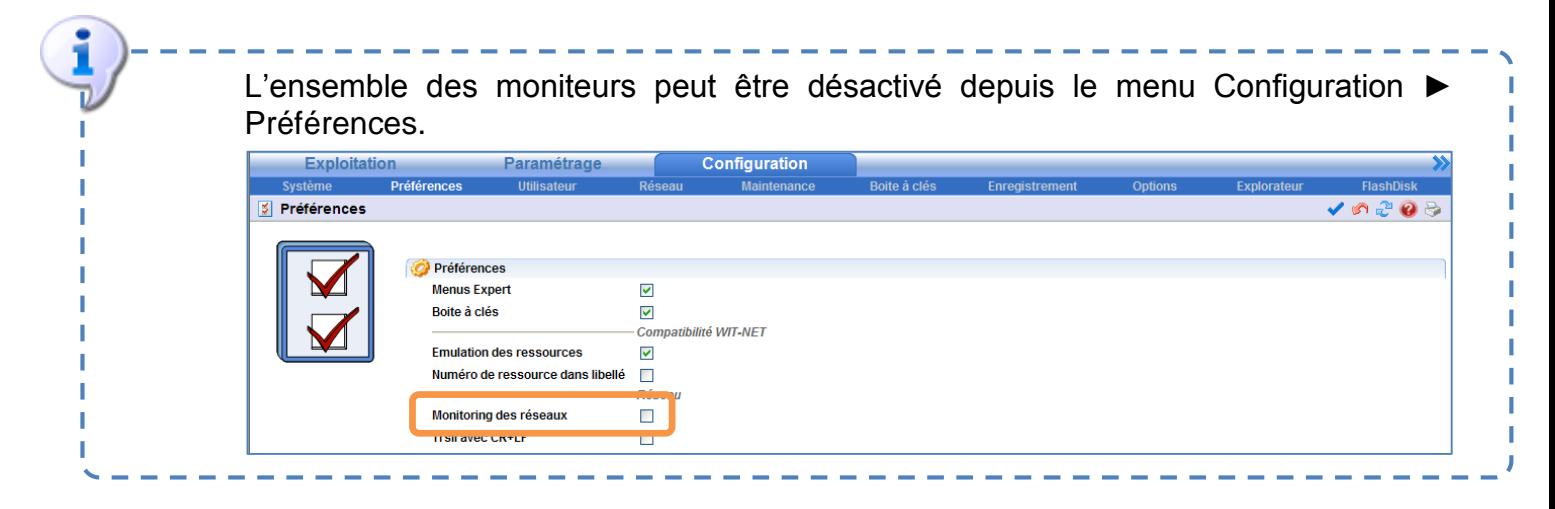

## **Script**

L'écriture des scripts doit être optimisée en :

- Limitant le nombre de lignes (concaténer plusieurs lignes, retirer les commentaires inutiles, ...).
- Limitant le nombre d'exécutions de lignes, en les conditionnant (utilisation du « If »).
- Etant prévoyant dans l'utilisation de boucles (while), afin de ne pas créer de boucle infinie.

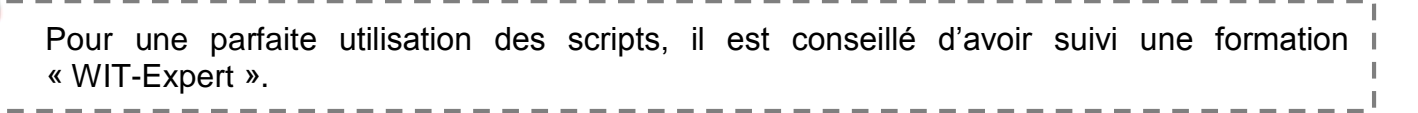

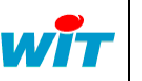

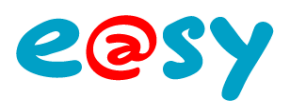

# <span id="page-11-0"></span>**Temps machine (processeur)**

Le temps machine (ou temps de boucle) correspond au temps que met l'e@sy pour réaliser une boucle complète de son application. Ce temps dépend principalement :

- Du nombre d'objets (ressources, fonctions, agents, ...).
- Des scripts.

Le temps de boucle ne doit jamais dépasser plus de **15s** (15.000ms) ; temps au-delà duquel l'e@sy considère qu'il est en défaut et redémarre de lui-même.

Les temps de boucle minimum, maximum et moyen (ms) peuvent être consultés depuis le dossier « /System/Exec » via le menu Configuration ► Explorateur.

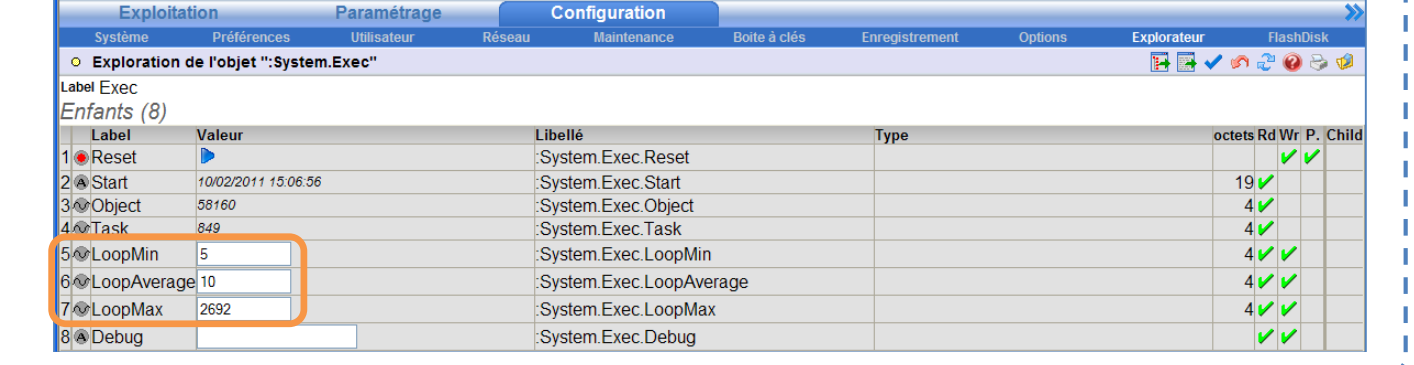

## **Objets**

- Seules les objets utiles au fonctionnement et à l'utilisation de l'e@sy doivent être conservés.
- Toute ressource d'entrées/sorties non utilisée doit être dévalidée.

## **Script**

Voir précédemment.

# <span id="page-11-1"></span>**Sécurité**

Afin d'assurer l'intégrité du paramétrage et prévenir de tout risque d'utilisation malveillante de l'e@sy, il est important de créer des comptes utilisateurs avec des autorisations adaptées à chaque utilisateur, avec des identifiant et mot de passe confidentiels ainsi que de modifier les identifiants par défaut du compte principal (Admin / .).

# <span id="page-11-2"></span>**Sauvegarde et Export**

Suite à la réalisation d'un paramétrage ainsi qu'à chaque modification de celui-ci, il est important d'en effectuer une sauvegarde ainsi qu'un export.

Il est conseillé d'archiver les exports de paramétrage sur un support physique sécurisé (serveur) plutôt qu'un disque amovible (clé USB, PC portable) qui sera d'avantage confronté à des risques de perte de données ou de détérioration.

Il est également conseillé de réaliser une copie des exports sur deux supports distincts, de manière à prévenir la perte de l'un d'eux.

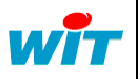

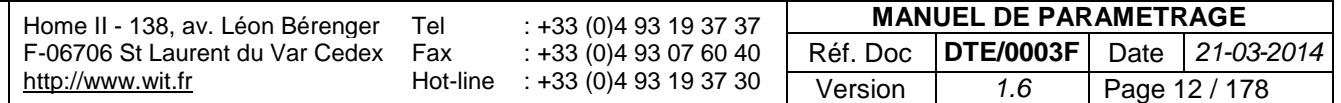

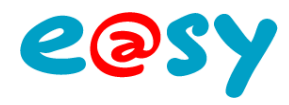

# <span id="page-12-0"></span>**Concept**

<span id="page-12-1"></span>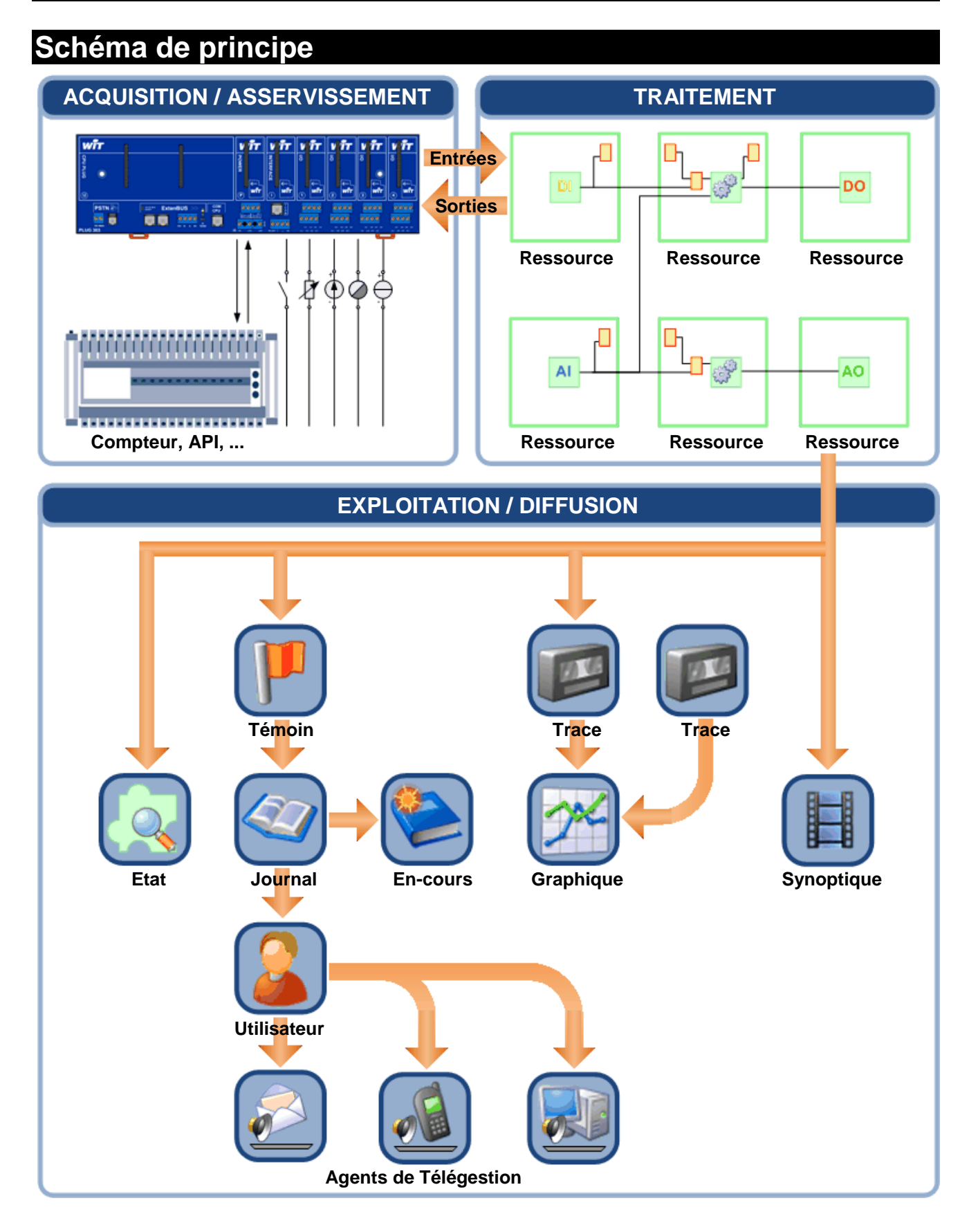

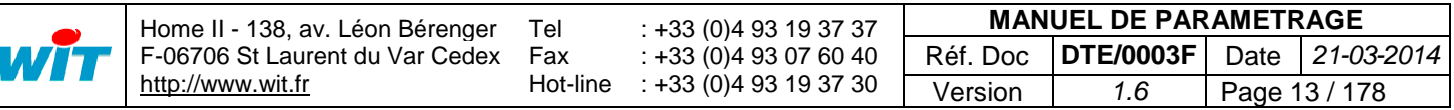

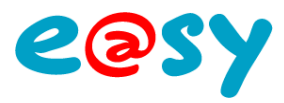

## <span id="page-13-0"></span>**Glossaire**

## <span id="page-13-1"></span>**Ressource**

Une **Ressource** est un bloc fonctionnel assurant un **traitement** (processus) dont le résultat est restitué sous forme de **variables de sortie**. Certains traitements nécessitent le renseignement de données externes amenées sur des **variables d'entrée**.

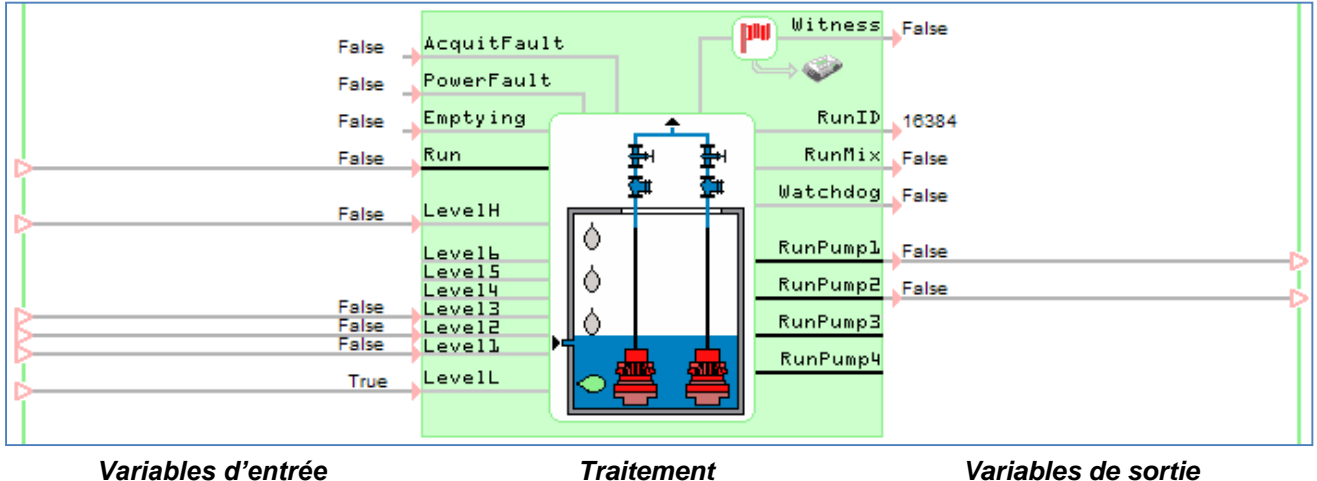

Le nombre et le type de Ressources disponibles dépend de l'option logicielle de l'e@sy.

Chaque ressource :

- Possède un libellé.
- Est rattachée à un ou plusieurs Groupes, une Classe, une Zone (facultatif) et un Equipement (facultatif).
- Possède son propre Journal d'évènements.
- Peut être enfant ou parent d'une autre ressource.
- Est caractérisée par 4 variables :
	- *Witness* Etat d'alarme la ressource.
	- *Fault* Défaut de fonctionnement de la ressource.

*Lorsque que 'Fault' est actif, l'état de la ressource apparaît entre ##.*

- *Synchro* Etat du dialogue entre la ressource et les autres systèmes avec lesquels elle communique.

*Utilisé par les ressources de communication telles que « Site Modbus ».*

- **StatusID** Etat de la ressource et de son acquittement.

- *0 = Alarme inactive*
- *1 = Alarme active*
- *2 = Alarme active, acquittée*
- *3 = Alarme inactive, non acquittée*
- *4 = Ressource désactivée*
- *5 = Ressource en défaut*

Une ressource est valide lorsque les 2 conditions suivantes sont réunies :

- Dans les paramètres de la ressource, la case *Valide* de l'onglet *Identité* est cochée.
- Son Equipement est en-service.

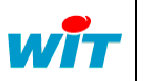

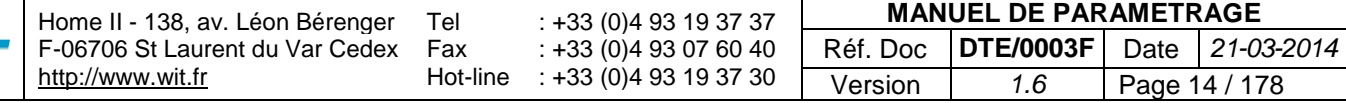

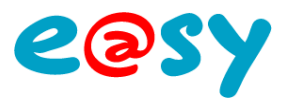

Les **paramètres communs** aux ressources concernent les onglets suivants :

#### **Identité**

L'**Identité** définit les paramètres d'identification de la ressource.

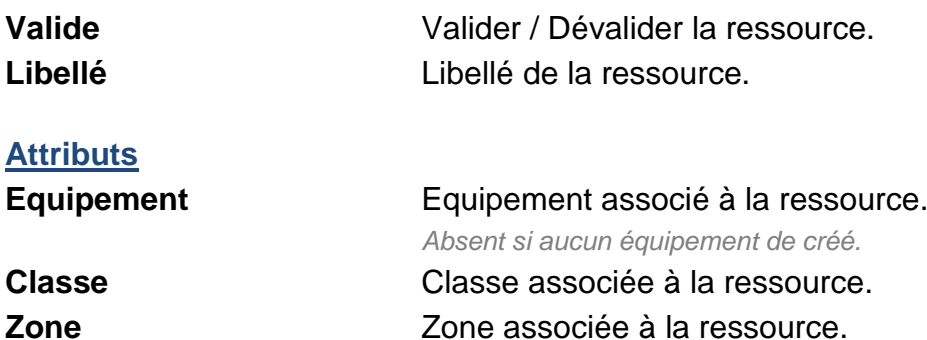

#### **Groupe**

Les **Groupes** correspondent à des profils d'utilisateurs. Ils définissent les autorisations d'exploitation des **Ressources** par les **Utilisateurs**.

#### **Information**

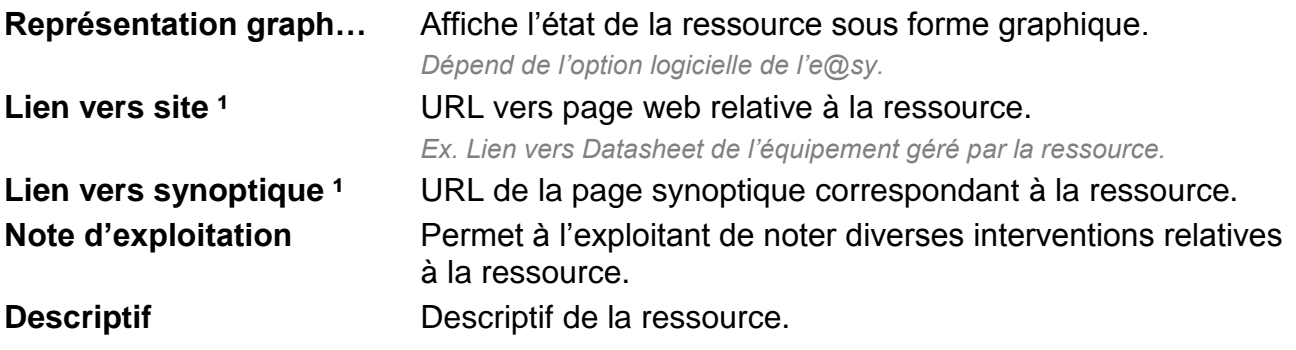

 $1$  Lien accessible depuis le menu Exploitation > Etat.

#### **Sprite**

Le **Sprite** est une représentation graphique de l'état de la ressource. Il a pour intérêt d'être plus convivial et plus perceptible que l'état sous forme de texte.

#### **Prévisualisation**

Affiche une prévisualisation du Sprite.

#### **Représentation**

Les paramètres de représentation du Sprite dépendent du type de ressource utilisée.

Pour plus d'informations : **MANUEL – EASY - [Les Sprites](http://www.wit.fr/search/telechargements.aspx?Cat=%25&Concept=%25&Keywords=sprites&Type=%25&Lang=%25&Date=%25)**.

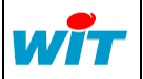

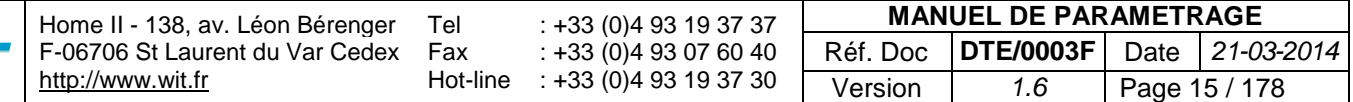

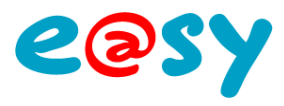

## **Témoin**

Le **Témoin** permet de définir les conditions de création d'un évènement dans le Journal et sa diffusion éventuelle vers un Agent de télégestion.

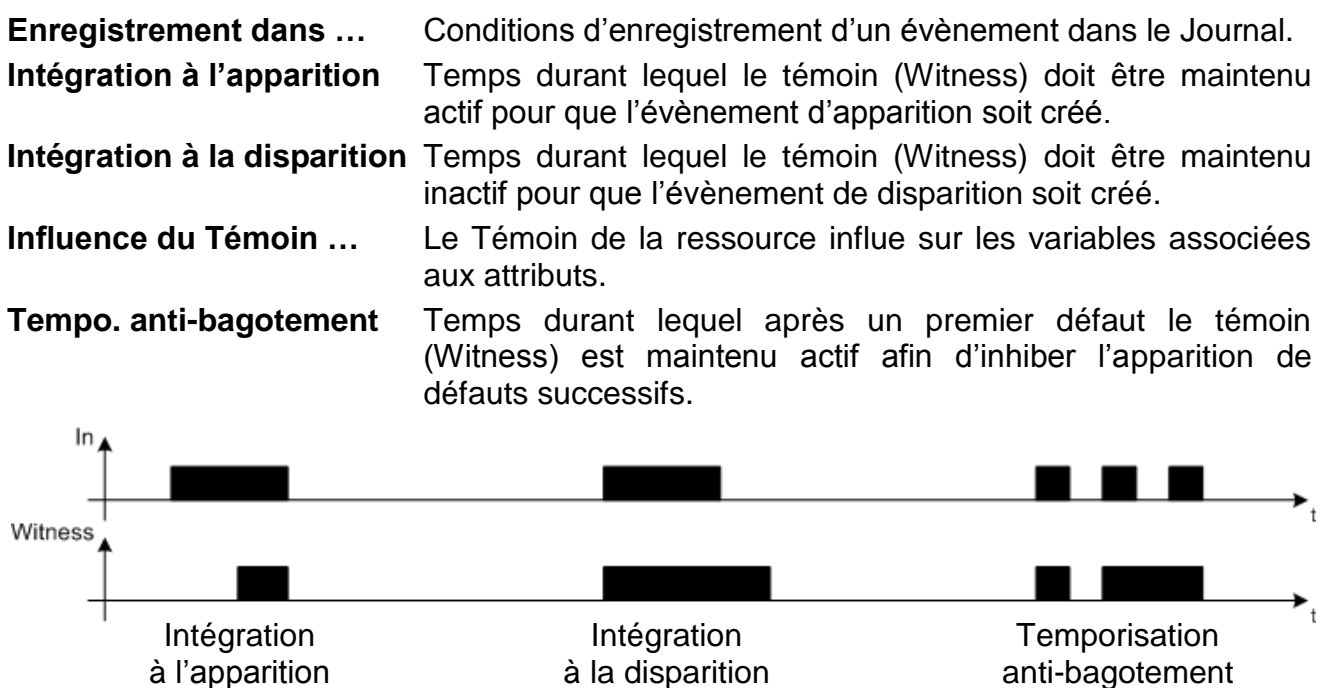

## **Journal**

L'onglet **Journal** affiche les évènements créés par la ressource.

## **Schéma**

L'onglet **Schéma** permet de lier les ressources entres elles en renseignant l'adresse des variables d'entrée.

## **Etat**

L'onglet **Etat** affiche l'état de la ressource et permet pour certaines ressources de le forcer manuellement.

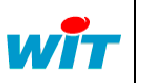

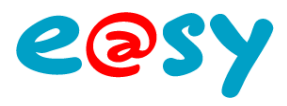

# <span id="page-16-0"></span>**Fonction**

Une **Fonction** est un bloc fonctionnel complémentaire à une Ressource. Elle gère ce qui est simplement combinatoire et mathématique.

Tout comme la Ressource, elle réalise un **traitement** dont le résultat est restitué sous forme de **variables de sortie** et possède généralement des **variables d'entrée**.

# <span id="page-16-1"></span>**Agent de télégestion**

Accessible depuis le menu **Paramétrage > Télégestion**, les **Agents de télégestion** permettent de définir les scénarios et paramètres des actions suivantes :

- Diffusion d'alarmes : agents de type téléalarme.
- Secours des médias de diffusion : agents de type télésecours.
- Télérelève de valeurs en provenance d'autres sites : agents de type télésupervision.

# <span id="page-16-2"></span>**Journal**

Accessible depuis le menu **Exploitation**, le **Journal** contient l'ensemble des évènements créés par les ressources.

- Le nombre d'évènements pouvant être stocké dans un e@sy est de **1000**. Au-delà, l'évènement le plus ancien est écrasé au profit du plus récent et ainsi de suite.
- La couleur de l'évènement dépend de la Classe associée à la ressource l'ayant créé.
- Un évènement peut être de type :
	- **Apparition** (rouge par défaut)
	- **Disparition** (vert par défaut)
	- **Apparition seule** : one-shot (jaune par défaut)
	- **Système** (gris par défaut)

## <span id="page-16-3"></span>**En-cours**

Accessible depuis le menu **Exploitation**, les **En-cours** représentent les évènements de type apparition/disparition dont l'évènement de disparition n'est pas encore survenu.

## <span id="page-16-4"></span>**Etat**

Accessible depuis le menu **Exploitation**, les **Etats** donnent le dernier état de chaque ressource.

- Il est possible d'accéder aux propriétés de chaque ressource afin de déroger ou modifier certains paramètres de la ressource correspondante.
- Les Etats peuvent être regroupés sous forme d'Ensembles ou filtrer selon différents critères afin d'en organiser la lecture.
- Les Etats peuvent être affichés sous forme de représentations graphiques appelées **Sprites** (selon option logicielle).

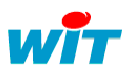

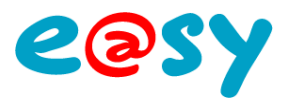

# <span id="page-17-0"></span>**Trace**

Une **Trace** est une **Fonction** permettant l'enregistrement de variables digitales et analogiques dans le temps.

- Un enregistrement est appelé « pas » ou « échantillon ».
- L'enregistrement des pas peut se faire selon 3 modes complémentaires les uns aux autres :
	- Périodique (Top) : toutes les secondes, minutes, 5 minutes, heure, etc.
	- Sur changement d'état ou évolution de la valeur analogique (Changed).
	- Sur commande (Cmd) : activation de la variable '*Cmd'*.
- Les Traces peuvent être consultées sous forme de courbe ou de tableau depuis le menu **Exploitation > Traces**.
- Une Trace contient 100 pas par défaut. Cette valeur peut être augmentée jusqu'à 100 000 pas. Au-delà, le pas le plus ancien est écrasé au profit du plus récent et ainsi de suite.

Les pas des Traces étant enregistrés dans la mémoire vive (RAM) de l'e@sy, ils ne sont pas sauvegardés en cas de coupure de l'alimentation ou de redémarrage.

Il est donc important de sauvegarder régulièrement les Traces en les exportant manuellement ou en les centralisant sur une supervision telle qu'e@sy-pilot.

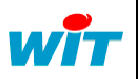

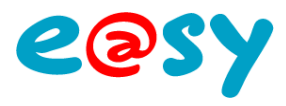

# <span id="page-18-0"></span>**Graphique**

Un **Graphique** permet d'afficher plusieurs Traces sous forme de courbes sur un même plan.

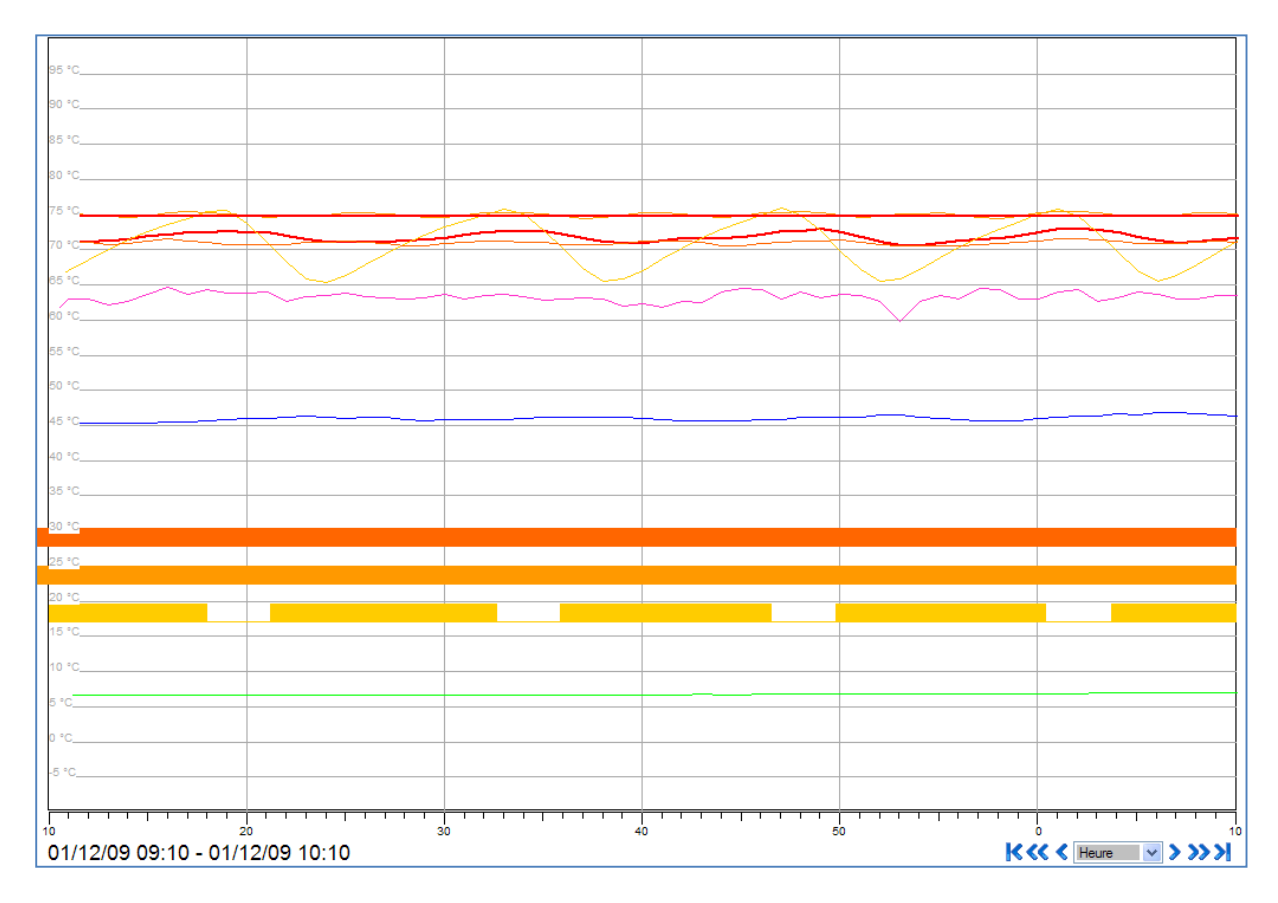

- Il existe deux types de Graphique :
	- **ActiveX** (Grapheur), paramétrable et consultable depuis le menu Exploitation > Grapheur.
	- **HTML**, paramétrable depuis le menu Paramétrage > Graphique.

L'ActiveX offre d'avantage de fonctionnalités que l'HTML mais nécessite l'installation d'une application au navigateur web qui peut s'avérer impossible sur certains systèmes d'exploitation tel que Windows CE présent dans l'afficheur tactile e@sy-eView 7'' WCE (ESY601) ou selon certaines restrictions informatiques. Dans ce cas, l'utilisation du Graphique HTML est préconisée.

- Un Graphique se compose :
	- de **Traces** digitales et/ou analogiques
	- d'une **Grille**
	- de **Seuils**
- Il est possible de naviguer suivant différentes échelles de temps allant de la minute à l'année.

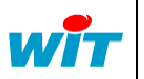

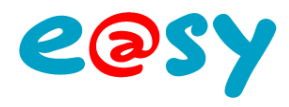

# <span id="page-19-0"></span>**Synoptique**

Un **Synoptique** est une présentation graphique qui permet de saisir d'un seul coup d'œil un ensemble d'informations.

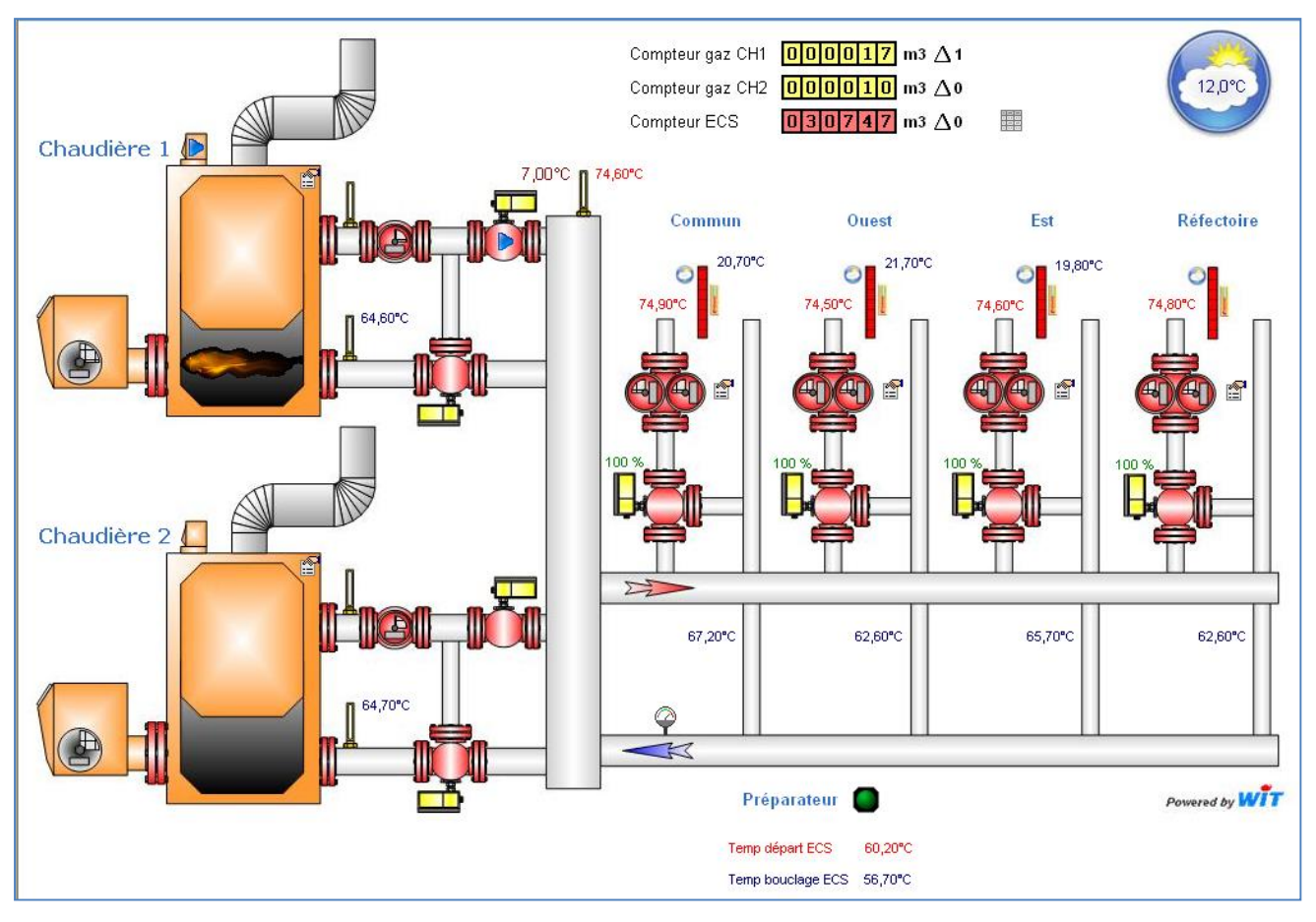

- Un Synoptique se compose d'un fond de plan sur lequel sont disposés des Acteurs. Les acteurs permettent d'afficher :
	- des **Etats** sous forme de texte, image fixe ou animée, ou listés.
	- des Evènements sous forme de **Journal**.
	- des **Graphiques**.
- Le nombre de Synoptiques autorisé dépend de l'option logicielle de l'e@sy.

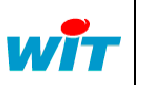

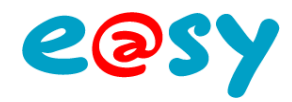

<span id="page-20-0"></span>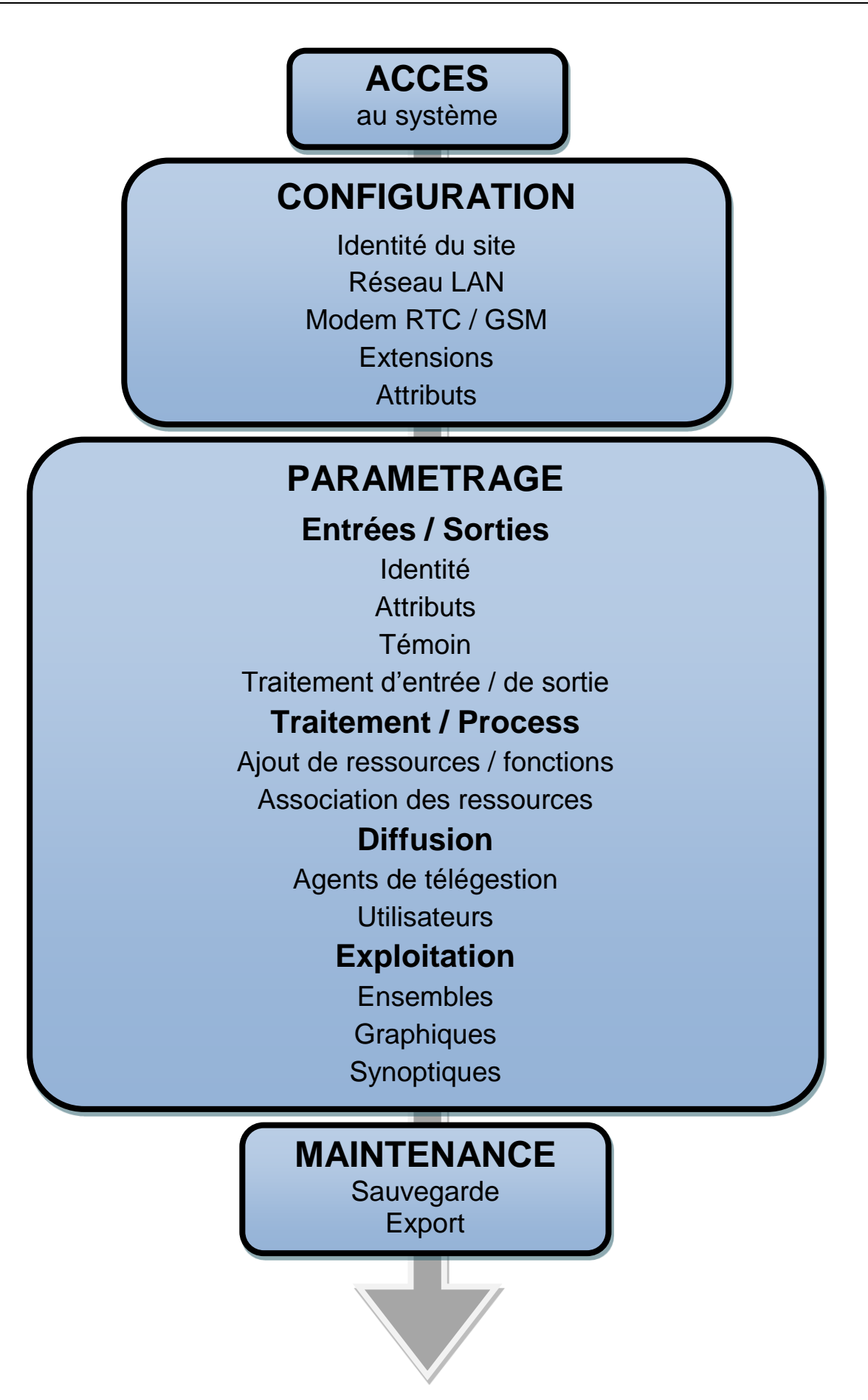

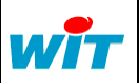

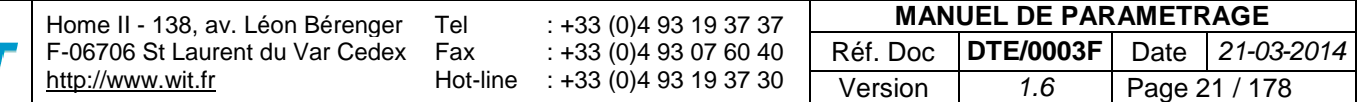

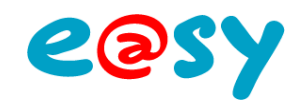

# <span id="page-21-0"></span>**Accès**

#### <span id="page-21-1"></span>**Directe**

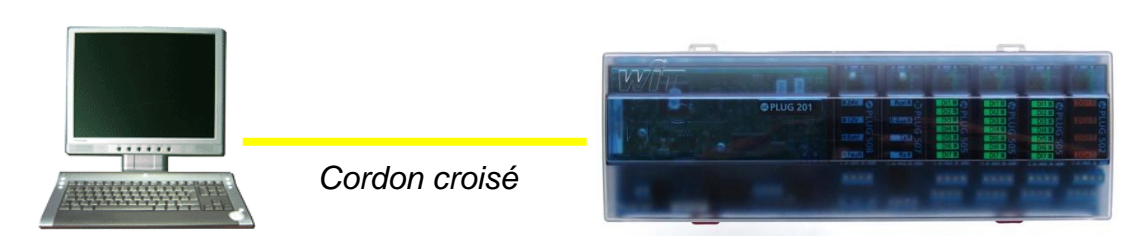

#### **► Mettre l'e@sy sous tension.**

- **Etape 1** Raccorder le PC à l'e@sy par un cordon Ethernet croisé.
- **Etape 2** Accéder aux propriétés de la carte réseau du PC à laquelle est connectée l'e@sy. *Démarrer > Panneau de configuration > Connexions réseau*
- **Etape 3** Modifier les paramètres du « Protocole Internet TCP/IP » pour être dans le même domaine que l'e $@$ sv (**1**  $\rightarrow$  **6**).

*Paramètres réseaux par défaut de l'e@sy : IP =192.168.1.10 – Masque de sous-réseau = 255.255.255.0*

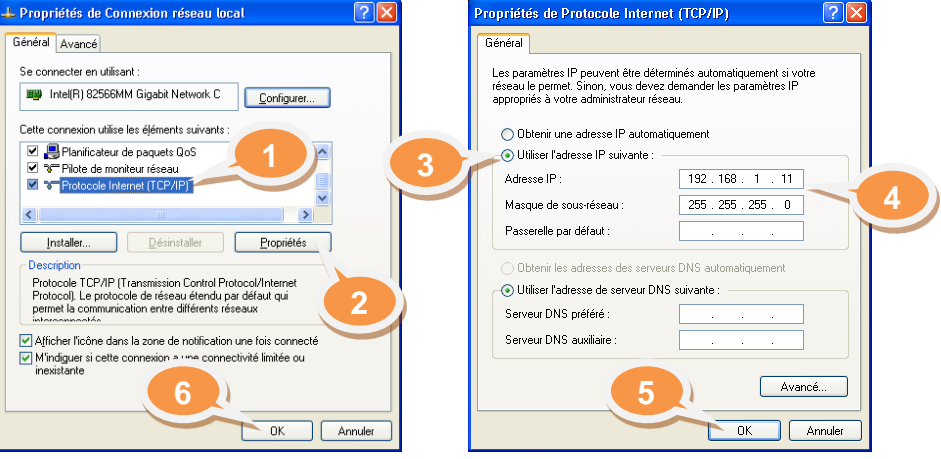

*Exemple : IP =192.168.1.11 – Masque de sous-réseau = 255.255.255.0*

**Etape 4** Ouvrir le navigateur Internet Explorer et saisir l'adresse IP de l'e@sy dans la barre d'adresse.

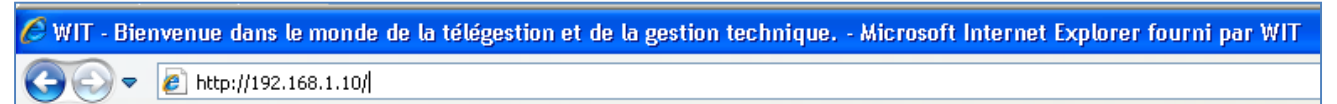

**Etape 5** S'identifier en saisissant une **Identité** (nom d'Utilisateur) et un **Mot de passe**.

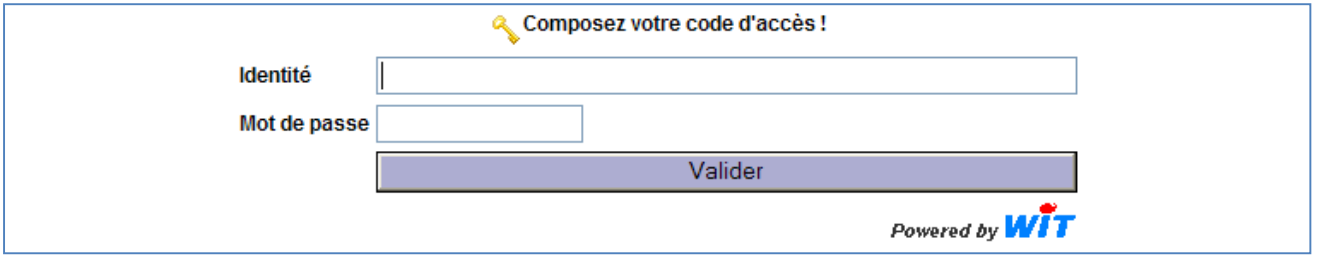

*Identifiants par défaut : Identité = Admin – Mot de passe = . (point)*

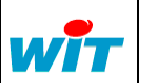

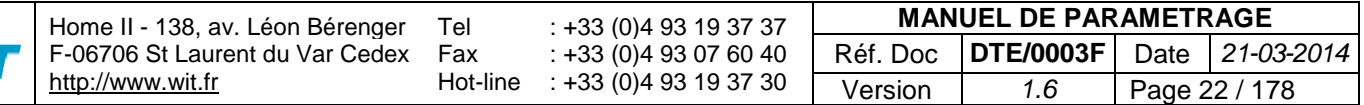

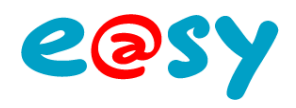

<span id="page-22-0"></span>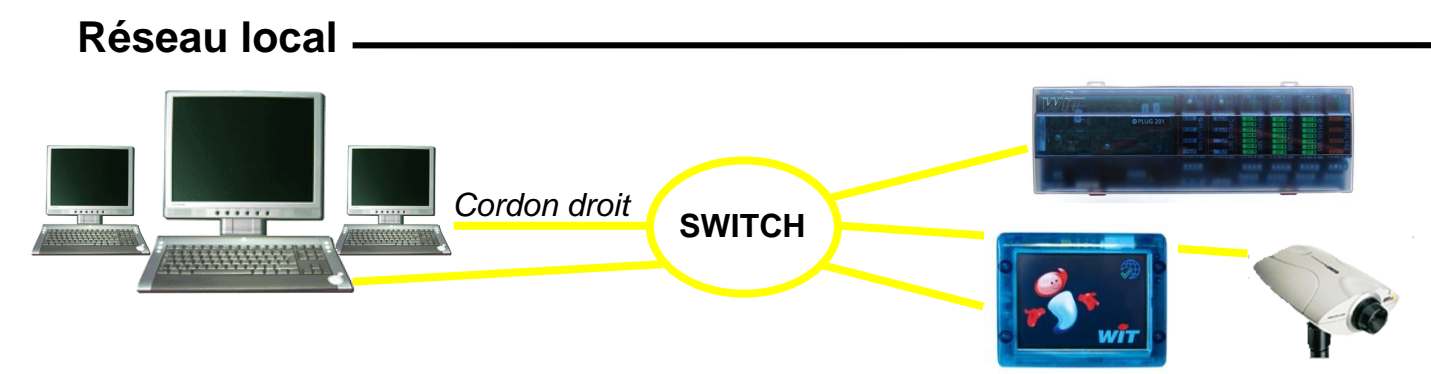

#### **► Mettre l'e@sy hors-tension.**

- **Etape 1** Raccorder l'e@sy au réseau local par un cordon Ethernet droit.
- **Etape 2** Lancer le logiciel e@sy-scan ; disponible sur [www.wit.fr.](http://www.wit.fr/)

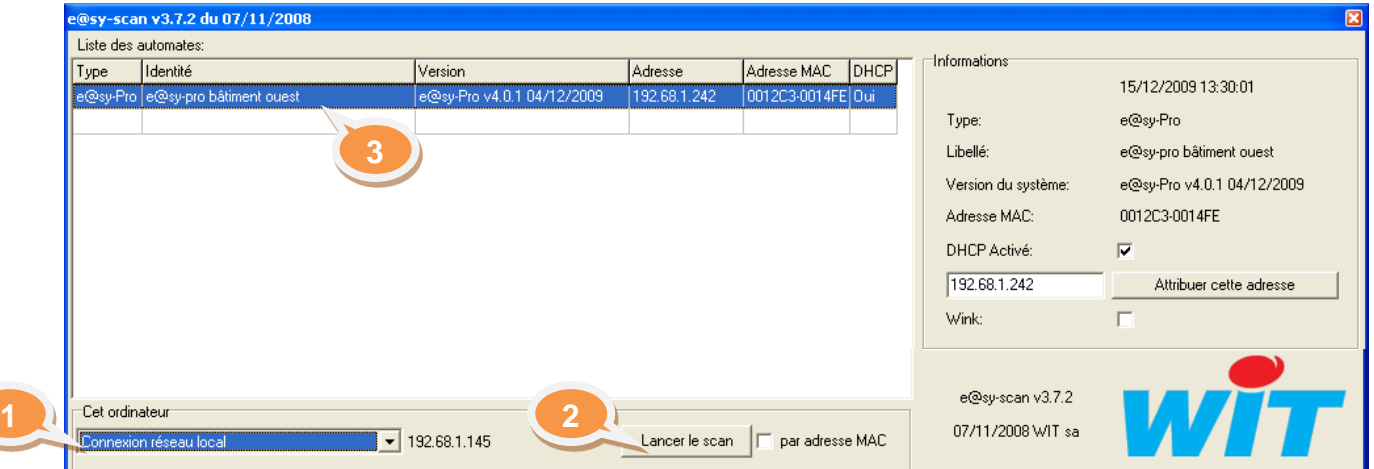

- **Etape 3** Sélectionner la carte réseau du PC raccordée au réseau local (**1**).
- **Etape 4** Lancer la recherche par le bouton « **Lancer le scan** » (**2**).
- **► Mettre l'e@sy sous tension.**
- **Etape 5** Double-cliquer sur la ligne correspondant à l'e@sy pour accéder à sa page d'accueil (**3**).
- **Etape 6** S'identifier en saisissant une **Identité** et un **Mot de passe**.

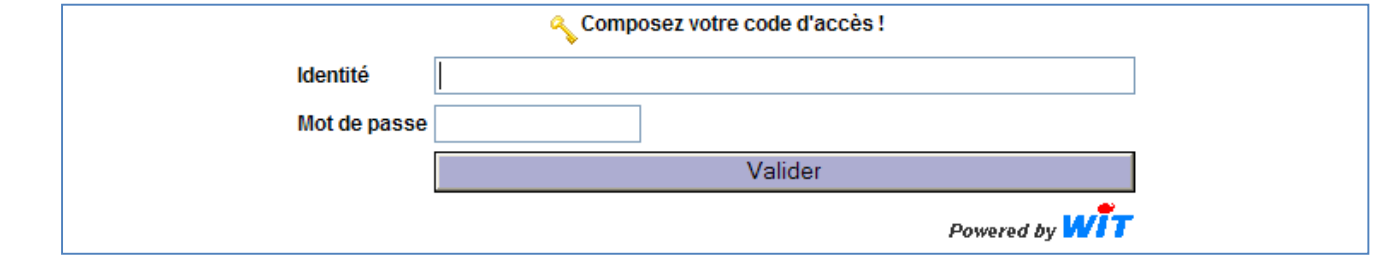

*Identifiants par défaut : Identité =Admin – Mot de passe = . (point)*

Home II - 138, av. Léon Bérenger F-06706 St Laurent du Var Cedex [http://www.wit.fr](http://www.wit.fr/) Tel Fax Hot-line : +33 (0)4 93 19 37 37 : +33 (0)4 93 07 60 40 : +33 (0)4 93 19 37 30 **MANUEL DE PARAMETRAGE** Réf. Doc **DTE/0003F** Date *21-03-2014* L'adresse IP du PC doit être dans le même domaine que l'adresse IP de l'e@sy. Si tel n'est pas le cas, il est nécessaire de modifier l'adresse IP de l'e@sy ou du PC. L'e@sy n'est détectable par e@sy-scan que durant les 20 premières minutes qui suivent sa mise sous tension. Le DHCP de l'e@sy étant activé par défaut, son adresse IP peut être attribuée automatiquement par un serveur DHCP présent sur le réseau local.

Version *1.6* Page 23 / 178

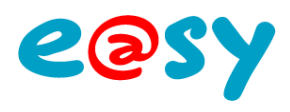

# <span id="page-23-0"></span>**Configuration**

# <span id="page-23-1"></span>**Système**

**Etape 1** Accéder au menu **Configuration > Système** et renseigner les champs suivants.

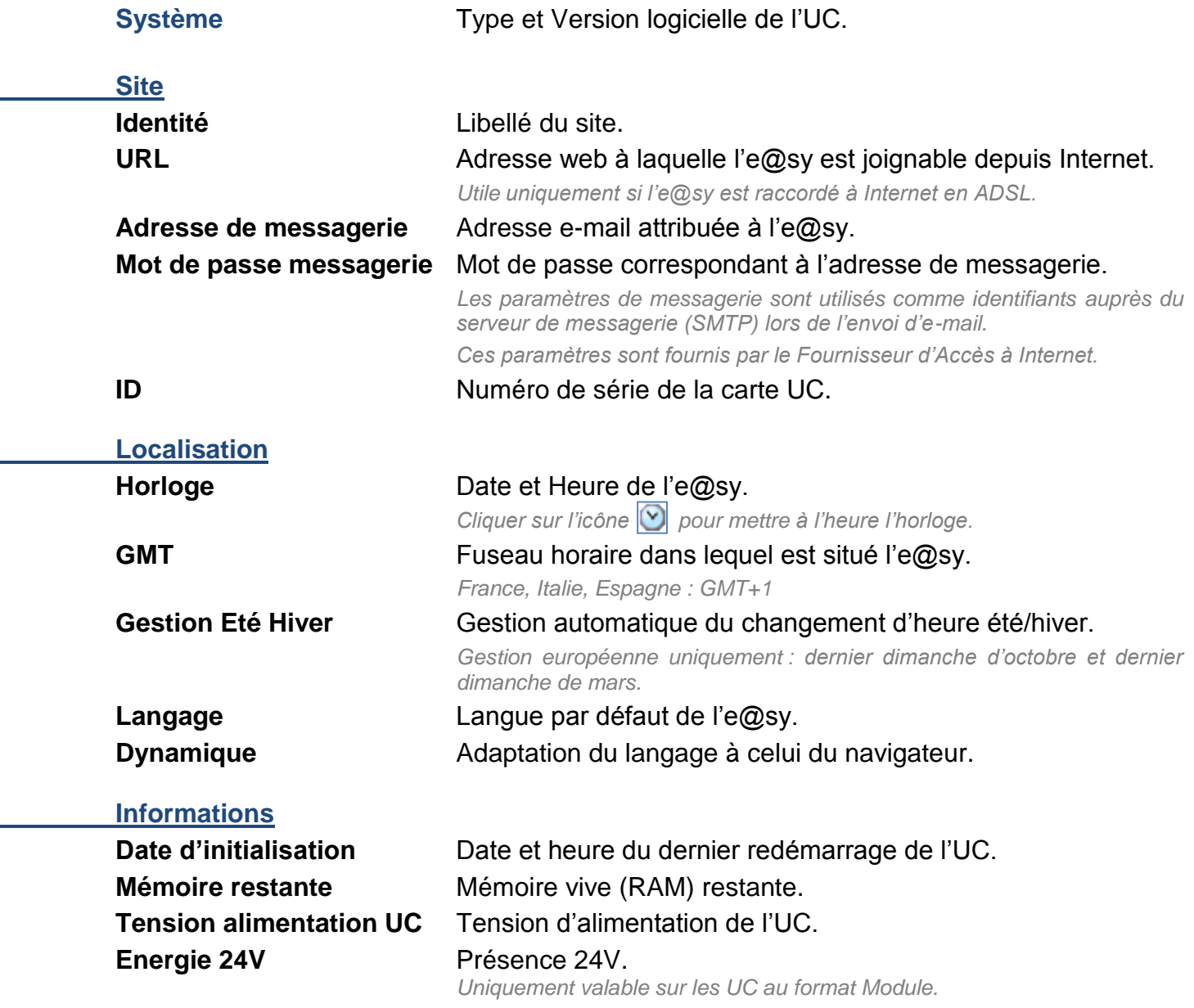

Etape 2 Valider la saisie en cliquant sur l'icône

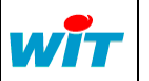

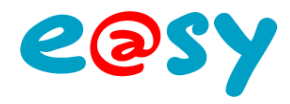

# <span id="page-24-0"></span>**Réseau**

#### <span id="page-24-1"></span>**LAN**

Le réseau **LAN** permet de modifier les paramètres réseaux de l'e@sy ainsi que d'ajouter et de supprimer des connexions associées à ce réseau : DHCP, FTP, HTTP, DNS, Modbus/IP, etc.

**Etape 1** Accéder au menu **Configuration > Réseau > LAN** et vérifier / modifier les champs suivants.

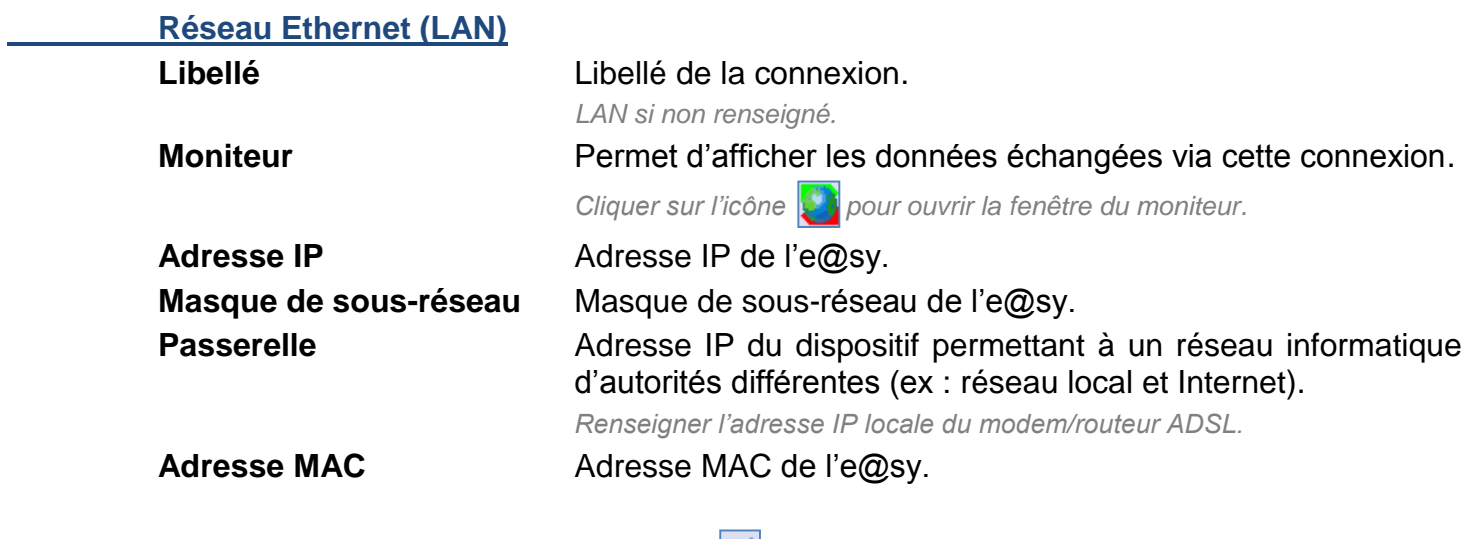

Etape 2 Valider la saisie en cliquant sur l'icône  $\sqrt{\phantom{a}}$ 

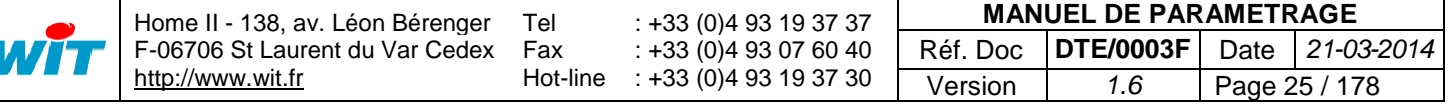

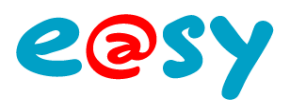

## <span id="page-25-0"></span>**ExtenBUS**

Le réseau **ExtenBUS** permet d'ajouter, supprimer et remplacer des Extensions sur ainsi que de visualiser l'état de leur communication avec l'UC.

#### Menu **Configuration > Réseau > ExtenBUS**.

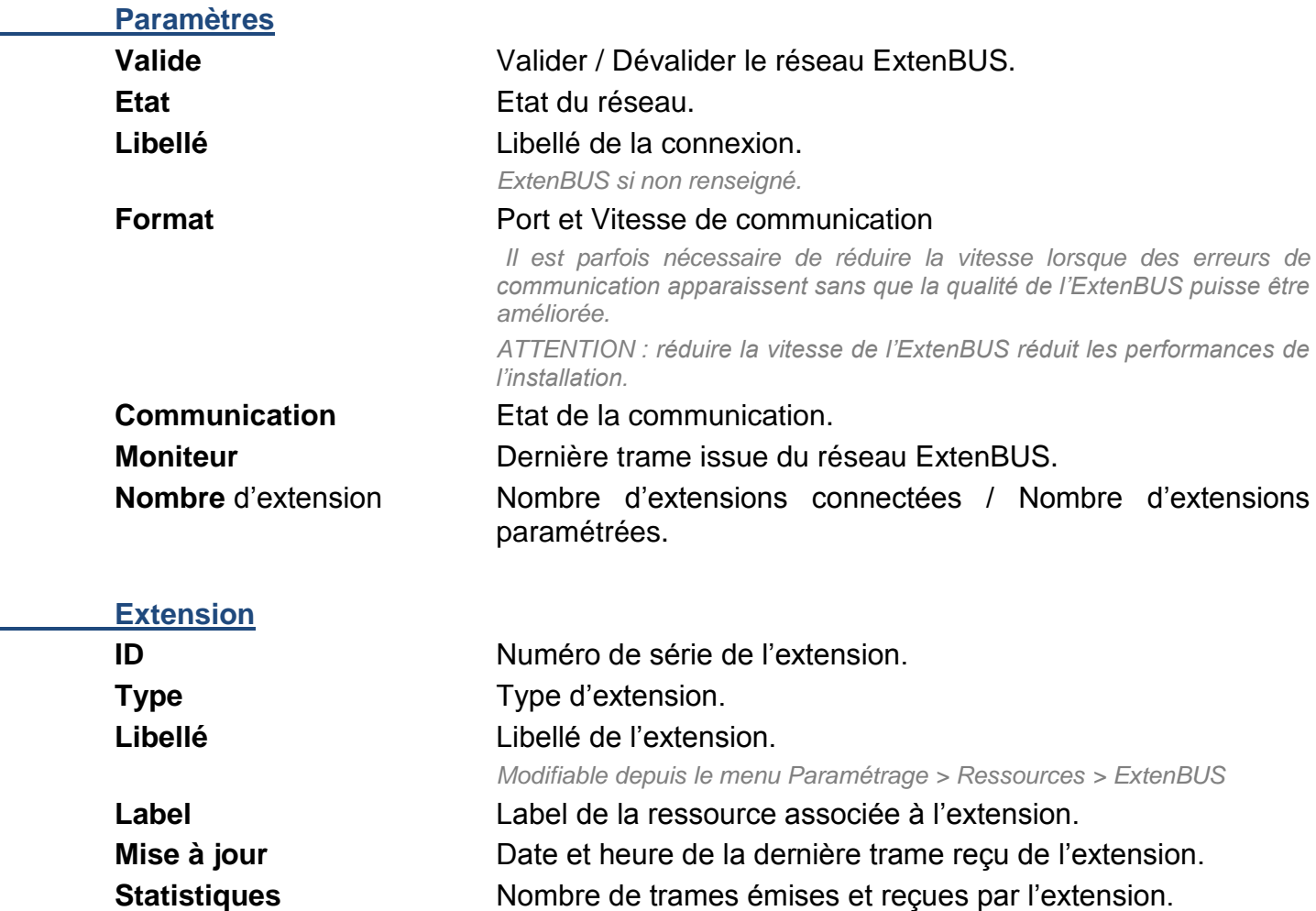

#### **Ajouter une Extension**

Ajouter une Extension permet de paramétrer ses entrées/sorties sans que l'Extension soit physiquement présente sur l'ExtenBUS.

**Etape 1** Cliquer sur le bouton « **Ajouter** ».

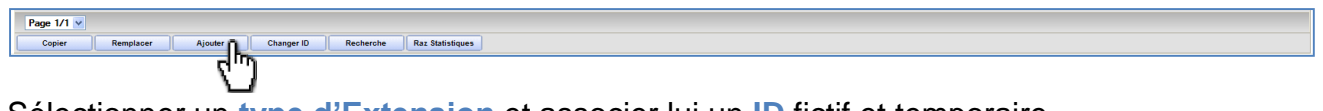

**Etape 2** Sélectionner un **type d'Extension** et associer lui un **ID** fictif et temporaire.

Page 1/1  $\times$  $\overline{\phantom{a}}$ Type Extension 8.0.0.0 ID 00000-00001

*ATTENTION : L'ID doit être différent pour chaque Extension.* 

# Etape 3 Valider la saisie en cliquant sur l'icône  $\blacktriangledown$ .

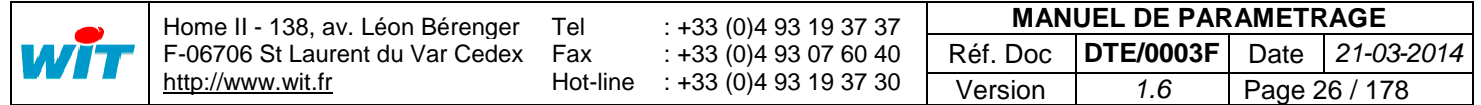

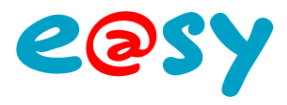

#### **Remplacer une Extension**

Remplacer une Extension permet d'associer les paramètres d'une Extension (libellé, paramétrage des entrées/sorties, etc.) à une autre. Cette manipulation est utile lorsque une Extension à été paramétrée suite à un ajout manuel ou lors du remplacement d'une Extension hors d'usage.

**Etape 1** Cliquer sur le bouton « **Remplacer** ».

**Copier** 

**Etape 2** *Remplacer l'ID* de l'Extension à remplacer (celle absente ou hors d'usage) *par l'ID* de l'Extension remplaçante (celle présente).

|                                                                | <b>Id</b>                           | <b>Type</b> | Libellé                  | Label         | Mise à jour         | <b>Statistiques</b>     |                             |
|----------------------------------------------------------------|-------------------------------------|-------------|--------------------------|---------------|---------------------|-------------------------|-----------------------------|
|                                                                | 00654-00043Extension 2COM           |             | Extension 2COM           | <b>EXT001</b> | 15/12/2009 18:22:55 | Tx:00202581 Rx:00202575 | $= 0$                       |
|                                                                | 2922700102 Extension Power-ExtenBUS |             | Extension Power-ExtenBUS | <b>EXT003</b> | 15/12/2009 18:22:55 | Tx:00198524 Rx:00198523 | $= 7$                       |
| AV 19 00000-00001 Extension 8.0.0.0                            |                                     |             | Extension 8.0.0.0        | <b>EXT002</b> | 15/12/2009 18:21:25 | Tx:00000038 Rx:00000000 | $\mathbb{Z}$ $\overline{q}$ |
| AV 00654-01245 Extension 8.0.0.0                               |                                     |             | Extension 8.0.0.0        | <b>EXT004</b> | 15/12/2009 18:22:52 | Tx:00000000 Rx:00000000 |                             |
| Page $1/1 \vee$                                                |                                     |             |                          |               |                     |                         |                             |
| Par Id 00654-01245<br>Remplacer Id 00000-00001<br><b>IST V</b> |                                     |             |                          |               |                     |                         |                             |

*ATTENTION : Les Extensions doivent être du même type.*

che Raz Statistiques

Etape 3 Valider la saisie en cliquant sur l'icône  $\blacktriangledown$ .

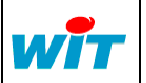

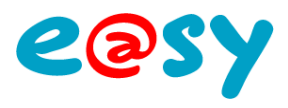

## <span id="page-27-0"></span>**WAN**

Le réseau **WAN** n'est à configurer que si l'UC possède un modem intégré de type WAN ou GSM ou un modem externe (spécifique).

## **Modem RTC intégré**

Menu **Configuration > Réseau > WAN**.

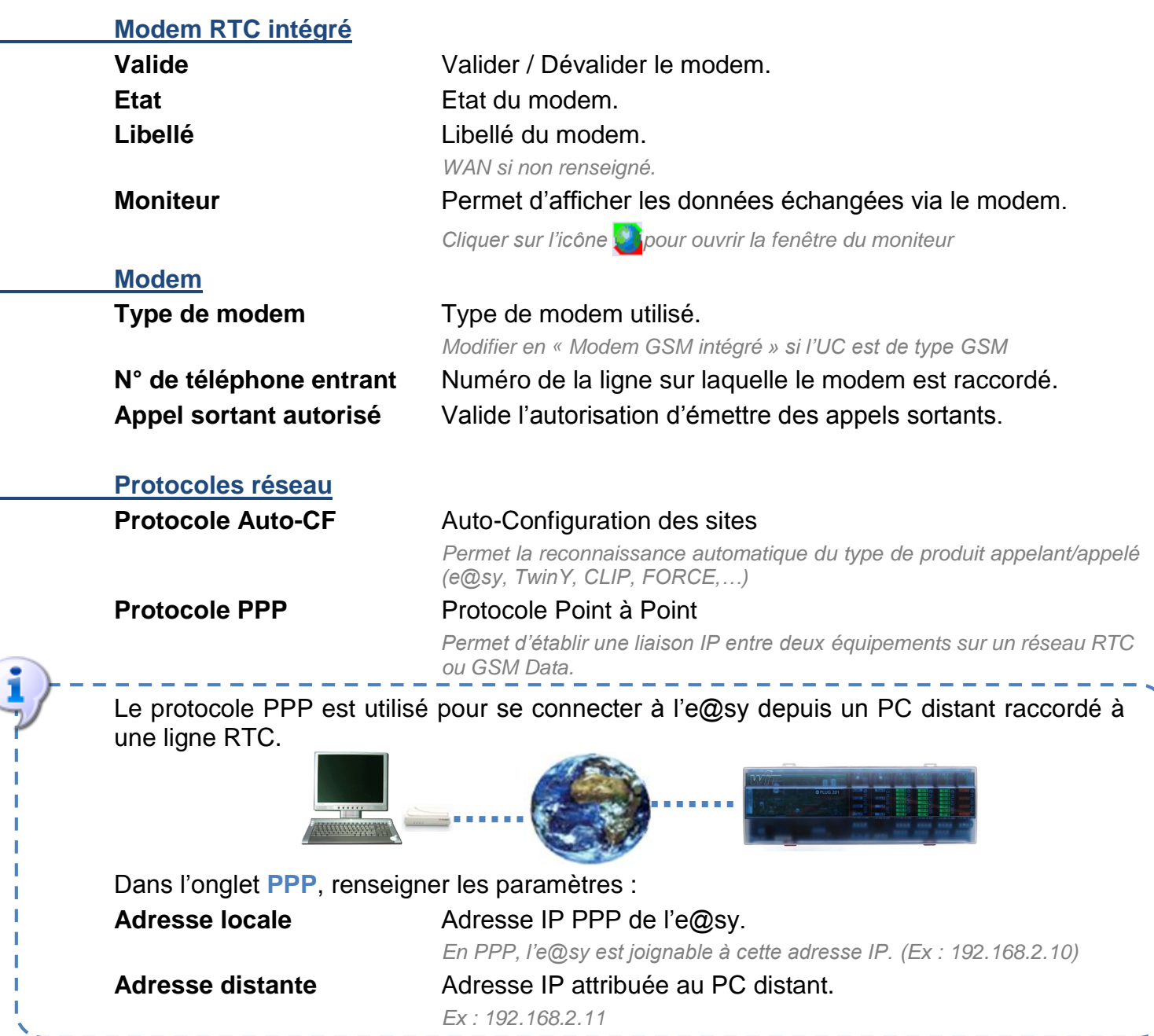

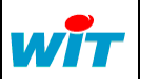

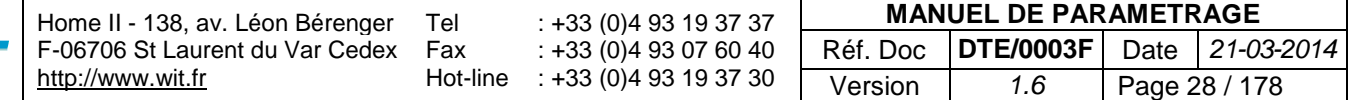

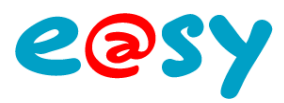

## **Modem GSM intégré**

Menu **Configuration > Réseau > WAN**.

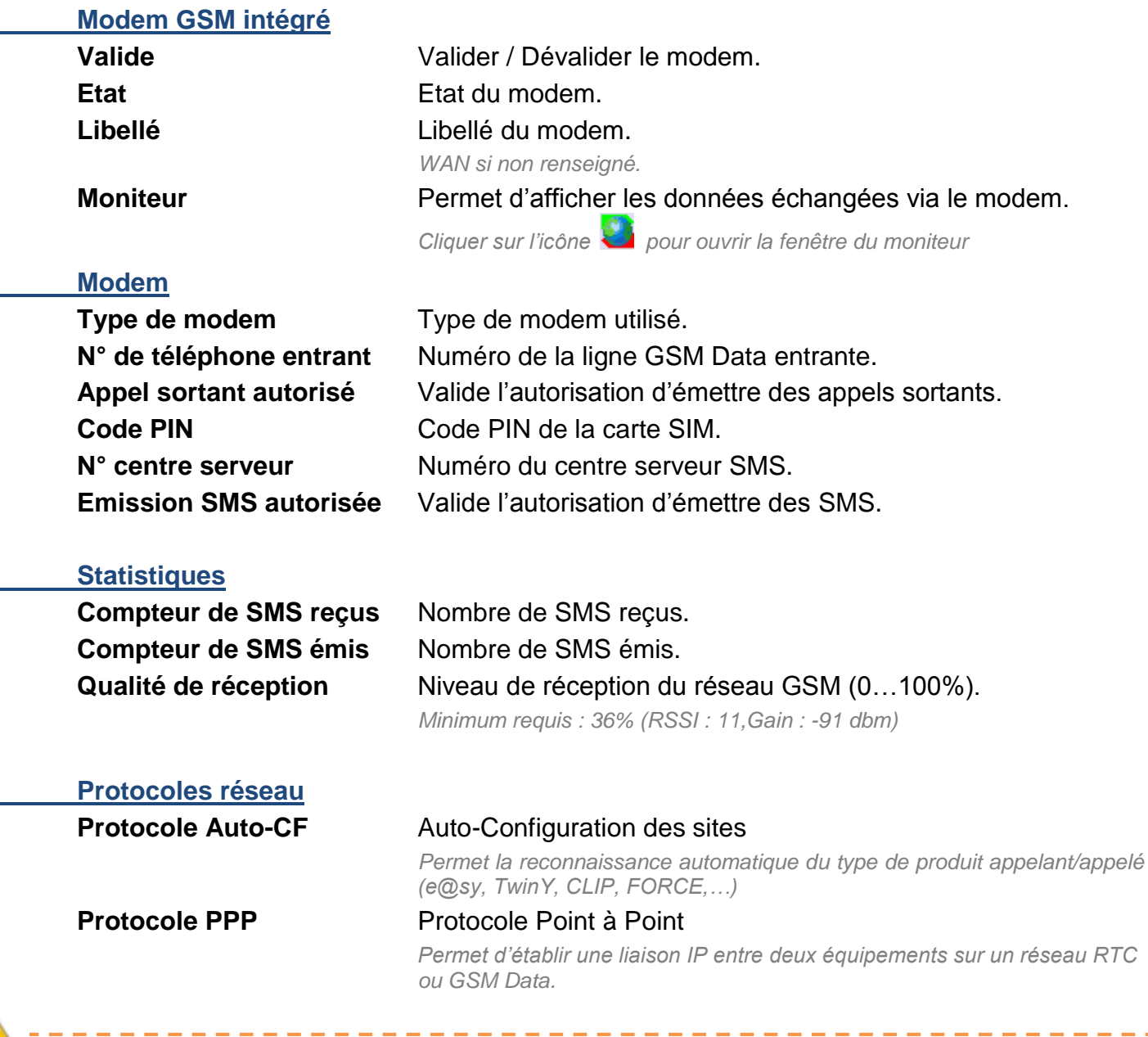

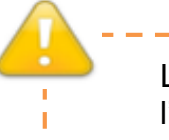

Les débits en GSM Data ne permettent pas de naviguer aux travers de l'interface Web de l'e@sy. $-1$ ---------------------

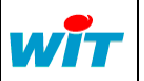

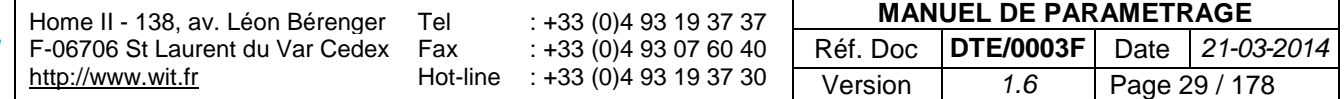

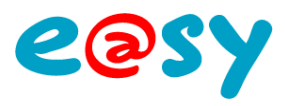

# <span id="page-29-0"></span>**Attributs**

Les **Attributs** permettent de qualifier les ressources selon des critères fonctionnels (**Groupe**), géographiques (**Zone** et **Equipement**) et de sévérité (**Classe**).

## <span id="page-29-1"></span>**Groupes**

Les **Groupes** correspondent à des profils d'utilisateurs. Ils définissent les autorisations d'exploitation des **Ressources** par les **Utilisateurs**.

- Le nombre de Groupes est paramétrable et dépend de l'option logicielle de l'e@sy.
- Un Utilisateur et une Ressource peuvent appartenir à plusieurs Groupes.
- Chaque Groupe peut être validé ou dévalidé.

#### Menu **Paramétrage > Attributs > Groupe …**

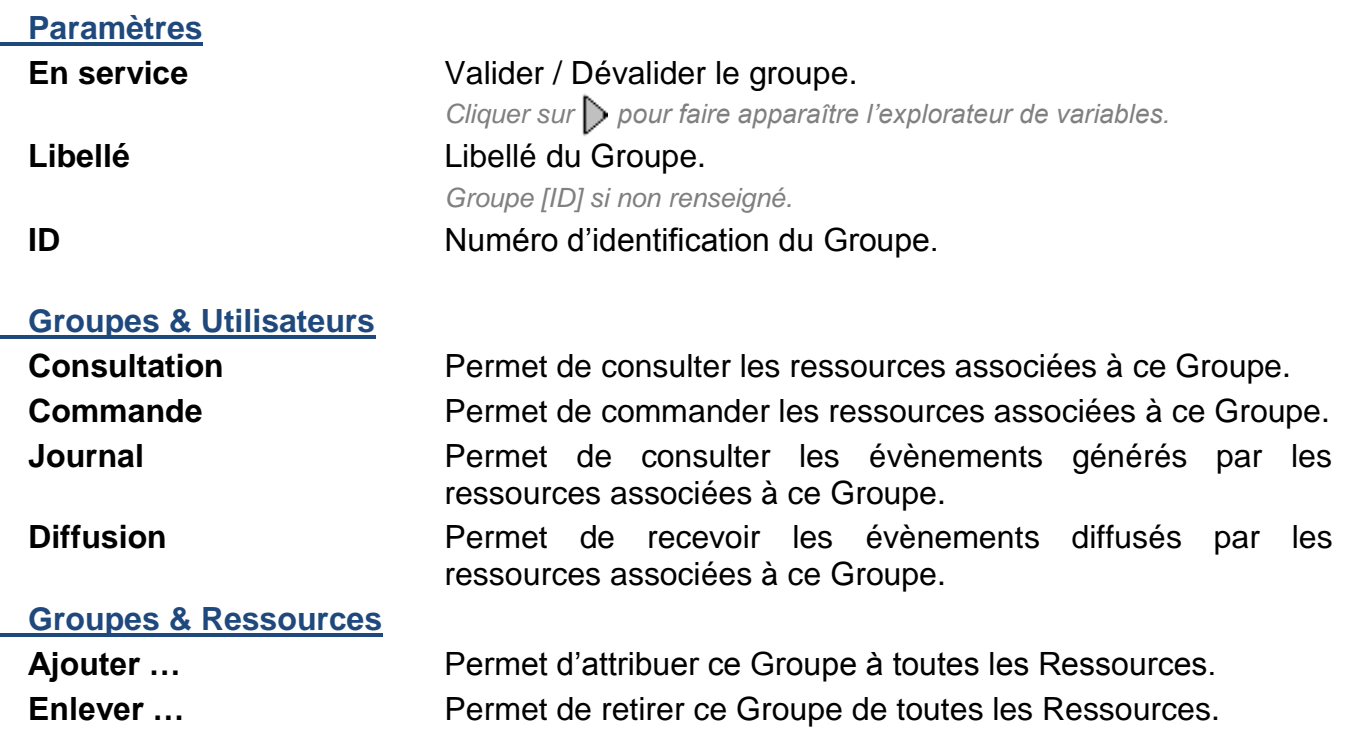

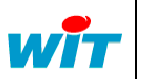

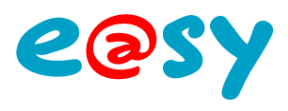

## <span id="page-30-0"></span>**Equipements**

Les **Equipements** permettent de figer le fonctionnement de plusieurs Ressources associées à un même processus. Cette fonctionnalité peut s'avérer utile lors de la maintenance de certains équipements.

- Le nombre d'Equipements est paramétrable et dépend de l'option logicielle de l'e@sy.
- Une Ressource ne peut appartenir qu'à un seul Equipement.
- Lorsqu'un équipement est dévalidé, les ressources qui lui sont associées ne créent plus d'évènements, ne changent plus d'état, n'enclenchent aucun processus, et leurs Traces stoppent leur enregistrement.
- L'Equipement d'une Ressource parent peut être différent de l'Equipement de ses ressources enfants.

#### Menu **Paramétrage > Attributs > Equipement …**

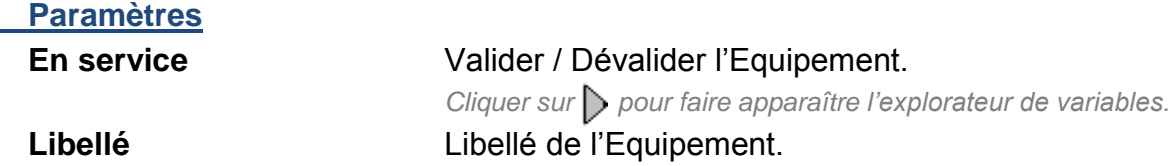

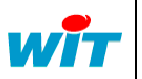

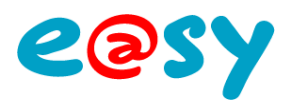

## <span id="page-31-0"></span>**Classes**

Les **Classes** définissent la sévérité des évènements générés par une Ressource. Elles permettent de différencier un évènement majeur d'un évènement mineur en différenciant la couleur associé à cet évènement.

- Le nombre de Classes est fixé à 10 (0 à 9).
- Une Ressource ne peut appartenir qu'à une seule Classe.

#### Menu **Paramétrage > Attributs > Classe …**

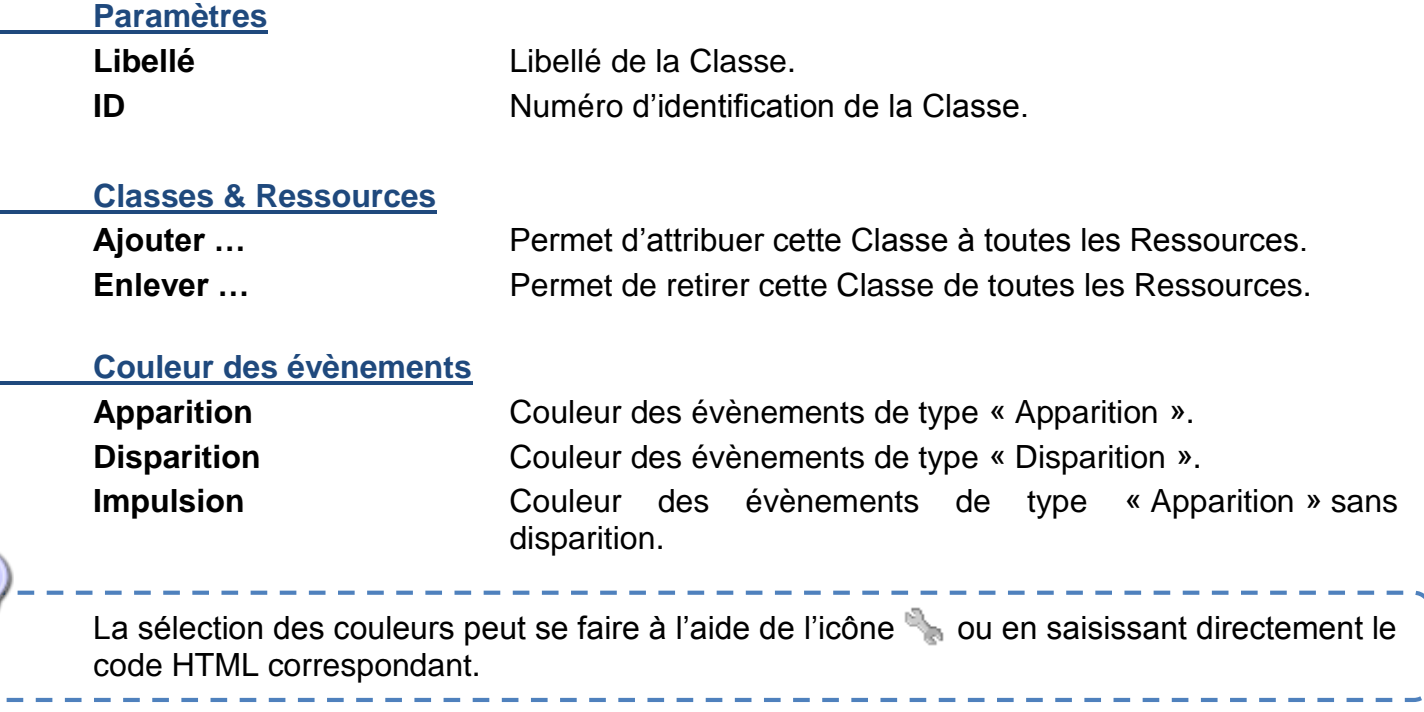

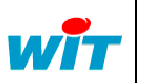

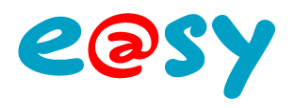

## <span id="page-32-0"></span>**Zones**

Les **Zones** permettent d'assigner une zone géographique aux Ressources.

- Le nombre de Zones est paramétrable et dépend de l'option logicielle de l'e@sy.
- Une Ressource ne peut appartenir qu'à une seule Zone.
- Chaque Zone peut être mise en-service ou hors-service. Lorsque la Zone est hors-service, la ressource associée ne crée plus d'évènements. *A condition que le Témoin de la ressource soit configuré en « Enregistrement dans le Journal (…) quand la Zone est en-service » :*
- Les Zones peuvent être organisées de façon hiérarchique. Lorsqu'une Zone est en défaut, le défaut est remonté aux Zones parents.

#### Menu **Paramétrage > Attributs > Zone …**

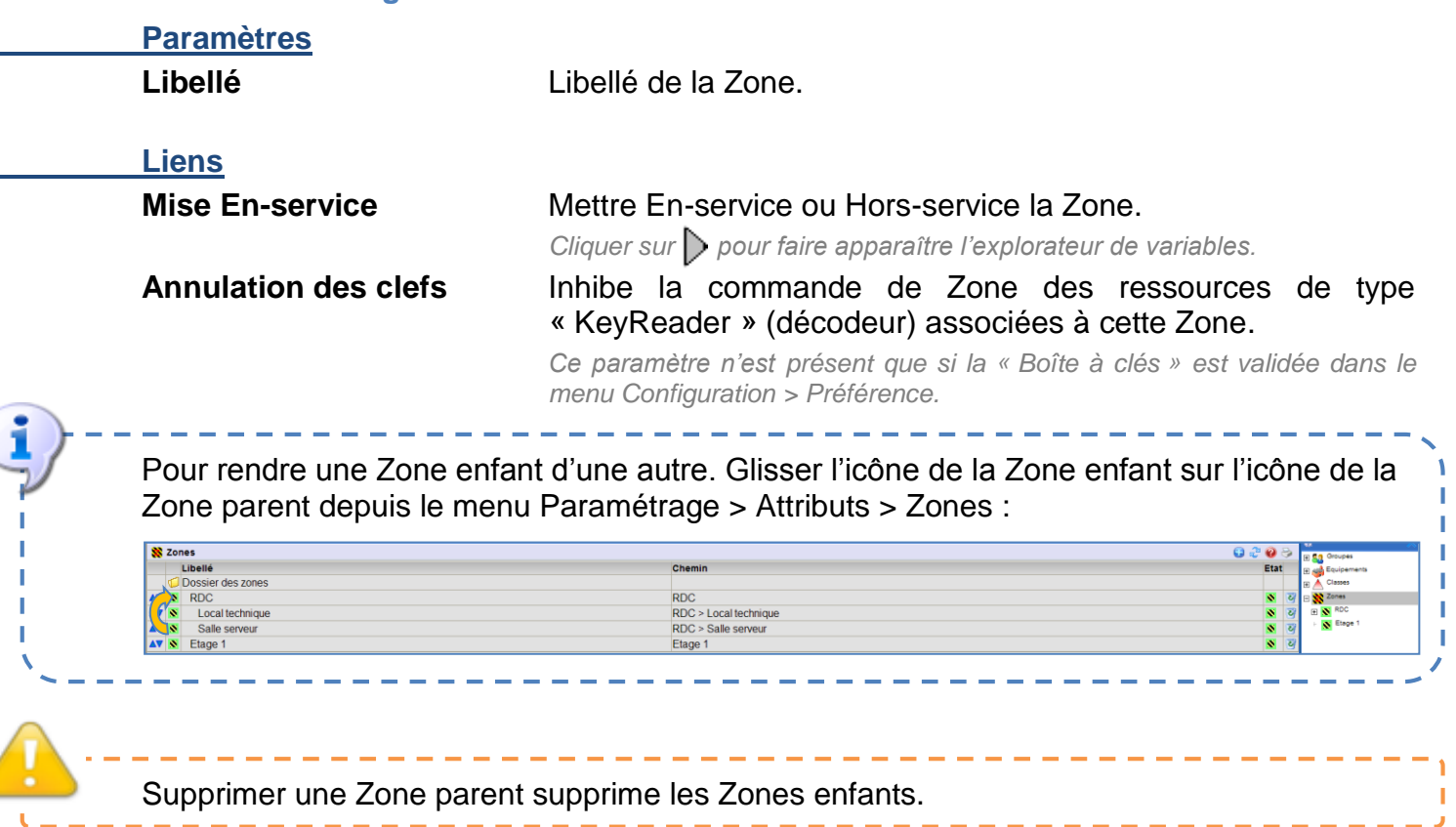

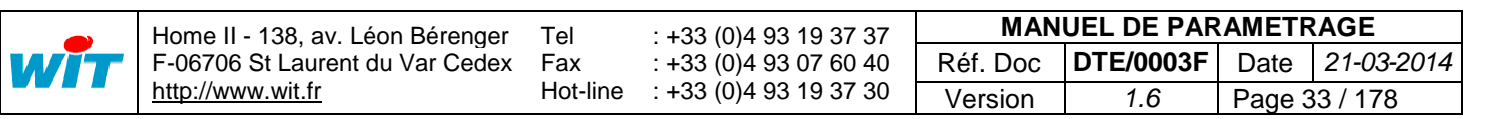

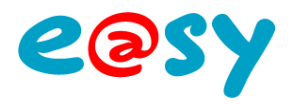

# <span id="page-33-0"></span>**Paramétrage**

# <span id="page-33-1"></span>**Entrées / Sorties**

Les entrées / sorties de l'e@sy sont représentées sous forme de ressources accessibles depuis le menu **Paramétrage > Ressources > Liste des ressources > ExtenBUS**.

- Le nombre d'entrées / sorties dépend des Extensions ajoutées à la configuration ExtenBUS et du nombre de ressources maximum de l'option logicielle de l'e@sy.
- Une ressource d'entrée / sortie est enfant de la ressource Extension à laquelle elle appartient. Elle ne peut pas être déplacée en enfant d'une autre ressource (dossier de ressources par exemple).
- Une ressource d'entrée / sortie est toujours dévalidée à sa création afin d'optimiser le temps machine de l'installation en ne traitant que les entrées / sorties utilisées.

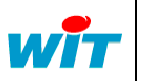

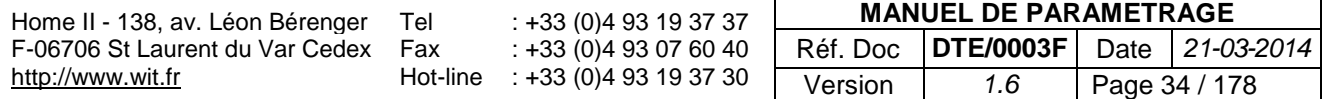

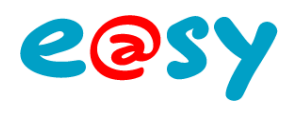

# <span id="page-34-0"></span>**Entrée Digitale (DI)**

Une ressource « **Entrée Digitale (DI)** » permet de faire l'acquisition d'une information T.O.R. : état de fonctionnement, retour de marche, comptage impulsionnel, …

#### **Variables d'entrée**

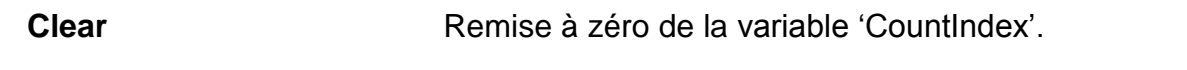

#### **Variables de sortie**

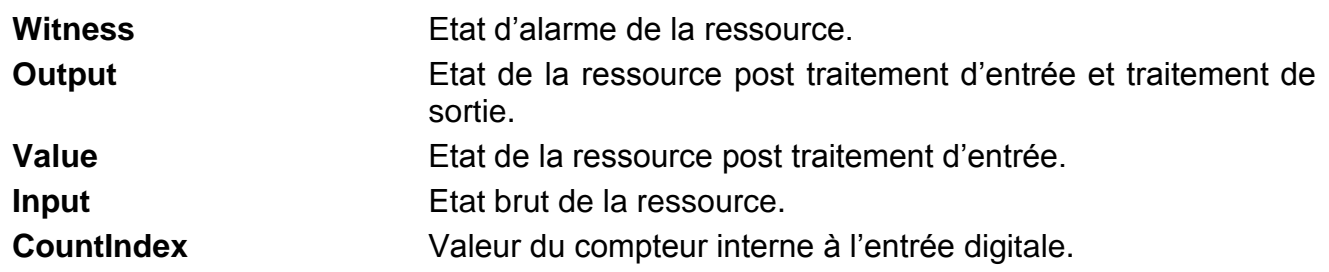

#### **Traitement d'entrée**

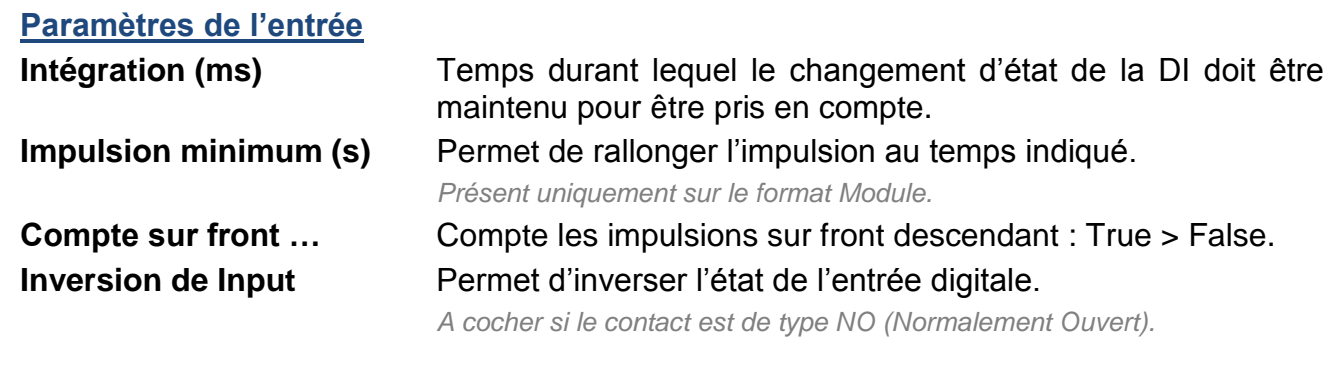

#### **Valeur d'exploitation**

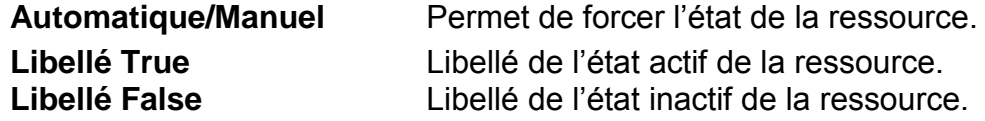

#### **Traitement de sortie**

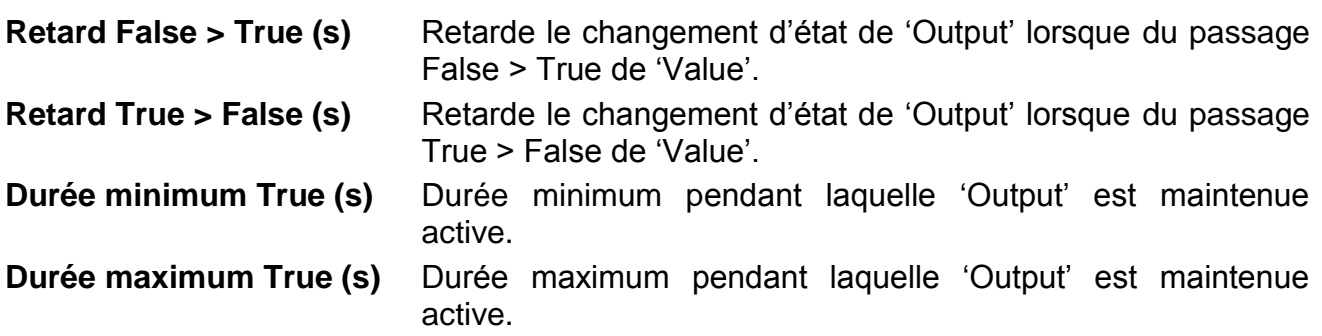

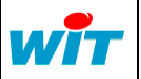

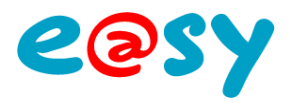

# <span id="page-35-0"></span>**Entrée Digitale Sécurisée (8.0.0.0/S)**

Une ressource « **Entrée Digitale (DI)** » enfant d'une Extension 8.0.0.0/S permet de faire l'acquisition des différents états d'une boucle d'alarme intrusion (boucle équilibrée).

Les variables d'entrée et de sortie sont identiques à la ressource « Entrée Digitale (DI) » précédente à l'exception de la variable de sortie « Fault » qui, associée à la variable « Output », donne les résultats suivants :

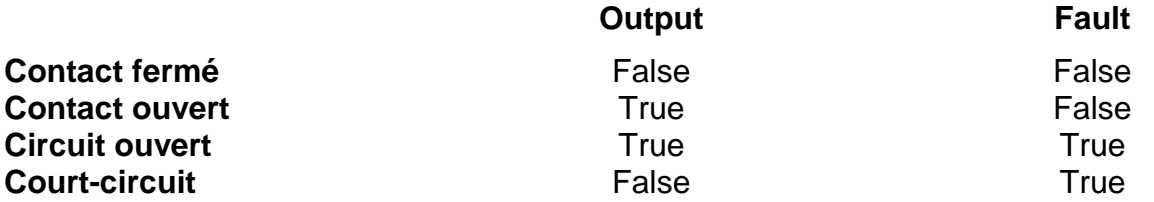

Lorsque cette ressource est associée à la ressource « Alarme intrusion », les variables à faire correspondre sont les suivantes :

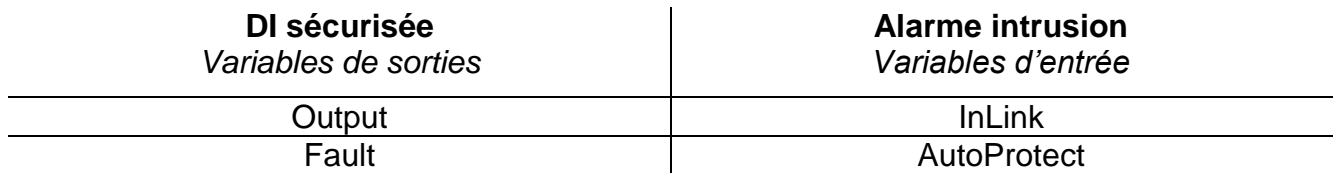

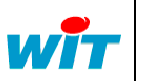

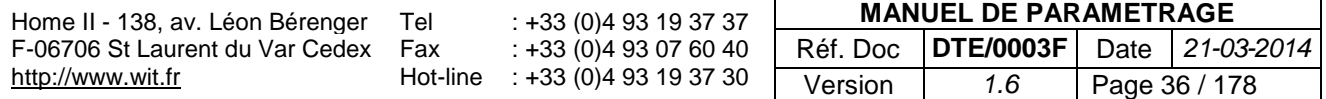
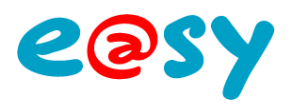

# **Sortie Digitale (DO)**

Une ressource « **Sortie Digitale (DO)** » permet de commander un équipement de type T.O.R. : pompe, éclairage, électrovanne, … en direct ou relayé selon la puissance de l'équipement.

# **Variables d'entrée Inlink** Lien de commande de la sortie digitale. **Variables de sortie Witness** Etat d'alarme de la ressource. **BackValue** Etat physique de la sortie.

**Output** Etat de la ressource post traitement d'entrée et traitement de sortie. Value **Value** Etat de la ressource post traitement d'entrée.

*Cliquer sur*  $\triangleright$  pour faire apparaître l'explorateur de variables.

**Input** Etat de commande de la ressource.

### **Traitement d'entrée**

Lien de commande Adresse de la variable commandant la ressource.

**Valeur d'exploitation**

**Automatique/Manuel** Permet de forcer l'état de la ressource. **Libellé True** Libellé de l'état actif de la ressource. **Libellé False** Libellé de l'état inactif de la ressource.

# **Traitement de sortie**

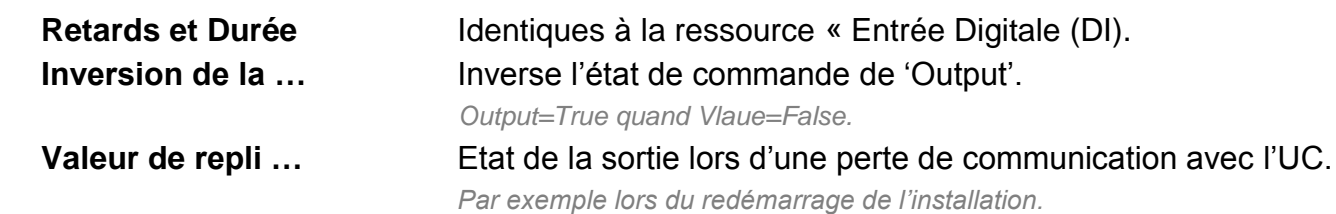

Les sorties digitales des PLUG 0.4.0.0 (PLUG502) peuvent être utilisées sous différents modes :

- Sortie Digitale (DO)
- Sortie Digitale Chrono-proportionnelle (DO)
- Commande 3 points régulée (SVA)
- Commande 3 points (SVA)

La sélection du mode se fait depuis l'onglet Configuration du PLUG.

Le mode SVA fonctionne par paire : DO1 (ouverture) et DO2 (fermeture) ou DO2 et DO4.

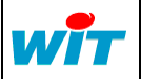

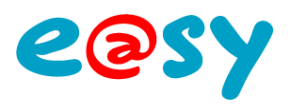

# **Entrée Analogique (AI)**

Une ressource « **Entrée Analogique (AI)** » permet de faire l'acquisition d'une information analogique : température, niveau, pression, …

#### **Variables de sortie**

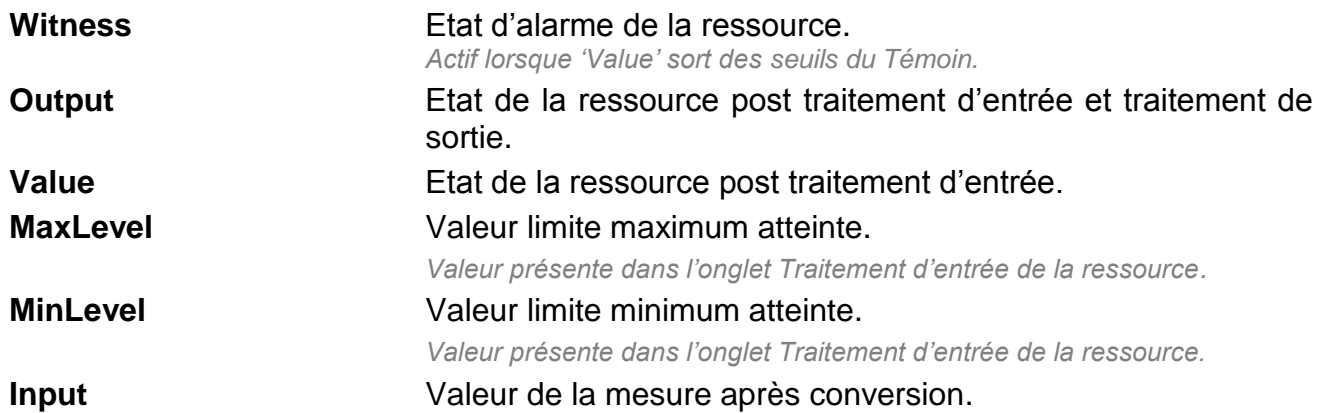

### **Traitement d'entrée**

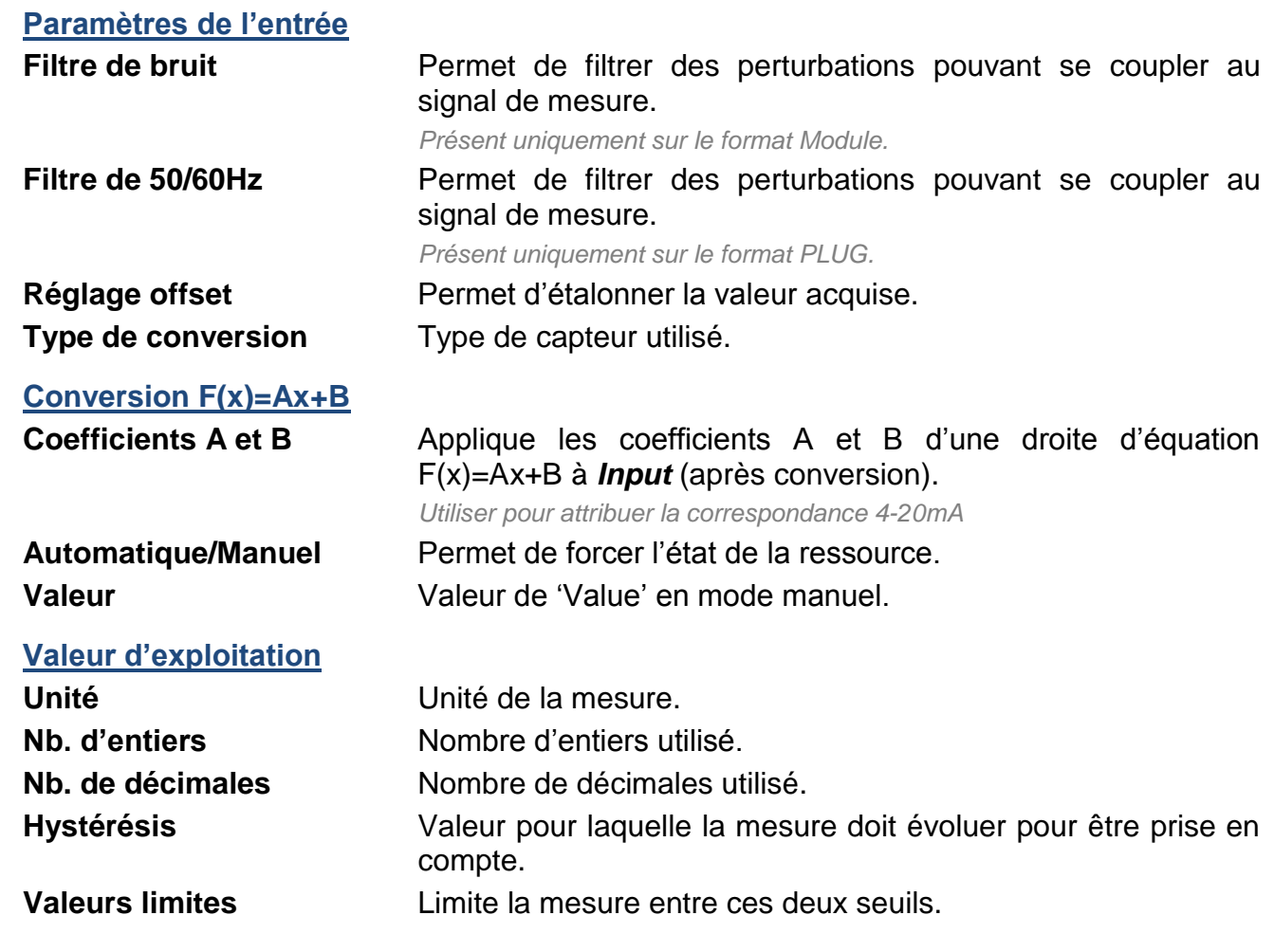

### **Traitement de sortie**

#### **Conversion F(x)=Ax+B**

**Coefficients A et B** Applique les coefficients A et B d'une droite d'équation F(x)=Ax+B à *Value*.

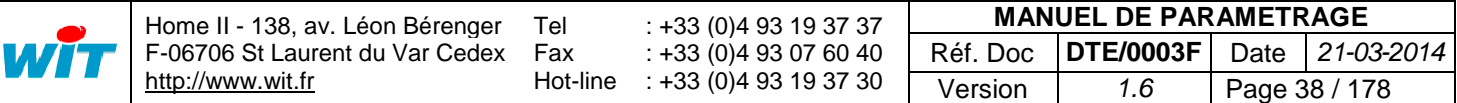

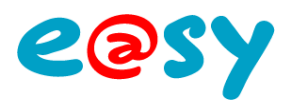

# **Sortie Analogique (AO)**

Une ressource « **Sortie Analogique (AO)** » permet de commander un équipement de type analogique : vanne analogique, variateur de vitesse, … en 0-10VDC ou 0-20mA.

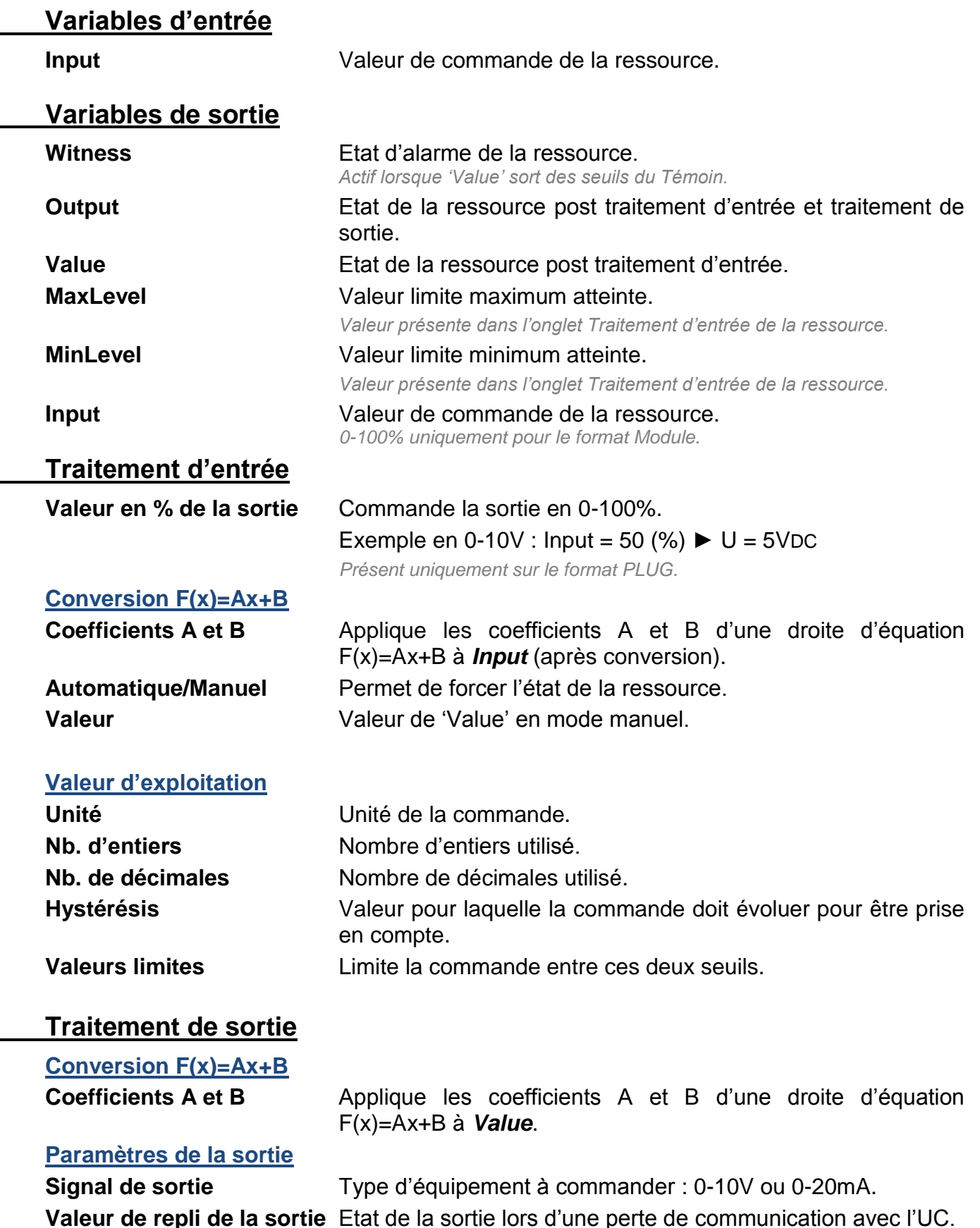

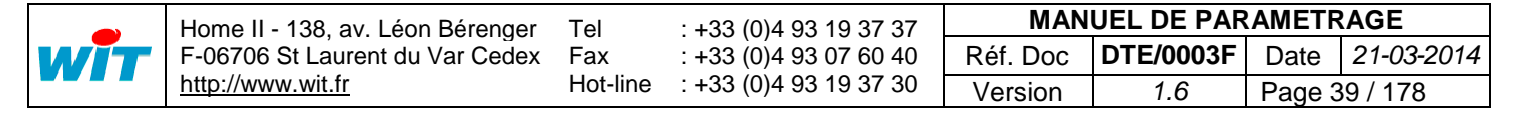

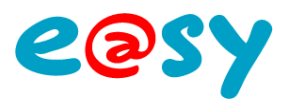

# **Commande 3 points régulée (SVA)**

Une ressource « **Commande 3 points régulée (SVA)** » permet de réguler un équipement de type 3 points : vanne, brûleur modulant, …

Une commande 3 points est constituée de 2 sorties digitales (DO), une pour l'ouverture et une pour la fermeture de l'organe commandé.

### **Variables d'entrée**

F-06706 St Laurent du Var Cedex

Fax Hot-line

[http://www.wit.fr](http://www.wit.fr/)

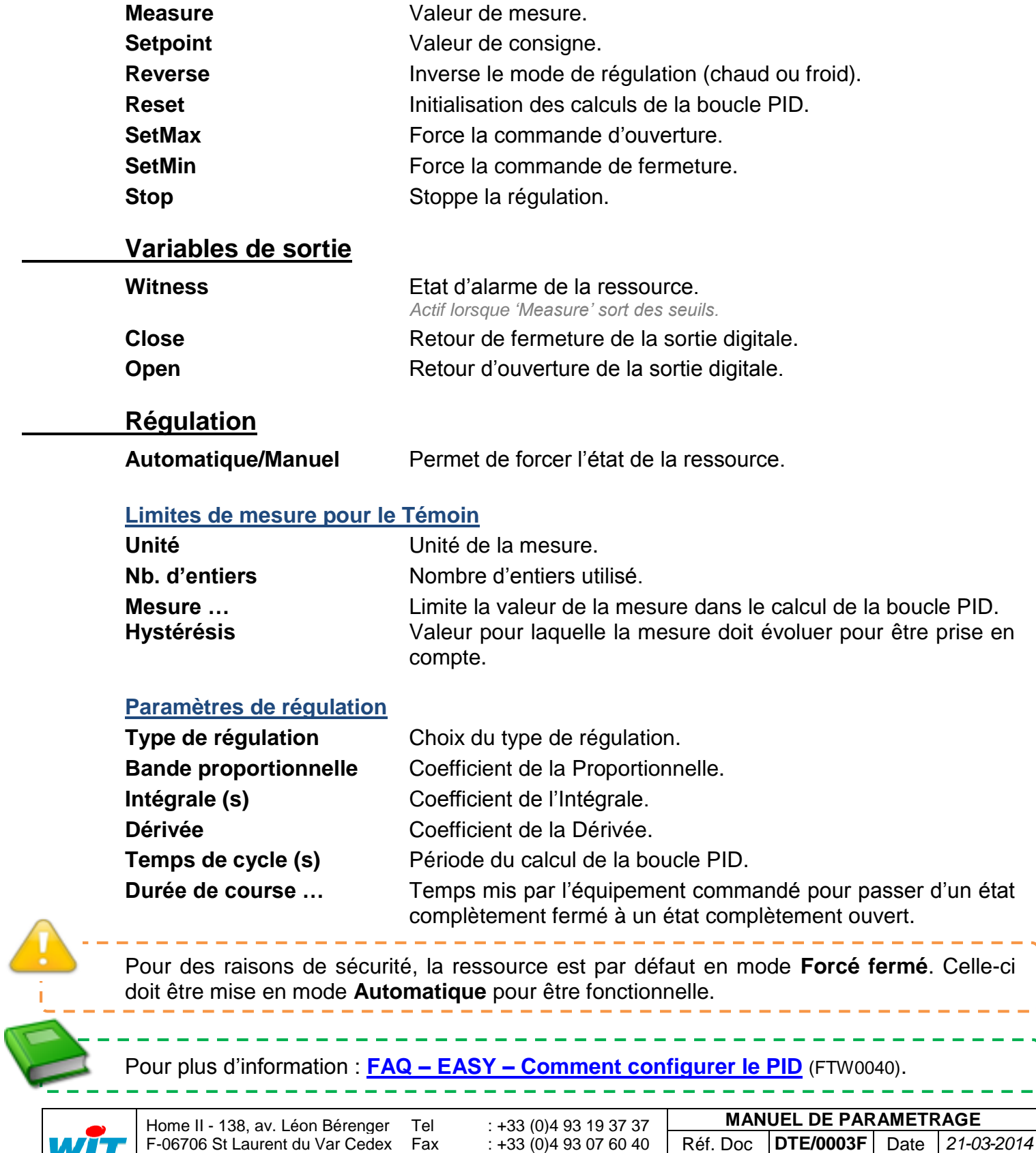

: +33 (0)4 93 07 60 40 : +33 (0)4 93 19 37 30

Version *1.6* Page 40 / 178

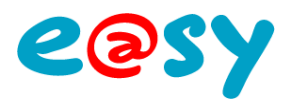

# **Sortie Digitale Chrono-proportionnelle (DO)**

Une ressource « **Sortie Digitale Chrono-proportionnelle (DO)** » permet de commander un équipement de façon chrono-proportionnelle ; en agissant sur le pourcentage d'un temps de fonctionnement donné.

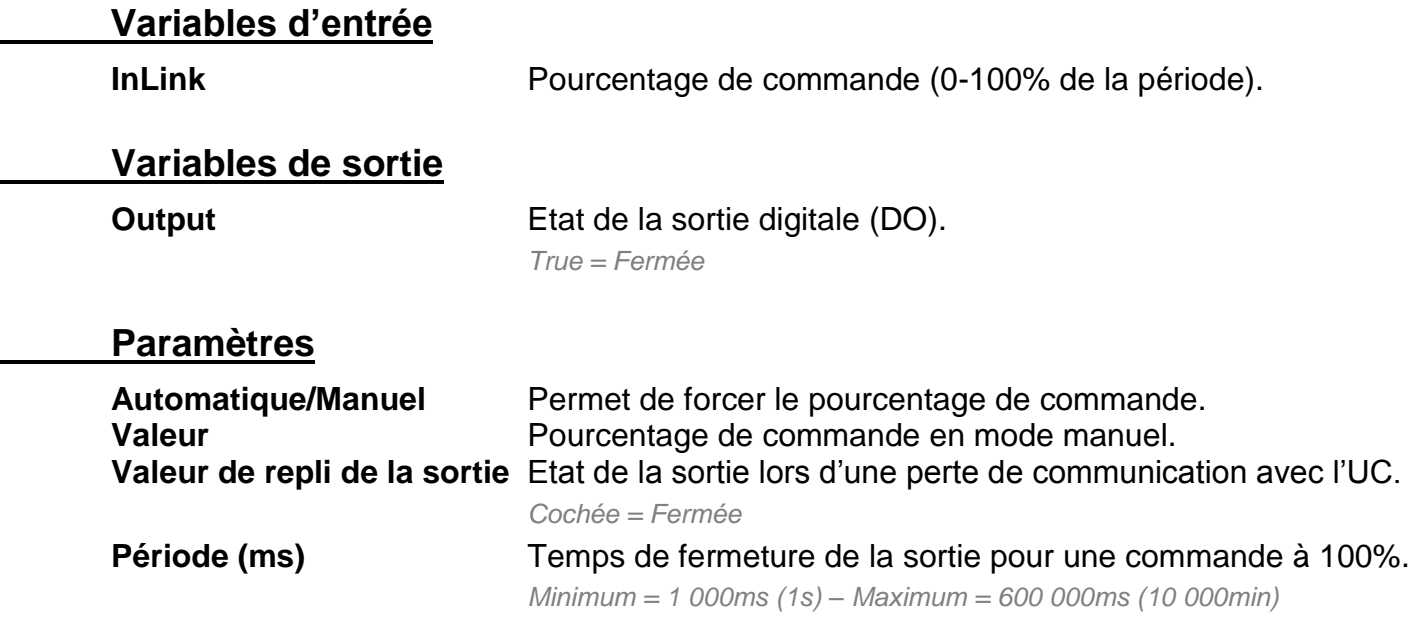

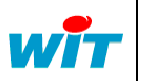

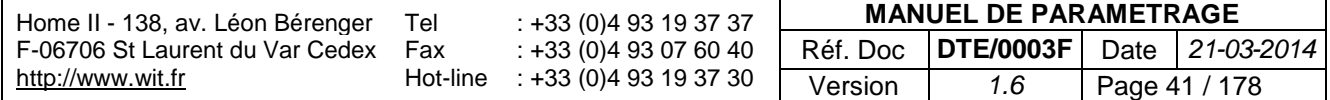

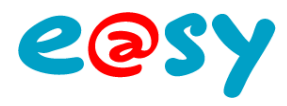

# **Traitement / Process**

### **Ajouter une ressource**

L'ajout de ressource se fait depuis le menu **Paramétrage > Ressources > Ajouter une ressource**.

- **Etape 1** Sélectionner la ressource à ajouter.
- **Etape 2** Cliquer sur le bouton « Ajouter ».

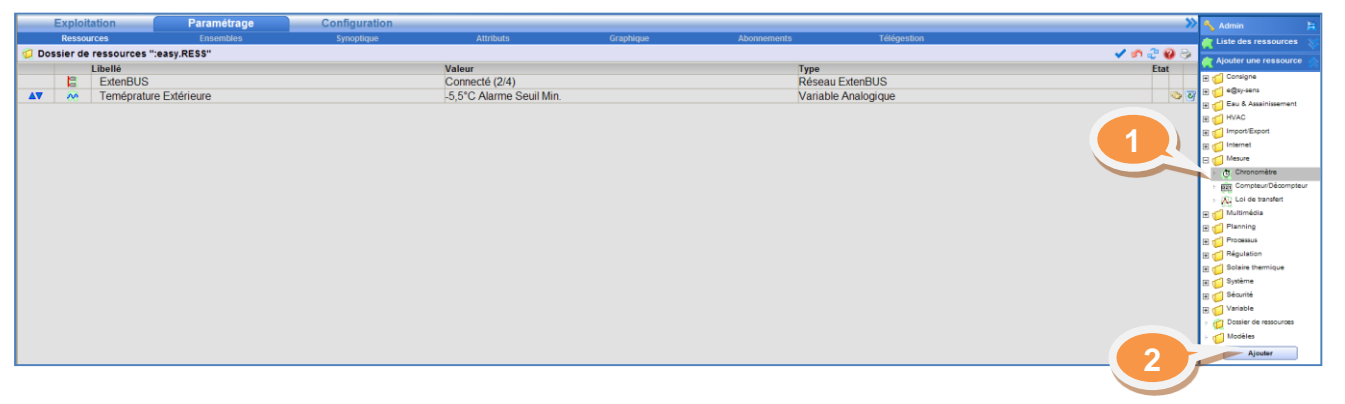

# **Ajouter une fonction**

Pour ajouter une fonction à une ressource :

- Etape 1 Editer la ressource en cliquant sur l'icône **2**.
- **Etape 2** Glisser la fonction à ajouter sur la grille de la ressource en sélectionnant l'icône précédant le libellé de la fonction.
- **Etape 3** Lier les variables d'entrée et de sortie de la fonction.
- Etape 4 Valider en cliquant sur l'icône  $\blacktriangledown$ .

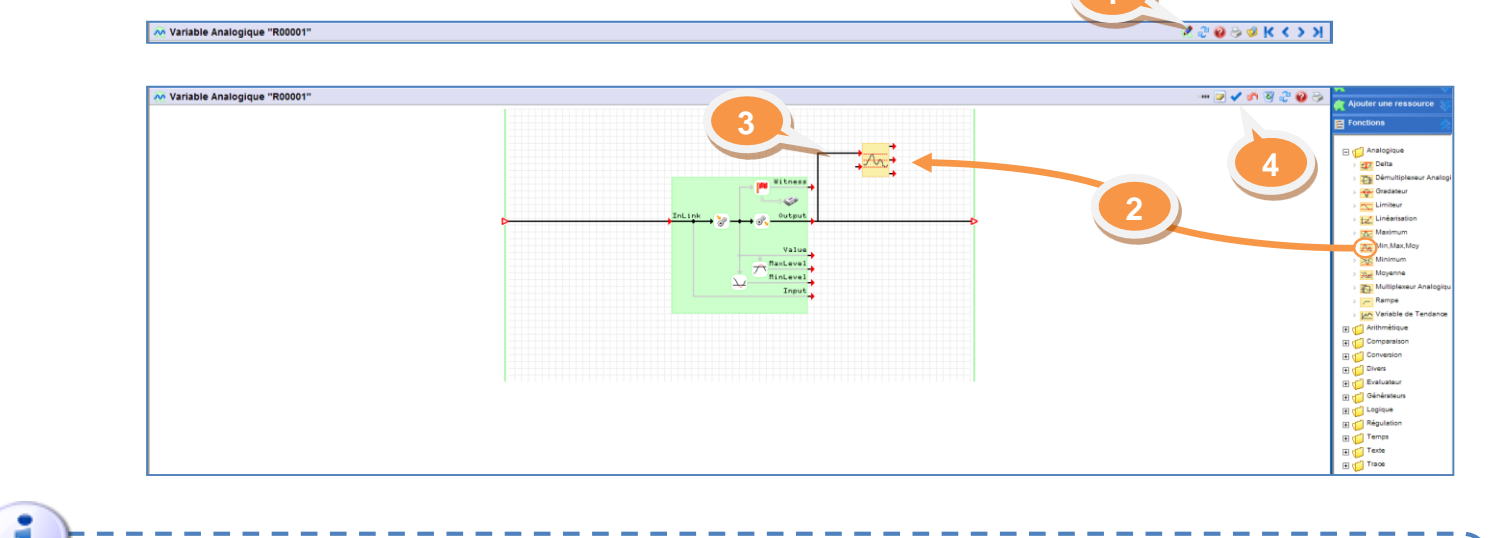

Pour accéder aux **paramètres** de la Fonction, cliquer dessus.

Pour **supprimer** une Fonction, cliquer dessus puis sur la touche « Suppr » du clavier.

*Mode édition uniquement.*

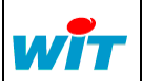

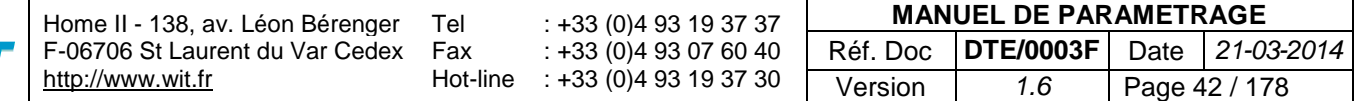

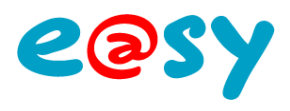

### **Lier les variables**

Lier les variables permet d'attribuer la valeur d'une variable de sortie à une variable d'entrée.

Le lien entre deux variables se fait en cliquant sur l'un des triangles rouges qui se met à clignoter une fois sélectionné puis en cliquant sur le triangle rouge de l'autre variable. Un lien se crée alors entre les deux variables.

Le fait de lier une variable aux extrémités d'une ressource (bordures vertes) rend ces variables disponibles (public) aux autres ressources.

### **Lier les ressources**

Pour lier les ressources entres elles, les variables d'entrée et de sortie doivent être rendues public en les liant aux extrémités de la ressource (bordures vertes).

Le lien entres ressources se fait depuis l'onglet **Schéma** des ressources en renseignant l'adresse des variables d'entrée.

Pour adresser une variable d'entrée :

- Etape 1 Cliquer sur l'icône **D** pour faire apparaître l'explorateur de variables.
- **Etape 2** Glisser la variable à ajouter sur cette même icône en sélectionnant l'icône précédant son libellé.
- Etape 3 Valider en cliquant sur l'icône .

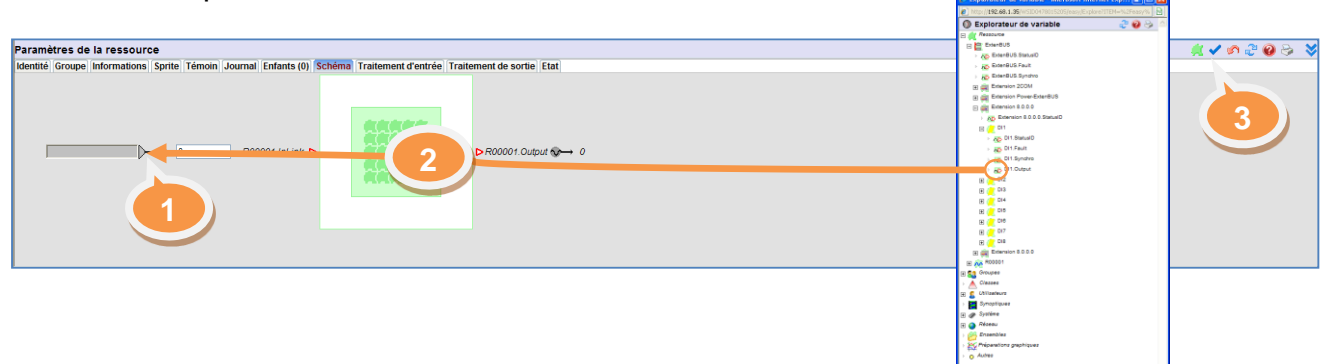

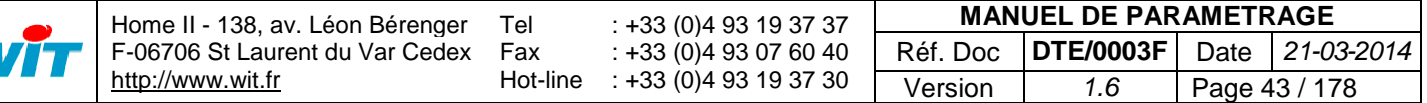

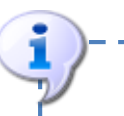

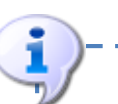

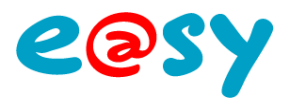

# **Diffusion**

### **Agents de Télé-Alarme**

La diffusion d'évènements nécessite la création d'un Agent de Télé-Alarme. Cette création se fait depuis le menu **Paramétrage >Télégestion**.

Pour ajouter un Agent de Télé-Alarme :

**Etape 1** Glisser l'agent à ajouter dans la liste des agents de télégestion.

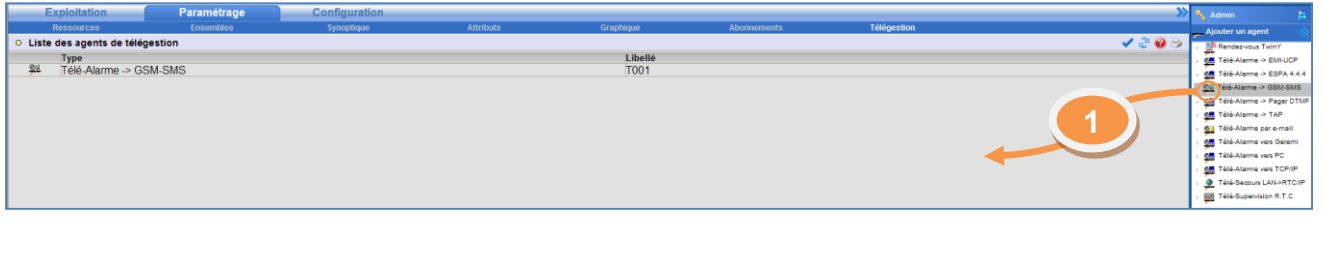

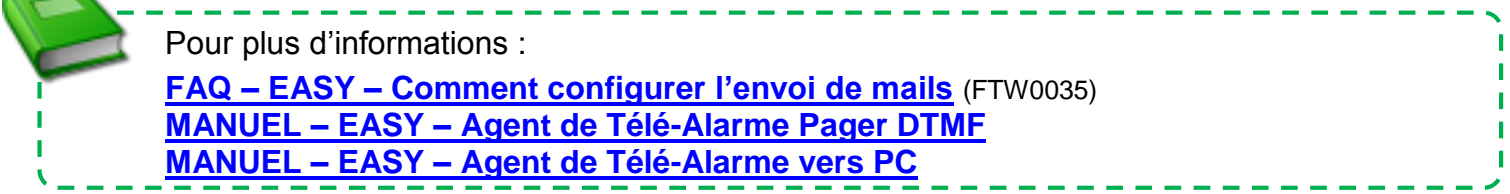

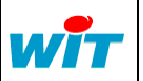

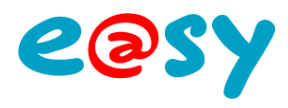

### **Utilisateurs**

L'**Utilisateur** définit les **droits des personnes** autorisées à utiliser l'e@sy ainsi que l'**orientation des alarmes** à diffuser.

- Le nombre d'Utilisateurs est paramétrable et dépend de l'option logicielle de l'e@sy.
- Chaque Utilisateur possède une **Identité** et un **Mot de passe** utilisés lors de l'identification à l'interface d'exploitation et de paramétrage de l'e@sy.
- Un utilisateur est associé à un ou plusieurs Groupes définissant les Ressources qu'il peut consulter et/ou modifier ainsi que les évènements qu'il peut consulter et/ou recevoir.
- 4 niveaux d'autorisation régissent l'accès aux différents menus de l'e@sy.

#### Menu **Configuration > Utilisateur**

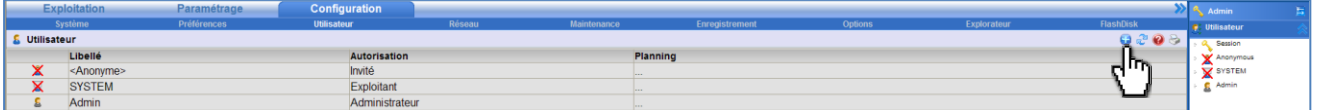

Trois Utilisateurs ne pouvant être supprimés sont créés par défaut :

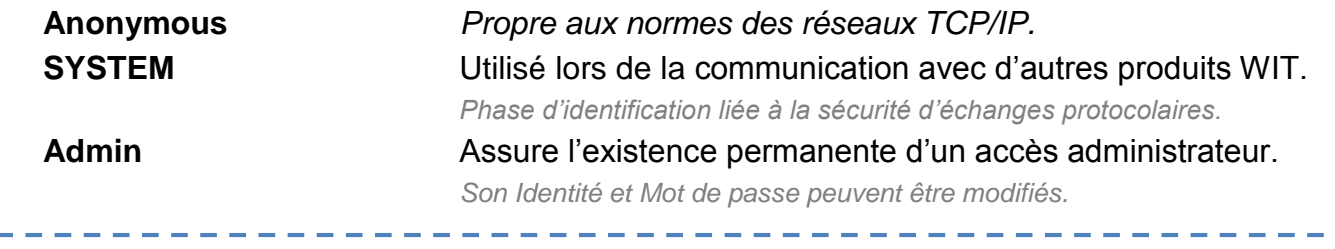

Les Utilisateurs *Anonymous* et *SYSTEM* ne sont pas comptabilisés dans le nombre d'utilisateurs disponible.

#### Menu **Configuration > Utilisateur > Utilisateur …**

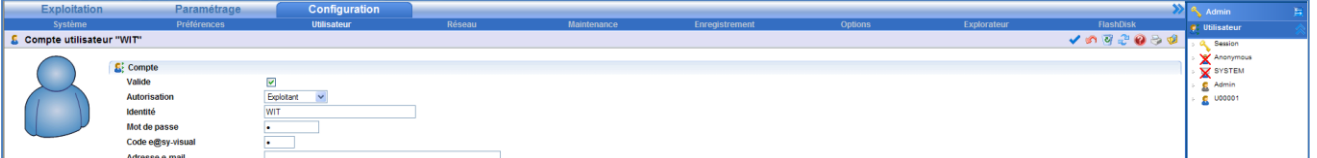

**Compte**

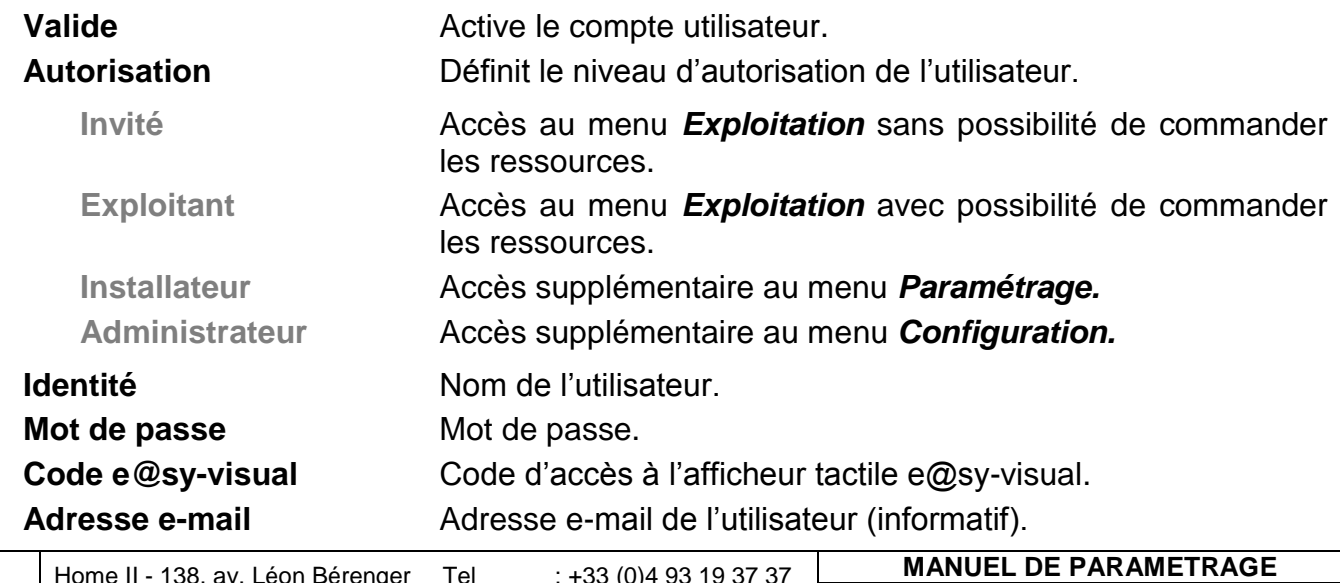

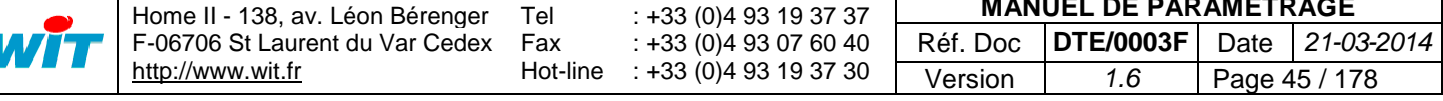

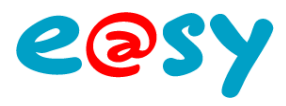

 $\frac{1}{2}$  - 2,100%

 $\bigodot$  Internet

### **Préférences**

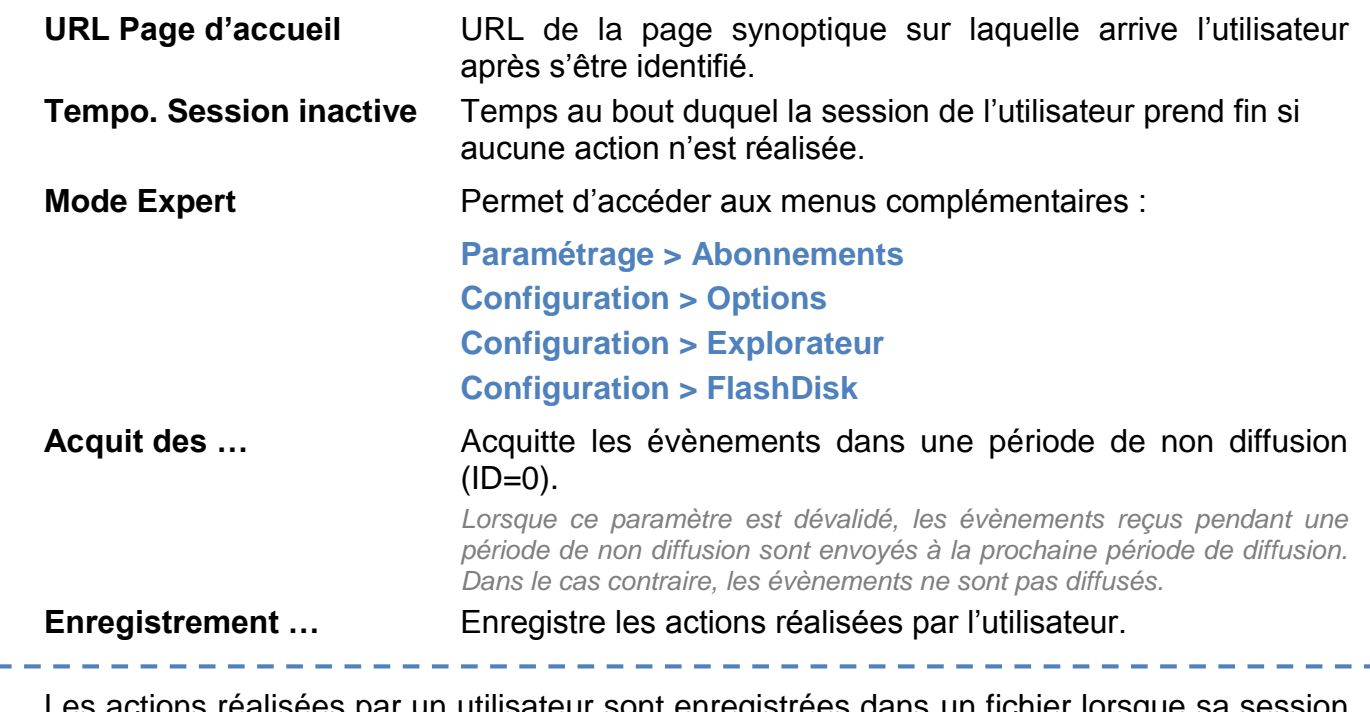

Les actions réalisées par un utilisateur sont enregistrées dans un fichier lorsque sa session prend fin.

Ce fichier peut être consulté depuis la page « Session » :

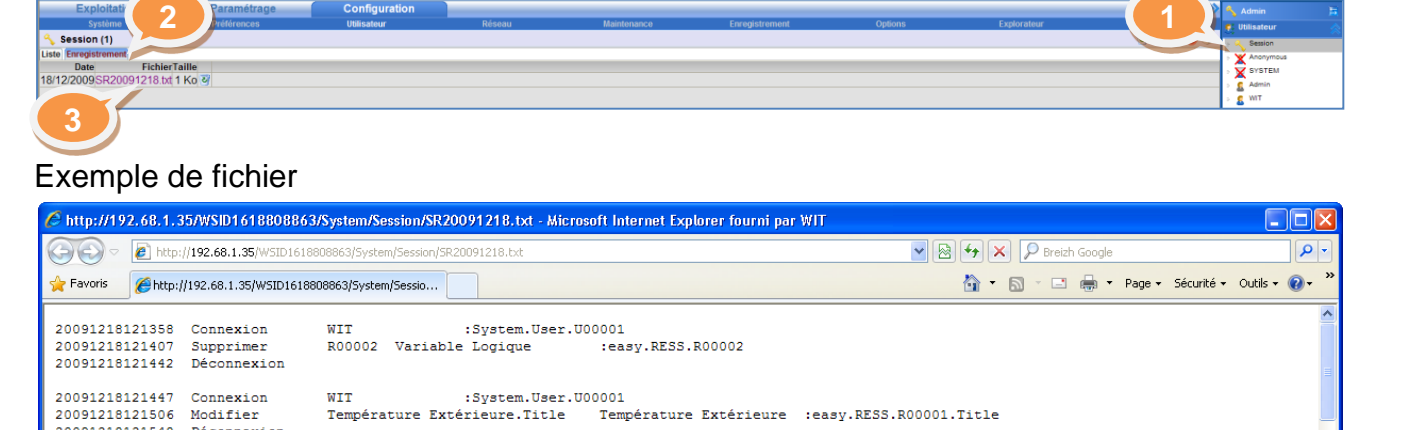

#### **Diffusion**

Date & Heure Action Désignation

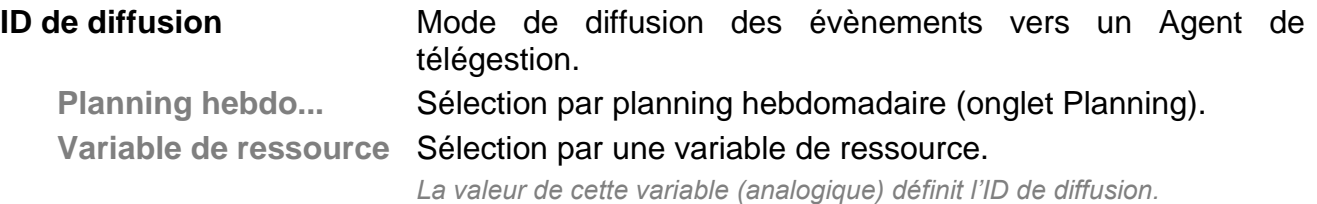

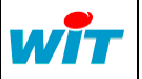

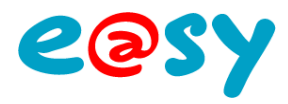

### **Diffusion**

La **Diffusion** définit les Agents de Télégestion utilisés par l'utilisateur (e-mail, SMS, …).

- Le nombre de diffusions est paramétrable et dépend de l'option logicielle de l'e@sy.
- Une diffusion est associée à un Agent de télégestion de type « Agent de Télé-Alarme ».

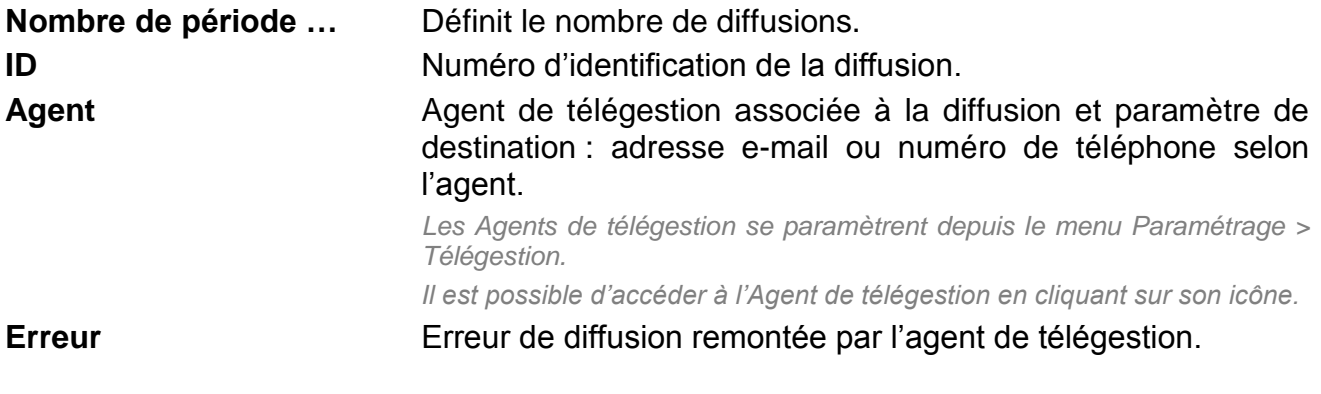

### **Planning**

Le **Planning** définit vers quelle Diffusion les évènements associés à l'utilisateur sont envoyés selon des périodes horaires.

- L'onglet Planning n'apparaît que si le mode de diffusion est « Planning hebdomadaire » (onglet Préférences).
- **Etape 1** Sélectionner une diffusion.
- **Etape 2** Colorier les périodes à associer à cette diffusion.
- Etape 3 Valider la saisie en cliquant sur l'icône  $\blacksquare$ .

#### **Messages**

Les **Messages** correspondent aux actions réalisées par les Agents de télégestion (onglet « Actions en cours » de l'agent).

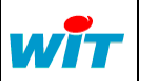

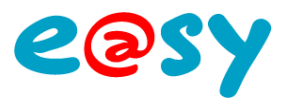

### **Groupes d'exploitation**

Les **Groupes d'exploitation** définissent les Ressources pouvant être *consultées* et/ou *commandées* par l'utilisateur.

- **Etape 1** Sélectionner les Groupes d'exploitation attribués à l'utilisateur.
- Etape 2 Valider la saisie en cliquant sur l'icône .

### **Groupes Journal**

Les **Groupes Journal** définissent les Evènements pouvant être *consultés* et/ou *diffusés*.

- **Etape 1** Sélectionner les Groupes Journal attribués à l'utilisateur.
- Etape 2 Valider la saisie en cliquant sur l'icône **1**.

### **Journal**

L'onglet **Journal** affiche les évènements propres à l'utilisateur.

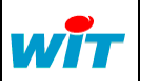

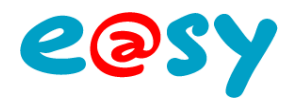

Explorateur - Microso

# **Exploitation**

### **Ensembles**

Les **Ensembles** permettent :

- De regrouper des **ressources** ayant une même thématique afin d'en améliorer la lecture depuis le menu Etat (exemple : « Départ régulé circuit 1 »).
- De regrouper plusieurs **objets** (ressources, fonctions, agents, …) pour une utilisation par Scripts.
- De regrouper plusieurs **modems** afin de les associer à un agent de Télé-Supervision.

Pour créer un Ensemble :

- **Etape 1** Cliquer sur l'icône du menu **Paramétrage > Ensembles**.
- **Etape 2** Accéder aux propriétés de l'ensemble en cliquant sur l'icône .

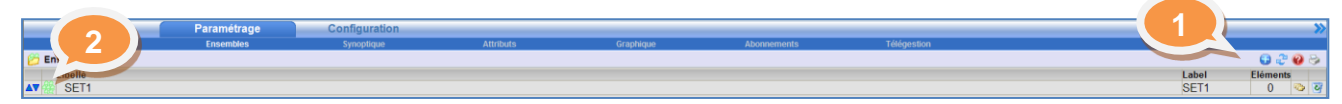

### **Eléments**

Pour ajouter des éléments (ressources, attributs, variables, …) :

Etape 1 Cliquer sur l'icône **D** pour faire apparaître l'explorateur.

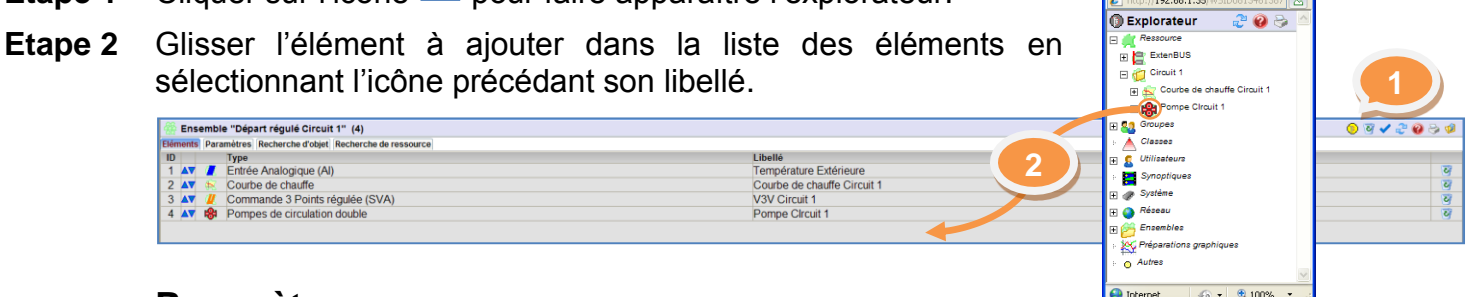

### **Paramètres**

**Ensemble**

**Libellé** Libellé de l'ensemble.

#### **Utilisation de l'ensemble**

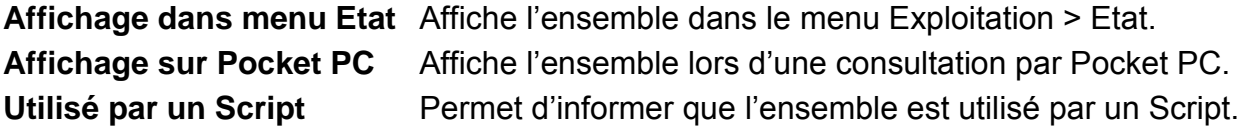

### **Recherche d'objets**

**Objet racine** Recherche tous les objets enfants d'une racine. *Exemple : :e@sy.RESS.R00001 ajoute tous les objets enfants de la ressource R00001.* **Type d'objet** Recherche tous les objets du même type. Libellé **Libellé** Recherche tous les objets ayant ce libellé dans leur label. **Ajouter** Ajoute les objets correspondant aux critères de recherche. **Supprimer** Supprime les objets correspondant aux critères de recherche.

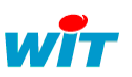

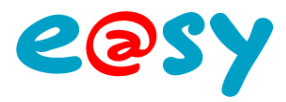

# **Recherche de ressources**

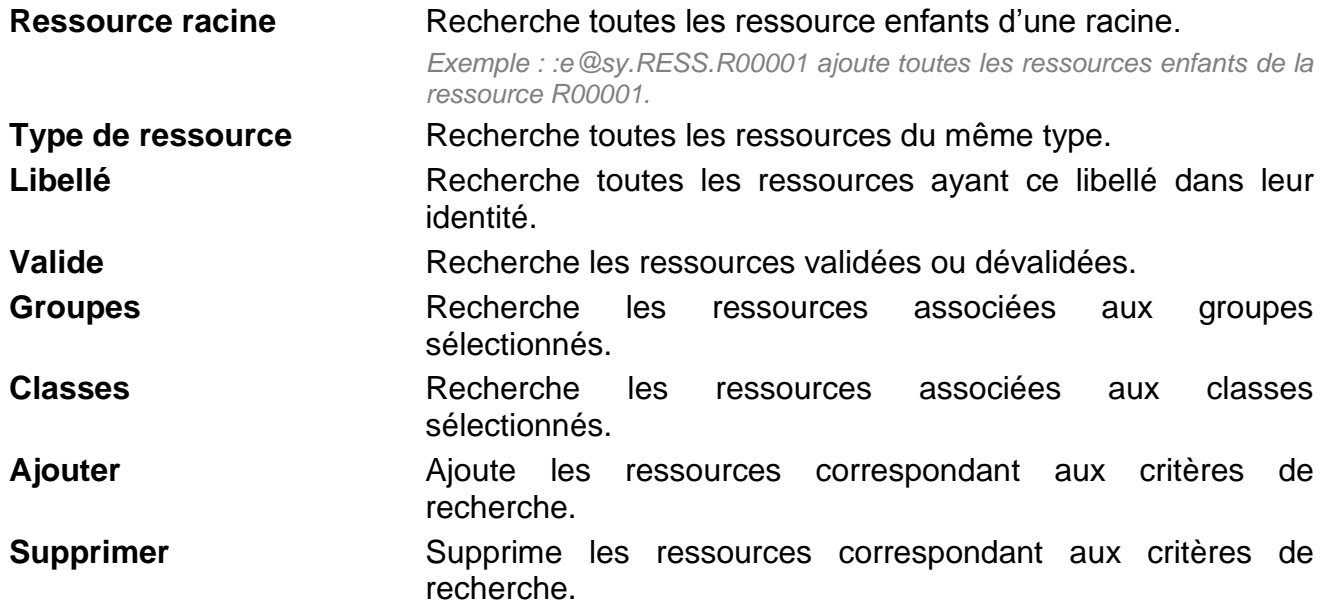

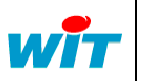

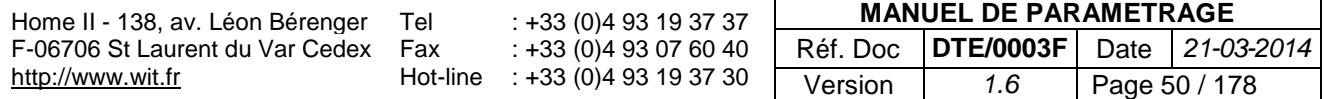

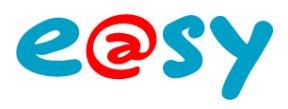

## **Graphiques**

Un **Graphique** permet d'afficher plusieurs Traces sous forme de courbes sur un même plan.

Pour créer un Graphique :

- **Etape 1** Cliquer sur l'icône du menu **Paramétrage > Graphique**.
- **Etape 2** Accéder aux propriétés du graphique en cliquant sur l'icône .

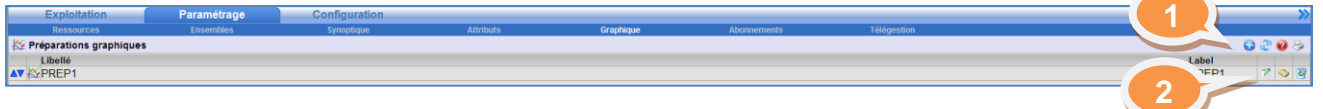

**Etape 3** Ajouter une **Trace**, un **Seuil** ou une **Grille** en cliquant sur le bouton correspondant.

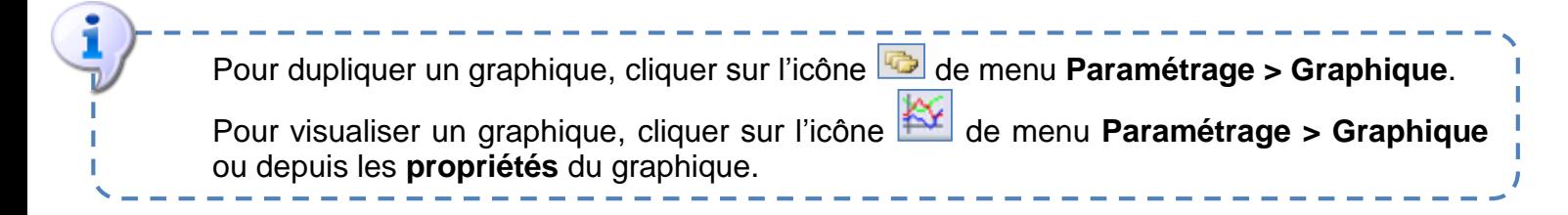

### **Préparations graphiques**

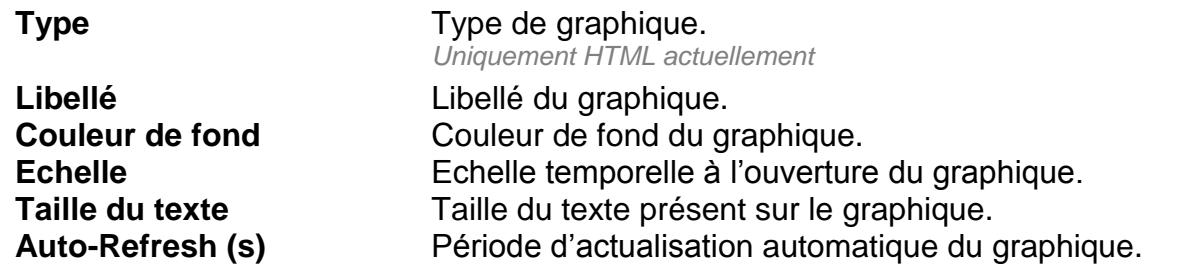

### **Eléments**

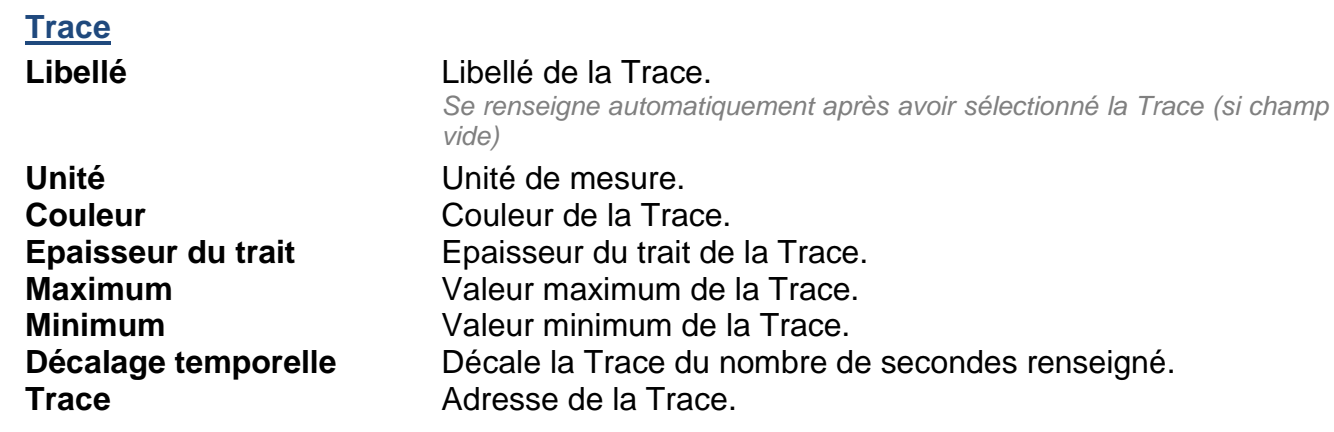

- **Etape 1** Cliquer sur l'icône **puis 2008** pour faire apparaître l'explorateur de Traces.
- **Etape 2** Glisser la Trace sélectionnée sur cette même icône en sélectionnant l'icône précédant le libellé de la Trace.

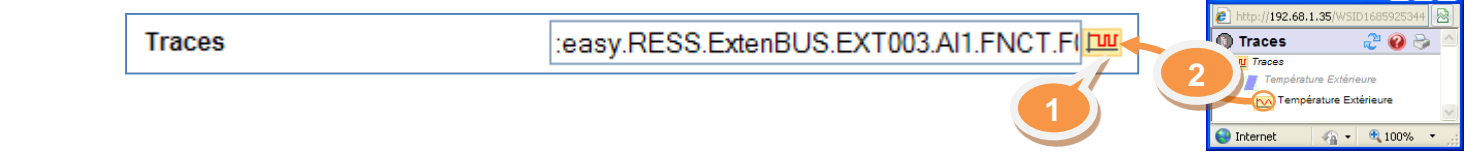

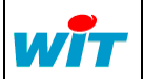

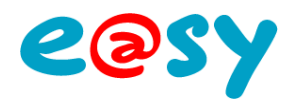

#### **Seuil**

**Libellé** Libellé du seuil. **Unité** Unité de mesure. **Couleur** Couleur du seuil. **Seuil** Valeur du seuil.

#### **Grille**

**Libellé** Libellé de la grille. **Unité** Unité de mesure.

**Epaisseur du trait** Epaisseur du trait du seuil. **Maximum** Valeur maximum du seuil. **Minimum** Valeur minimum du seuil.

**Couleur** Couleur de la grille. **Epaisseur du trait** Epaisseur du trait de la grille. **Maximum** Valeur maximum de la grille. **Minimum** Valeur minimum de la grille. **Pas** Ecart entre chaque ligne.

Pour que tous les éléments soient à la même échelle, les valeurs des champs « Maximum » et « Minimum » doivent être égaux pour tous les éléments.

 $\frac{1}{2} \frac{1}{2} \frac{1}{2} \frac{1}{2} \frac{1}{2} \frac{1}{2} \frac{1}{2} \frac{1}{2}$ 

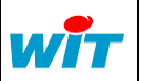

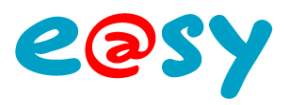

# **Maintenance**

## **Sauvegarde**

Une **sauvegarde** est nécessaire lorsque des modifications ont été apportées au paramétrage.

#### Menu **Configuration > Maintenance**

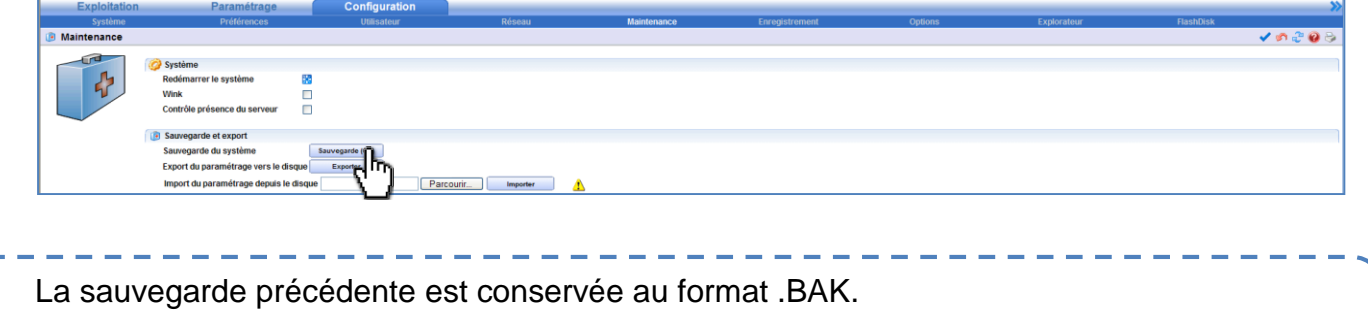

#### Menu **Configuration > Flashdisk**

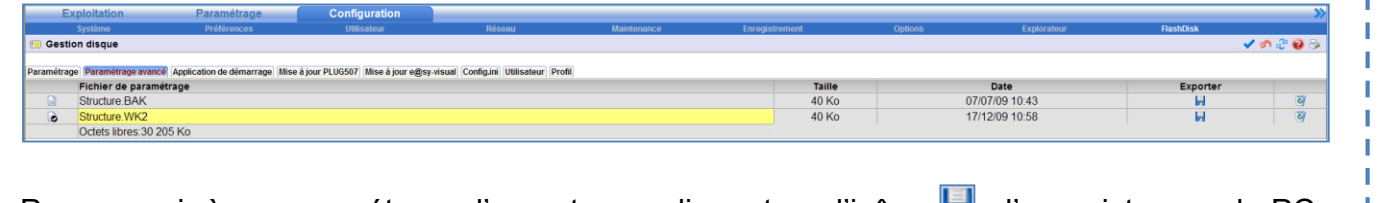

Pour revenir à ce paramétrage, l'exporter en cliquant sur l'icône **de la partieur de la partieur**, l'enregistrer sur le PC, renommer le fichier en .WK2 puis le réimporter dans l'e@sy.

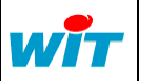

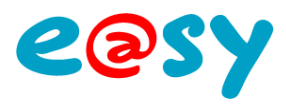

# **Import / Export**

L'**export** consiste à extraire le paramétrage de l'e@sy sur un support externe afin de :

- Le réimporter en cas d'incident.
- Le modifier au bureau (hors-ligne) avec e@sy-pro PC.
- L'importer dans une ou plusieurs autres UC.

Menu **Configuration > Maintenance**

### **Export**

- **Etape 1** Cliquer sur « **Exporter** ».
- **Etape 2** Cliquer sur « **Enregistrer** » puis sélectionner l'emplacement de sauvegarde.

### **Import**

- **Etape 1** Cliquer sur « **Parcourir…** ».
- **Etape 2** Rechercher le fichier de sauvegarde à importer (WK2).
- **Etape 3** Cliquer sur « **Importer** ».
- Etape 4 Redémarrer le système en cliquant l'icône **Redeffet**.

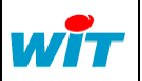

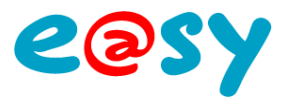

# **Mise-à-jour logicielle**

Régulièrement, une mise-à-jour logicielle de l'e@y intégrant des nouveautés, améliorations et corrections est mise à disposition en libre téléchargement sur le site [www.wit.fr.](http://www.wit.fr/)

Menu **Configuration > FlashDisk**

- **Etape 1** Cliquer sur « **Parcourir…** ».
- **Etape 2** Rechercher la version logicielle à importer (K2APP).
- **Etape 3** Cliquer sur « **Enregistrer** ».
- **Etape 4** Sélectionner la version logicielle en cliquant sur l'icône correspondante. *Cette étape n'est valable que si le libellé de la version logicielle a été modifié.*
- **Etape 5** Redémarrer le système en cliquant sur « **Redémarrer** ».
- **Etape 6** Vérifier que la version logicielle à correctement été mise à jour.

Menu **Configuration > Système**

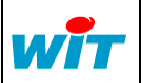

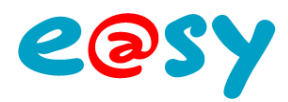

# **Librairie**

### **Ressources**

# **Consigne Analogique**

Une ressource « **Consigne Analogique** » permet la saisie d'une valeur analogique et de connaître l'utilisateur l'ayant saisie.

#### **Variables d'entrée**

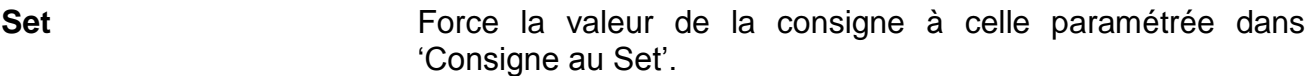

#### **Variables de sortie**

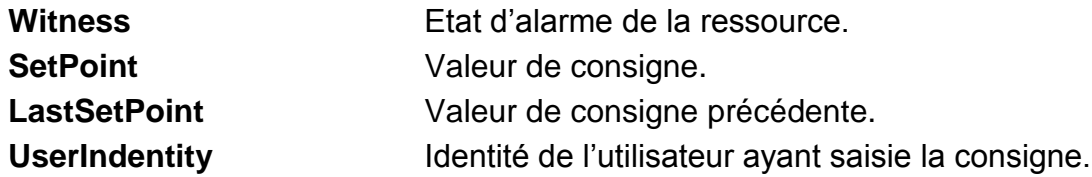

#### **Paramètres**

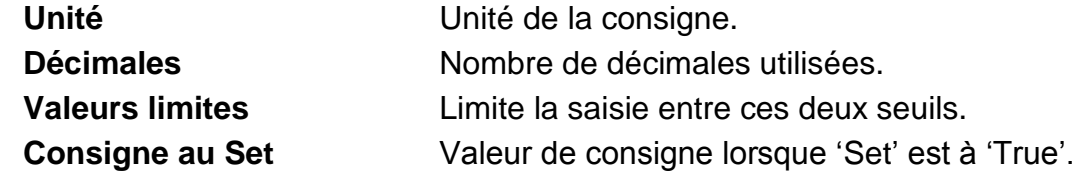

#### **Etat**

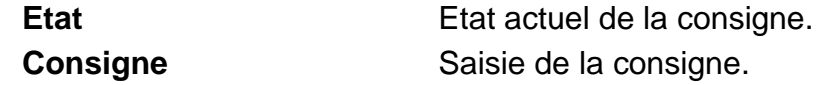

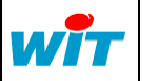

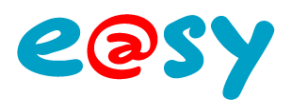

# **Consigne Logique**

Une ressource « **Consigne Logique** » permet la saisie d'une valeur digitale et de connaître l'utilisateur l'ayant saisie.

#### **Variables d'entrée**

Set **Set** Force la valeur de la consigne à celle paramétrée dans 'Consigne au Set'.

### **Variables de sortie**

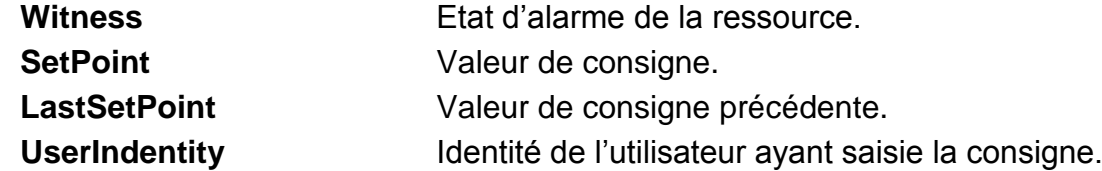

### **Paramètres**

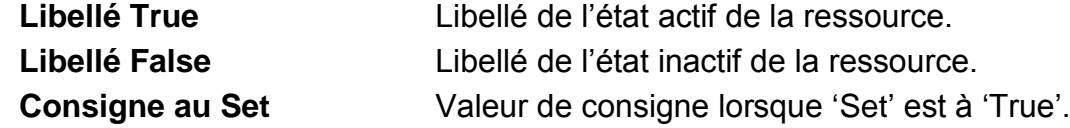

### **Etat**

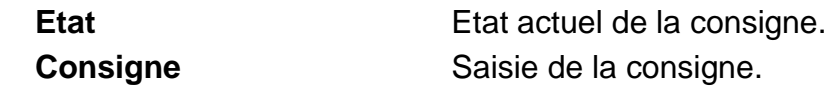

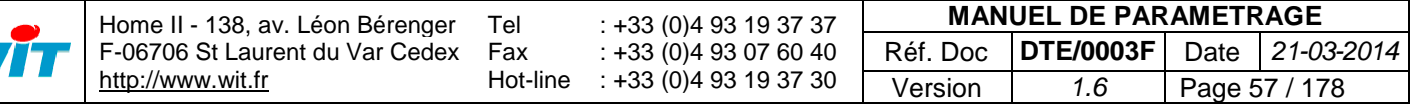

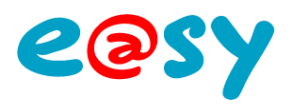

# **Consigne Texte**

Une ressource « **Consigne Texte** » permet la saisie d'une valeur texte et de connaître l'utilisateur l'ayant saisie.

#### **Variables d'entrée**

Set **Set** Force la valeur de la consigne à celle paramétrée dans 'Consigne au Set'.

#### **Variables de sortie**

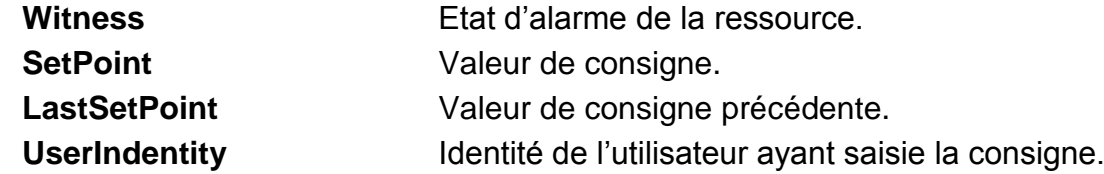

#### **Paramètres**

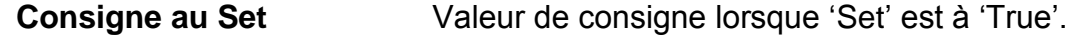

#### **Etat**

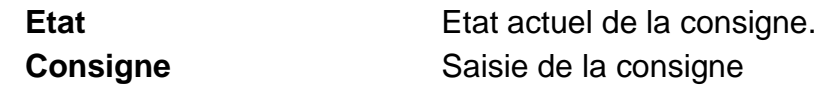

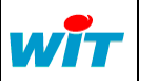

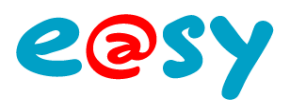

# **Tableau de Consigne**

Une ressource « **Tableau de Consigne** » permet de sélectionner une valeur analogique parmi une liste préconfigurée.

### **Variables d'entrée**

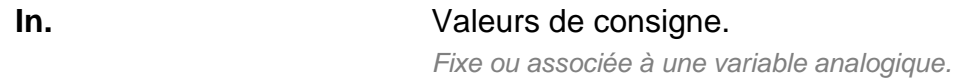

### **Variables de sortie**

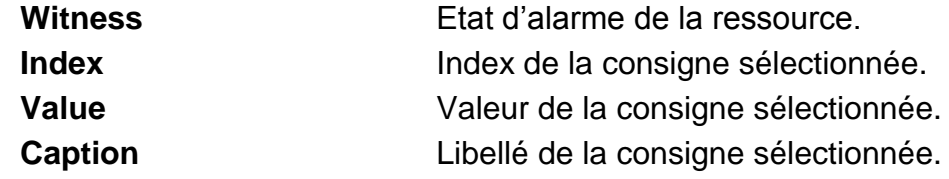

### **Paramètres**

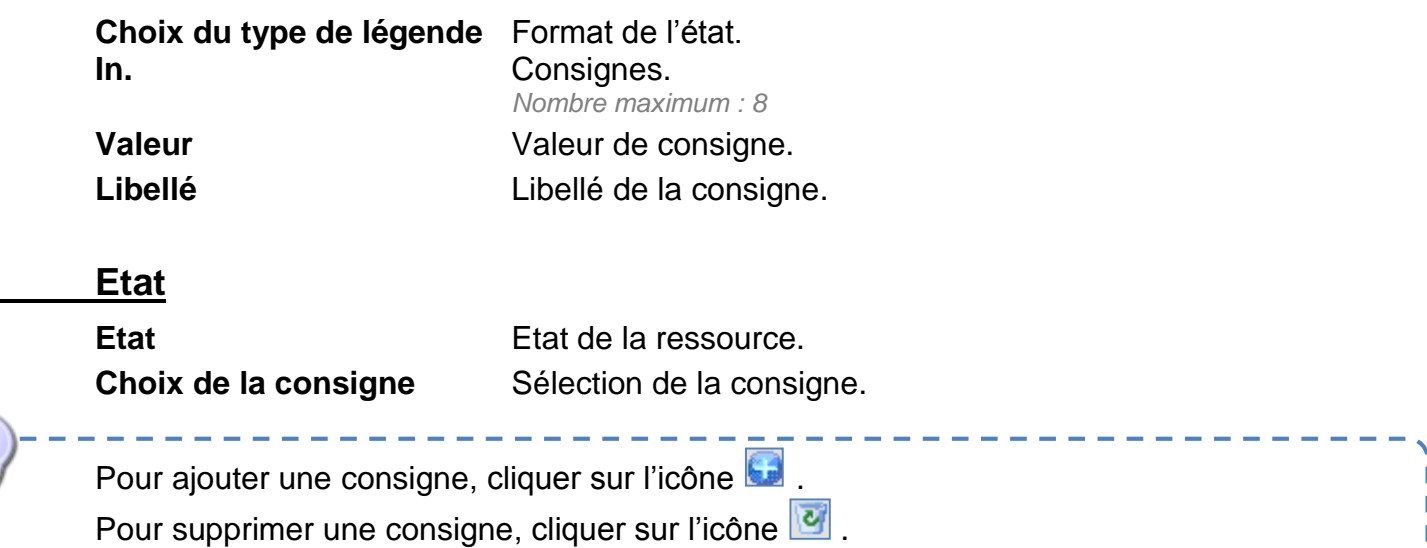

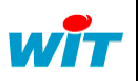

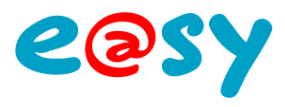

### **e@sy-sens**

Les ressources de type « e@sy-sens » sont attachées aux produits de la gamme du même nom. Cette gamme comprend un large choix de sondes et capteurs sans fils.

L'ensemble des informations relatives à cette gamme est disponible dans le « **[Manuel](http://www.wit.fr/search/telechargements.aspx?Cat=%25&Concept=%25&Keywords=e@sy-sens&Type=%25&Lang=%25&Date=%25)  [d'Utilisation](http://www.wit.fr/search/telechargements.aspx?Cat=%25&Concept=%25&Keywords=e@sy-sens&Type=%25&Lang=%25&Date=%25)** » e@sy-sens disponible sur le site [www.wit.fr.](http://www.wit.fr/)

# **ESE101 Sonde Température Ambiante**

Une ressource « **Sonde Température Ambiante**» permet l'acquisition d'une température d'ambiance via la sonde ESE101.

#### **Variables d'entrée**

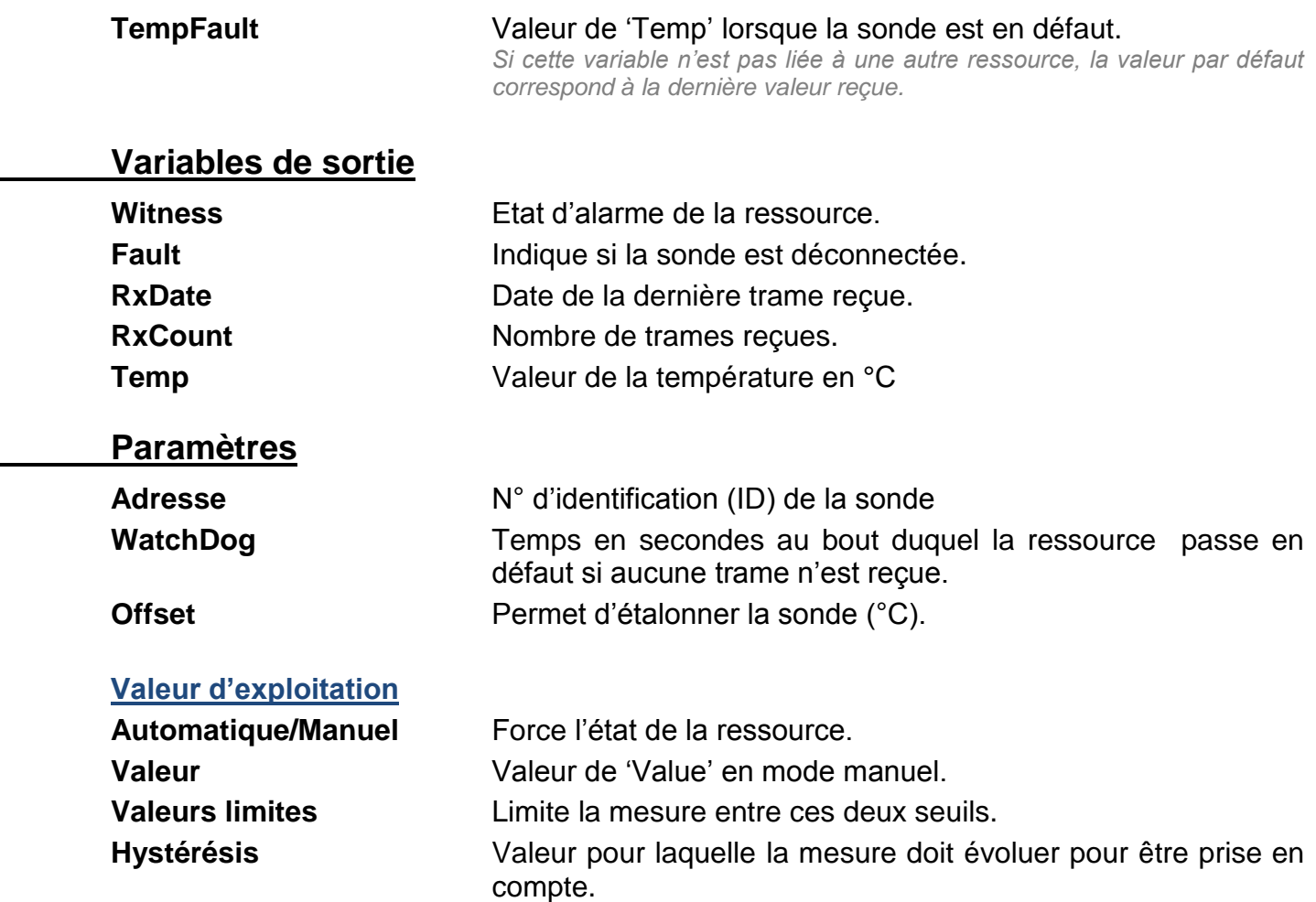

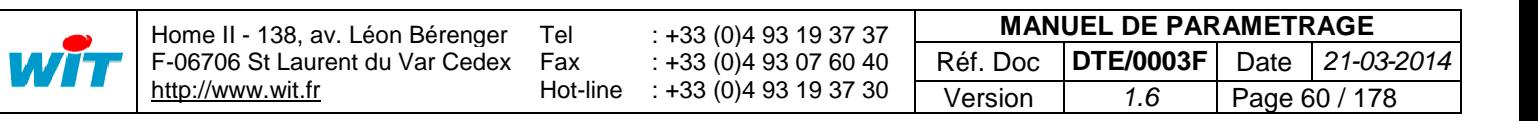

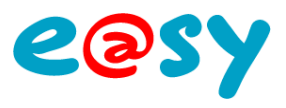

# **ESE102 Sonde Température & Humidité Ambiante**

Une ressource « **Sonde Température & Humidité Ambiante** » permet l'acquisition d'une température et de l'hygrométrie d'un air ambiant via la sonde ESE102.

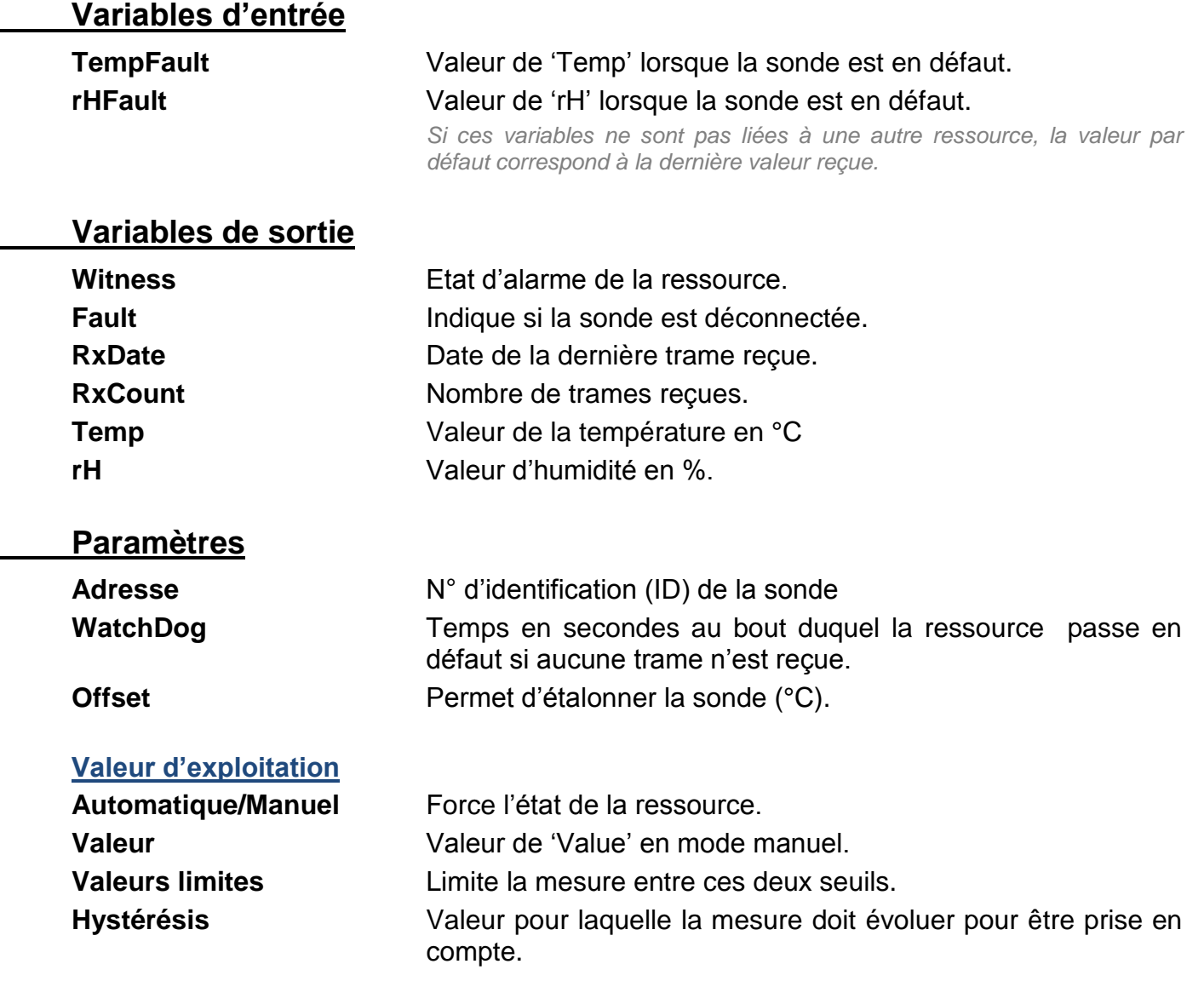

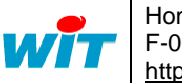

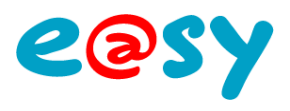

# **ESE103 Sonde Température Extérieure**

Une ressource « **Sonde Température Extérieure**» permet l'acquisition d'une température extérieure via la sonde ESE103.

### **Variables d'entrée**

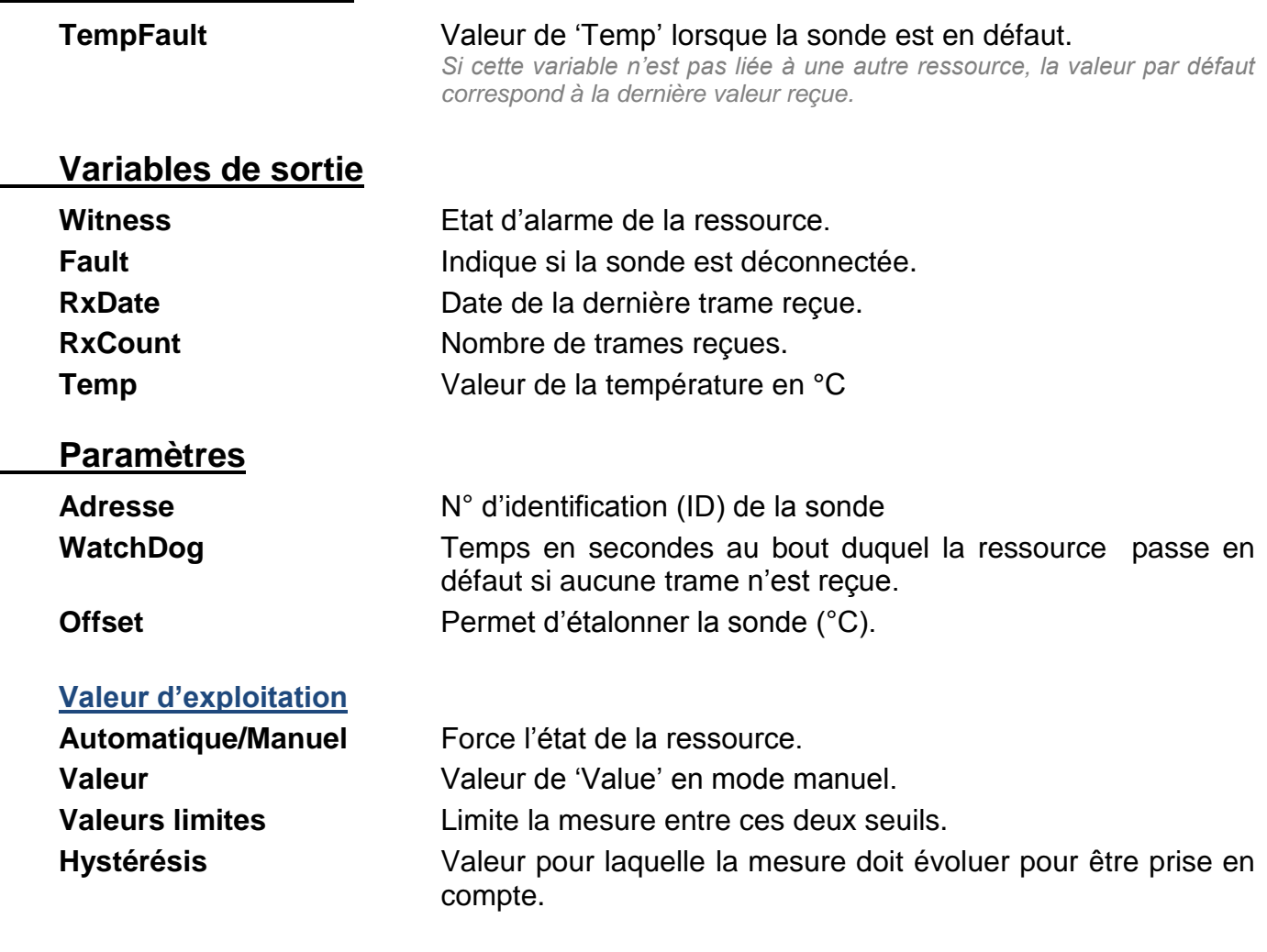

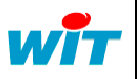

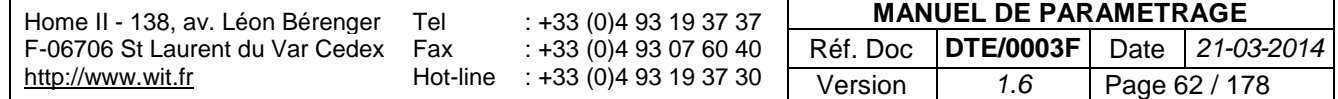

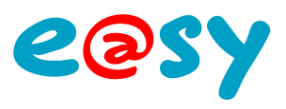

# **ESE104 Sonde Température Tuyaux par contact**

Une ressource « **Sonde Température Tuyaux par contact**» permet l'acquisition de la température d'un tuyau par contact via la sonde ESE104.

### **Variables d'entrée**

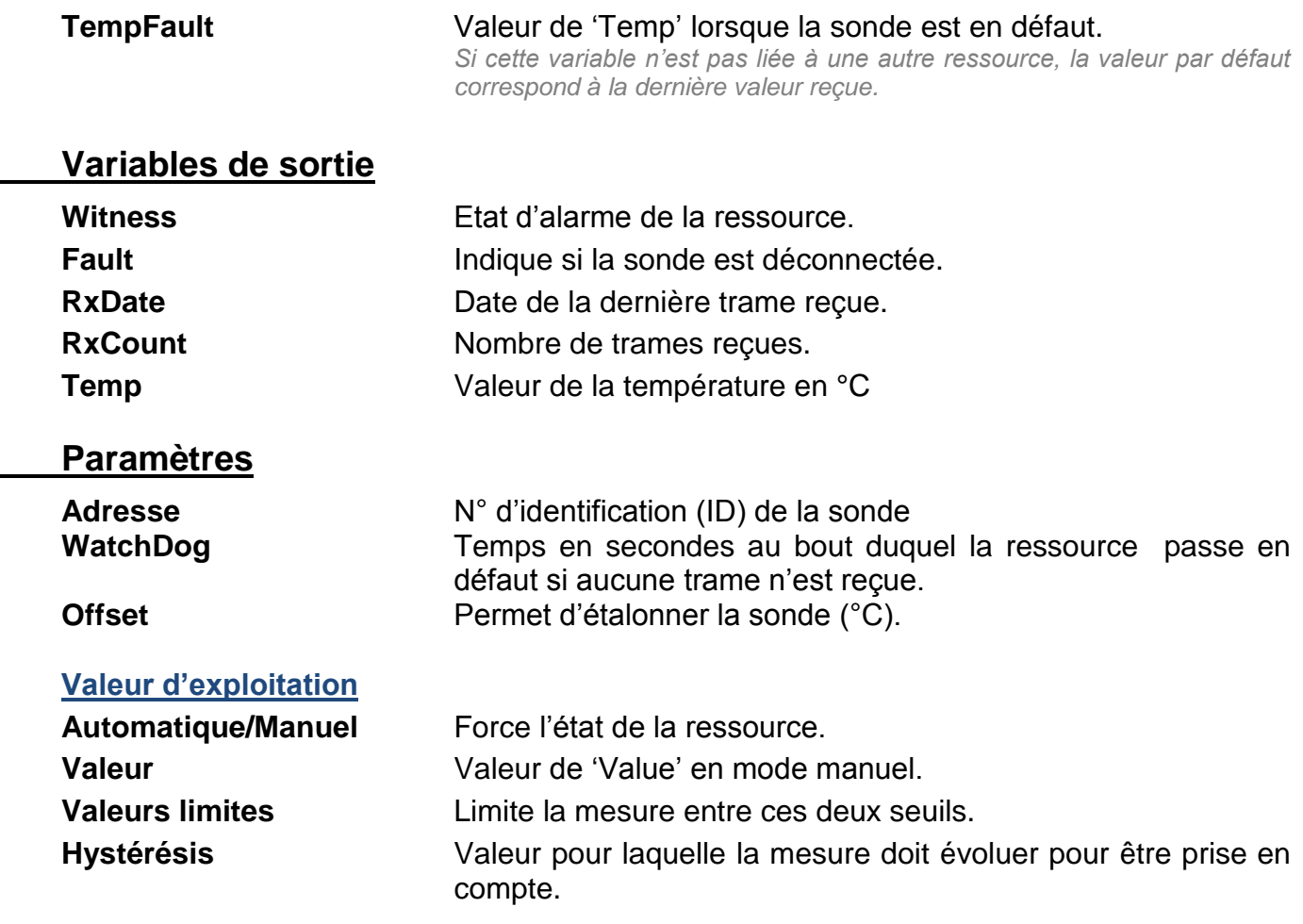

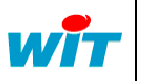

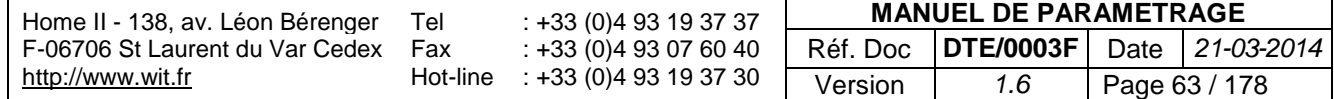

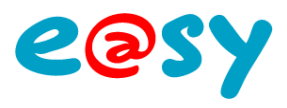

# **ESE105 Sonde Luminosité Extérieure**

Une ressource « **Sonde Luminosité Extérieure**» permet l'acquisition de la luminosité extérieure via la sonde ESE105.

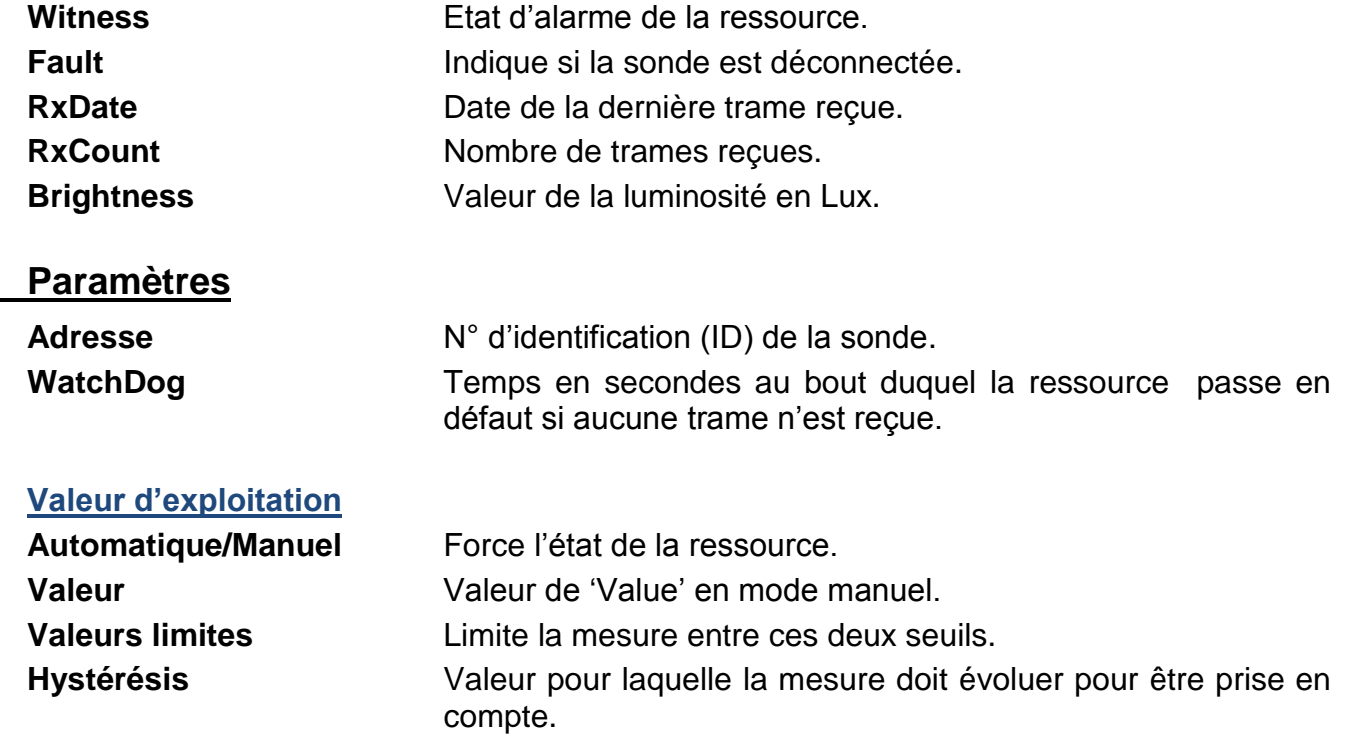

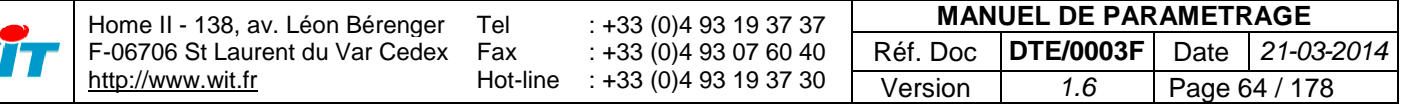

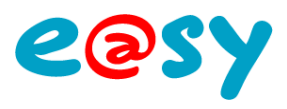

# **ESE106 Sonde 1DI (Free-Contact)**

Une ressource « **Sonde 1DI (Free-Contact)**» permet de faire l'acquisition d'une information T.O.R. via la sonde ESE106.

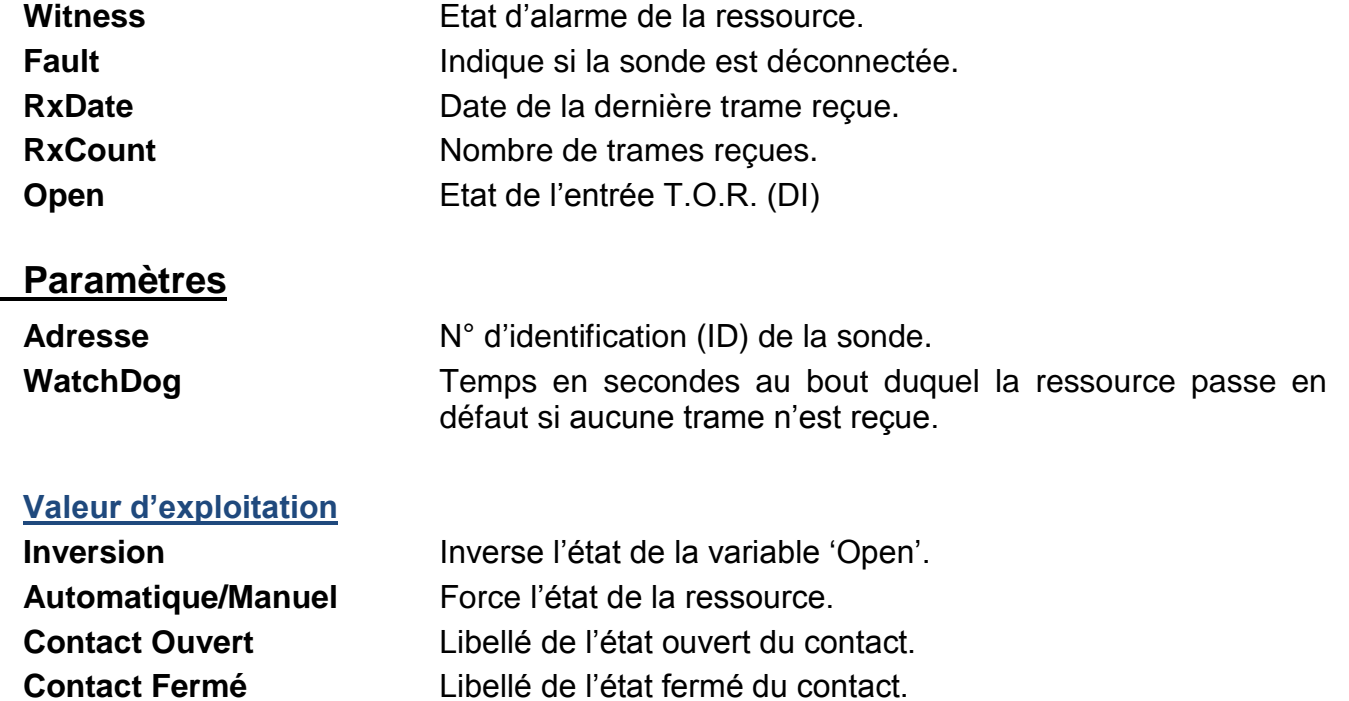

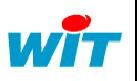

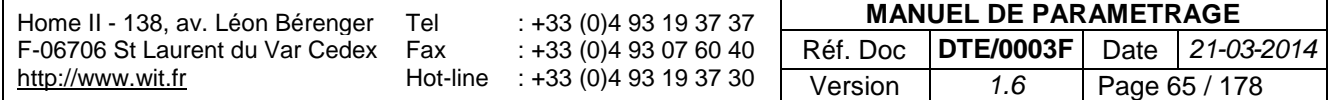

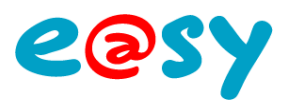

# **ESE107 Sonde Contact de Fenêtre**

Une ressource « **Sonde Contact de Fenêtre**» permet de relever l'état ouvert/fermé d'une fenêtre (ou d'une porte) via la sonde ESE107.

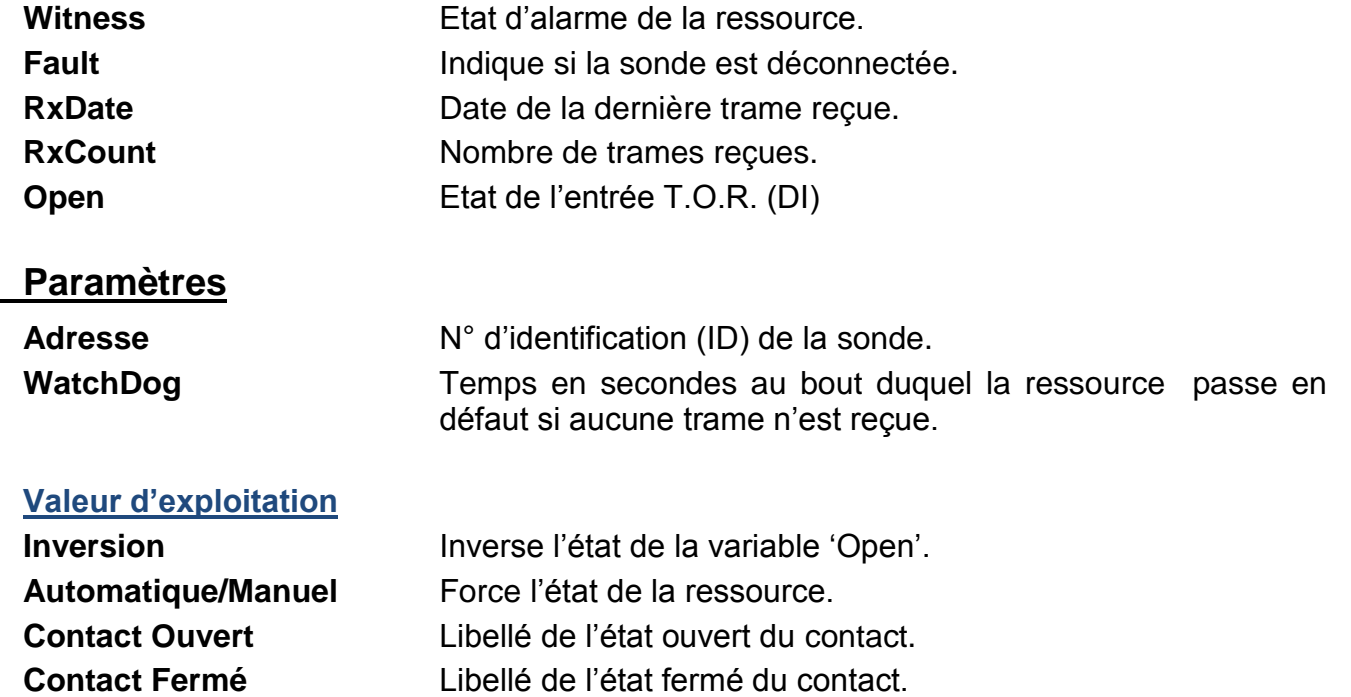

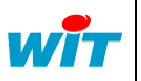

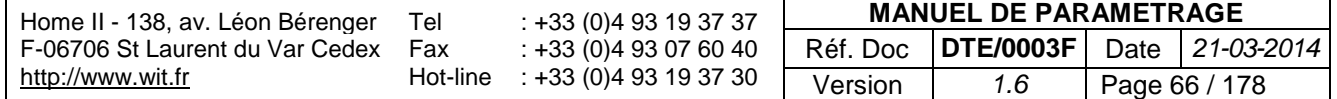

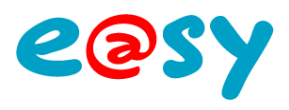

# **ESE108 Sonde Mouvement & Luminosité**

Une ressource « **Sonde Mouvement & Luminosité**» permet la détection de mouvements ainsi que de faire l'acquisition d'une luminosité via la sonde ESE108.

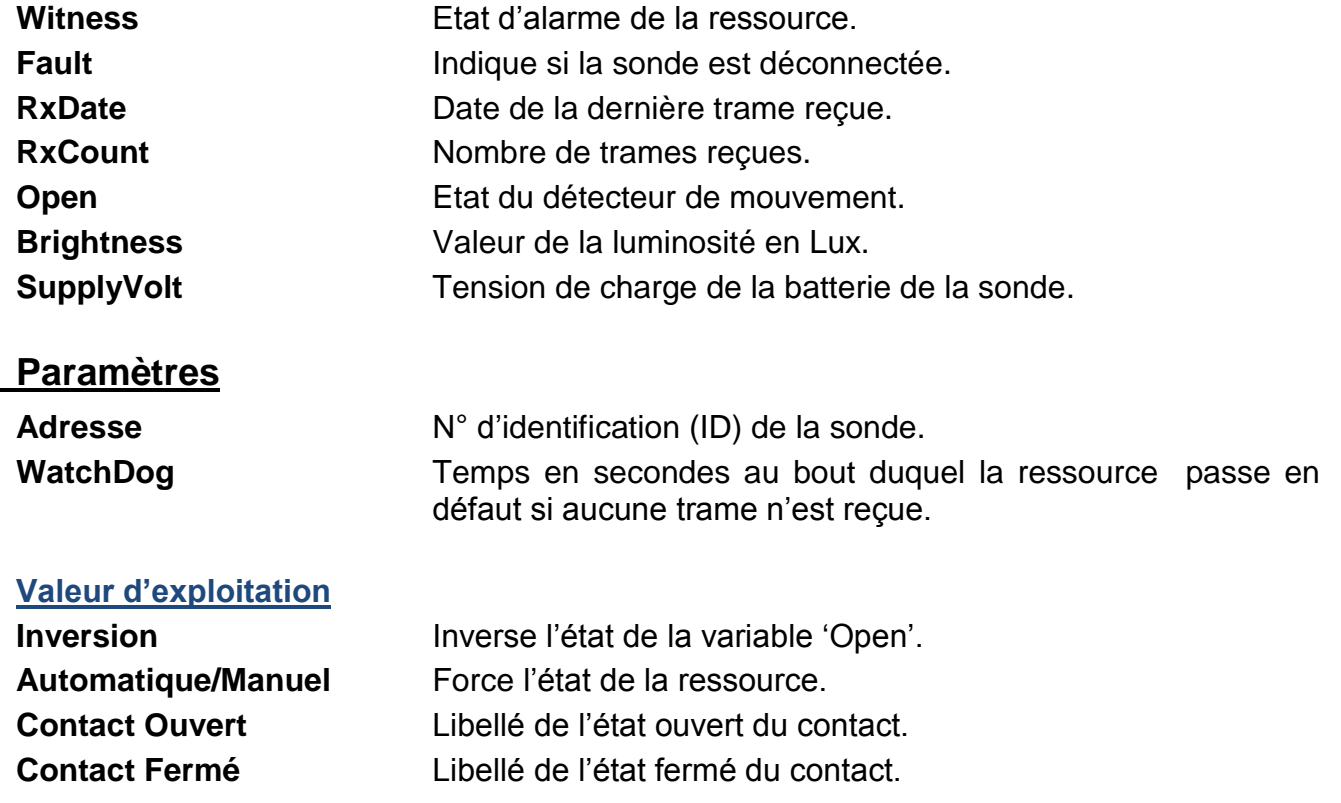

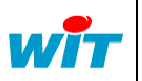

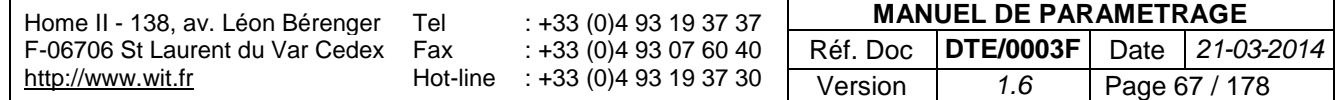

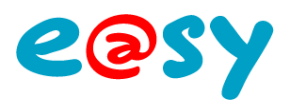

п ٠ ٠ ٠ т. T.

# **ESE109 Télécommande 4 canaux**

Une ressource « **Télécommande 4 canaux**» permet de récupérer l'état des 4 boutons poussoirs de la télécommande ESE109.

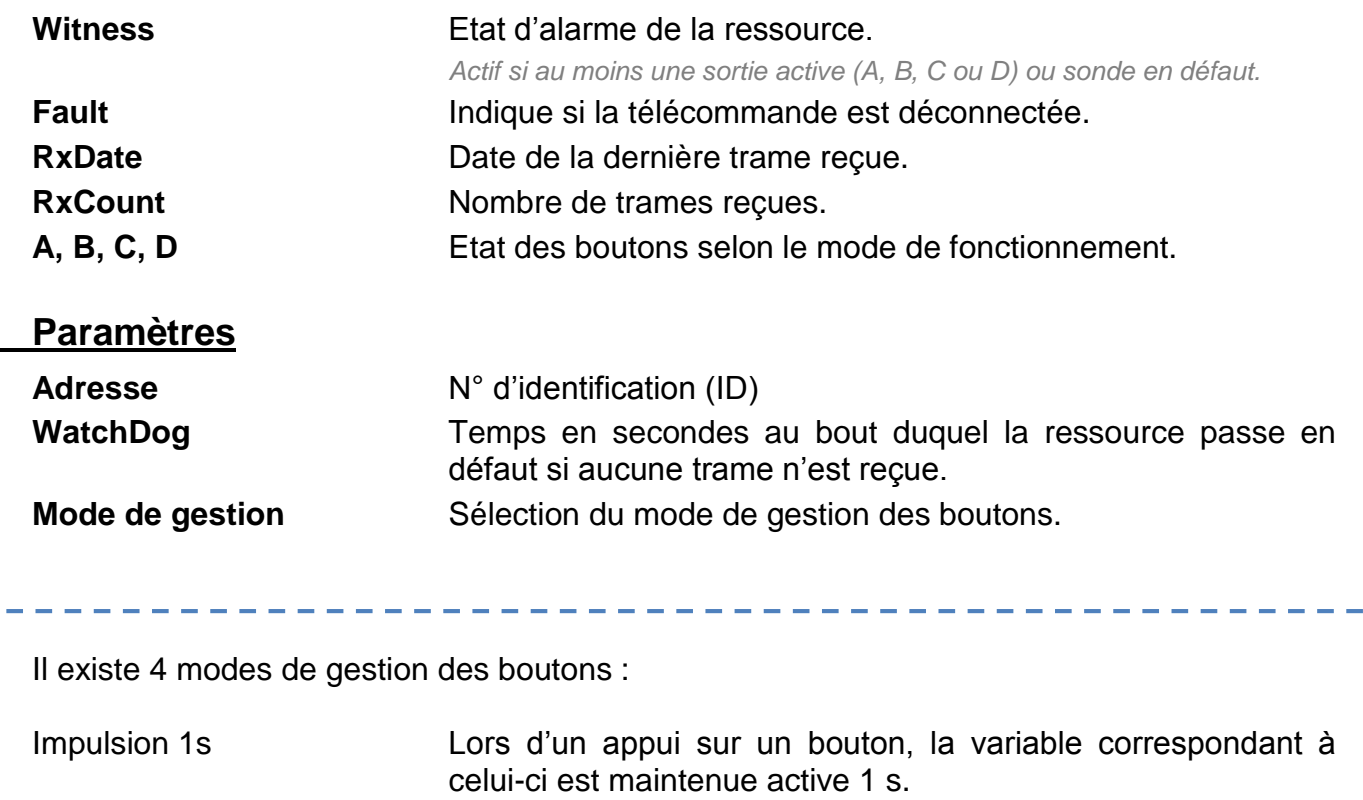

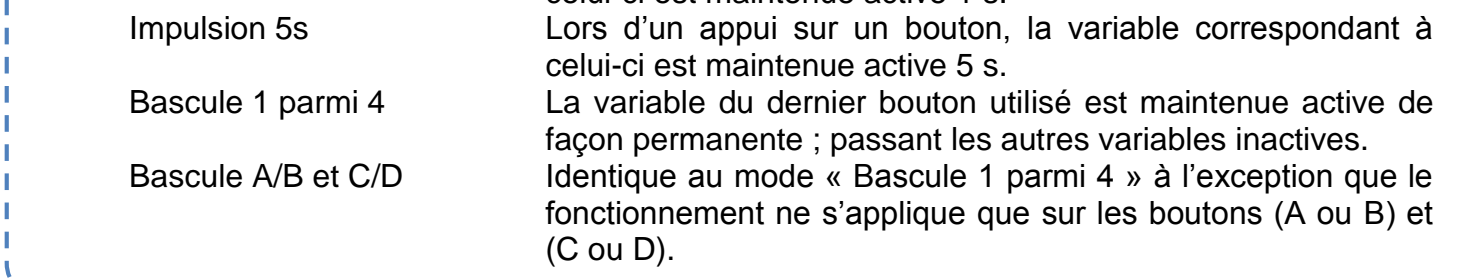

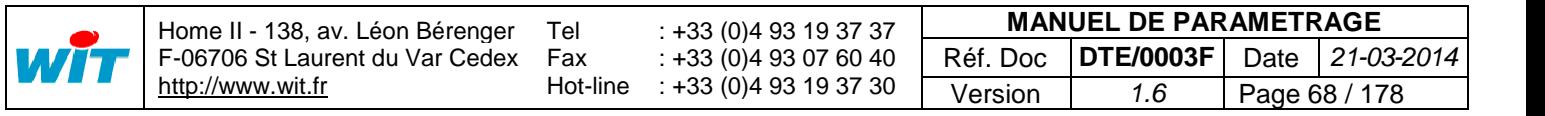

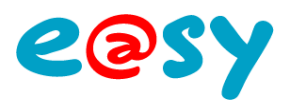

# **ESE110 Sonde Température & Consigne**

Une ressource « **Sonde Température & Consigne**» permet de faire l'acquisition d'une température ambiante et de déroger une consigne via la sonde ESE110.

### **Variables d'entrée**

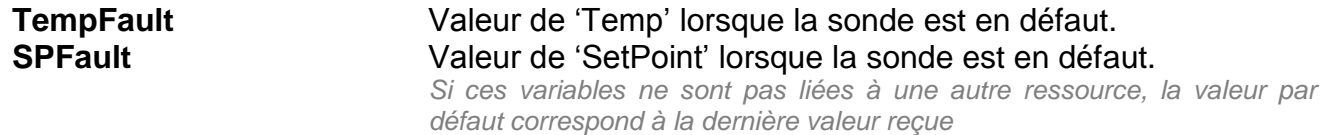

#### **Variables de sortie**

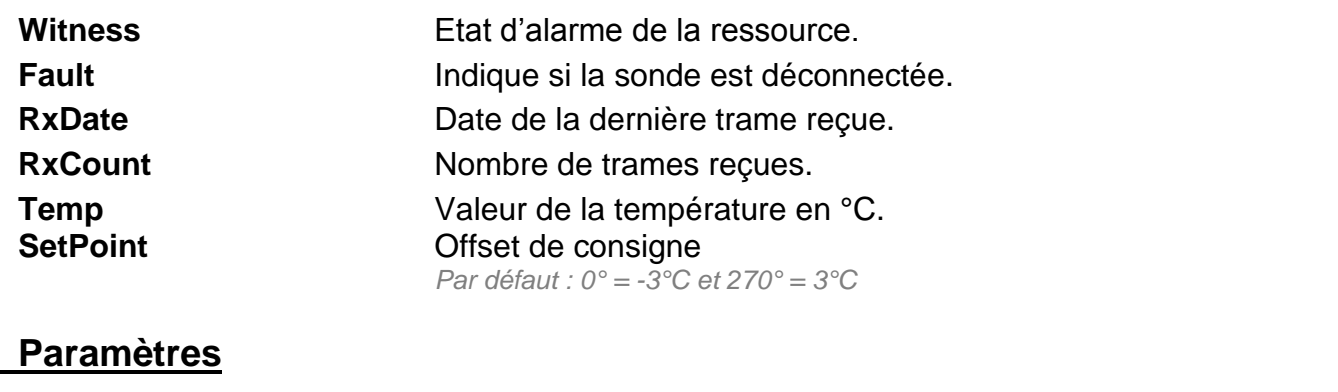

**Adresse** N° d'identification (ID) de la sonde WatchDog Temps en secondes au bout duquel la ressource passe en défaut si aucune trame n'est reçue.

#### **Valeur d'exploitation**

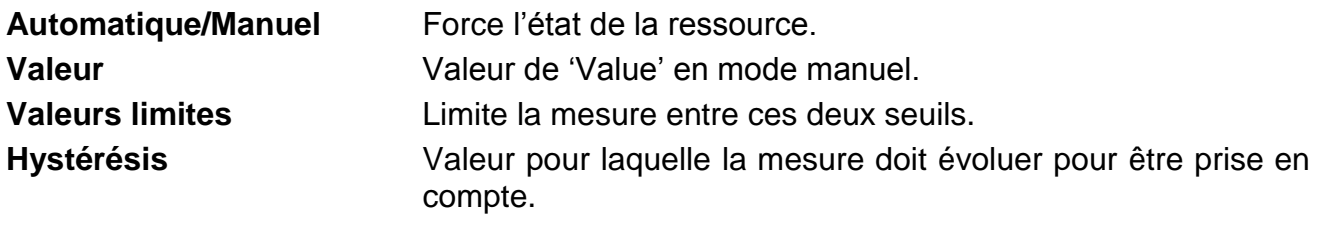

#### **Consigne**

**Valeur minimum** Valeur du 'SetPoint' minimum à 0° d'angle. **Valeur maximum** Valeur du 'SetPoint' maximum à 270° d'angle.

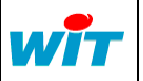

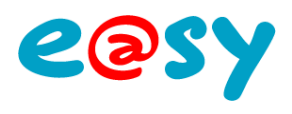

# **Réseau e@sy-sens**

La ressource « **Réseau e@sy-sens** » permet la gestion de 4 récepteurs tels que :

- Récepteur & Emetteur RS485 (ESE301)
- Récepteur Ethernet (ESE302)
- e@sy-visual S (ESY605)

### **Variables de sortie**

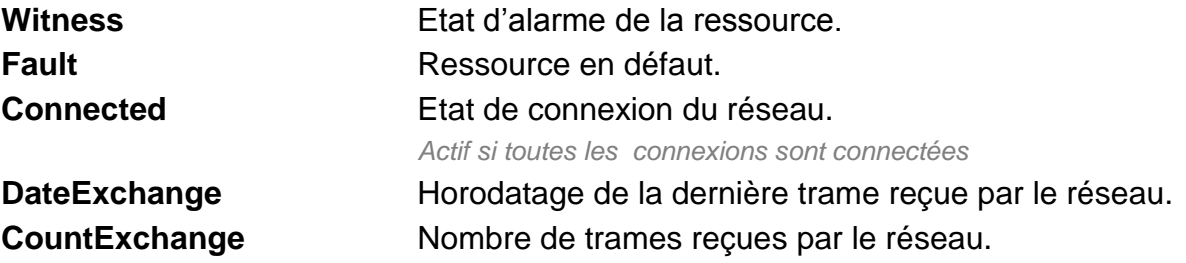

### **Paramètres**

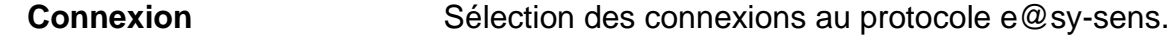

#### **Construction des capteurs**

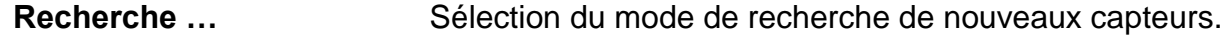

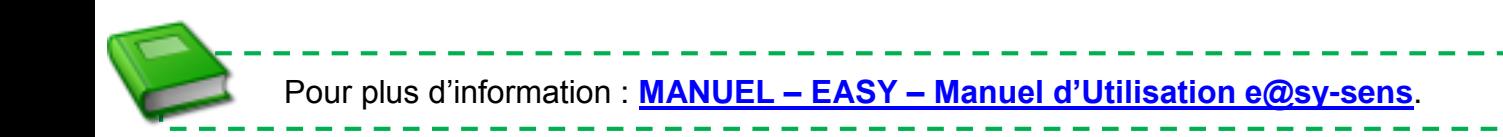

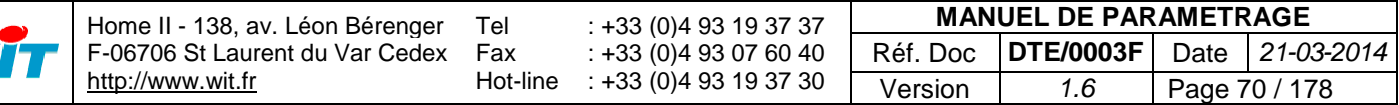

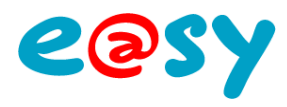

### **Eau & Assainissement**

### **Pompe de relevage**

Une ressource « **Pompe de relevage**» assure la gestion d'une pompe de relevage : commande, temps de fonctionnement, nombre de démarrage, réarmement, …

#### **Variables d'entrée**

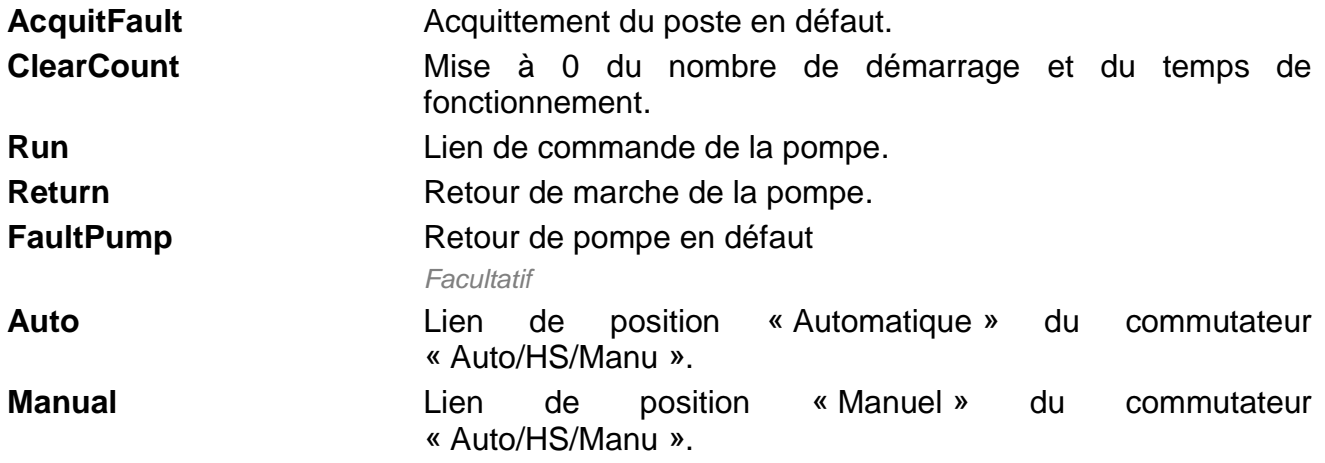

### **Variables de sortie**

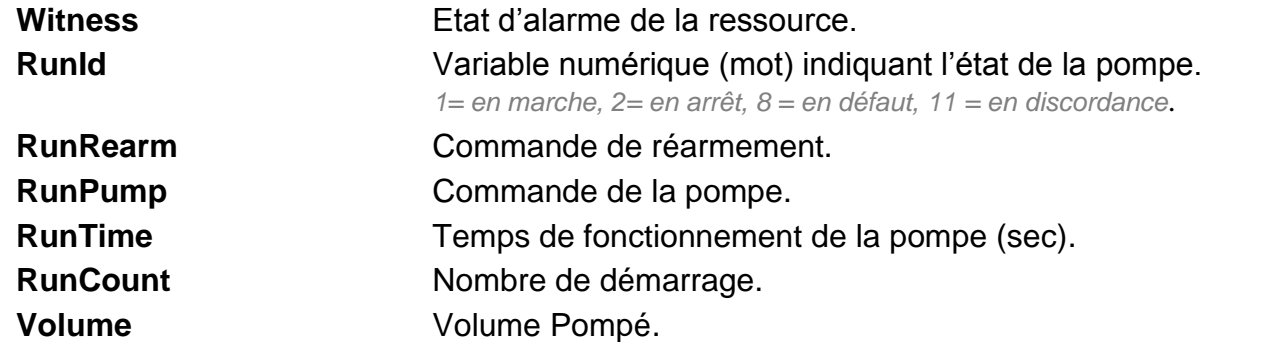

#### **Paramètres**

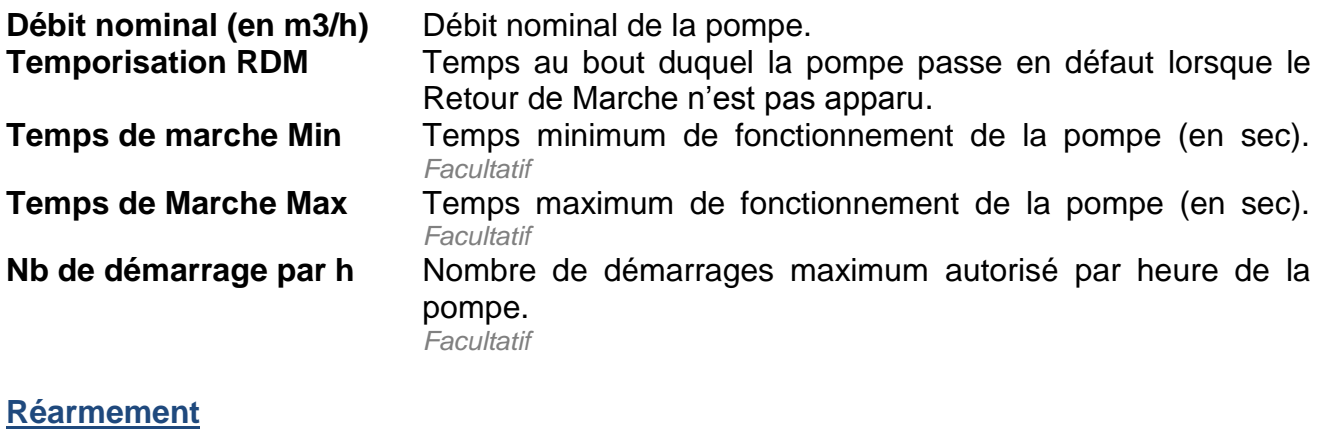

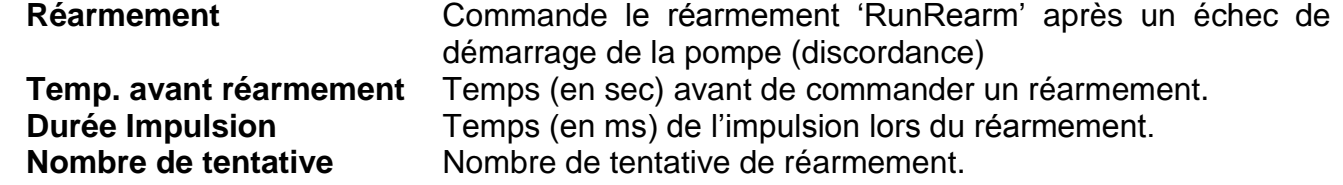

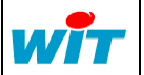

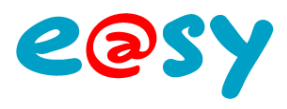

# **Poste de relèvement**

Une ressource « **Poste de Relèvement** » permet la gestion d'un poste équipé de 1 à 4 pompes de relevage.

### **Variables d'entrée**

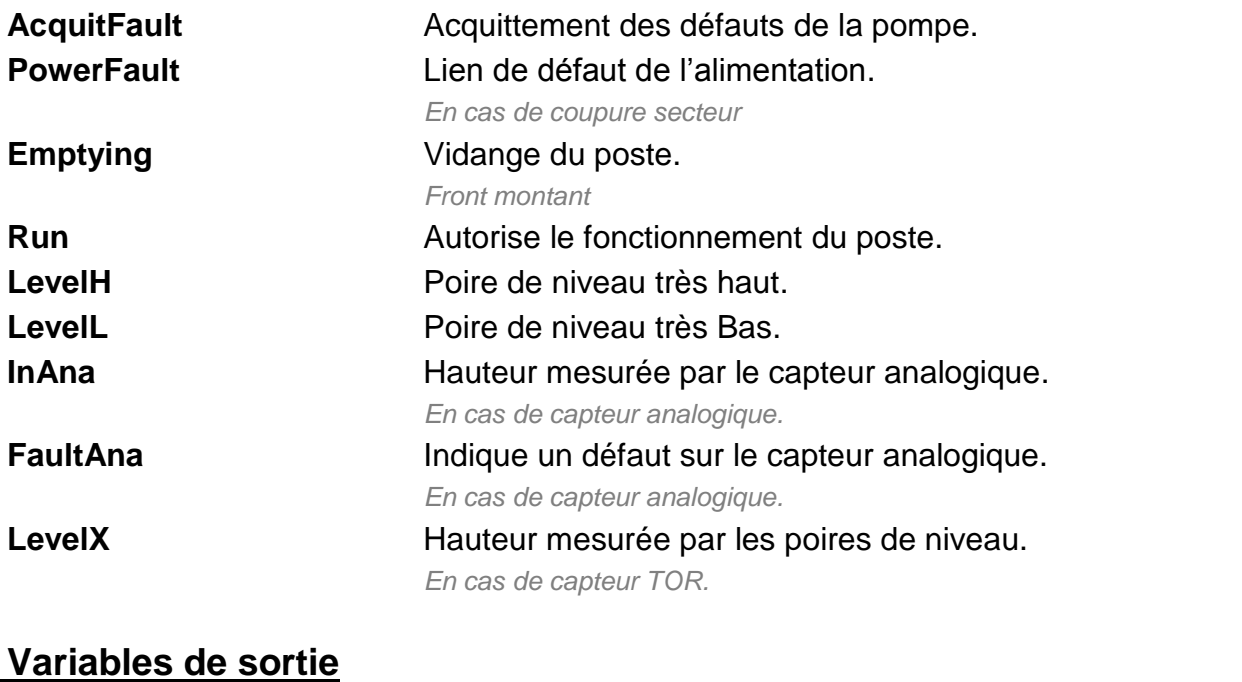

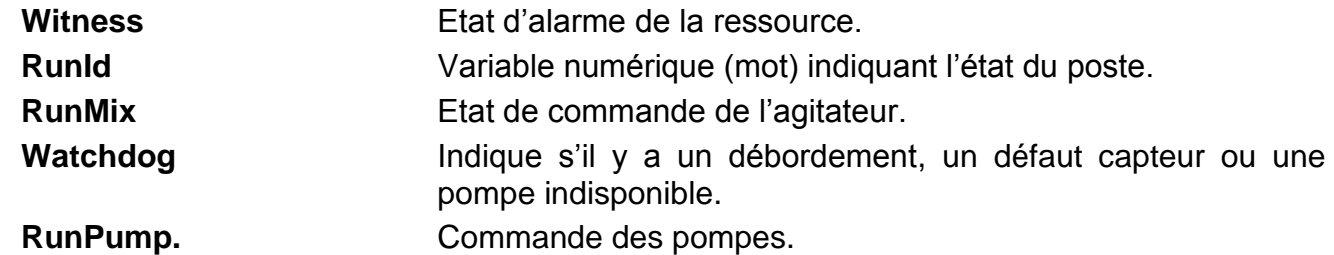

#### **Paramètres**

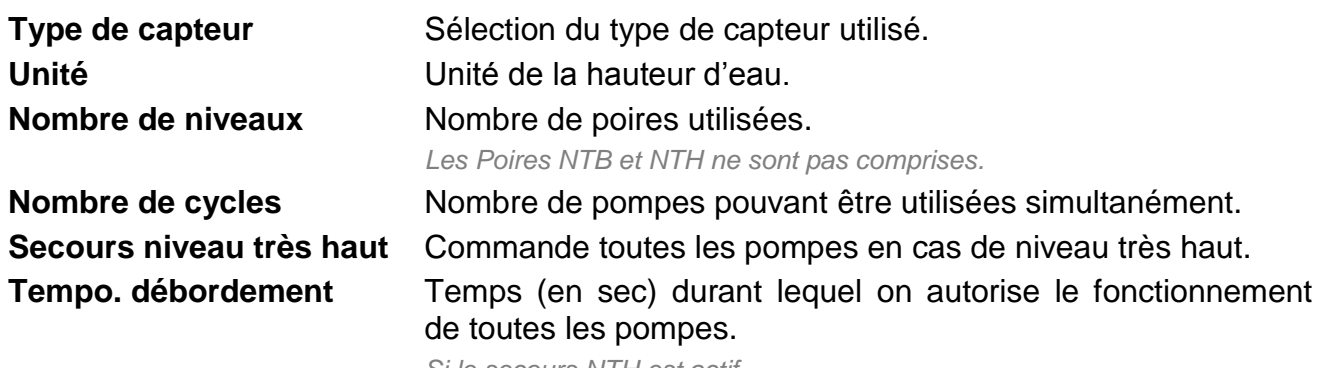

*Si le secours NTH est actif.*

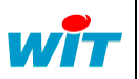
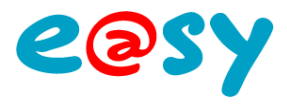

#### **Anneau de graisse**

**Ecart maximum** Décale la marche et l'arrêt des pompes afin d'éviter la formation d'un anneau de graisse se formant lorsque cette arrêt se produit toujours au même endroit.

> *Capteur poire : en secondes Capteur analogique : selon l'unité de mesure (cm, m, ...).*

#### **Vidange**

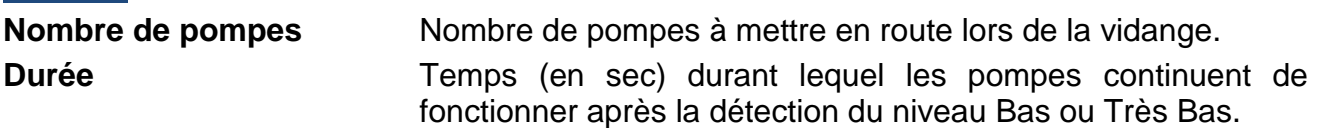

#### **Pompes**

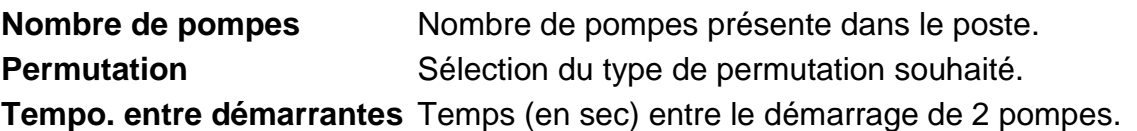

#### **Agitateur**

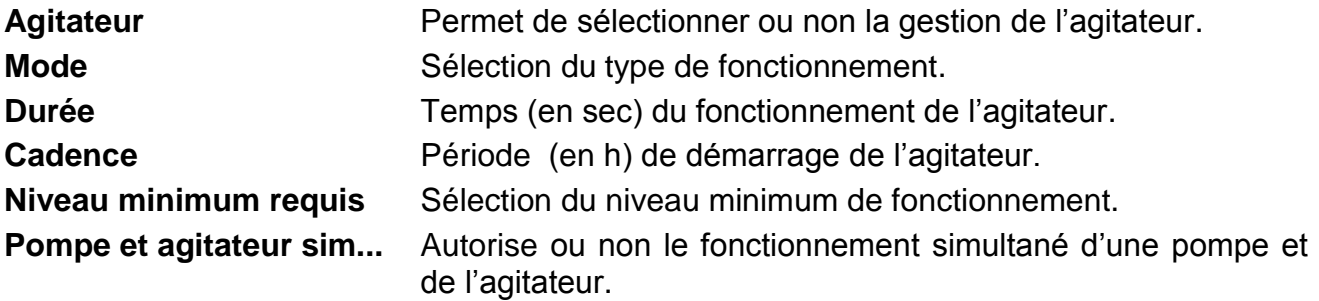

### **Marnage**

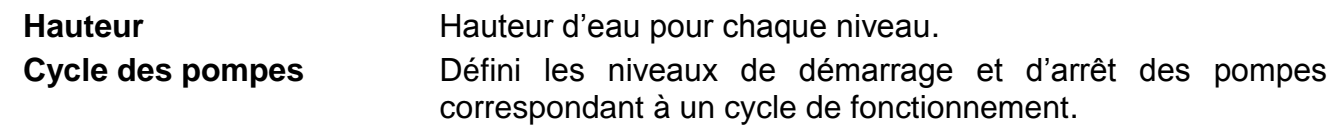

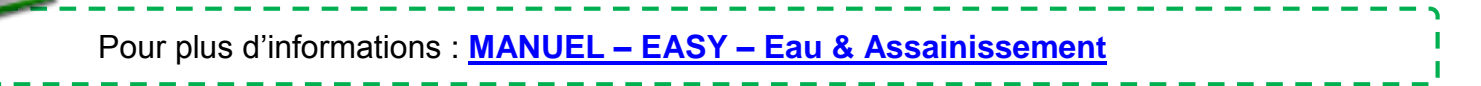

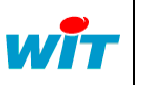

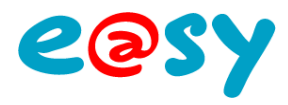

### **HVAC**

# **Compteur D.J.U.**

La ressource « **Compteur de Degrés Jour Unifiés** » permet de réaliser des estimations de consommation énergétique en proportion de la rigueur de l'hiver.

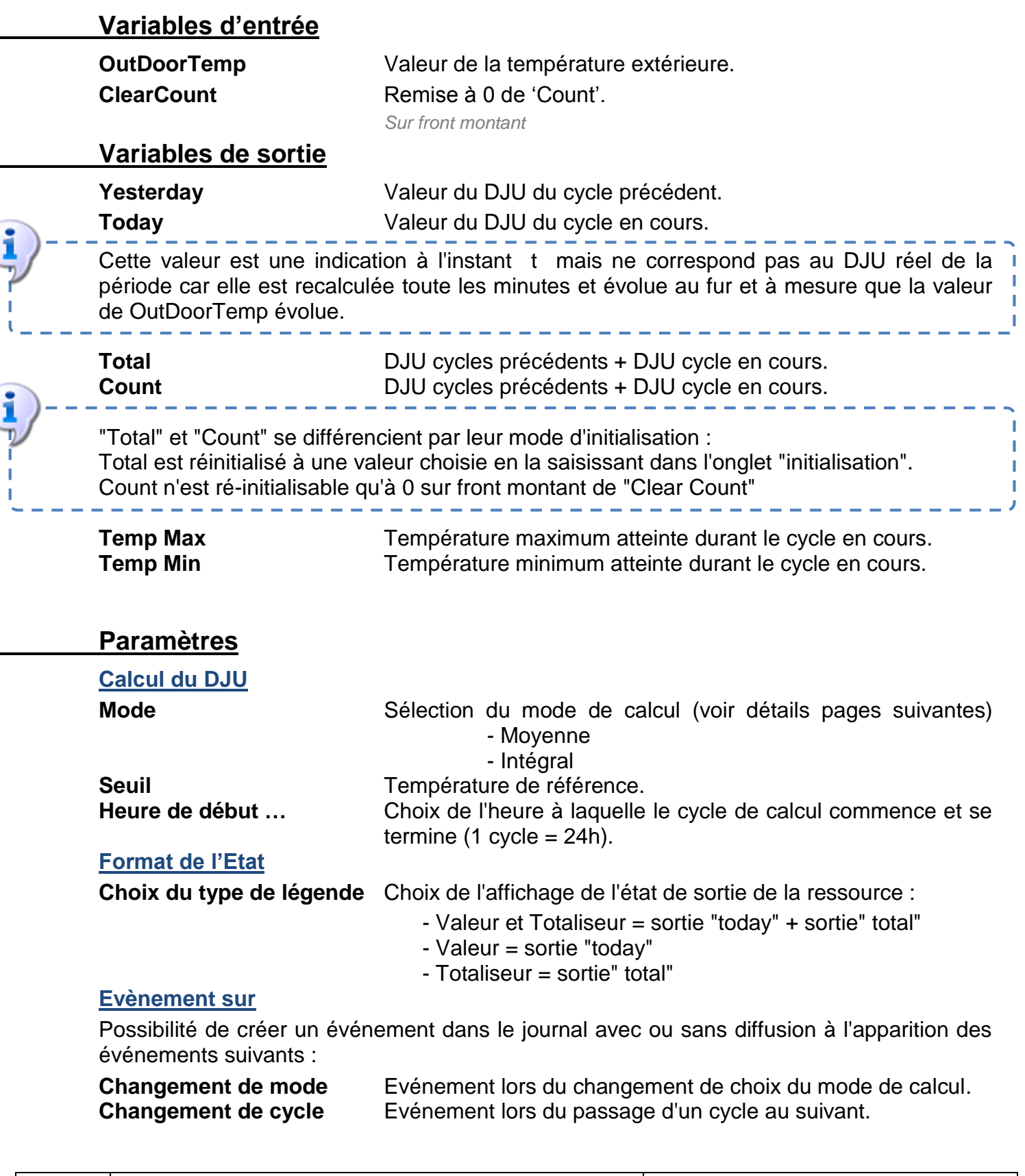

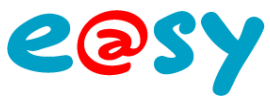

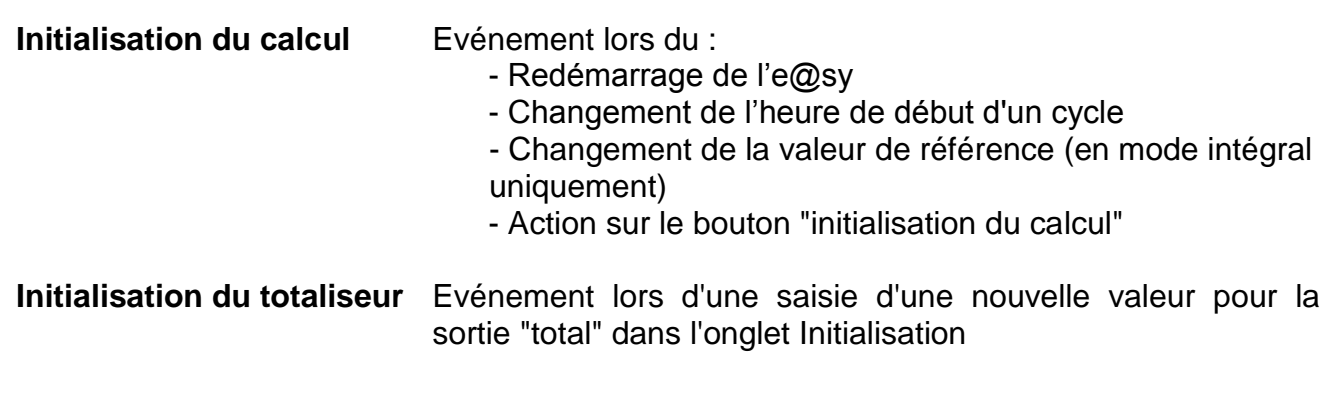

# **Initialisation**

**Initialisation du totalisateur**

**Total Initialise la variable 'Total'.** 

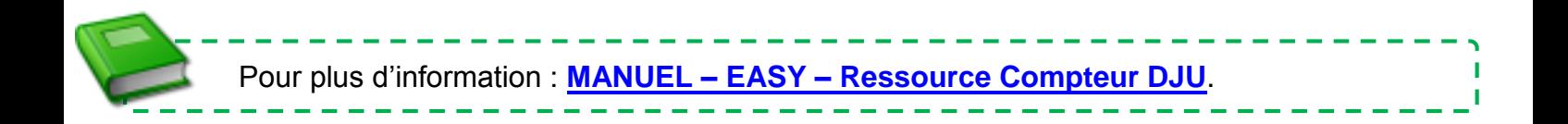

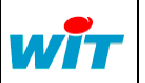

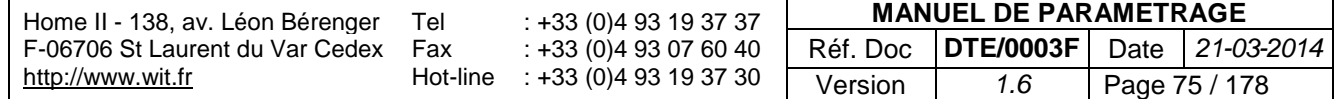

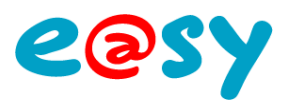

# **Courbe de chauffe**

La ressource « **Courbe de chauffe** » permet de définir une température de consigne d'un départ primaire ou secondaire en fonction d'une température extérieure.

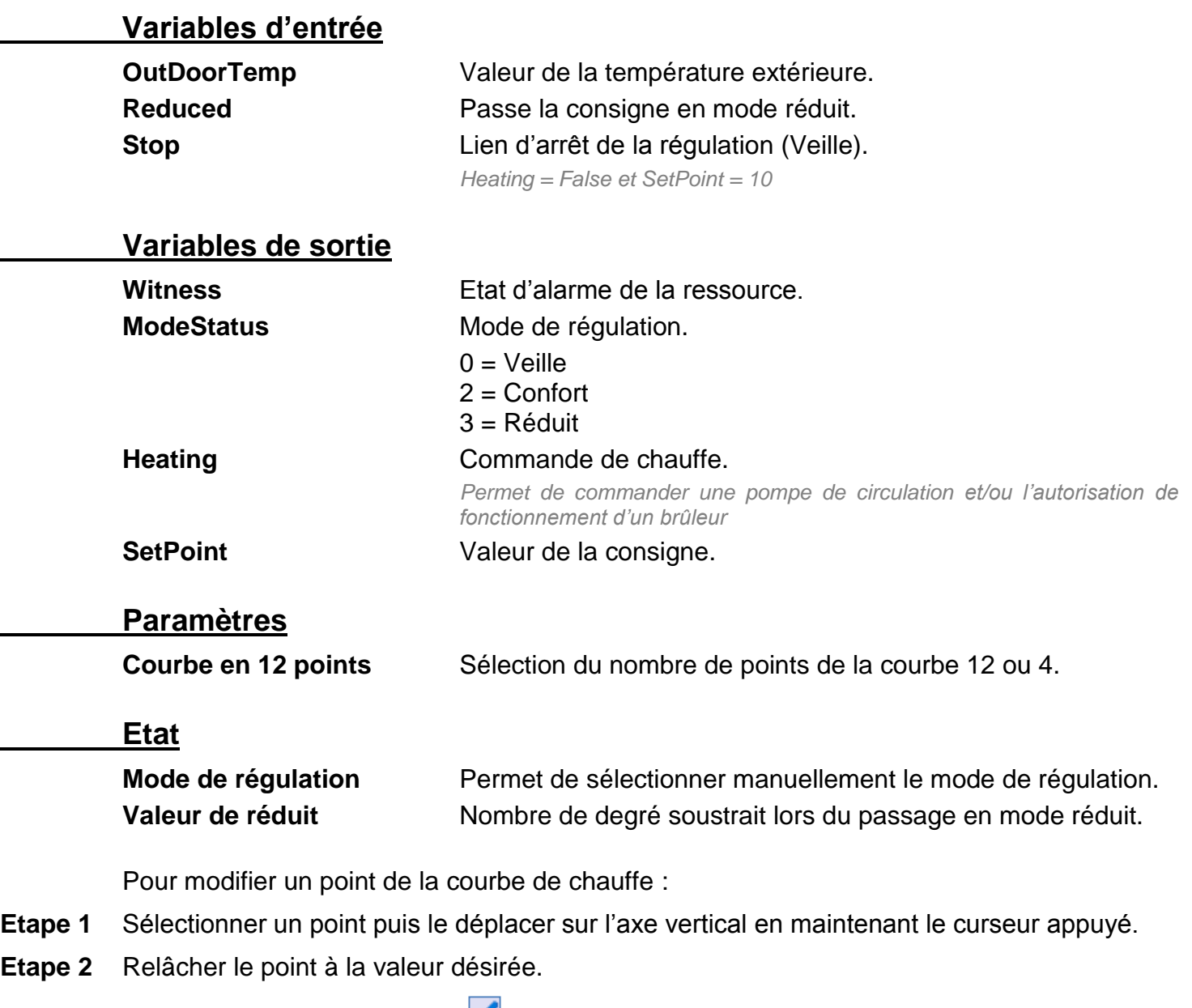

Etape 3 Valider en cliquant sur l'icône .

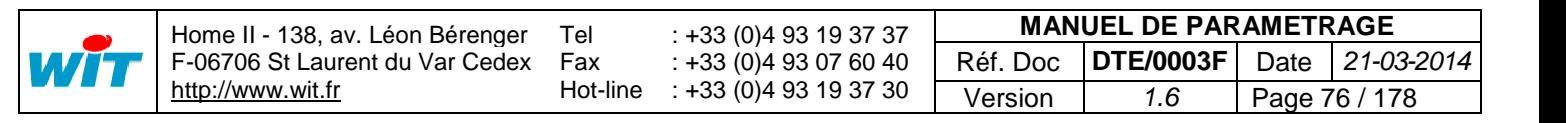

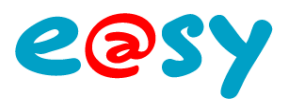

# **Courbe de chauffe avec influence**

La ressource « **Courbe de chauffe avec influence** » permet de définir une température de consigne d'un départ primaire ou secondaire en fonction d'une température extérieure ainsi qu'en tenant compte de la température ambiante de la pièce chauffée.

### **Variables d'entrée**

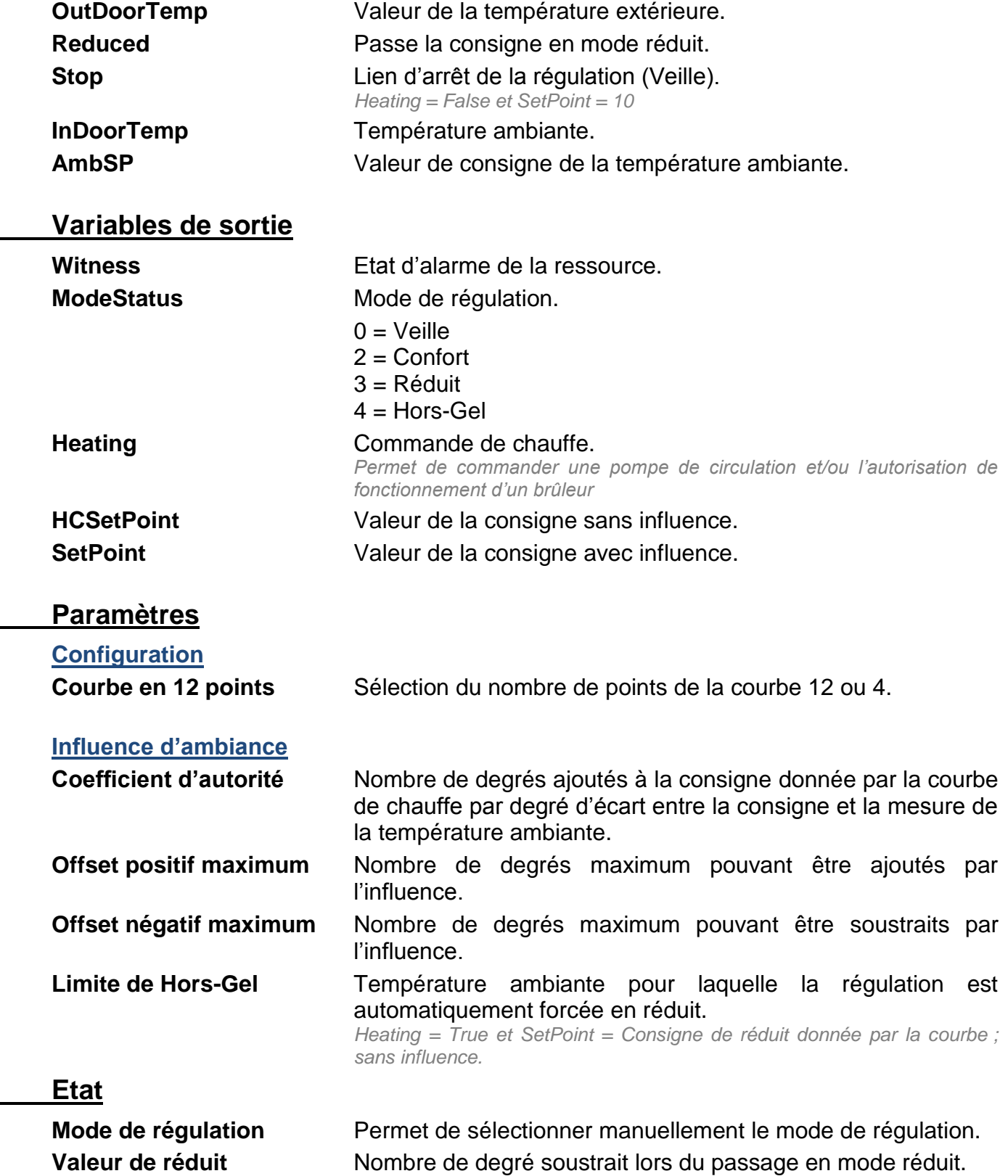

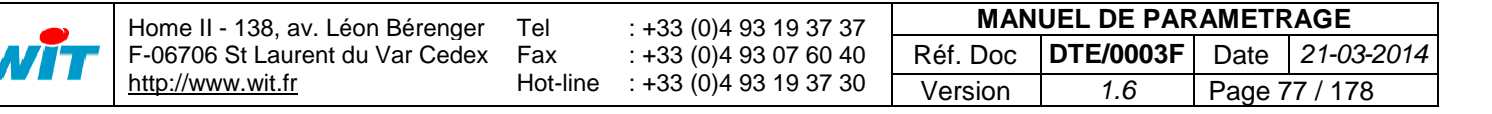

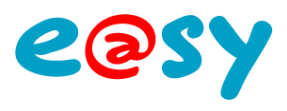

# **Intégrateur d'énergie thermique**

La ressource « **Intégrateur d'énergie thermique** » permet de calculer l'énergie consommée par un réseau hydraulique à laide de 3 mesures :

- Volume d'eau
- Température de départ
- Température de retour

### **Variables d'entrée**

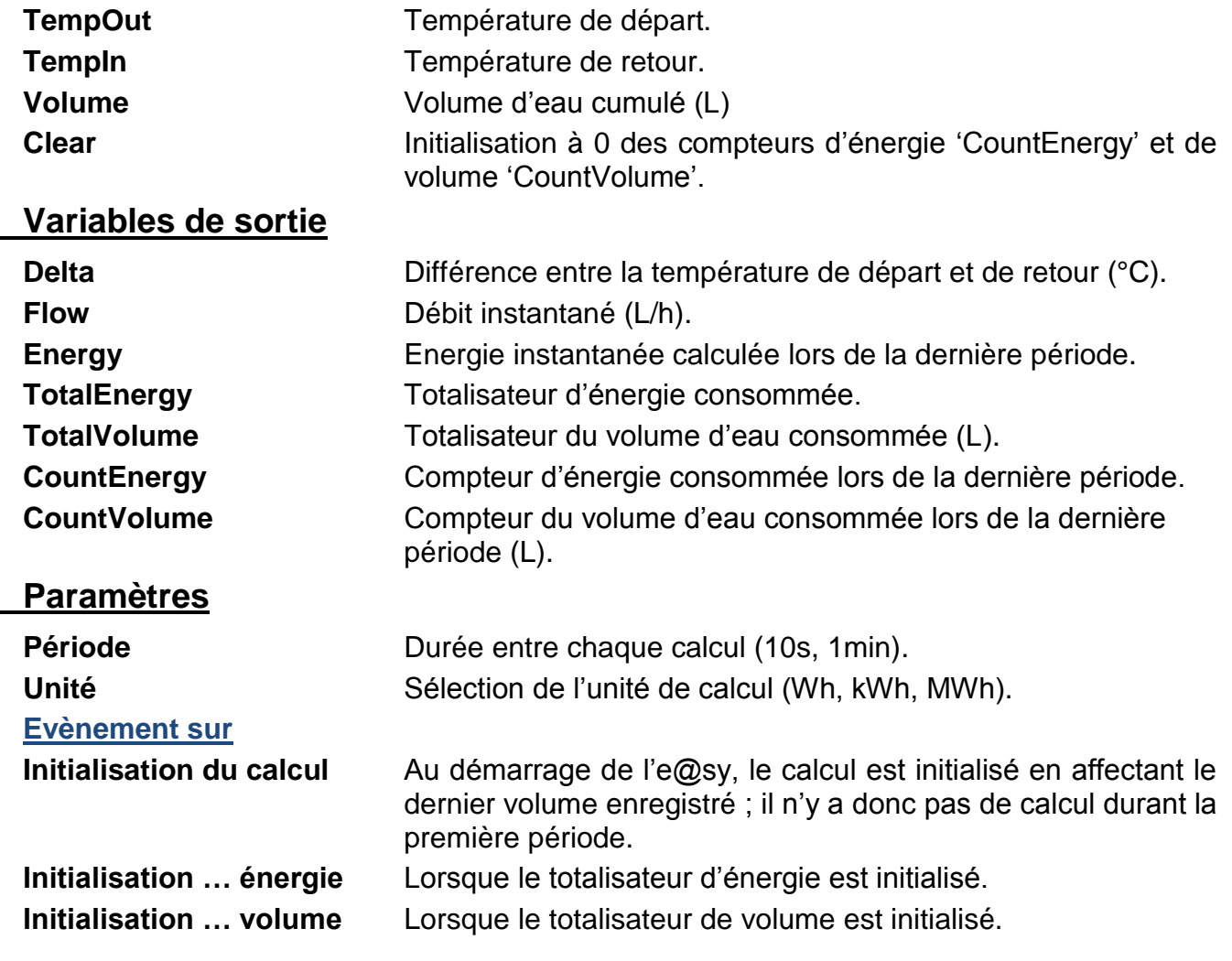

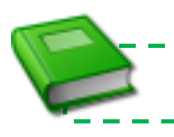

-------------Pour plus d'information : **MANUEL – EASY – [Intégrateur d'énergie thermique.](http://www.wit.fr/search/telechargements.aspx?Cat=%25&Concept=%25&Keywords=thermique&Type=%25&Lang=%25&Date=%25)**

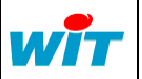

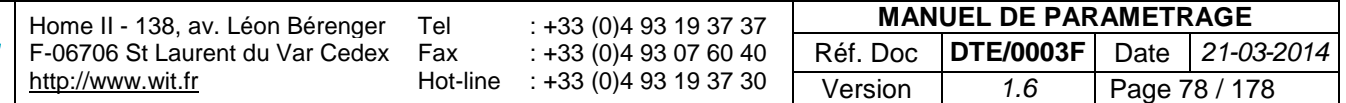

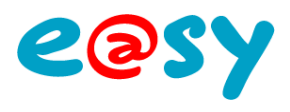

# **Pompe de circulation**

La ressource « **Pompe de circulation** » assure la gestion d'une pompe de circulation : commande, retour de marche, temps de fonctionnement, nombre de démarrage, …

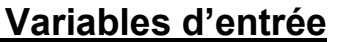

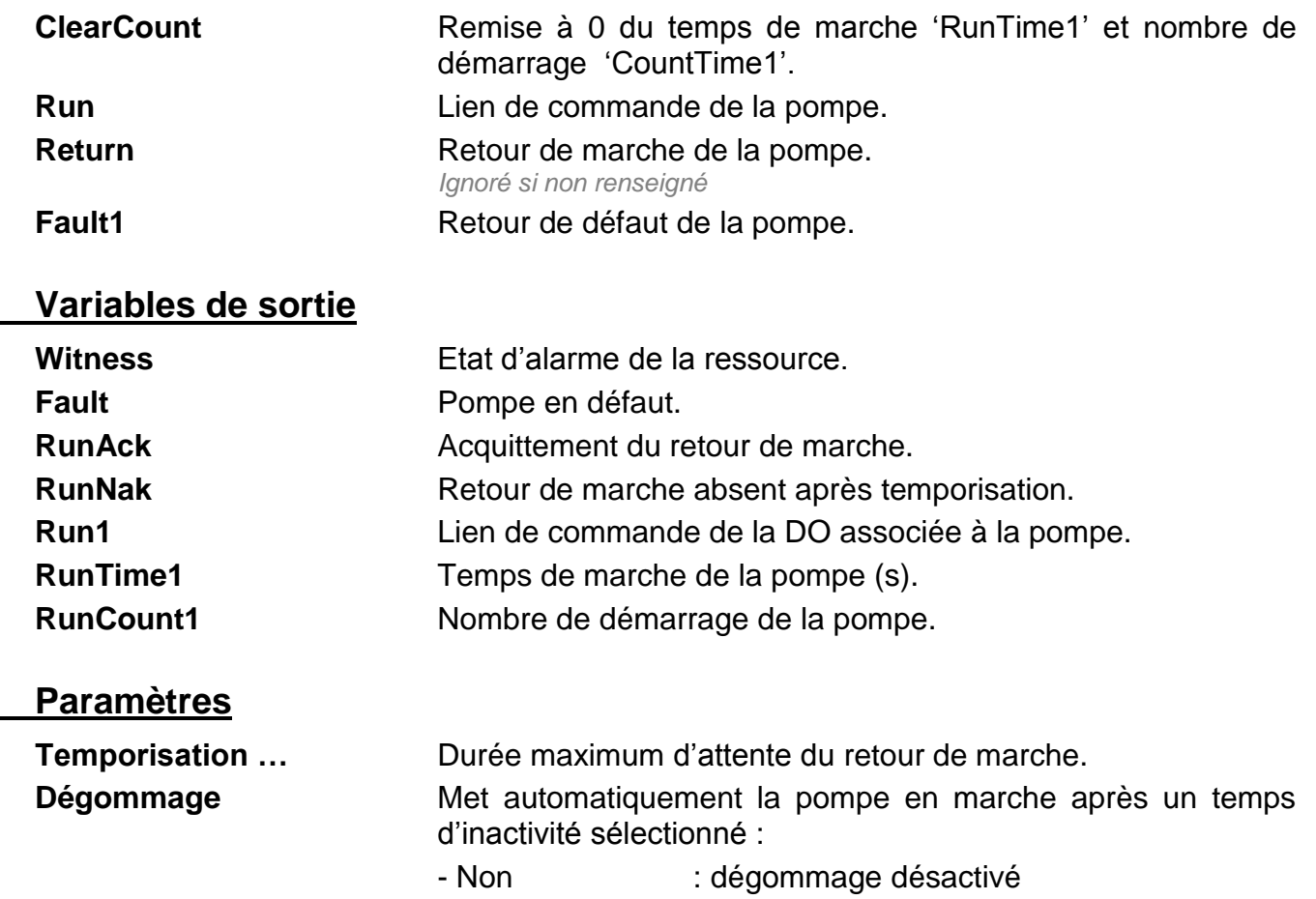

- Quotidien : 24 heures d'inactivité)
- Hebdomadaire : 7 jours d'inactivité)
- Mensuel : 1 mois d'inactivité)

### **Etat**

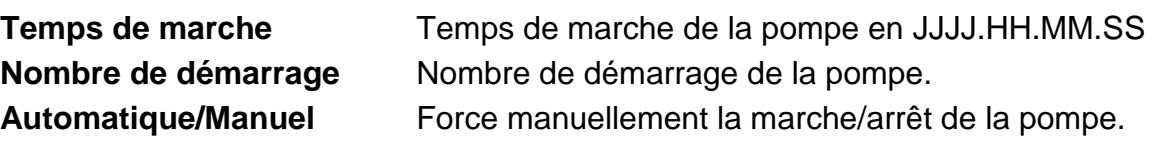

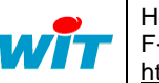

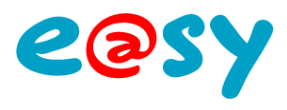

# **Pompe de circulation double**

La ressource « **Pompe de circulation double** » assure la gestion d'une pompe de circulation double : commande, alternance, retour de marche, temps de fonctionnement, nombre de démarrage, …

### **Variables d'entrée**

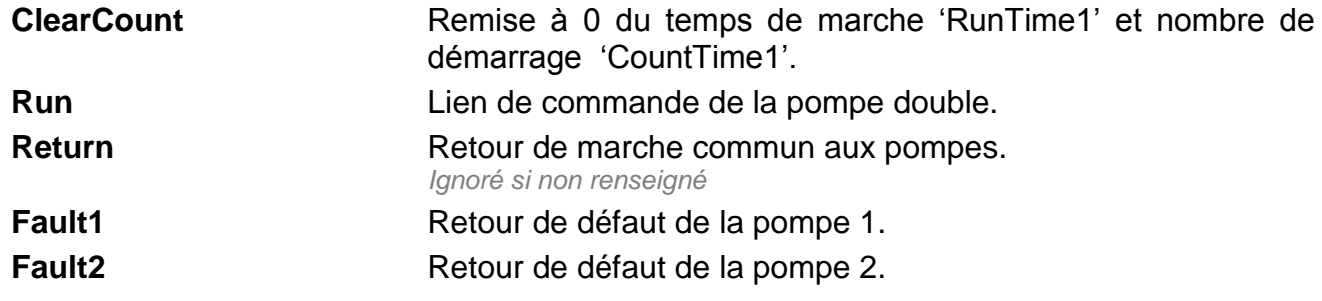

### **Variables de sortie**

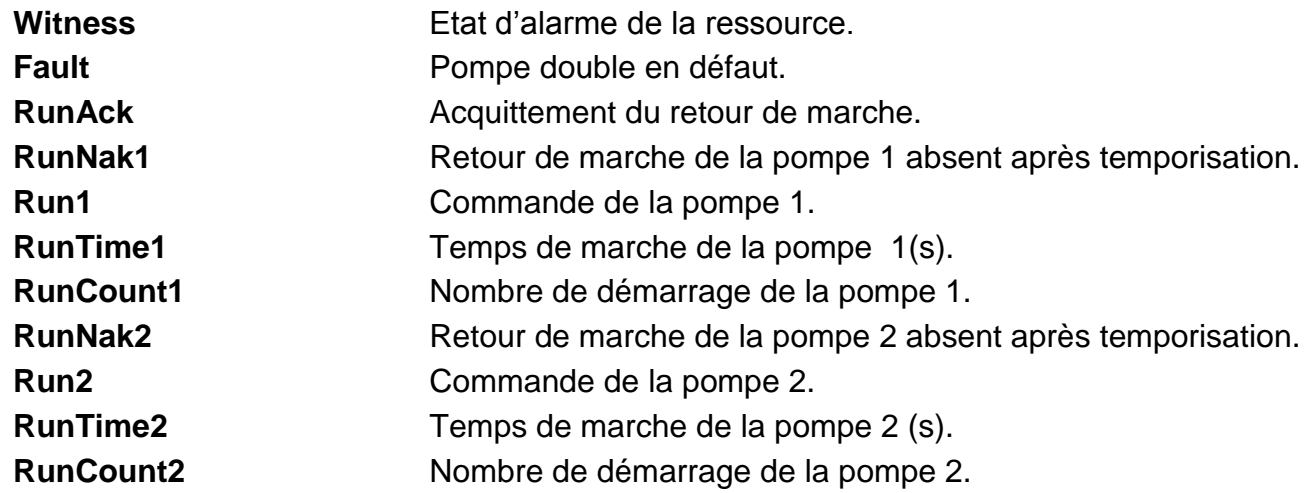

### **Paramètres**

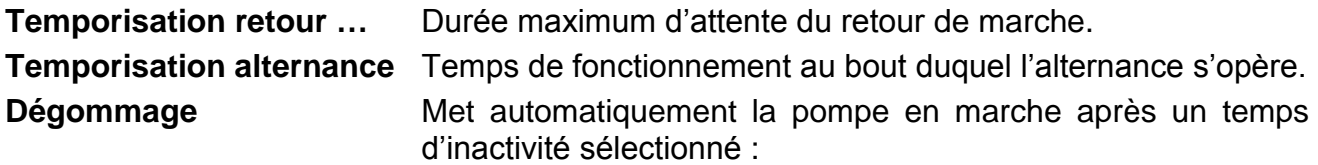

- Non : dégommage désactivé
- Quotidien : 24 heures d'inactivité)
- Hebdomadaire : 7 jours d'inactivité)
- Mensuel : 1 mois d'inactivité)

### **Etat**

**Temps de marche** Temps de marche de la pompe en JJJJ.HH.MM.SS **Nombre de démarrage** Nombre de démarrage de la pompe. **Automatique/Manuel** Force manuellement la marche/arrêt des pompes.

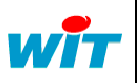

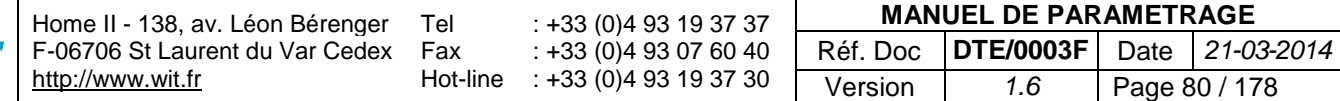

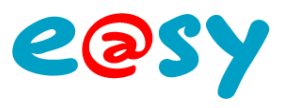

# **Régulation de chauffage d'un ventilo-convecteur**

La ressource « **Régulation de chauffage d'un ventilo-convecteur** »assure la gestion d'un ventilo-convecteur de production de chauffage.

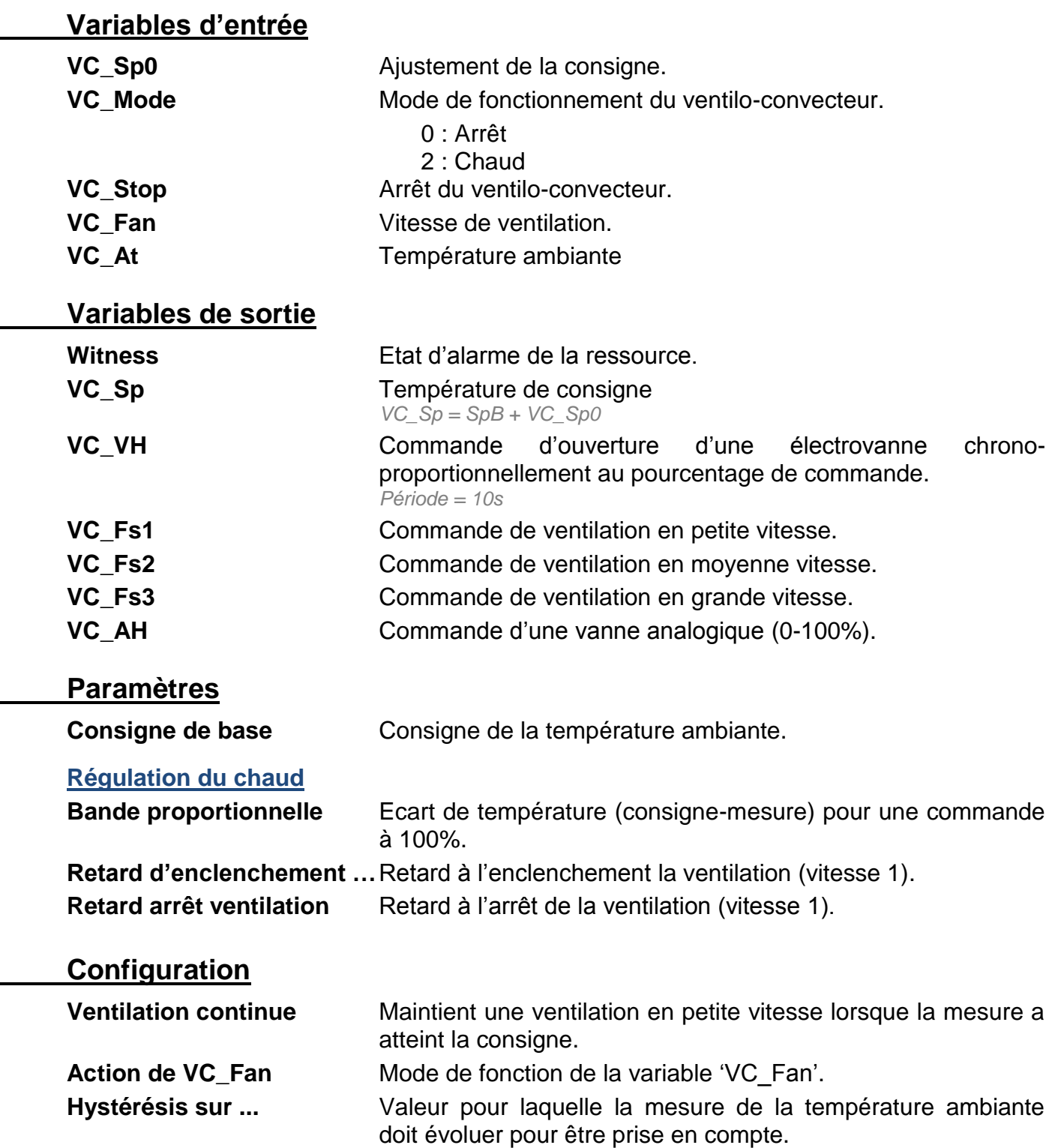

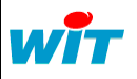

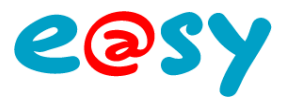

### **Etat**

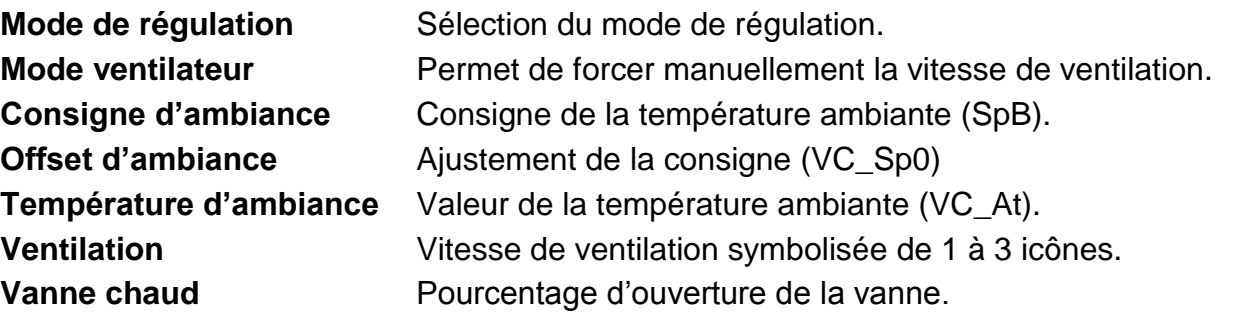

Mode de fonctionnement de la ventilation.

#### **Sans ventilation continue :**

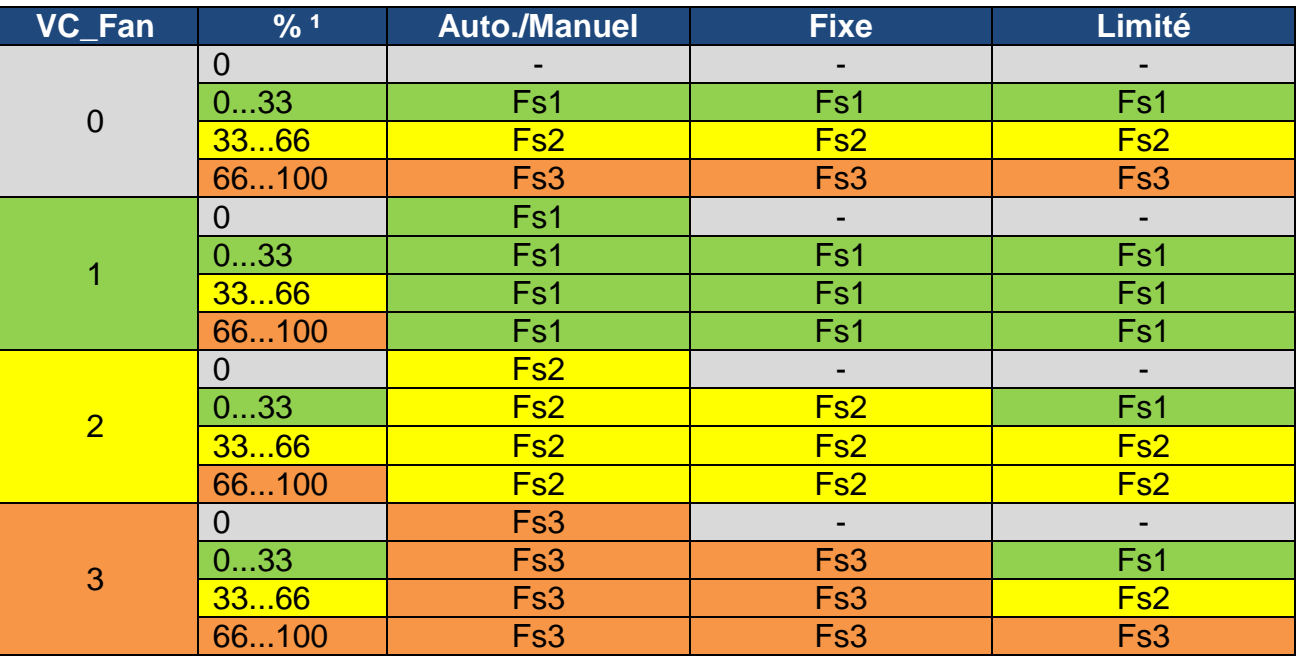

#### **Avec ventilation continue :**

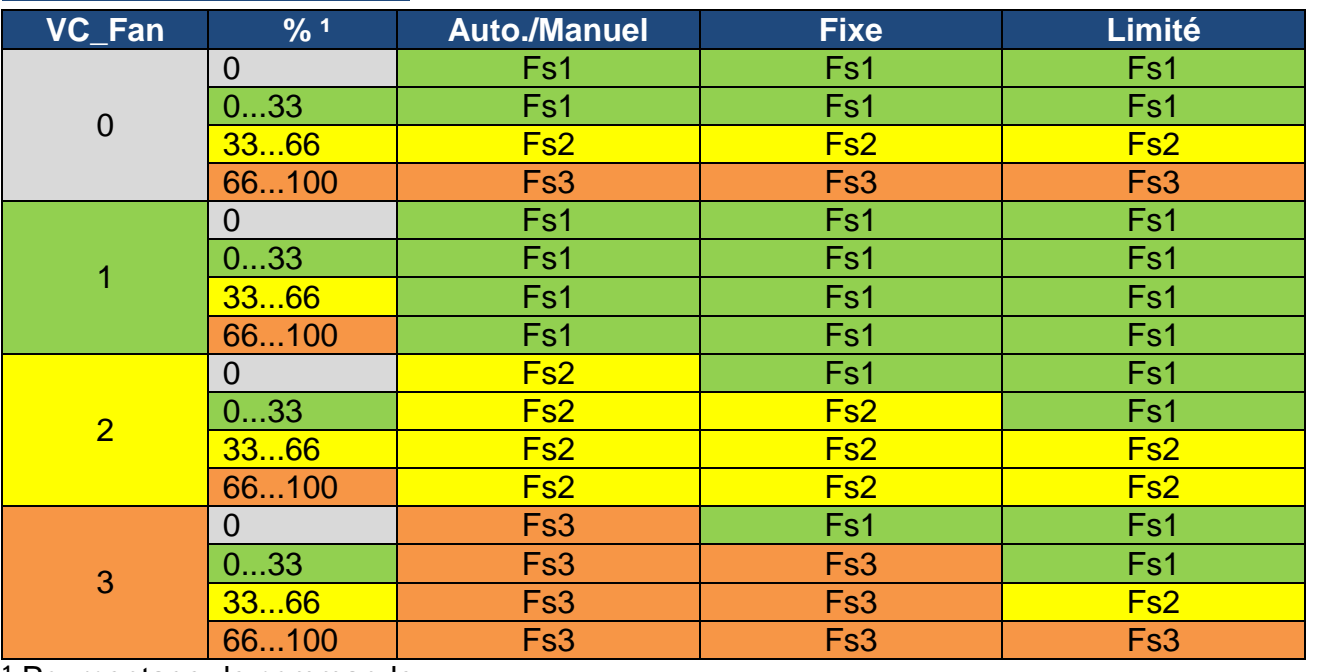

<sup>1</sup> Pourcentage de commande

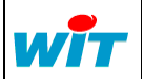

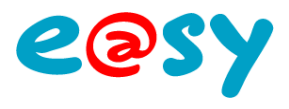

# **Régulation de froid d'un ventilo-convecteur**

La ressource « **Régulation de froid d'un ventilo-convecteur** » assure la gestion d'un ventilo-convecteur de production de froid.

Cette ressource est identique à la ressource « Régulation de chaud d'un ventiloconvecteur » à l'exception que la commande se fait lorsque mesure est supérieure à la consigne (régulation de froid).

Correspondance des variables :

### **Variables d'entrée**

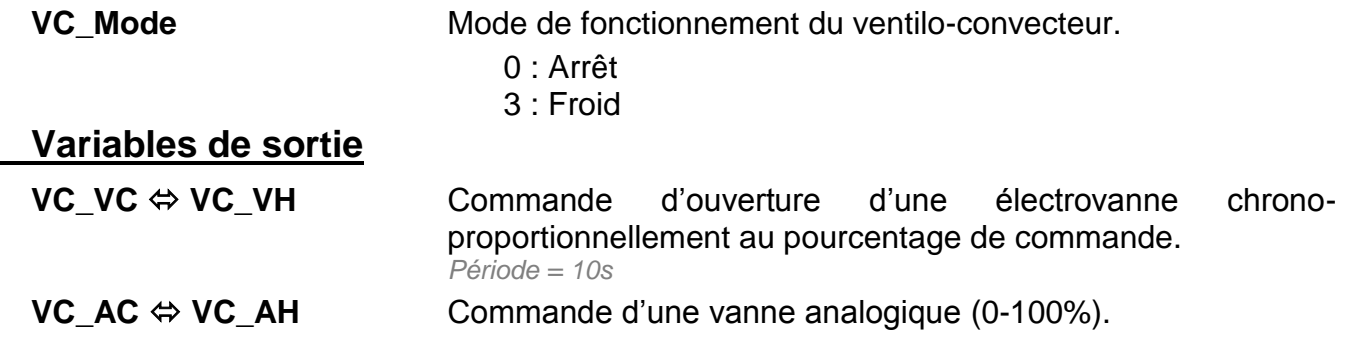

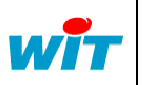

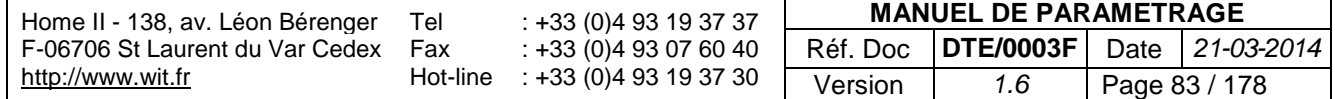

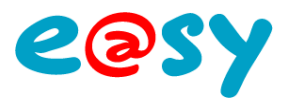

# **Régulation ventilo-convecteur 2T**

La ressource « **Régulation ventilo-convecteur 2T** » assure la gestion d'un ventiloconvecteur mixte (chaud et froid) en 2 tubes (2T) : vanne identique en mode chaud et froid.

Le principe de fonctionnement est identique aux ressources « Régulation de froid d'un ventilo-convecteur » et « Régulation de chaud d'un ventilo-convecteur ».

### **Variables d'entrée**

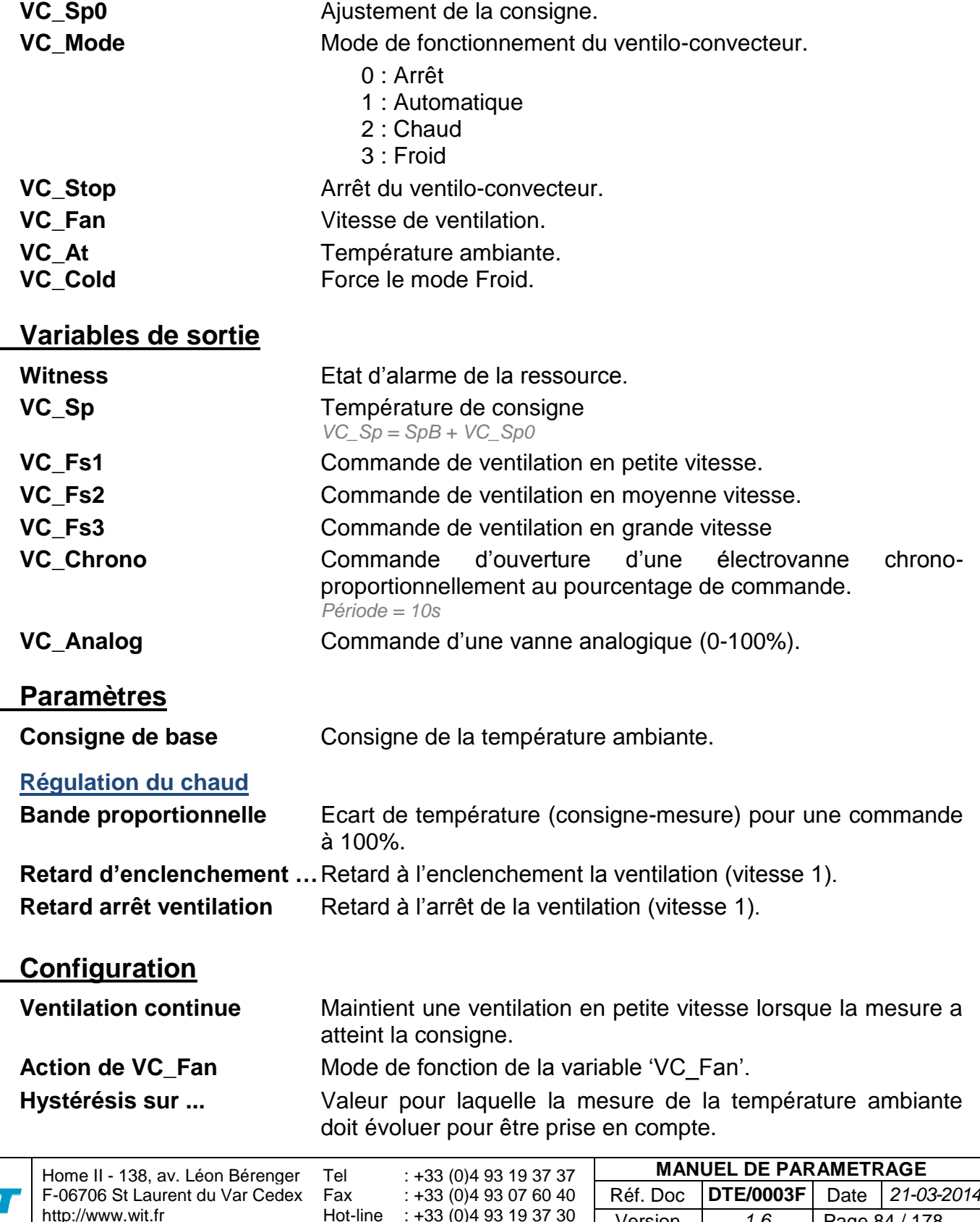

Hot-line : +33 (0)4 93 19 37 30

Version *1.6* Page 84 / 178

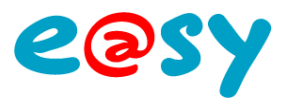

# **Etat**

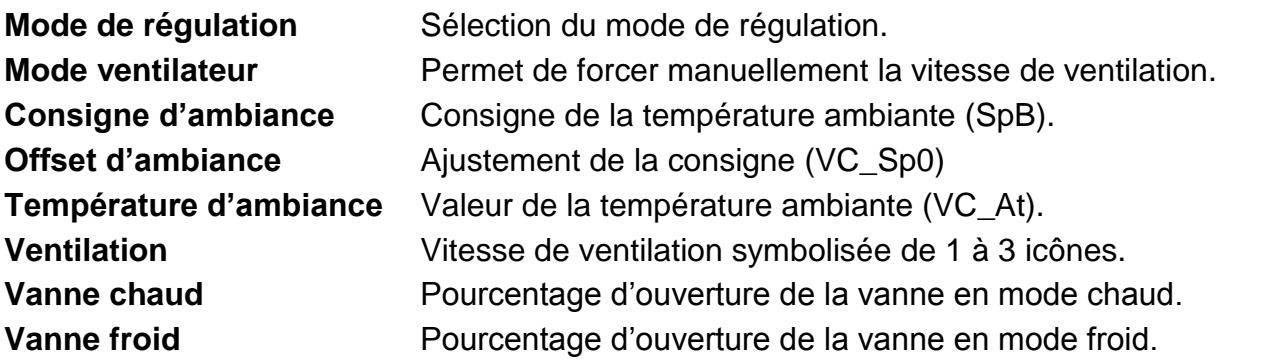

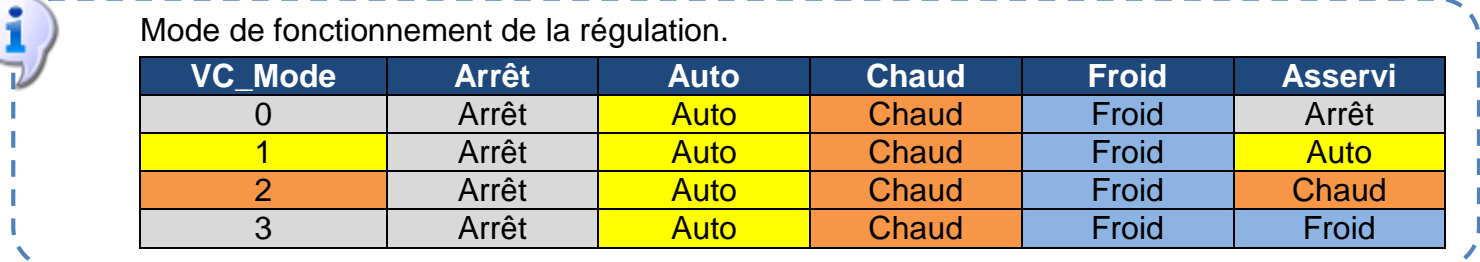

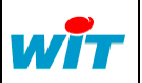

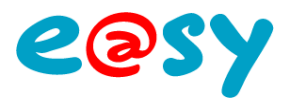

# **Régulation ventilo-convecteur 4T**

La ressource « **Régulation ventilo-convecteur 4T** » assure la gestion d'un ventiloconvecteur mixte (chaud et froid) en 4 tubes (4T) : 1 vanne chaud et 1 vanne froid.

Le principe de fonctionnement est identique à la ressource « Régulation ventiloconvecteur 2T » à l'exception des commandes de vannes qui sont doublées.

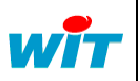

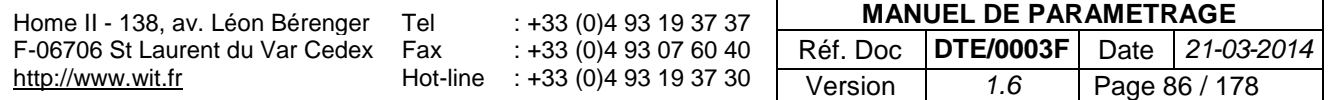

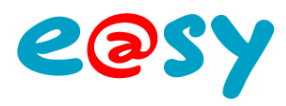

# **Import / Export CLIP : Planning annuel**

Une ressource « **Clip : Planning annuel** » permet de gérer le planning annuel d'un CLIP.

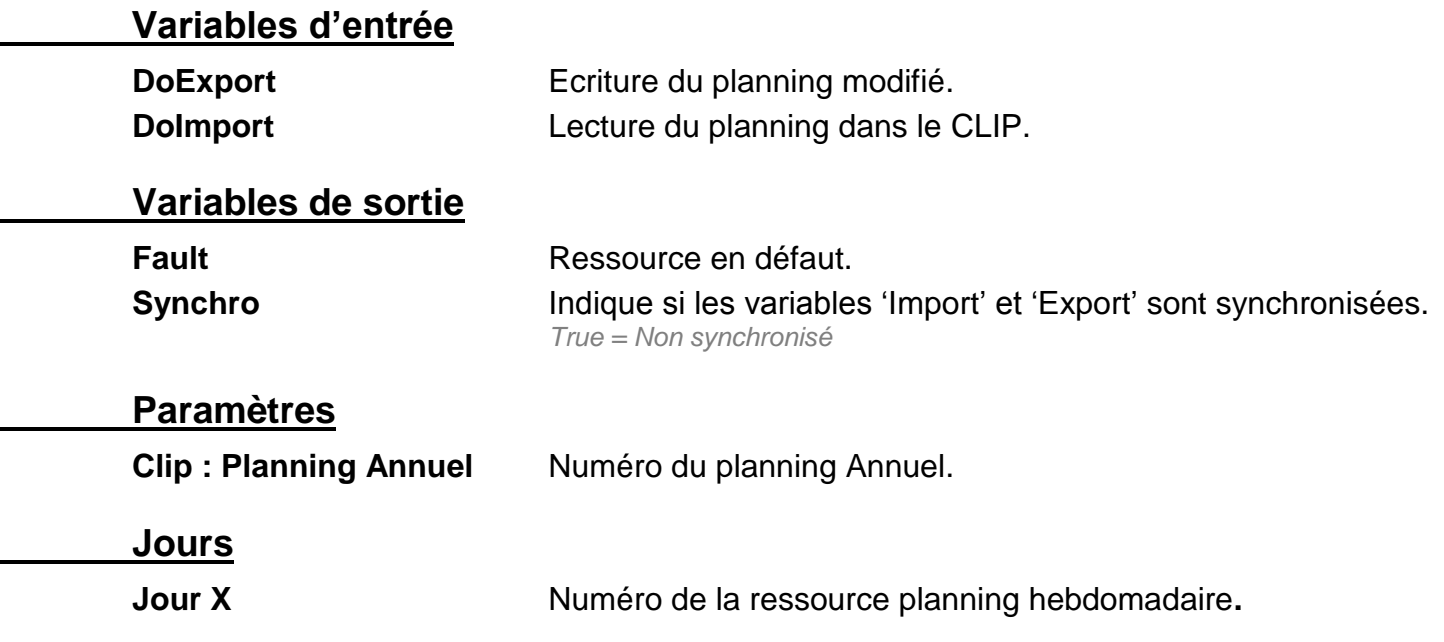

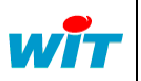

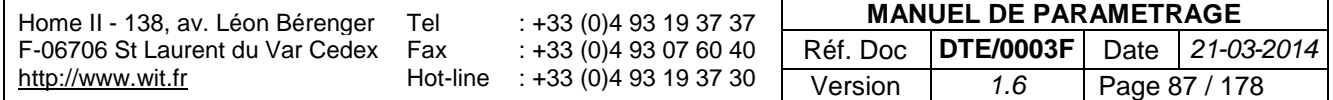

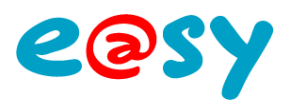

# **Commande TRSII**

Une ressource « **Commande TRSII** » permet d'envoyer un commande en protocole TRSII à un CLIP ou a un autre automate compatible TRSII.

### **Variables d'entrée**

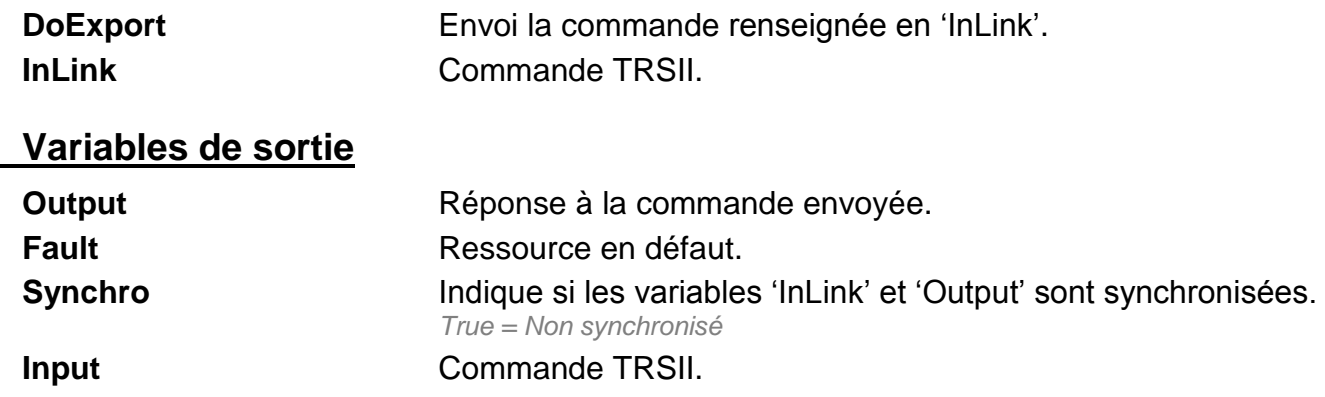

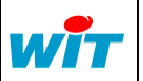

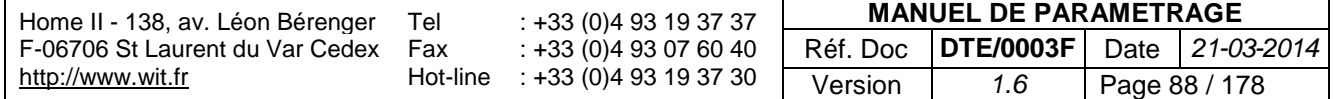

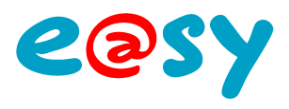

# **Import / Export de Chaine**

Une ressource « **Import/Export de Chaine** » permet de lire et/ou d'écrire une variable de type chaine de caractères.

#### **Variables d'entrée**

**InLink** Variable texte à exporter.

#### **Variables de sortie**

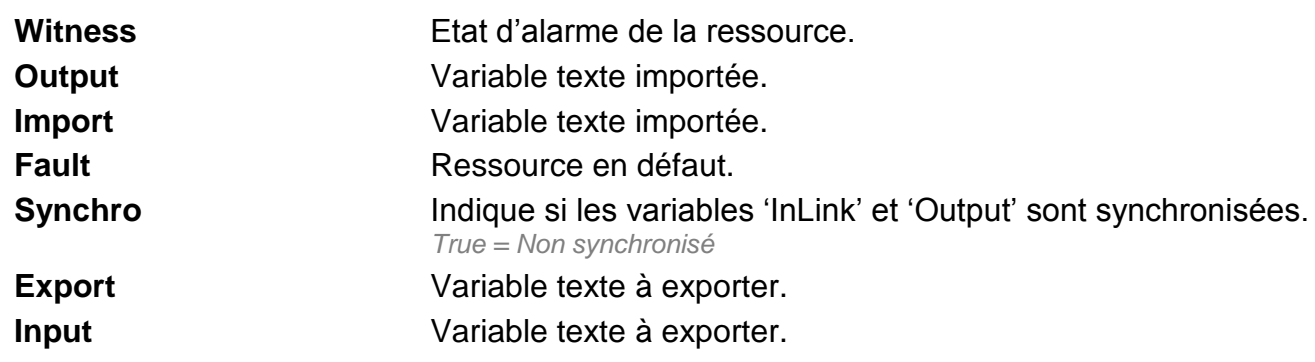

#### **Paramètres**

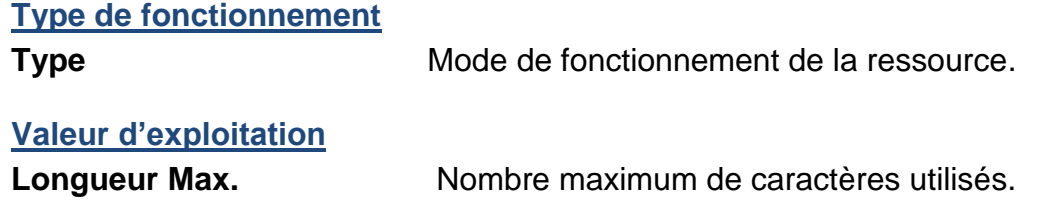

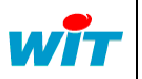

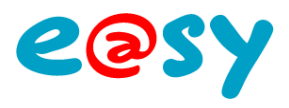

# **Import / Export Digital**

Une ressource « **Import/Export Digital** » permet de lire et/ou d'écrire une variable digitale.

#### **Variables d'entrée**

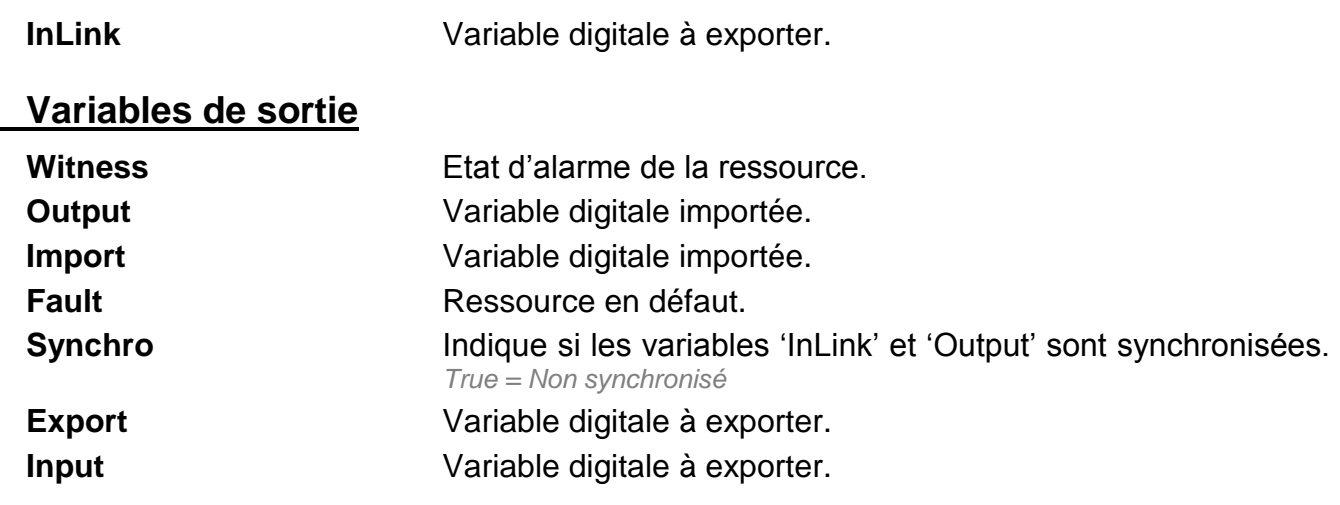

### **Paramètres**

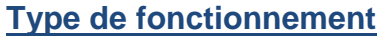

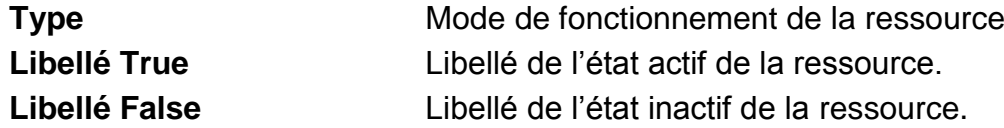

### **Traitement de sortie**

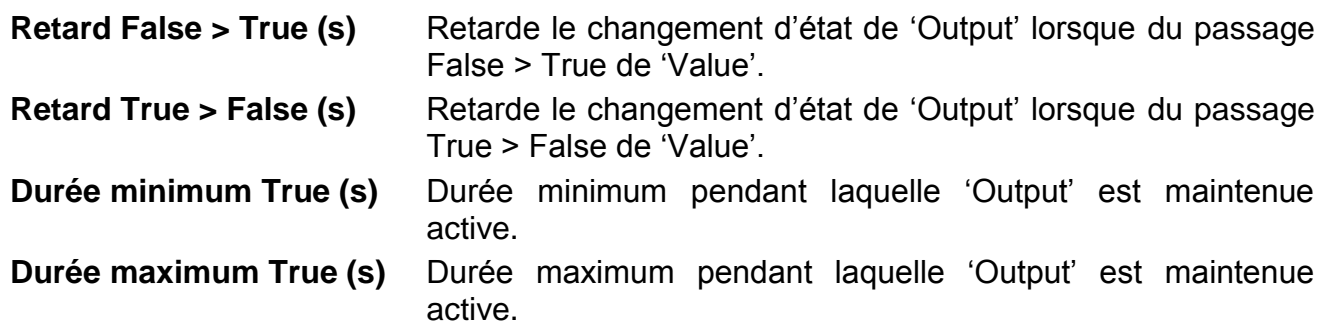

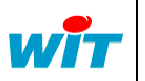

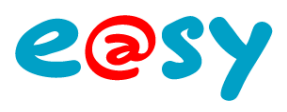

# **Import / Export Entier**

Une ressource « **Import/Export Entier** » permet de lire et/ou d'écrire une variable analogique sans décimales (entier).

### **Variables d'entrée**

**InLink** Variable à exporter.

### **Variables de sortie**

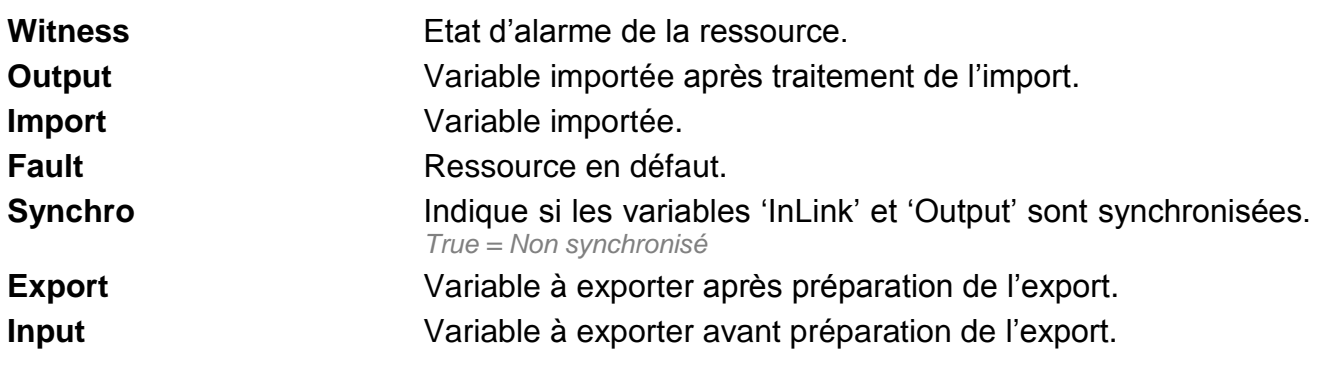

### **Paramètres**

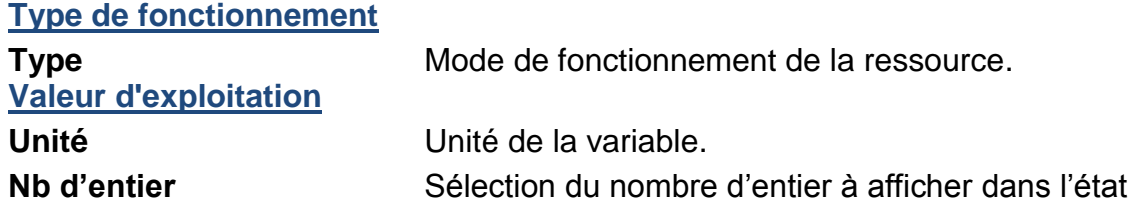

### **Import/Export**

**Préparation de l'export** 

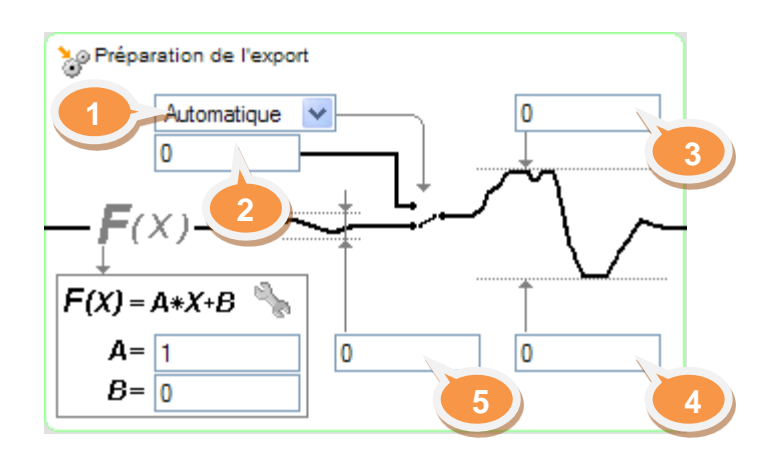

**1** Force manuellement la valeur de 'Export'.

**2** Valeur en mode Forcé manuel.

**3 et 4** Limite 'Export' entre ces deux seuils.

**5** Valeur pour laquelle InLink – après traitement F(x) – doit évoluer pour être prise en compte.

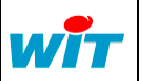

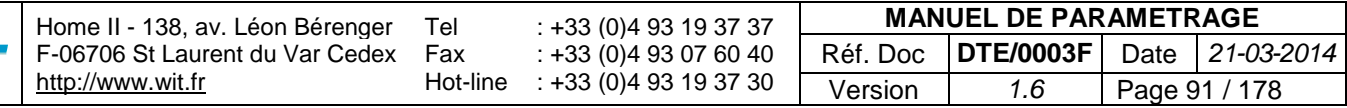

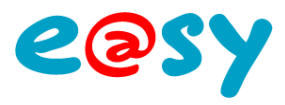

**F(x)=Ax+B**

**Coefficients A et B** Applique les coefficients A et B d'une droite d'équation F(x)=Ax+B à *InLink*.

**Traitement de l'import**

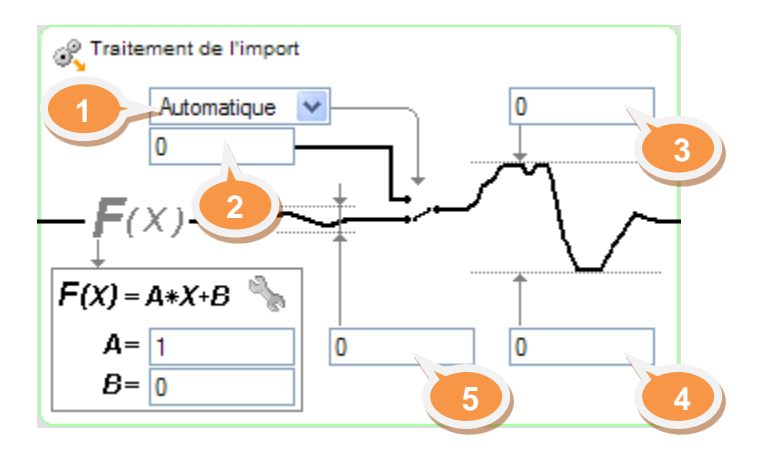

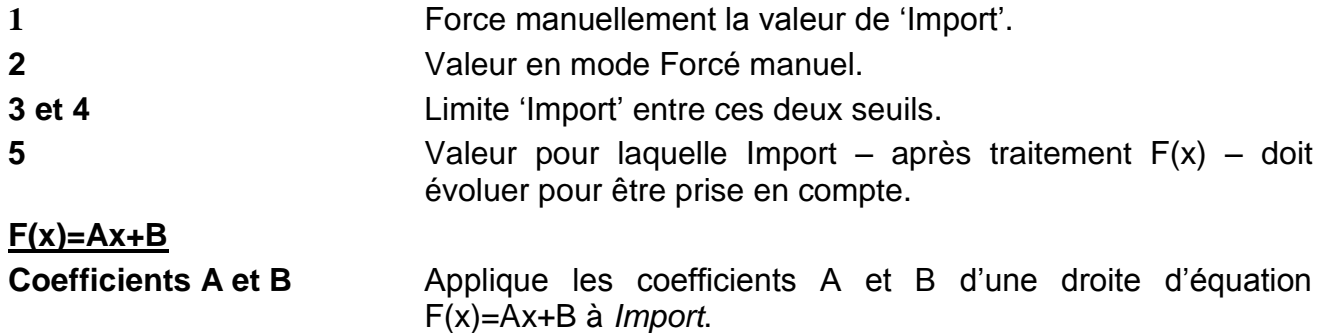

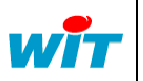

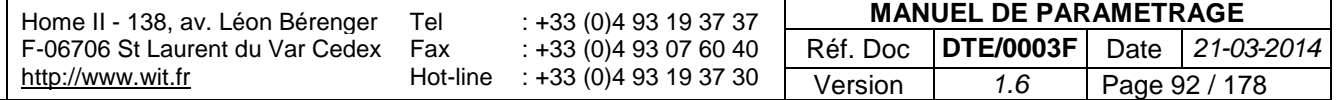

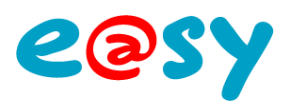

# **Import / Export Réel**

Une ressource « **Import/Export Réel** » permet de lire et/ou d'écrire une variable analogique.

#### **Variables d'entrée**

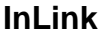

Variable analogique à exporter.

### **Variables de sortie**

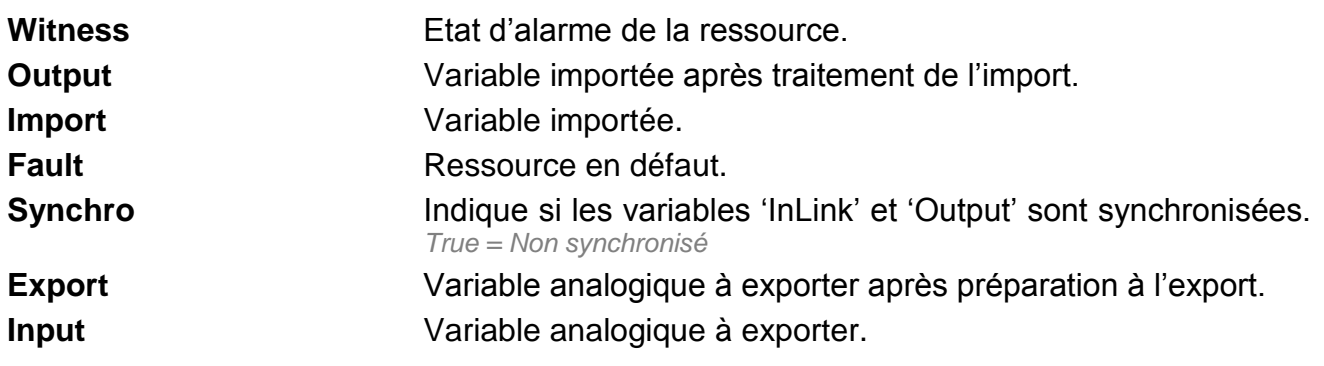

#### **Paramètres**

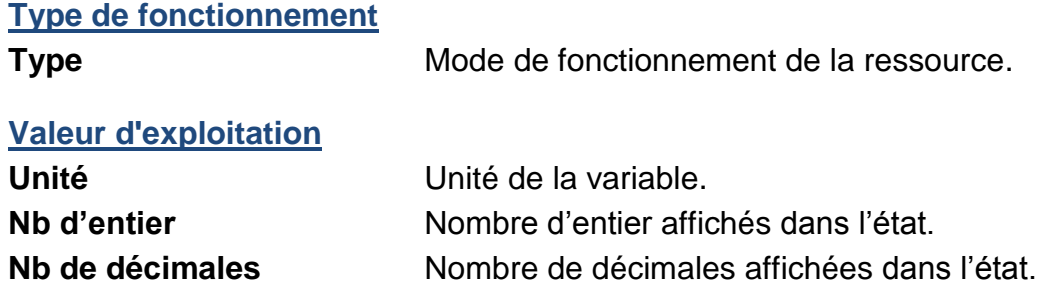

### **Import/Export**

**Préparation de l'export** 

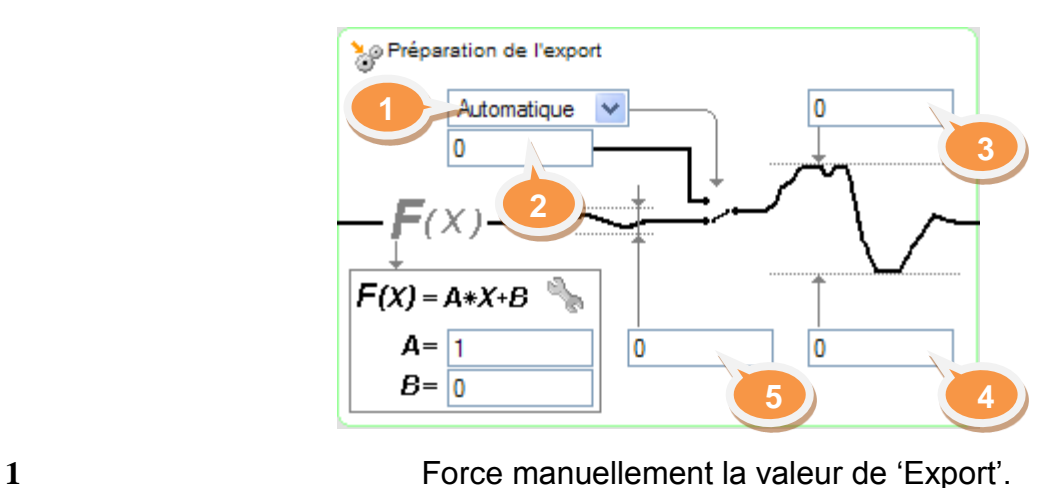

**2** Valeur en mode Forcé manuel.

**3 et 4** Limite 'Export' entre ces deux seuils.

**5** Valeur pour laquelle InLink – après traitement F(x) – doit évoluer pour être prise en compte.

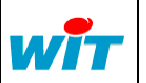

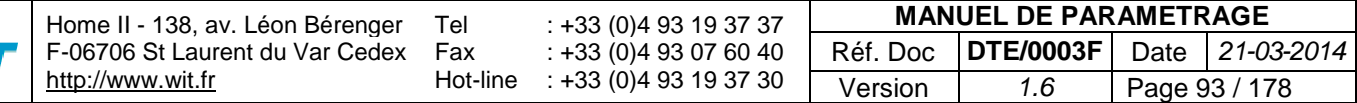

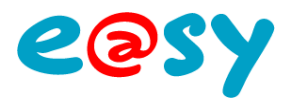

**F(x)=Ax+B** F(x)=Ax+B à *InLink*.

**Coefficients A et B** Applique les coefficients A et B d'une droite d'équation

### **Traitement de l'import**

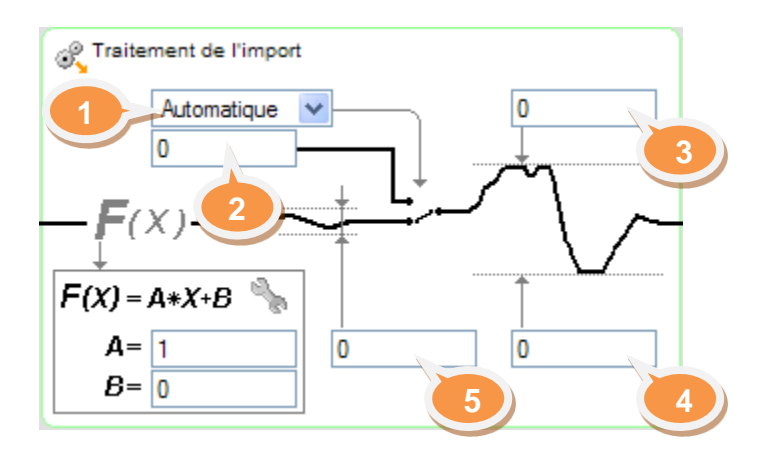

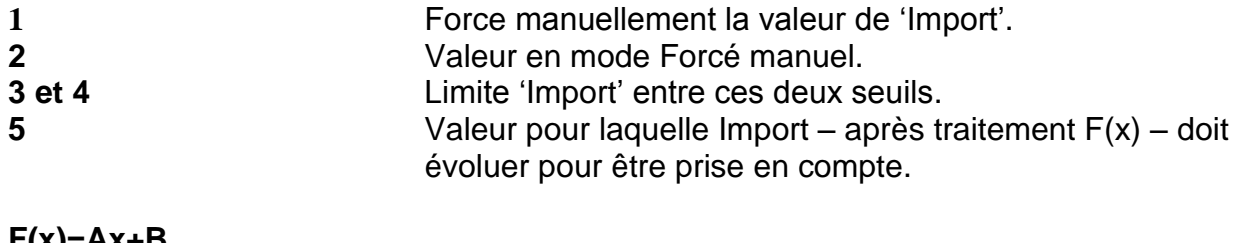

**F(x)=Ax+B**

**Coefficients A et B** Applique les coefficients A et B d'une droite d'équation F(x)=Ax+B à *Import*.

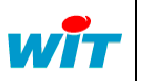

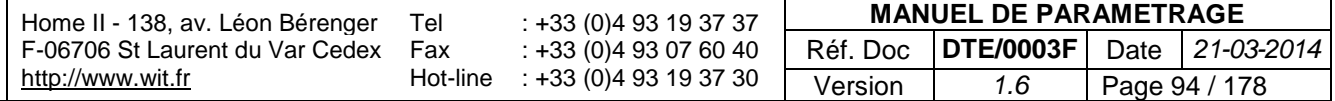

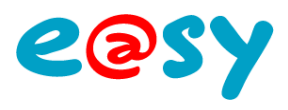

# **Plage Adresse Modbus**

Une ressource « **Plage d'adresse Modbus** » permet de créer des plage d'adresse pour lire et/ou écrire des variables Modbus.

Cette ressource est à ajouter en enfant d'une ressource « Site Modbus ».

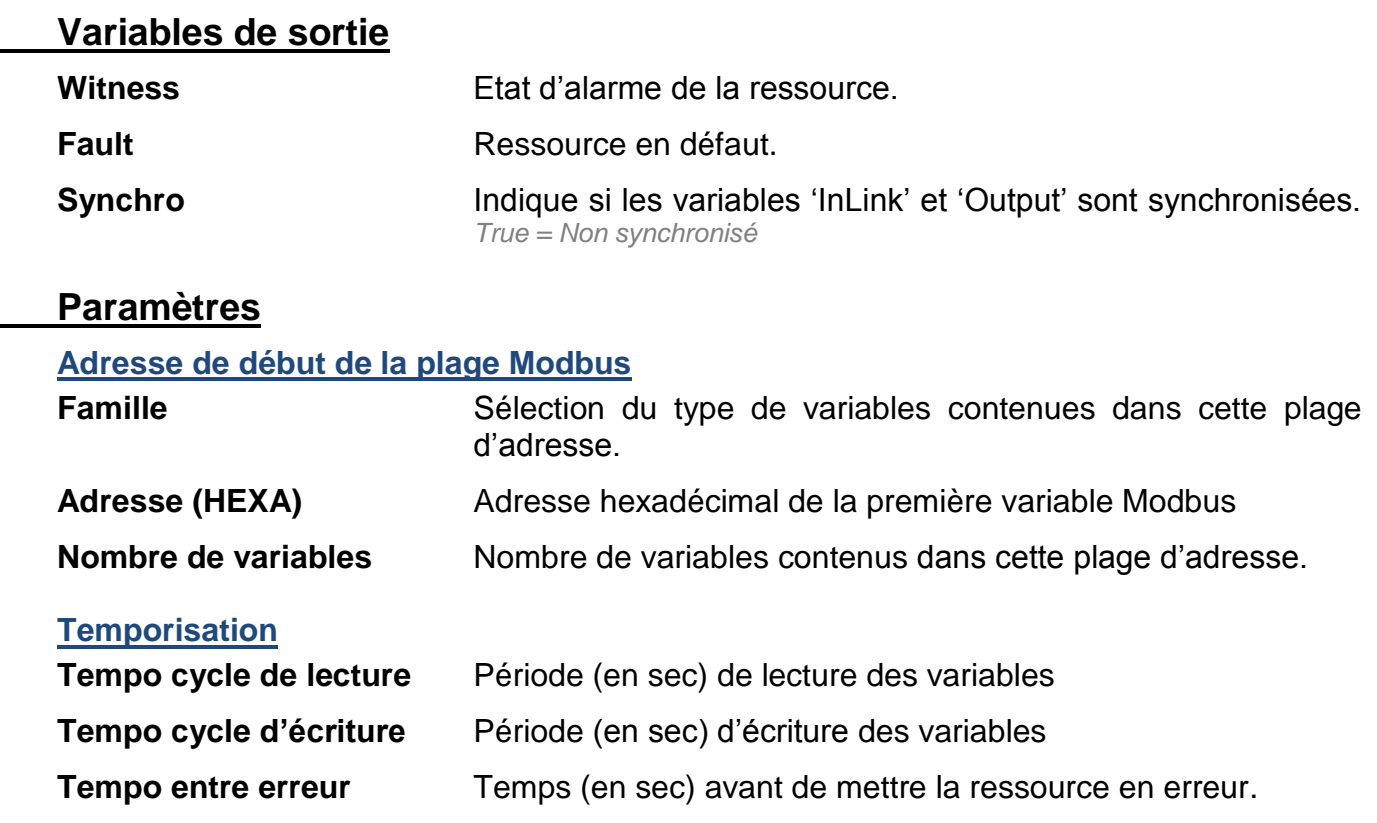

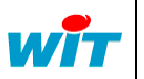

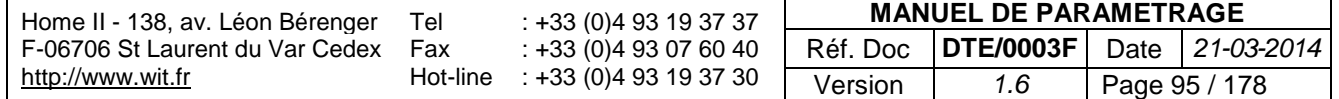

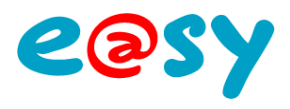

# **Publication Push**

Une ressource « **Publication Push** » permet de publier, de manière évènementielle, des variables vers un e@sy en protocole WOP.

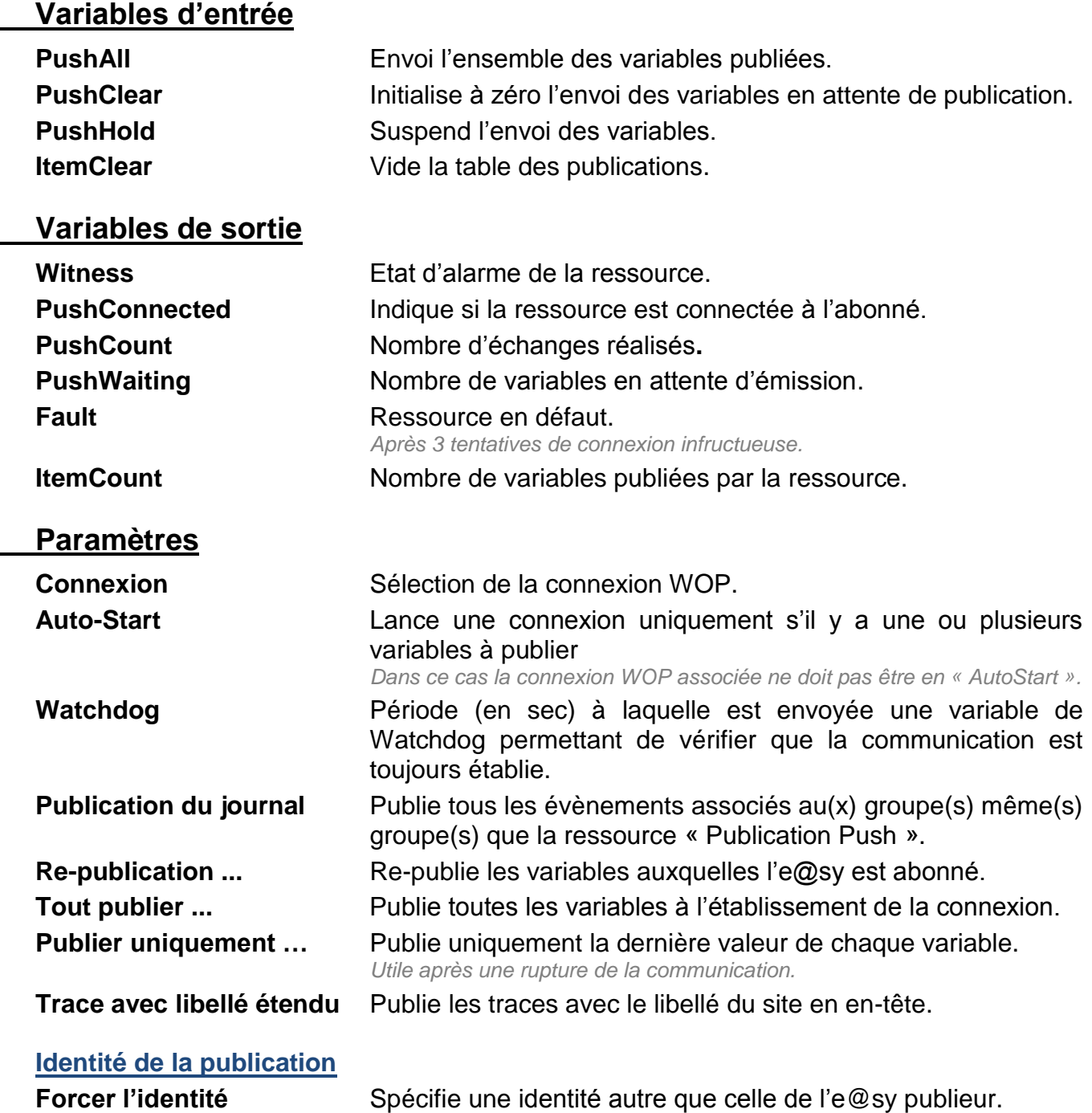

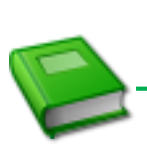

Pour plus d'informations : **MANUEL – EASY – [Publication / Abonnement](http://www.wit.fr/search/wait.aspx?Cat=Technique.Support.Documentation.Installation&Concept=%25&Keywords=publication&Type=%25&Lang=%25&Date=%25) WOP**

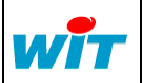

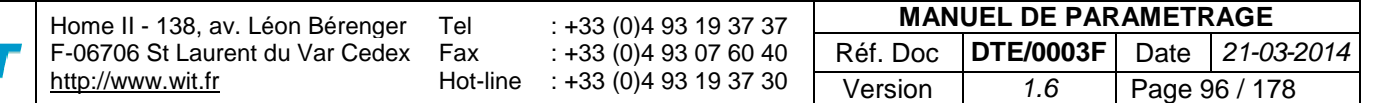

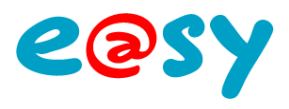

# **Site Ethernet/IP**

Une ressource « **Site Ethernet/IP** » permet de communiquer avec des automates utilisant le protocole Ethernet/IP.

#### **Variables d'Entrées**

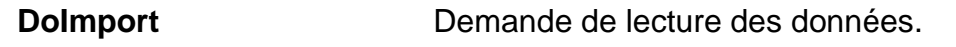

### **Variables de Sorties**

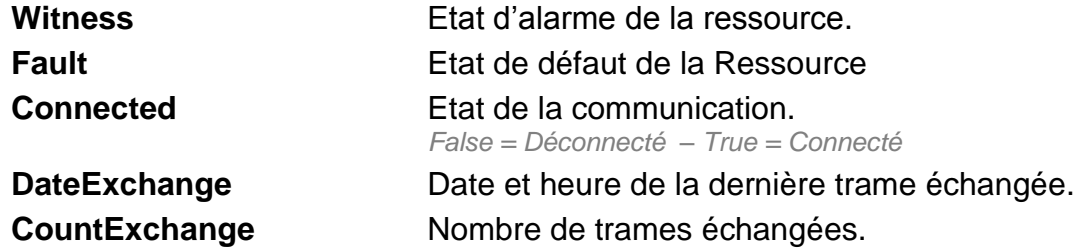

### **Paramètres**

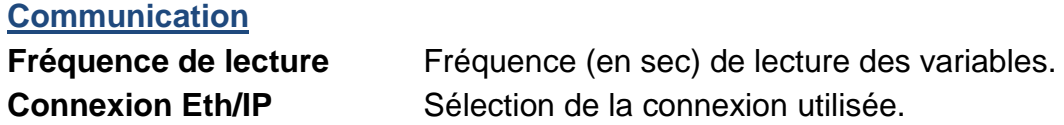

#### **Import**

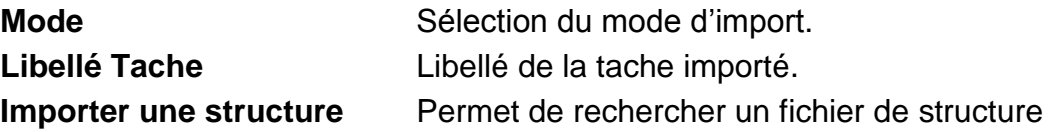

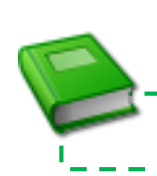

Pour plus d'informations : **MANUEL – EASY – [Ressource Site EtherNet/IP](http://www.wit.fr/search/wait.aspx?Cat=Technique.Support.Documentation.Installation&Concept=%25&Keywords=ethernet/ip&Type=%25&Lang=%25&Date=%25)**

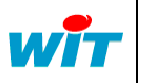

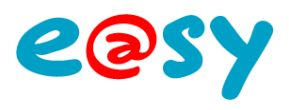

# **Site EURIDIS**

Une ressource « **Site Euridis** » permet de communiquer avec différents compteurs et concentrateurs

#### **Variables d'Entrées**

**Refresh** Demande de rafraichissement des données.

### **Variables de Sorties**

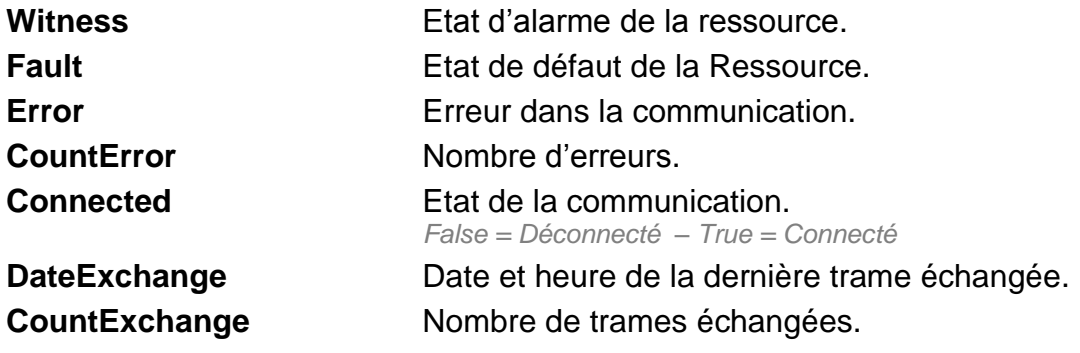

### **Paramètres**

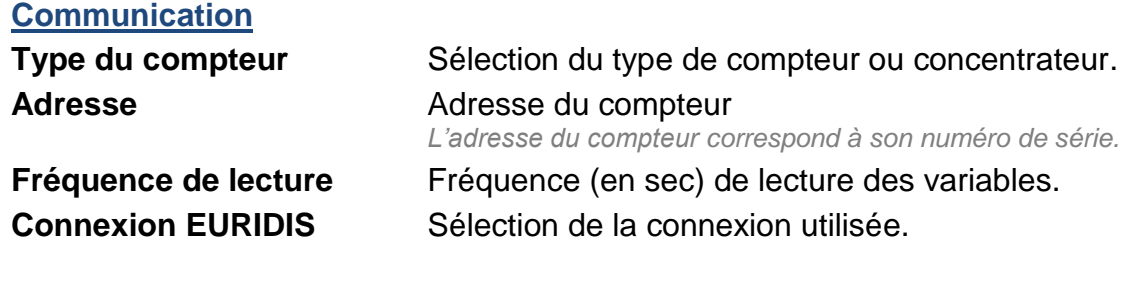

#### **Variable**

**Liste des variables** Sélection des variables à interroger.

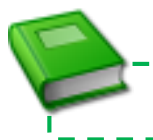

------------------Pour plus d'informations : **MANUEL – EASY – [Ressource Site EURIDIS](http://www.wit.fr/search/wait.aspx?Cat=Technique.Support.Documentation.Installation&Concept=%25&Keywords=euridis&Type=%25&Lang=%25&Date=%25)**

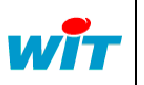

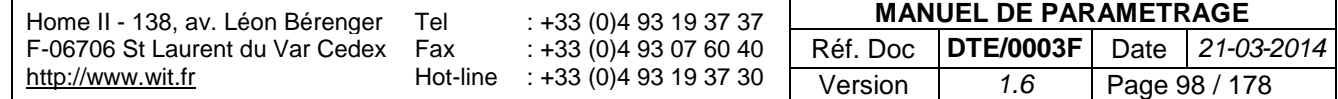

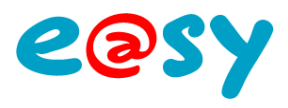

# **Site M-Bus**

Une ressource « **Site M-Bus** » permet de communiquer avec des compteurs utilisant le protocole M-Bus.

#### **Variables d'Entrées**

**Refresh** Force la lecture des données du compteur.

### **Variables de Sorties**

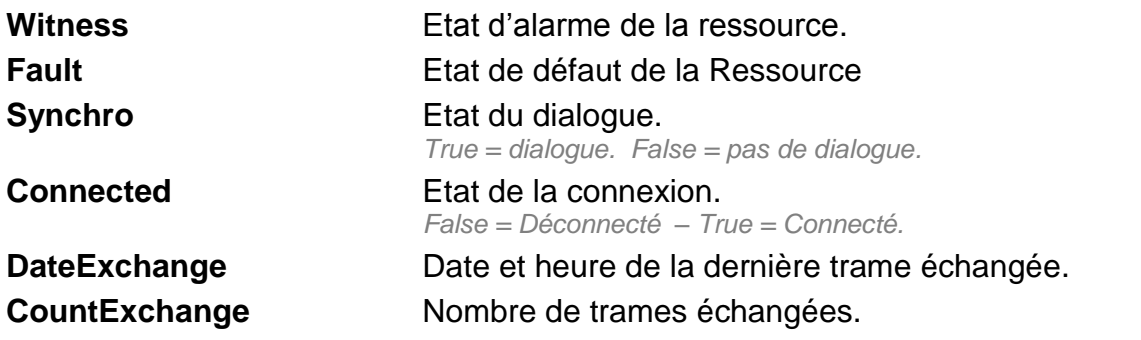

### **Paramètres**

**Communication**

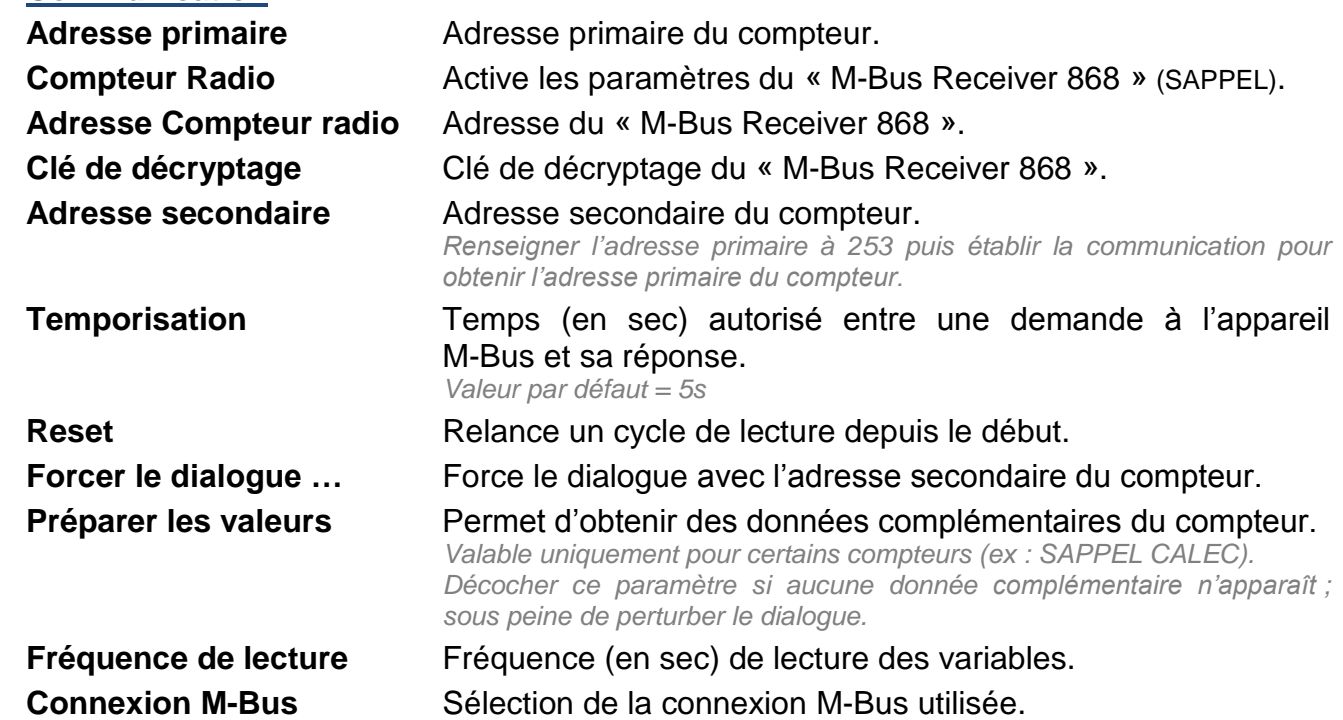

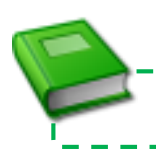

Pour plus d'informations : **MANUEL – EASY – [Ressource Site M-BUS](http://www.wit.fr/search/wait.aspx?Cat=Technique.Support.Documentation.Installation&Concept=%25&Keywords=m-bus&Type=%25&Lang=%25&Date=%25)**

. . . . . . .

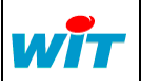

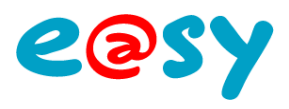

# **Site Modbus**

Une ressource « **Site Modbus** » permet de communiquer avec des automates utilisant le protocole Modbus.

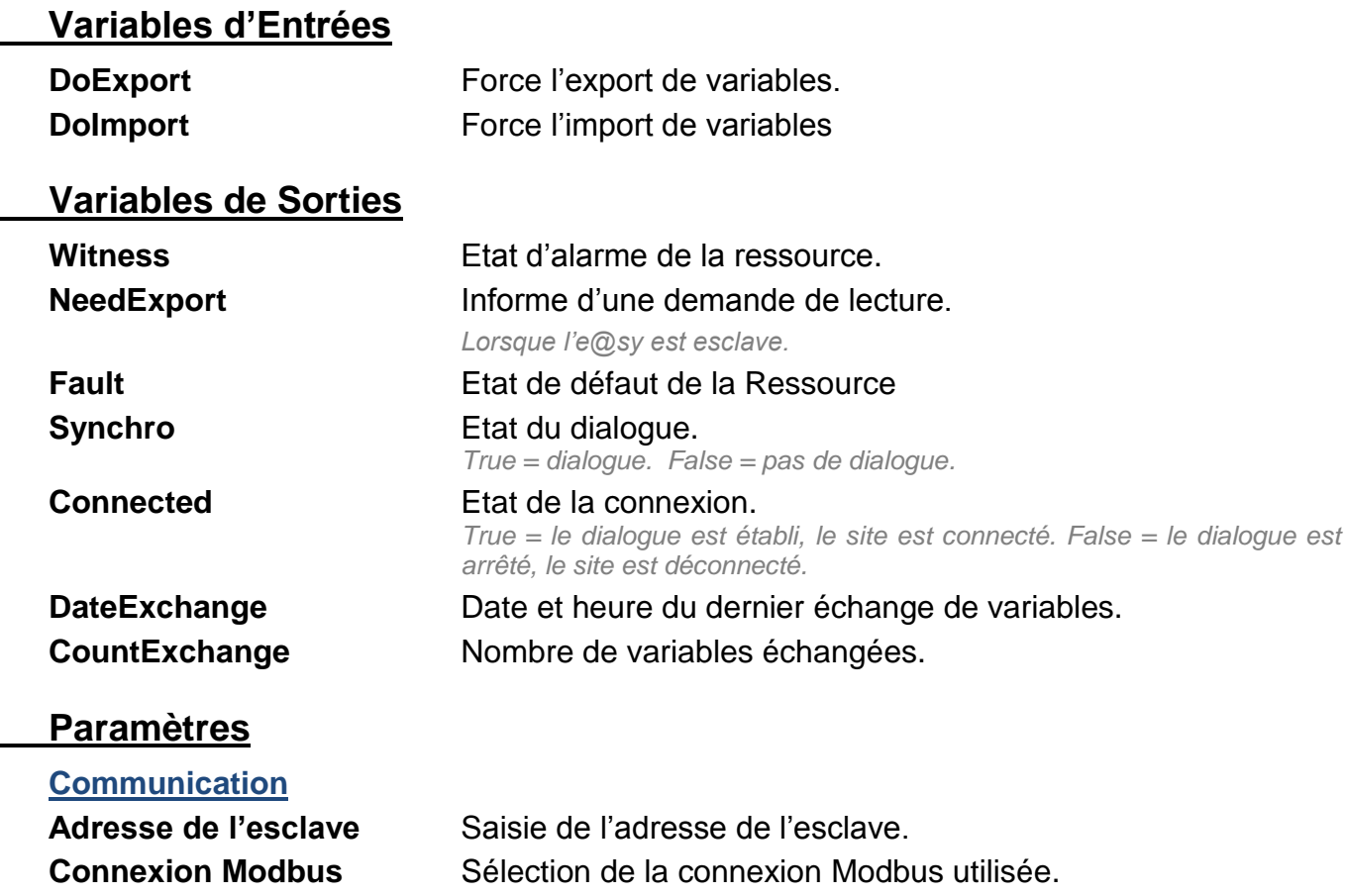

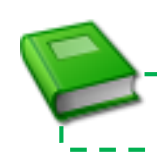

Pour plus d'informations : **MANUEL – EASY – [Ressource Site Modbus](http://www.wit.fr/search/wait.aspx?Cat=Technique.Support.Documentation.Installation&Concept=%25&Keywords=modbus&Type=%25&Lang=%25&Date=%25)**

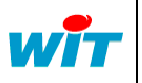

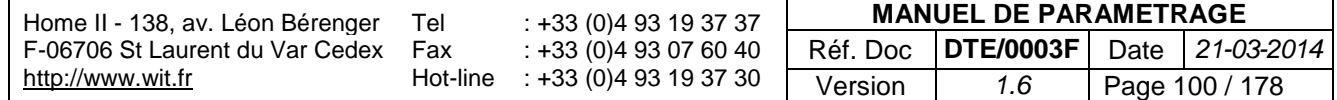

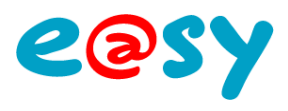

# **Site SNMP**

Une ressource « **Site SNMP** » permet de relever les données locales d'un équipement SNMP (v1 ou v2).

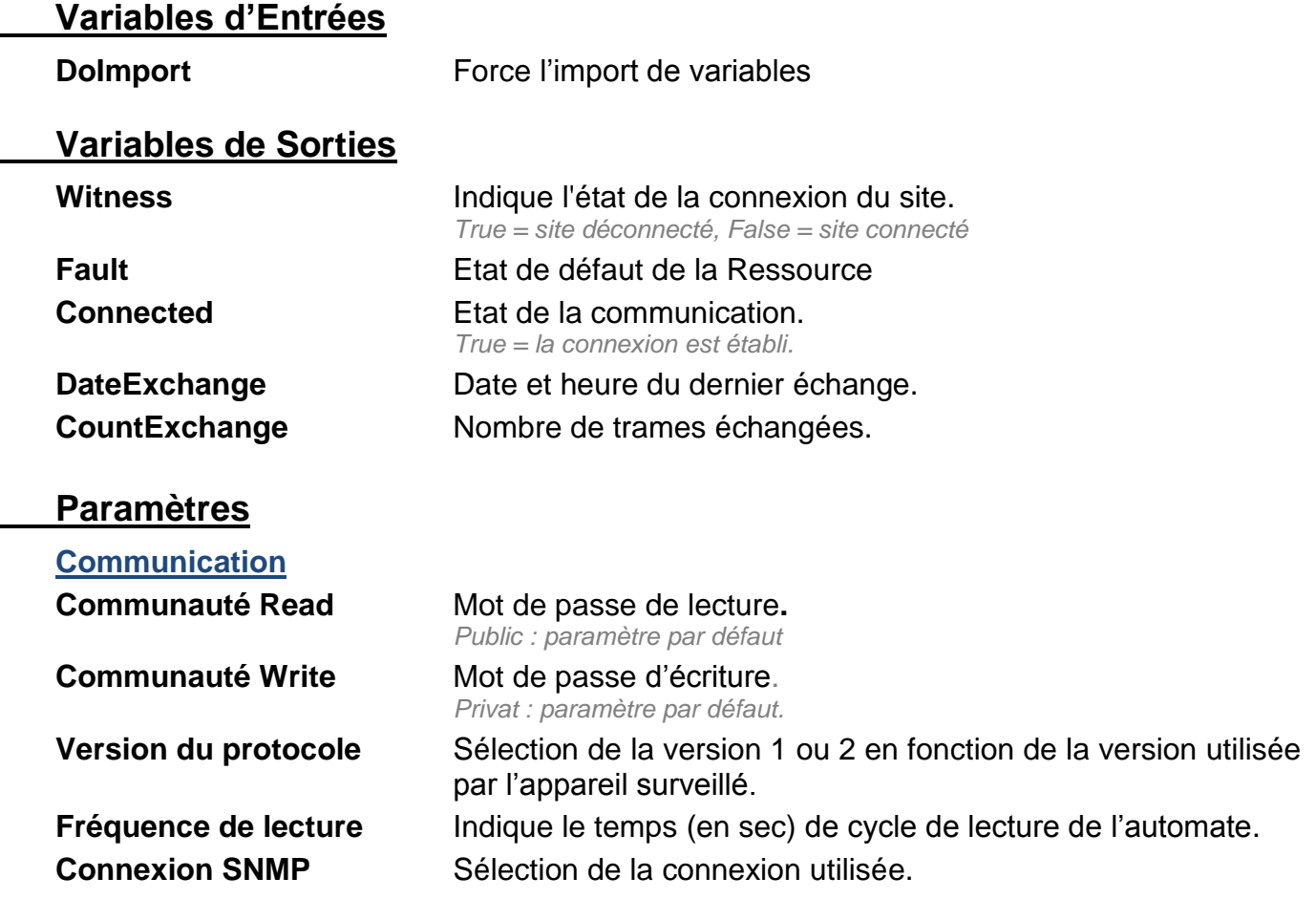

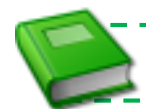

Pour plus d'informations : **MANUEL – EASY – [Les Ressources Site SNMP](http://www.wit.fr/search/wait.aspx?Cat=Technique.Support.Documentation.Installation&Concept=%25&Keywords=SNMP&Type=%25&Lang=%25&Date=%25)**

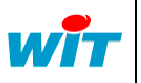

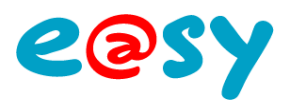

# **Site Trap SNMP**

Une ressource « **Site Trap SNMP** » permet à l'e@sy de se comporter comme un « agent » qui va lire les données locales des équipements. *Lecture uniquement.*

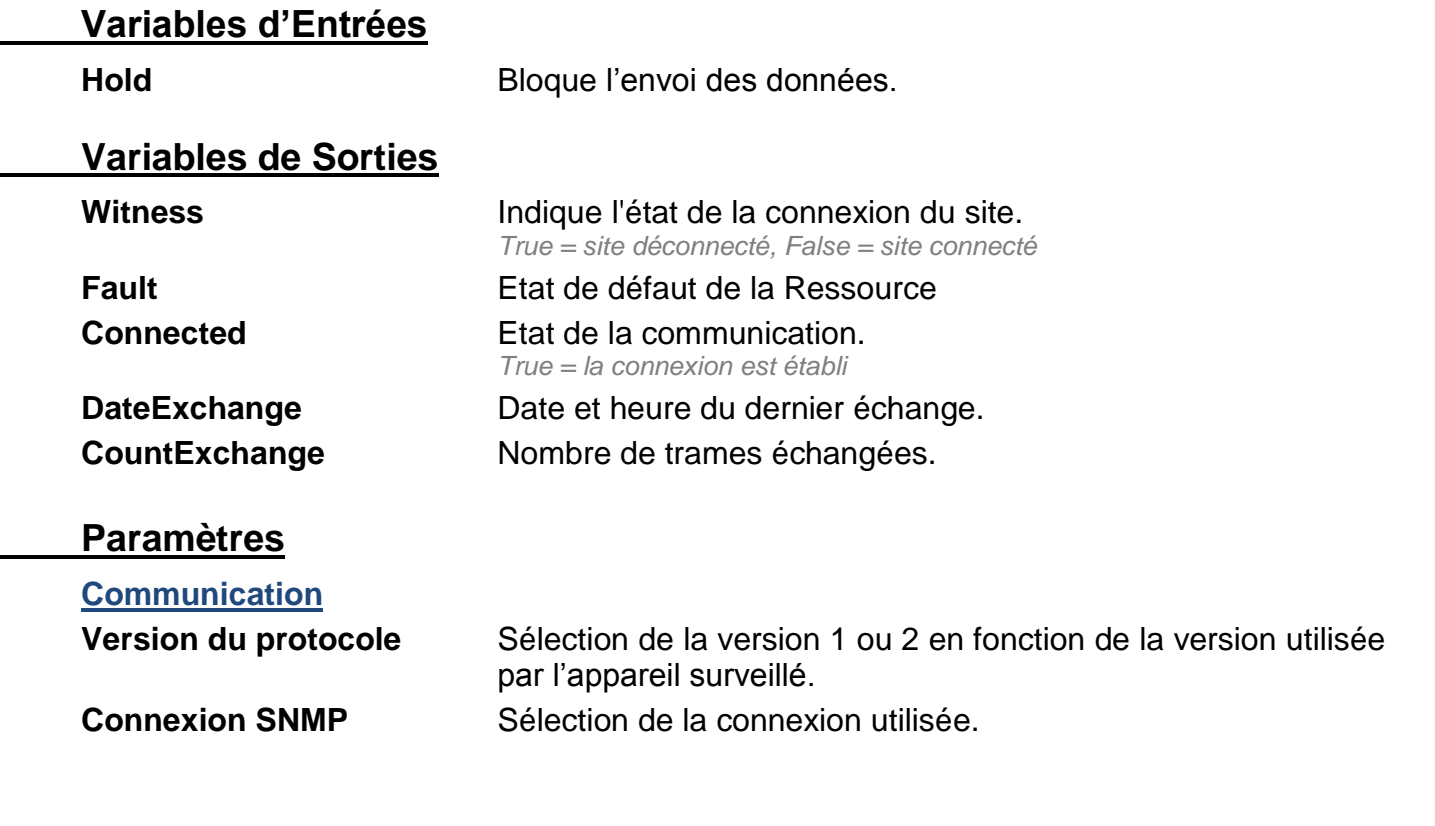

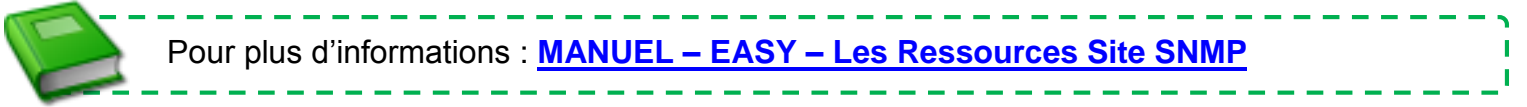

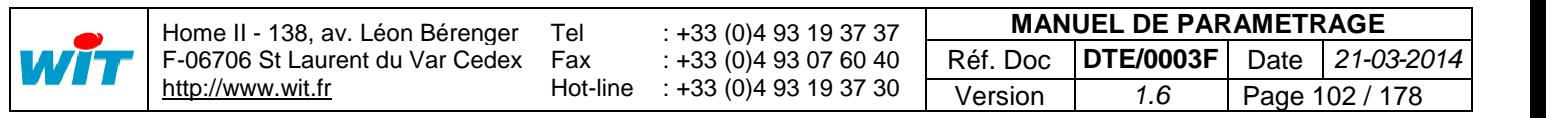

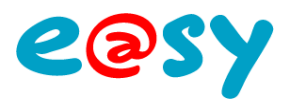

T

# **Site TwinY**

Une ressource « **Site TwinY** » permet de remonté toutes les variables du TwinY dans l'e@sy.

#### **Variables d'Entrées**

**Call Call Permet de lancer un appel vers le TwinY.** 

### **Variables de Sorties**

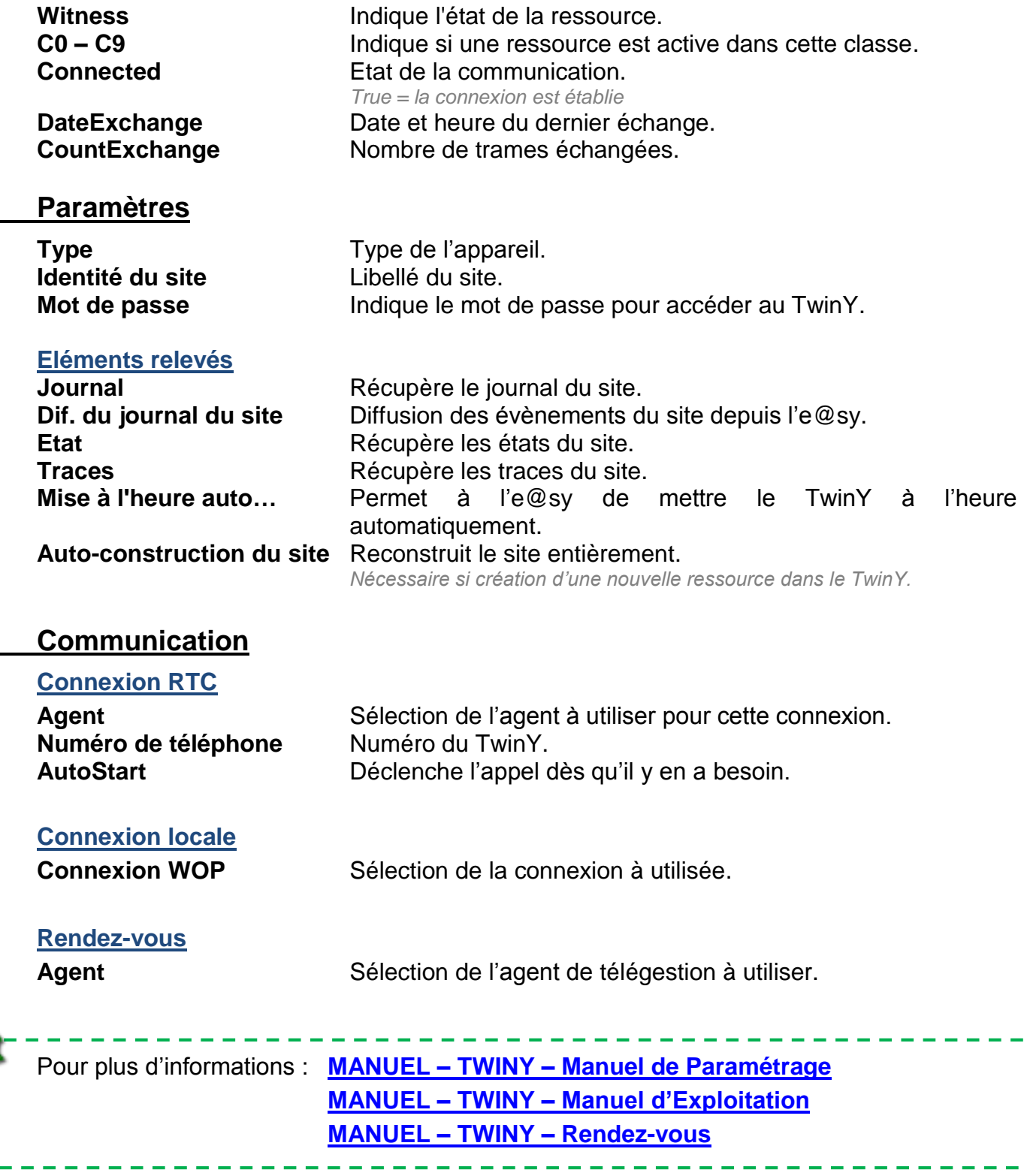

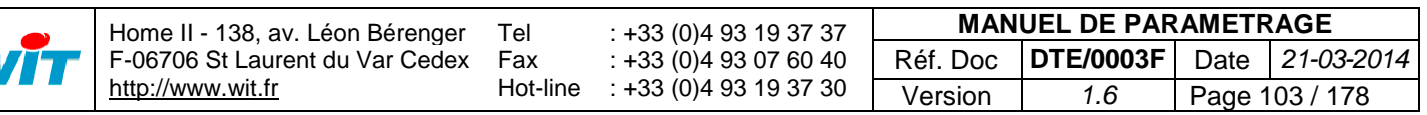

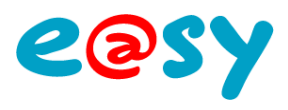

# **Site TéléInfoClient**

Une ressource « **Site TéléInfoClient** » permet de récupérer des variables d'un compteur bleu ou jaune.

### **Variables de Sorties**

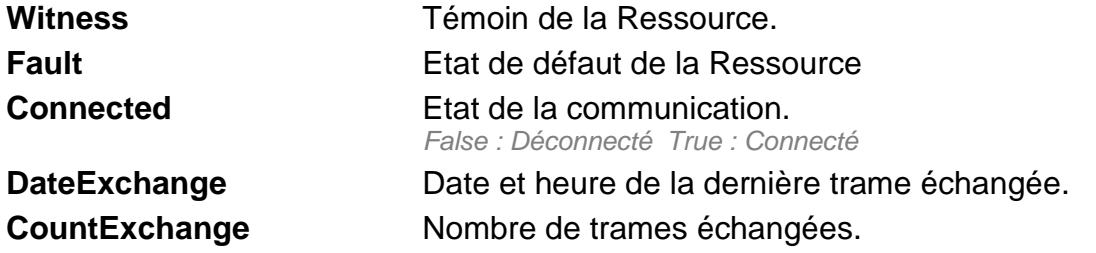

### **Paramètres**

.

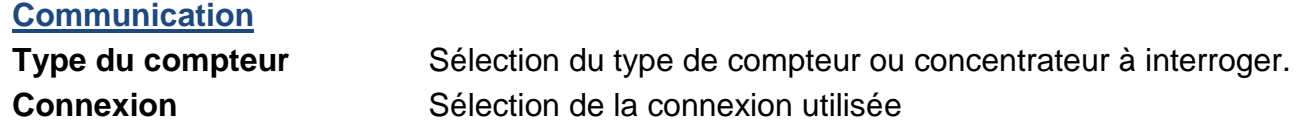

### **Variable**

**Liste des variables** Sélection des variables à recuperer.

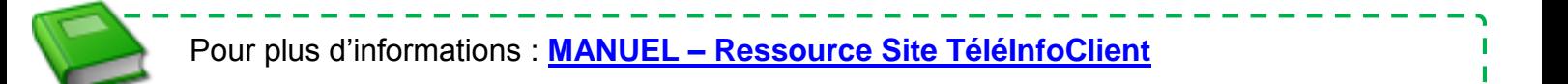

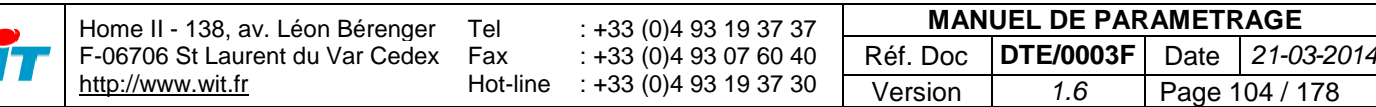

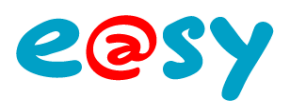

# **Site WIT-NET**

Une ressource « **Site WIT-NET** » permet de relever les Etats, le Journal et les Traces d'un FORCE, d'un CLIP ou d'un e@sy en protocole TRSII.

#### **Variables d'Entrées**

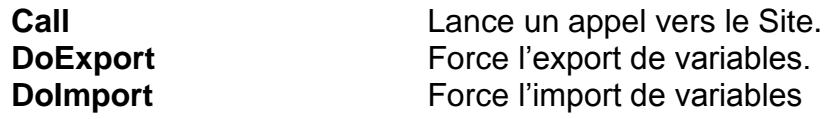

### **Variables de Sorties**

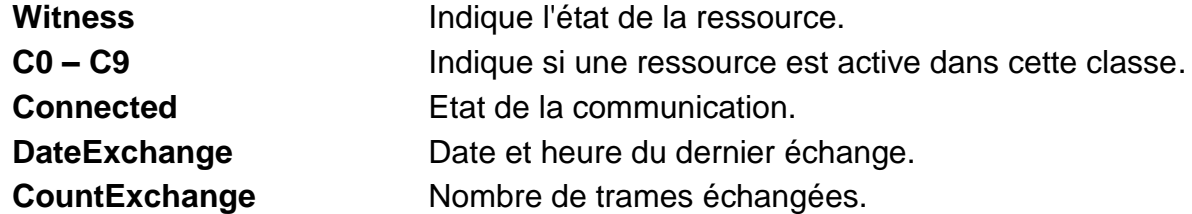

### **Paramètres**

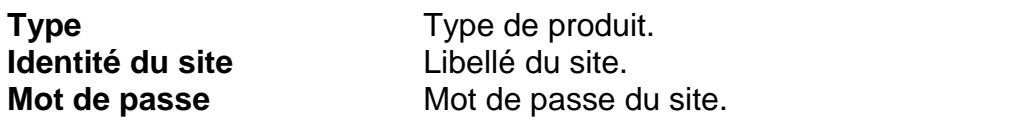

#### **Eléments relevés**

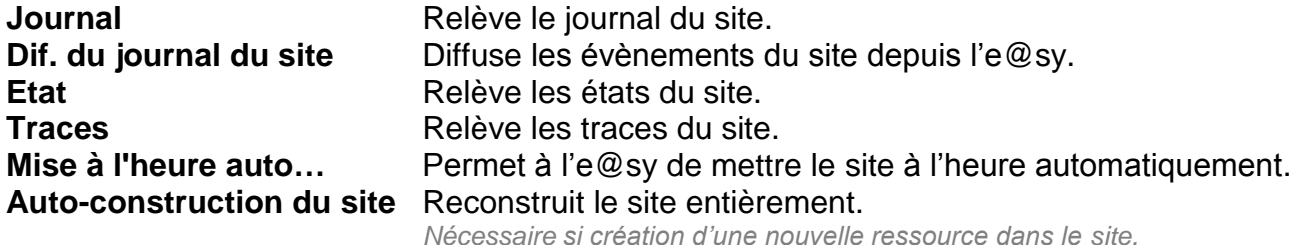

### **Communication**

#### **Connexion RTC**

Agent **Agent** Sélection de l'agent à utiliser pour cette connexion. **Numéro de téléphone** Numéro de téléphone du site. **AutoStart** Déclenche un appel sur modification de la variable d'entrée 'InLink' d'une ressource enfant.

#### **Connexion locale**

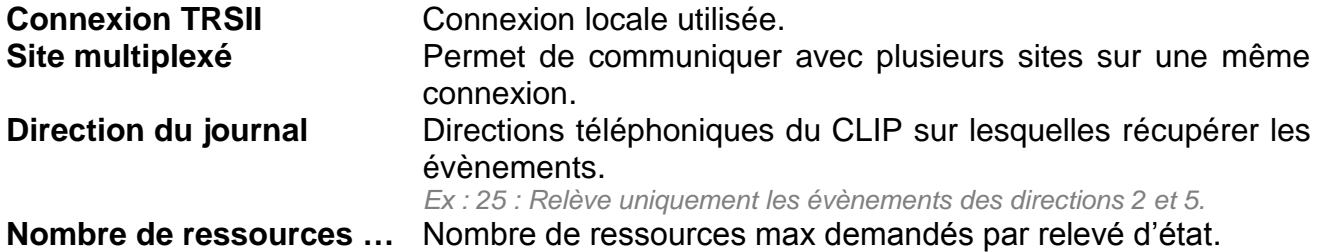

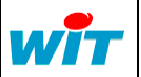

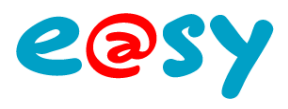

# **Site WOP**

Une ressource « **Site WOP** » permet de remonté toutes les variables publiées d'un e@sy en protocole WOP.

#### **Variables d'Entrées**

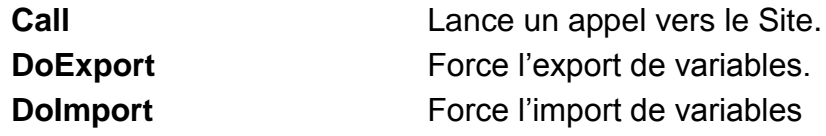

### **Variables de Sorties**

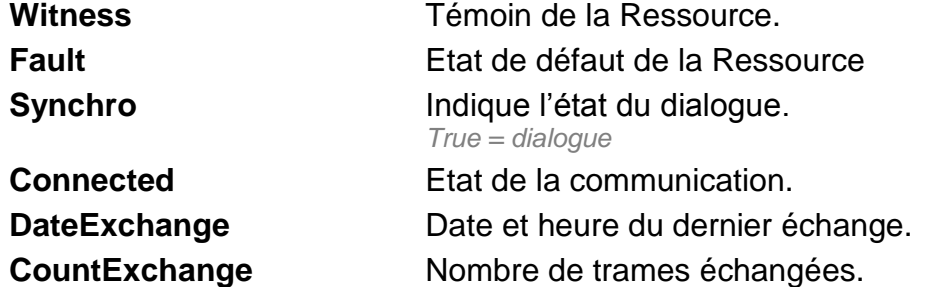

#### **Paramètres**

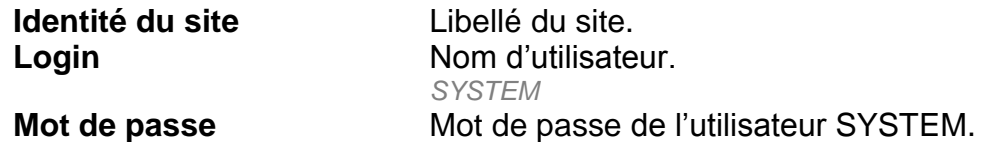

#### **Eléments relevés**

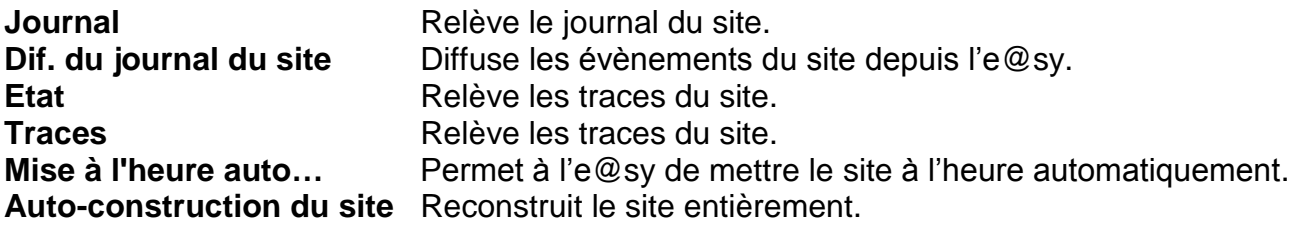

### **Communication**

#### **Connexion RTC**

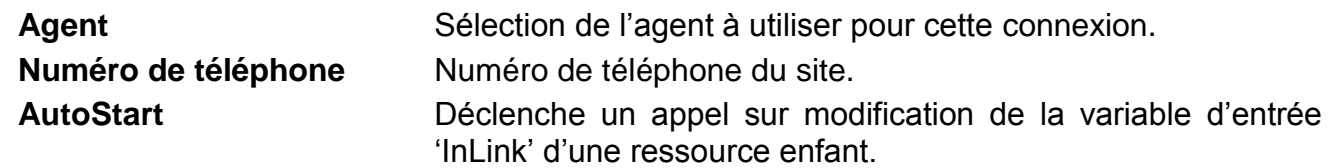

#### **Connexion locale**

**Connexion WOP** Connexion locale utilisée.

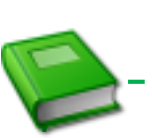

Pour plus d'informations : **MANUEL – EASY – [Publication / Abonnement WOP](http://www.wit.fr/search/wait.aspx?Cat=Technique.Support.Documentation.Installation&Concept=%25&Keywords=publication&Type=%25&Lang=%25&Date=%25)**

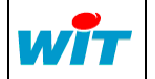

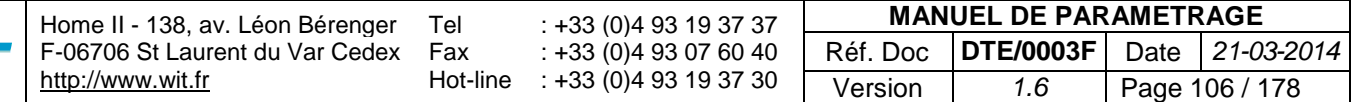

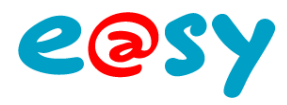

### **Internet**

### **FTP Dossier**

Une ressource « **FTP Dossier** » permet d'envoyer le contenu complet d'un dossier présent dans l'e@sy et recevoir les fichiers contenus dans le dossier serveur.

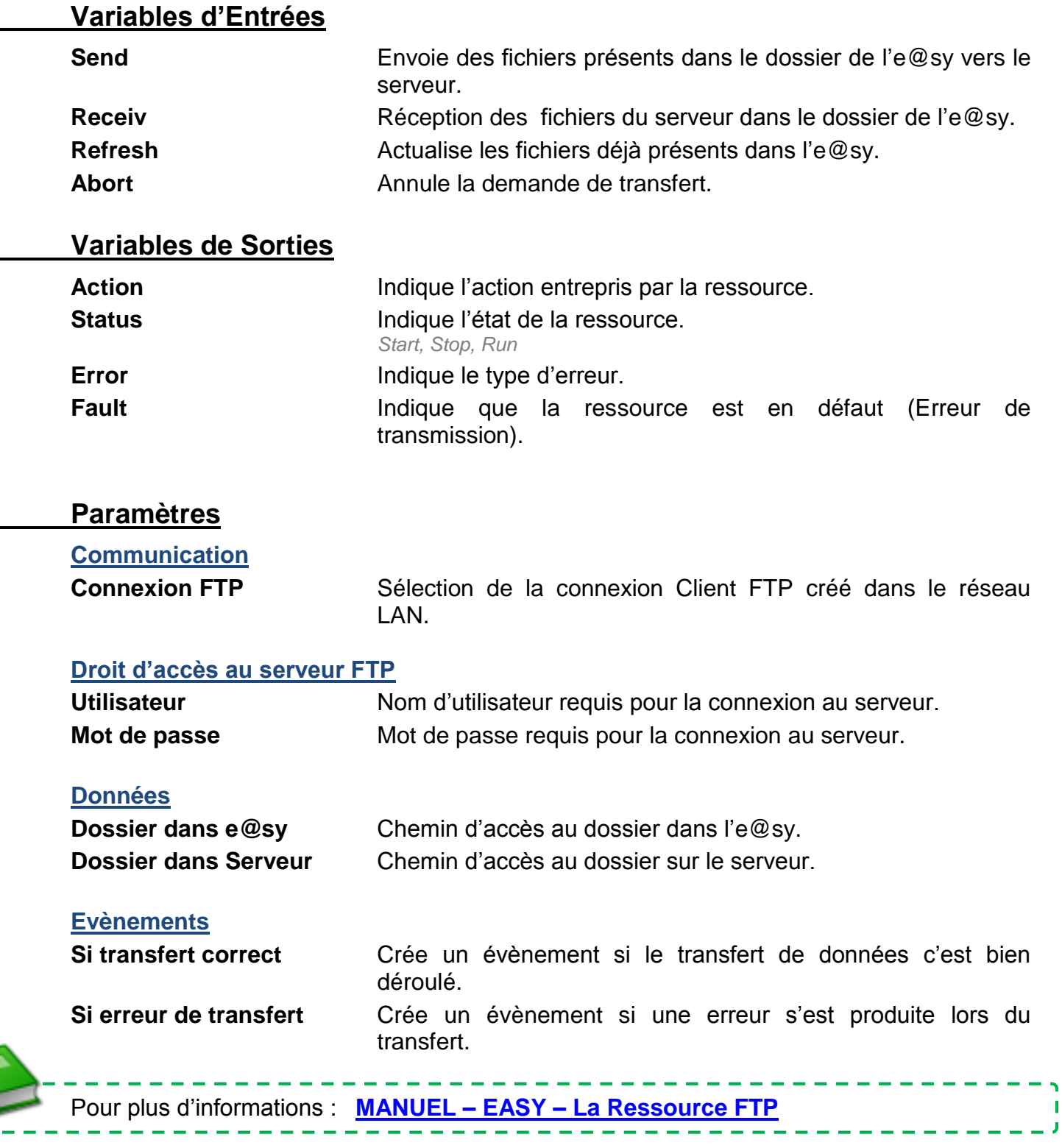

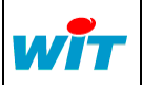

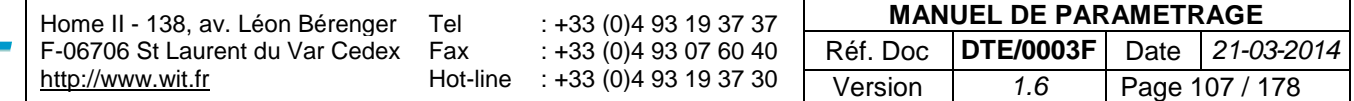

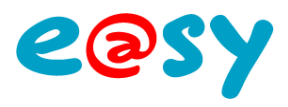

П

# **FTP Ensemble**

Une ressource « **FTP Ensemble** » permet d'envoyer tous les éléments faisant partie de l'ensemble.

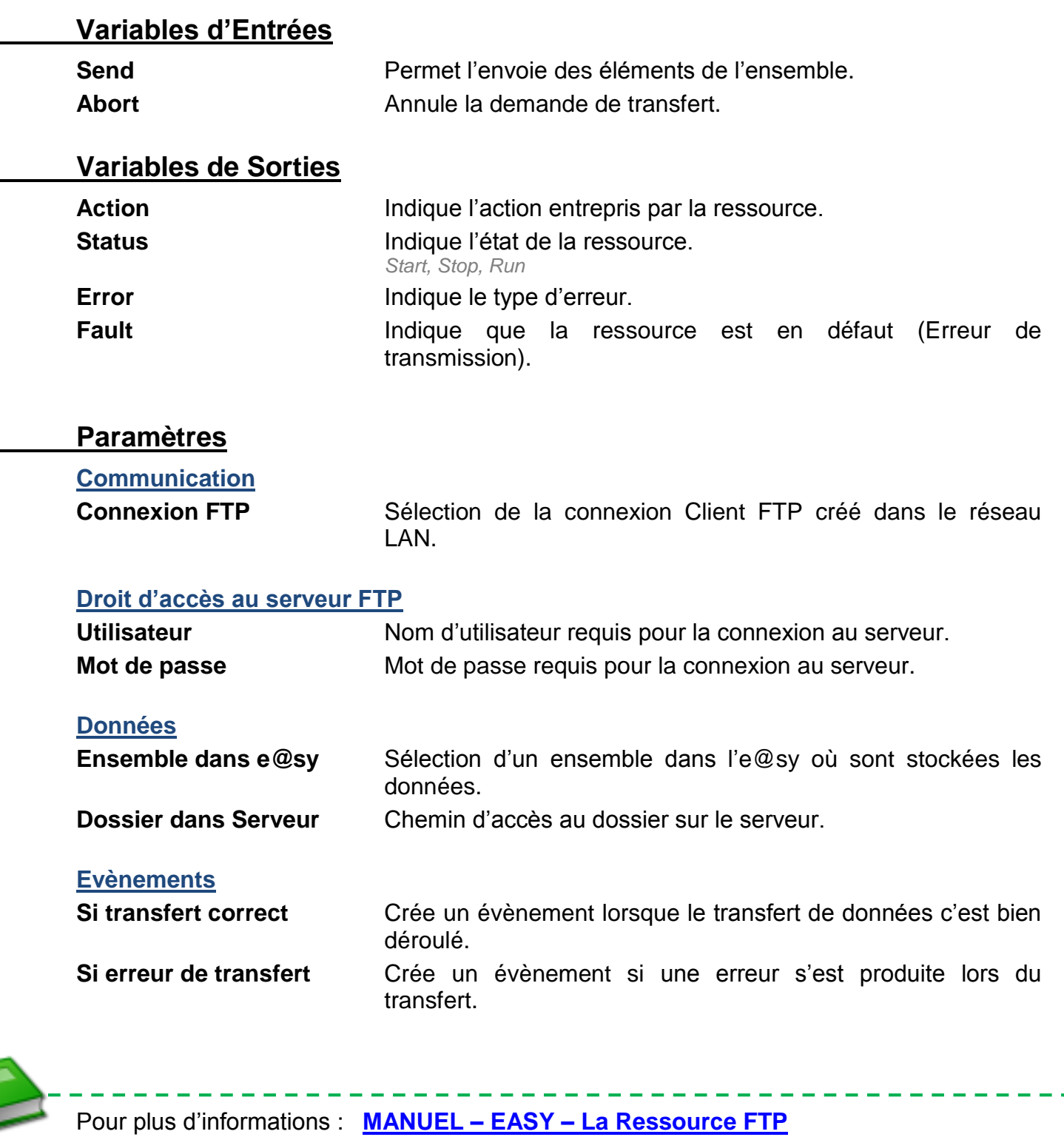

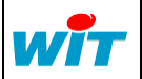

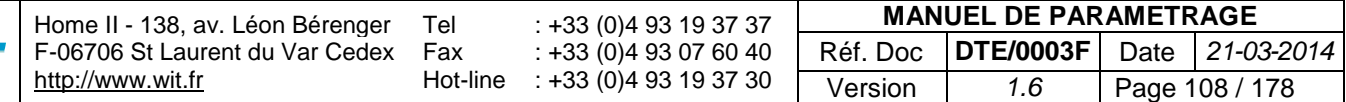
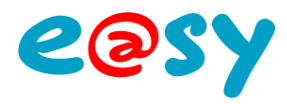

#### **Mesure**

## **Chronomètre**

Une ressource « **Chronomètre** » permet de compter le temps d'activation d'une variable booléenne.

# **Variables d'Entrées**

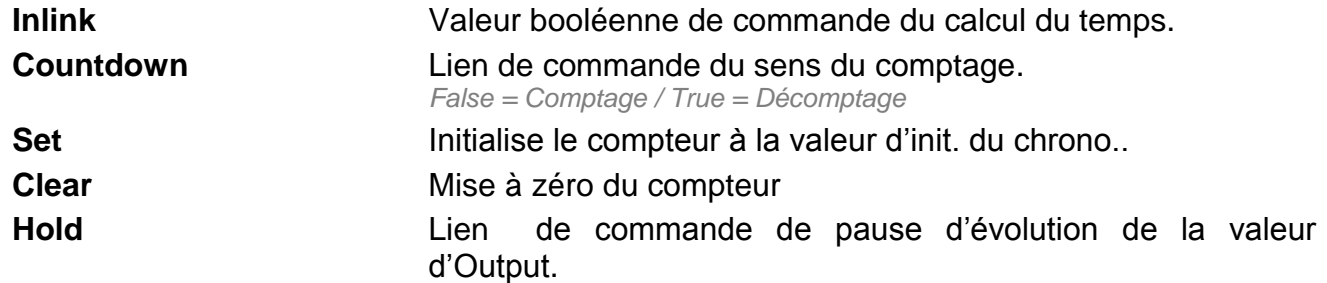

# **Variables de Sorties**

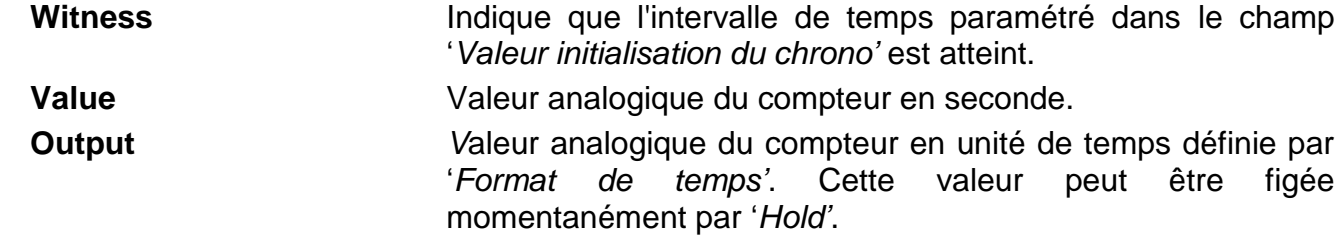

#### **Paramètres**

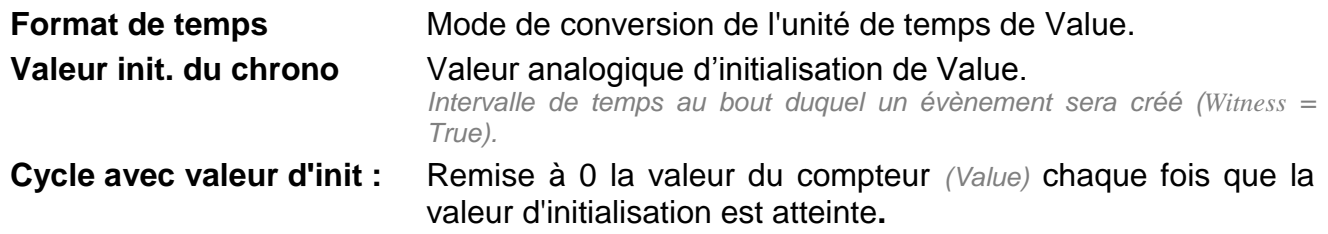

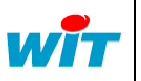

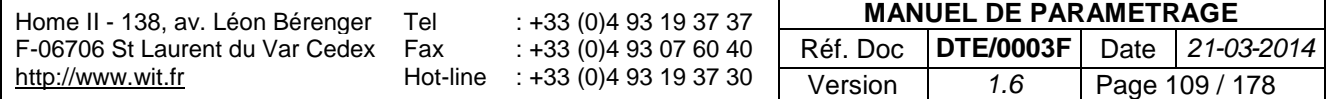

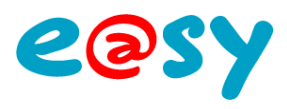

# **Compteur / Décompteur**

Une ressource « **Compteur / Décompteur** » permet de gérer un index de la totalisation d'un nombre d'impulsions.

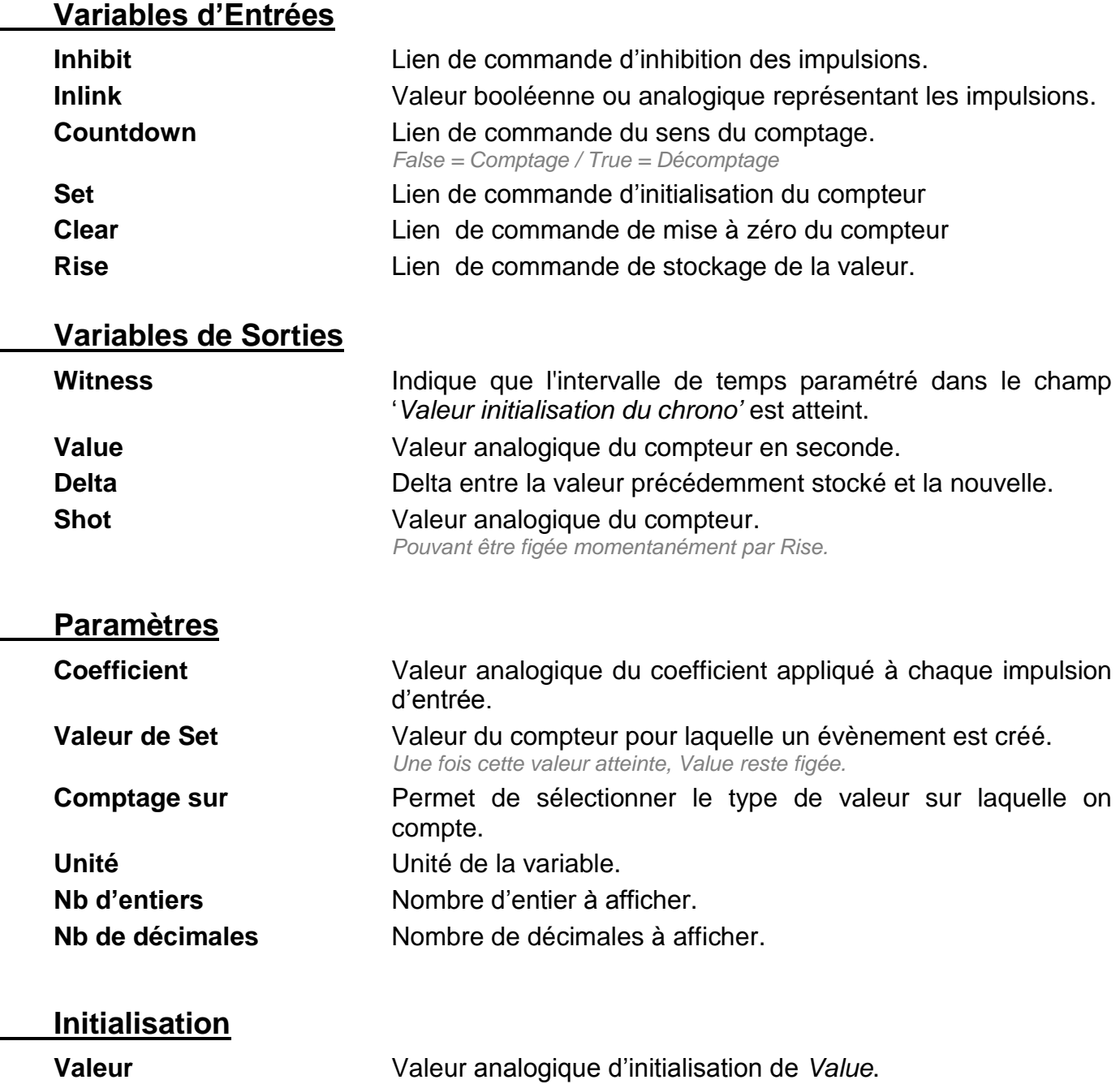

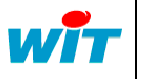

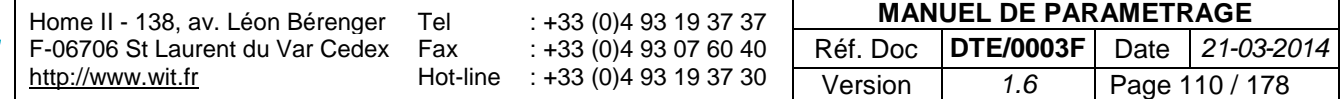

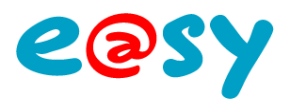

п

## **Loi de transfert**

Une ressource « **Loi de transfert** » permet de définir une fonction de conversion (linéaire ou non) entre deux grandeurs.

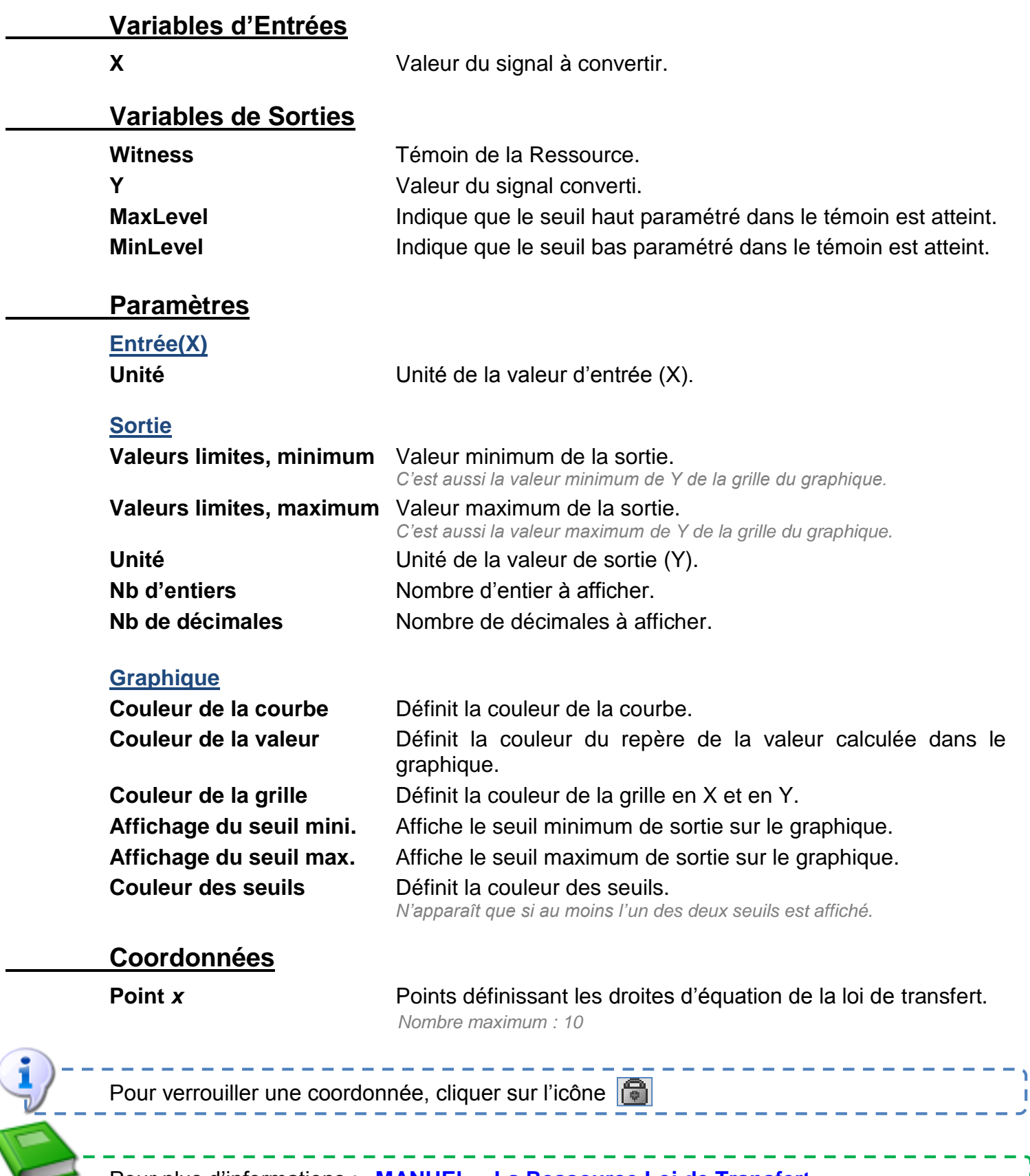

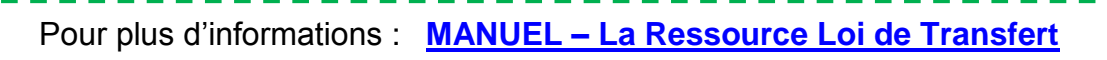

И

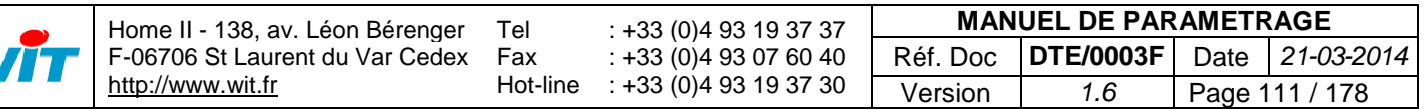

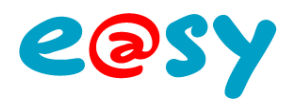

## **Multimédia**

# **Mémorisation photo**

Une ressource « **Mémorisation Photo** » permet de stocker des images envoyées par une caméra IP.

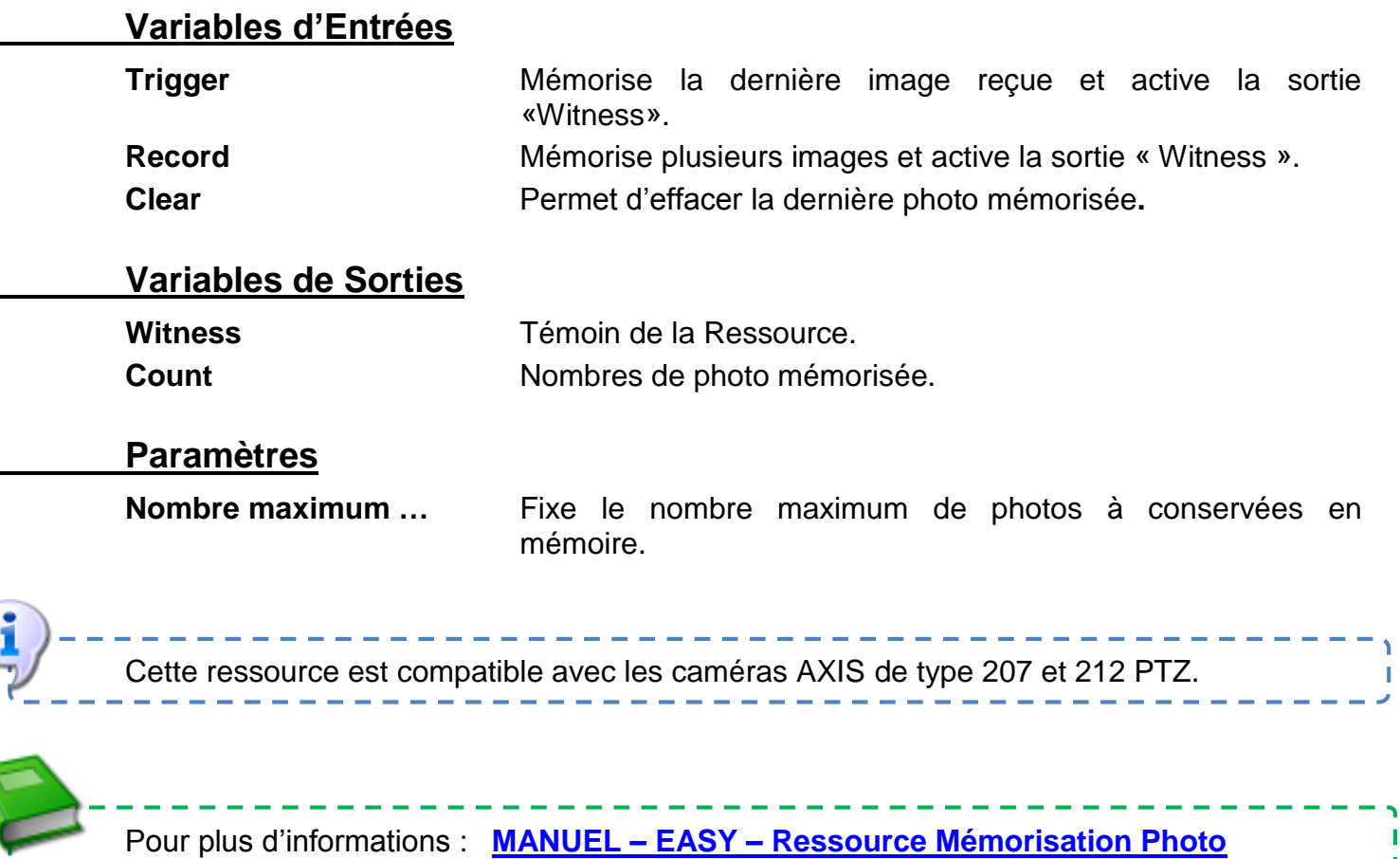

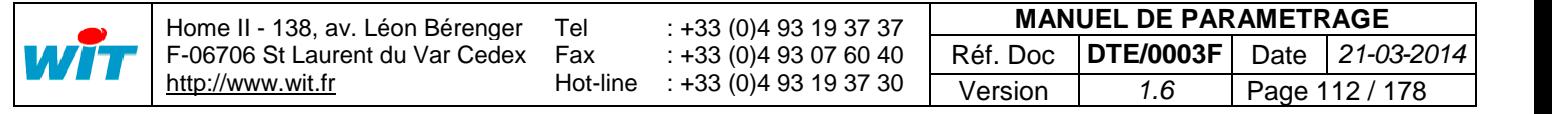

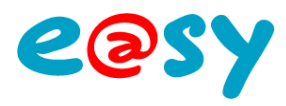

## **Planning**

# **Planning annuel**

Une ressource « **Planning annuel** » permet de réaliser automatiquement un lien d'activité pendant une période définie sur l'année.

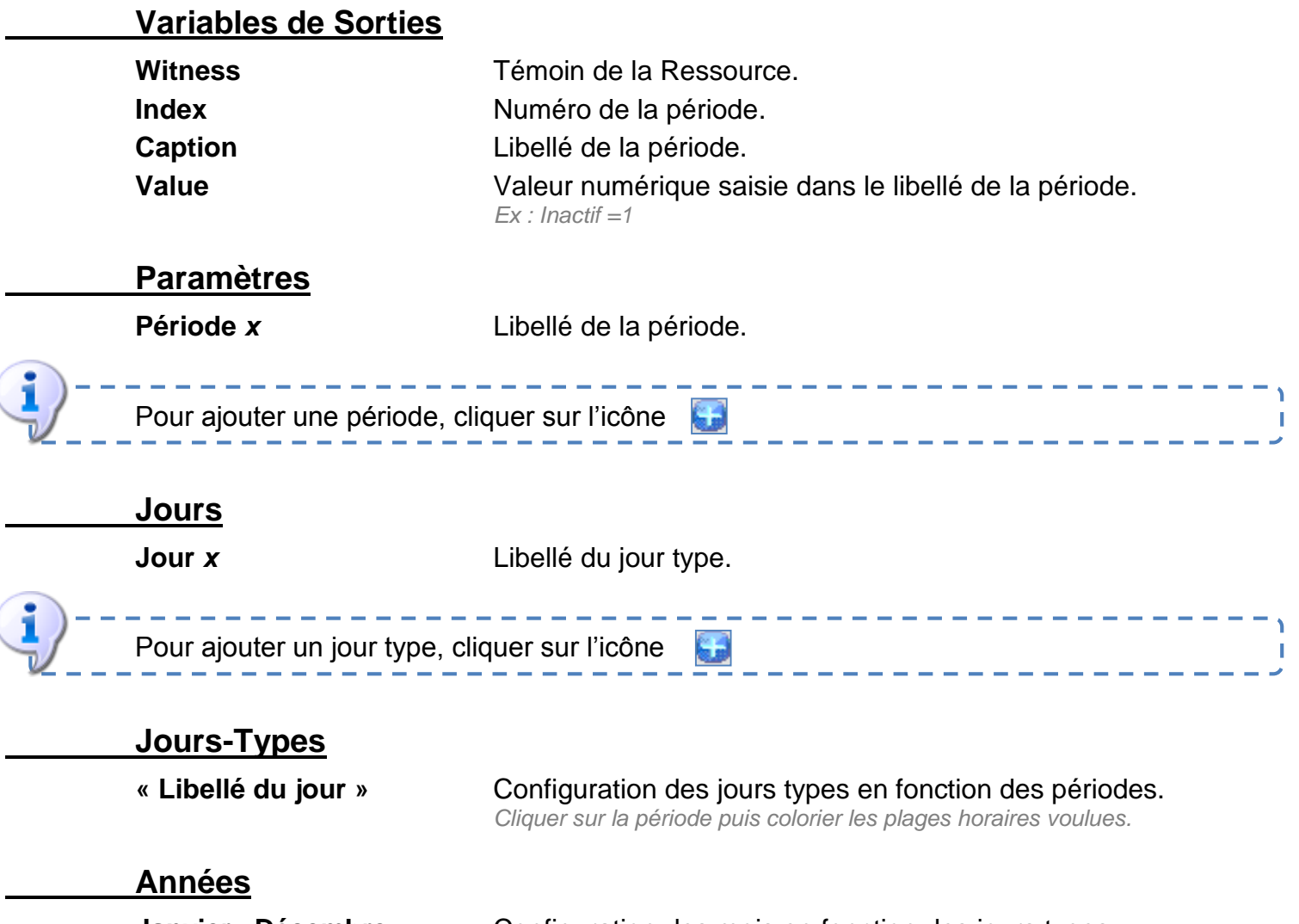

**Janvier...Décembre** Configuration des mois en fonction des jours types. *Cliquer sur le jour type puis colorier les jours voulus.*

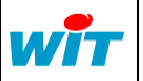

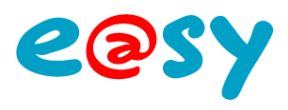

# Planning d'actions — **Manual Planning**

Une ressource « **Planning d'action** » permet de choisir des états en fonction du temps.

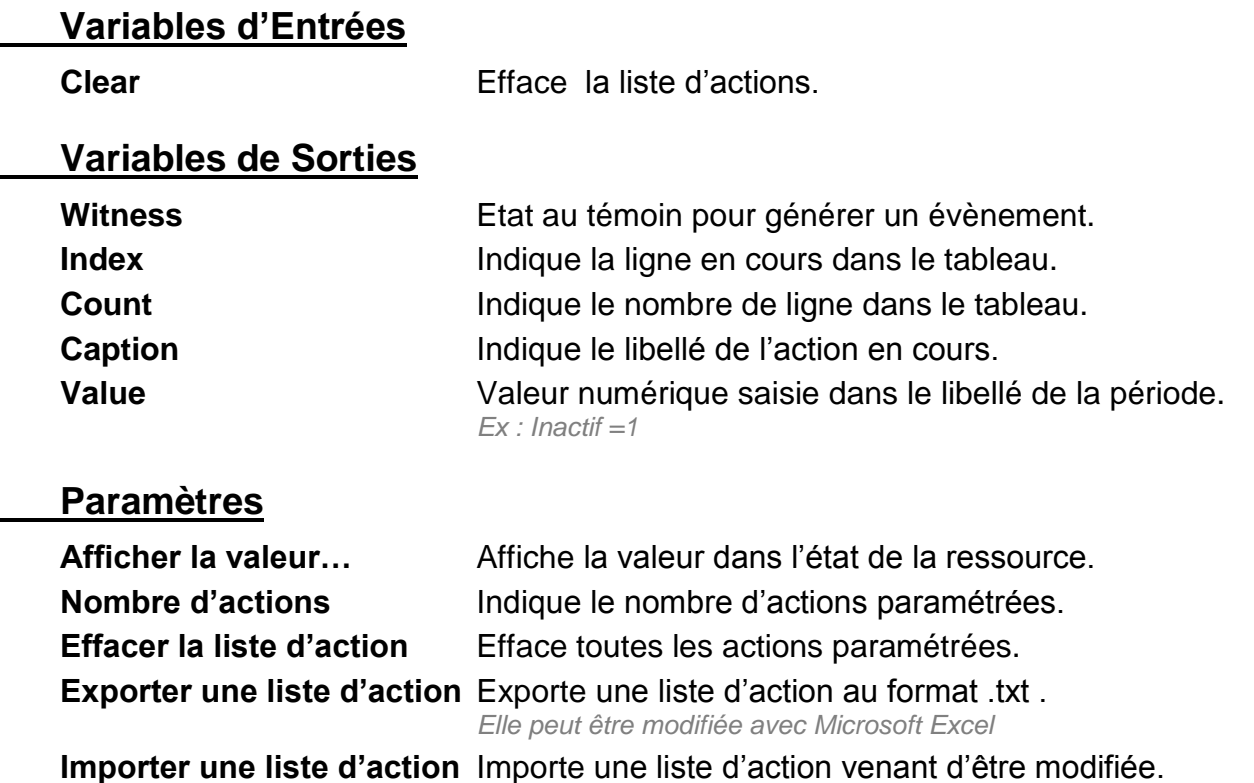

WÎT

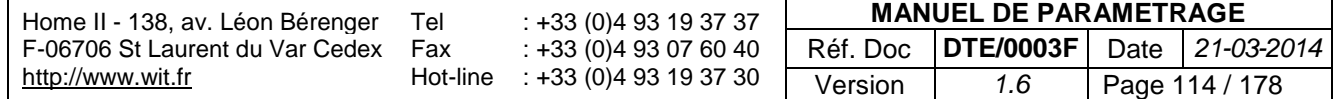

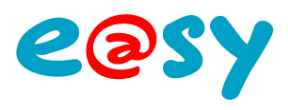

# **Planning hebdomadaire**

Une ressource « **Planning hebdomadaire** » permet de réaliser automatiquement un lien d'activité pendant une période définie.

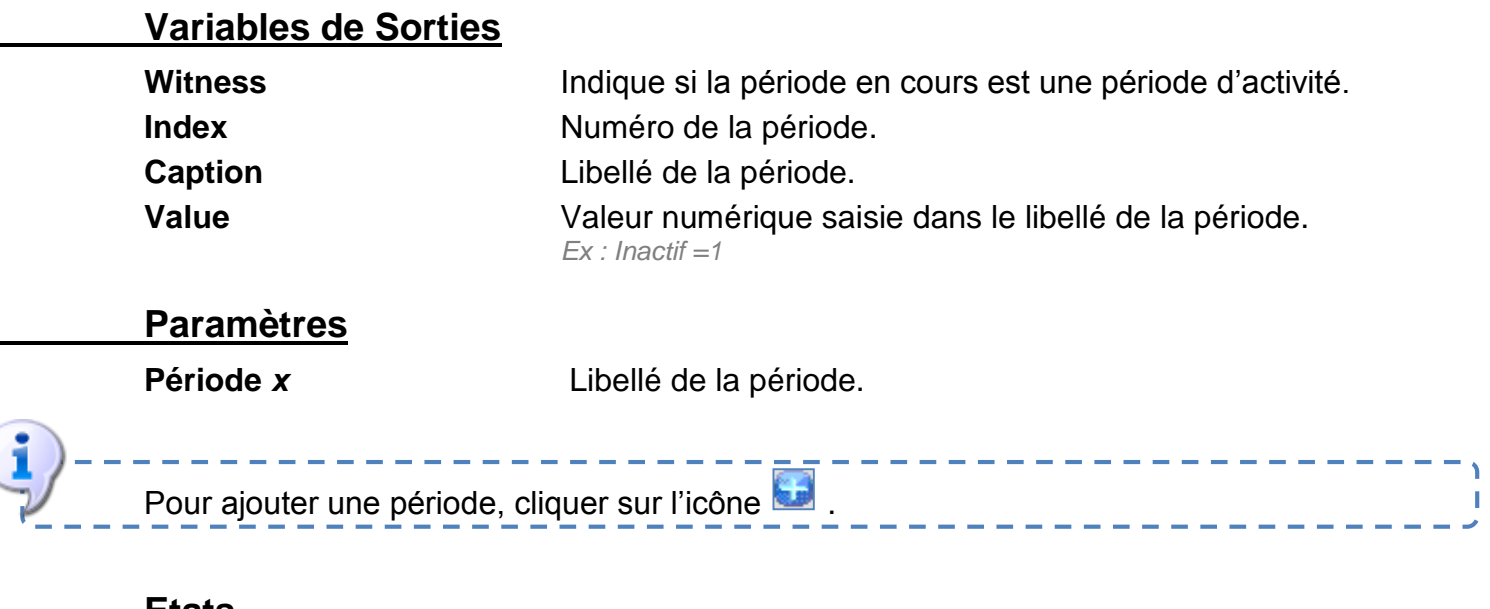

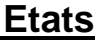

**Lundi...Dimanche** Configuration des jours en fonction des périodes. *Cliquer sur la période puis colorier les quarts d'heures voulus.*

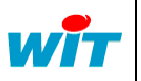

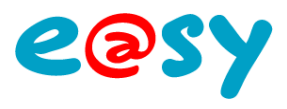

# **Planning par plages hebdomadaires**

Une ressource « **Planning par plages hebdomadaire** » permet de réaliser automatiquement un lien d'activité pendant une plage horaire définie.

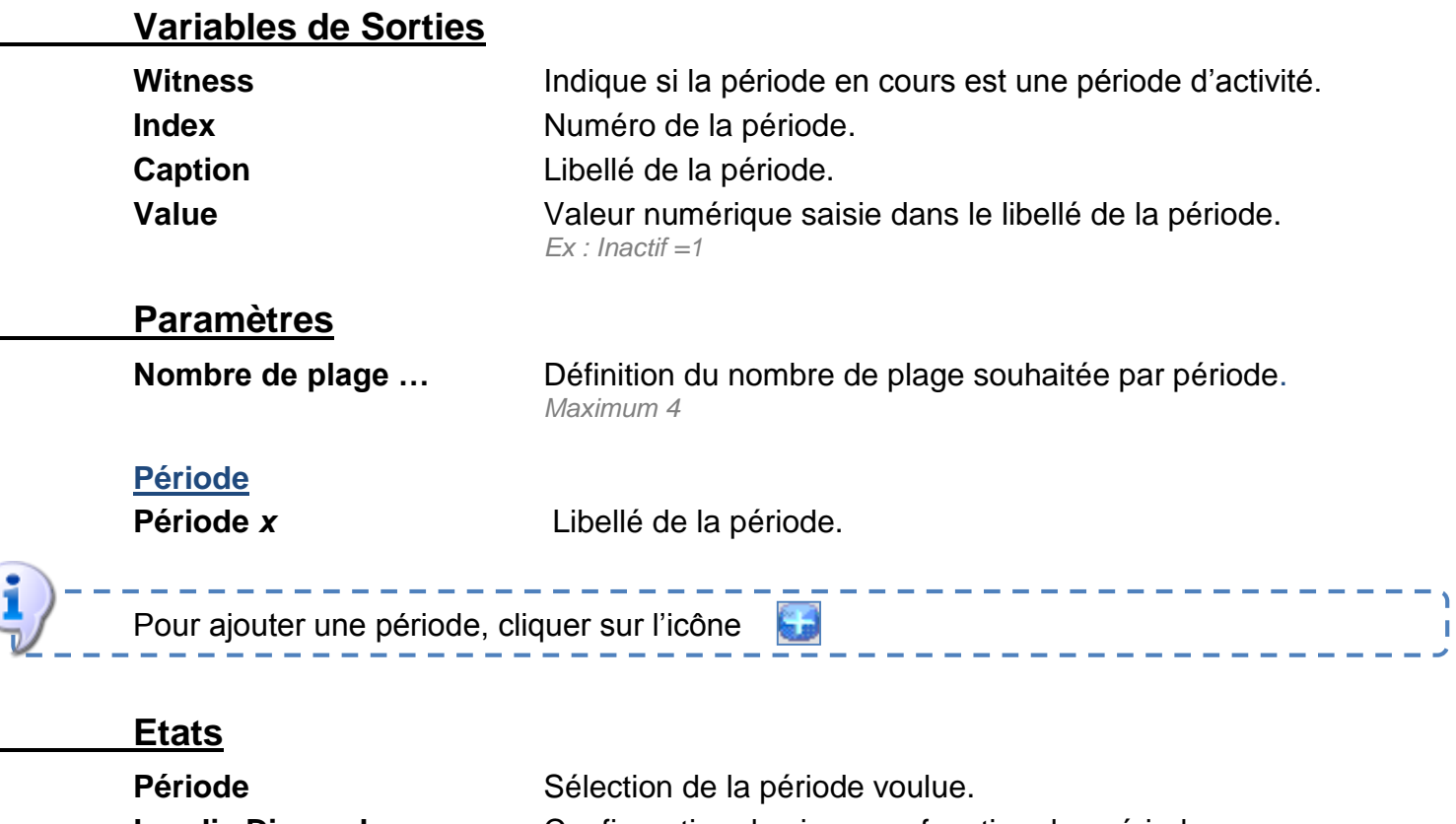

**Lundi...Dimanche** Configuration des jours en fonction des périodes. *Saisir les horaires de début et de fin.*

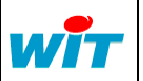

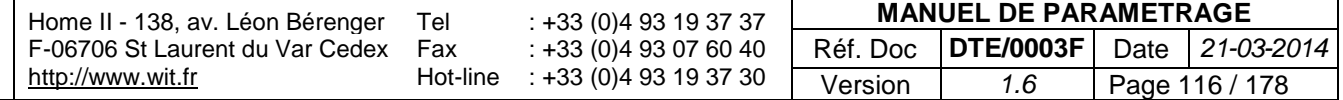

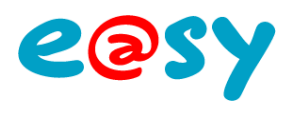

# **Planning quotidien**

Une ressource « **Planning quotidien** » permet de réaliser automatiquement un lien d'activité pendant une période définie sur la journée.

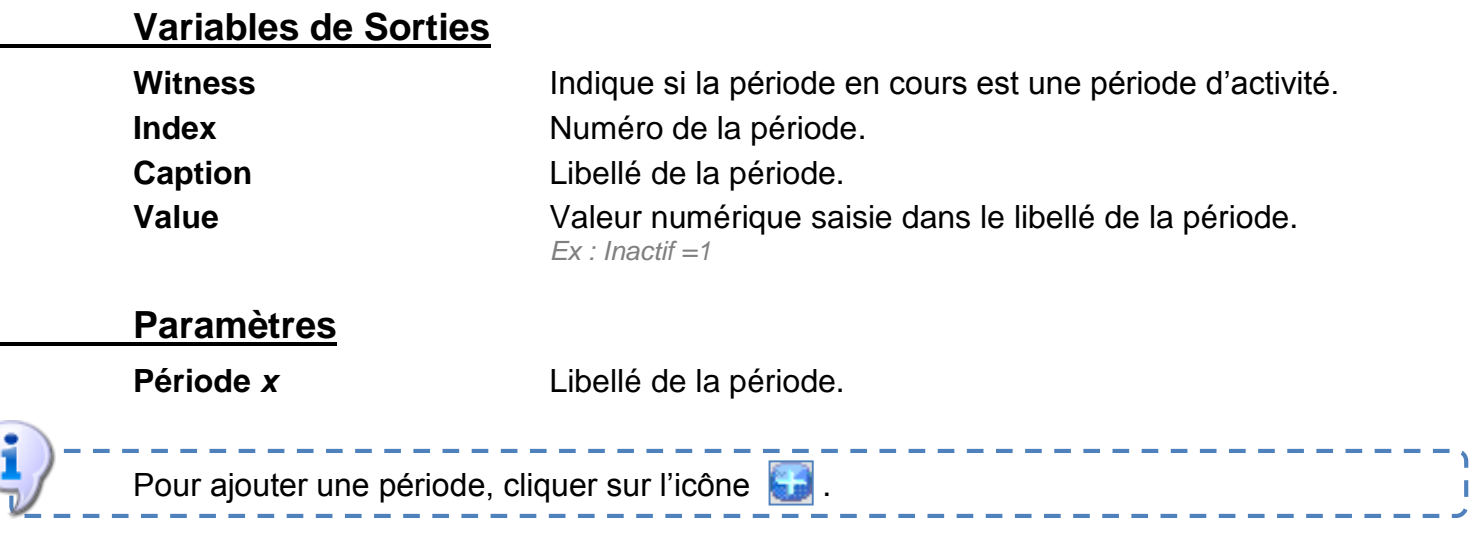

#### **Etats**

#### Configuration de la journée en fonction des périodes.

*Cliquer sur la période puis colorier les quarts d'heures voulus.*

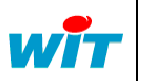

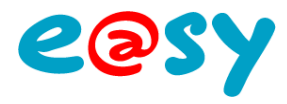

T

### **Processus**

### **Bilan**

La ressource « **Bilan** » permet d'enregistrer à date régulière (heure, jour, mois) des valeurs dans un tableau, qui peut être un bilan journalier, quotidien, hebdomadaire et/ou annuel.

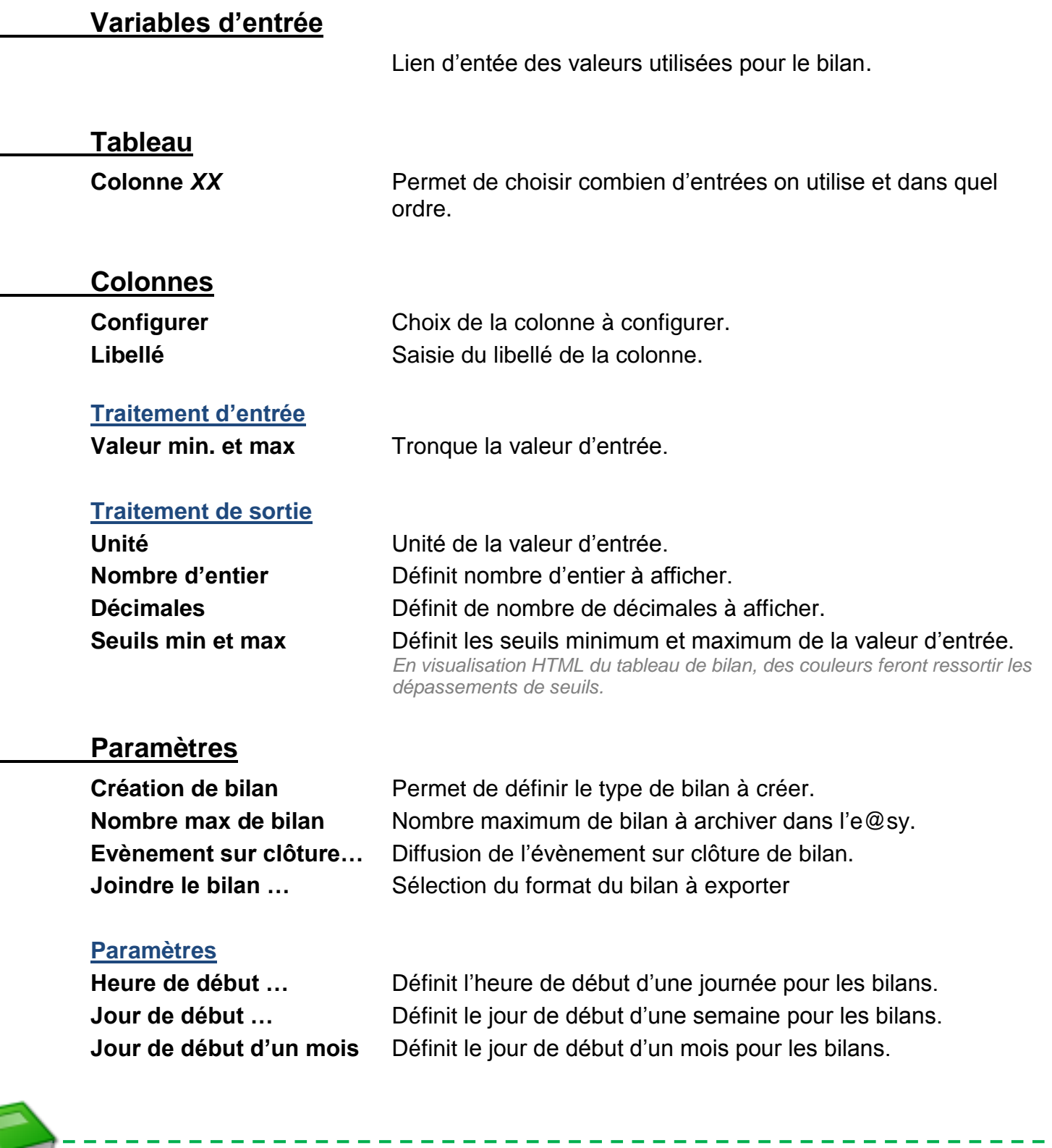

Pour plus d'informations : **MANUEL – EASY – [La Ressource Bilan](http://www.wit.fr/search/wait.aspx?Cat=Technique.Support.Documentation.Installation&Concept=%25&Keywords=bilan&Type=%25&Lang=%25&Date=%25)**

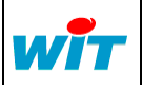

.

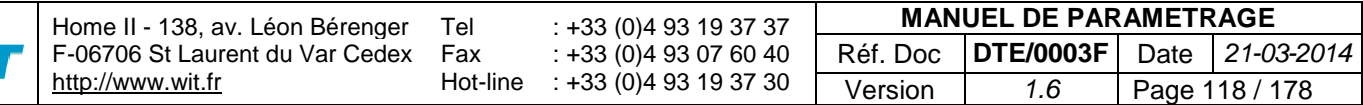

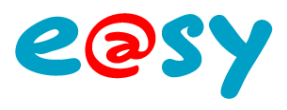

# **D.I.Y.**

Une ressource « **D.I.Y** » permet simplement de créer un process en ajoutant des fonctions.

# **Variables d'Entrées**

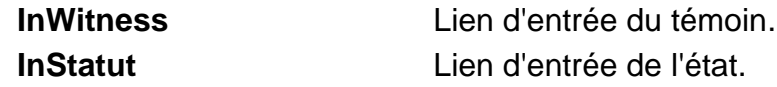

## **Variables de Sorties**

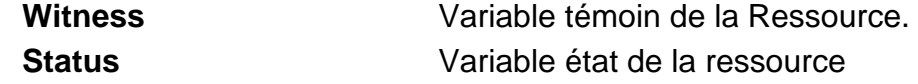

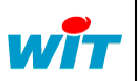

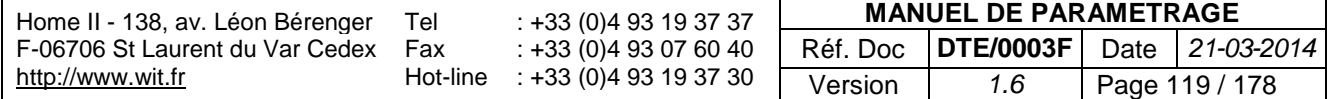

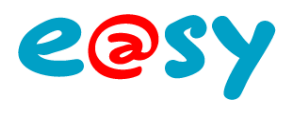

## **Script**

Une ressource « **Script** » permet de créer des fonctions ou programmes pour effectuer des actions que l'on ne peut pas faire avec les ressources ou fonctions de l'e@sy.

#### **Variables d'Entrées**

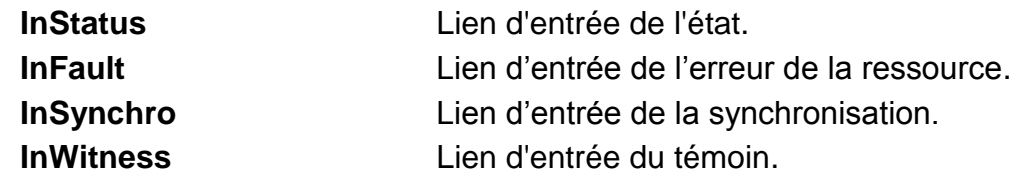

#### **Variables de Sorties**

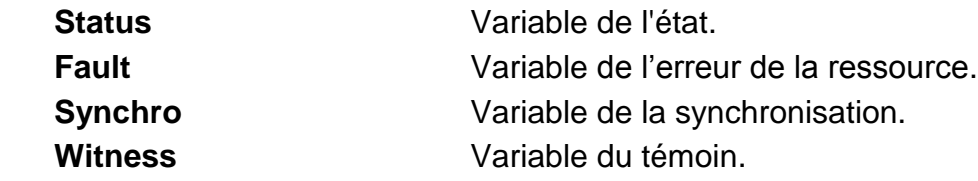

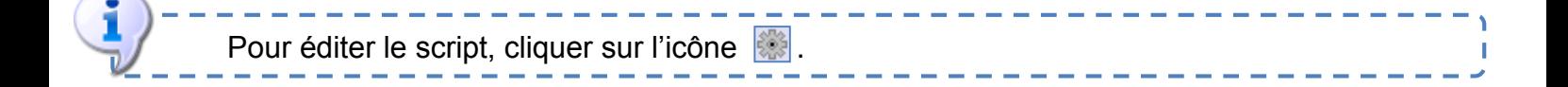

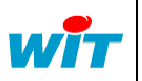

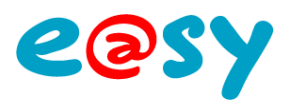

# **Script Driver**

Une ressource « **Script Driver** » couplée avec une connexion utilisant le protocole « Driver Script » permet de réaliser son propre protocole de communication.

#### **Variables d'Entrées**

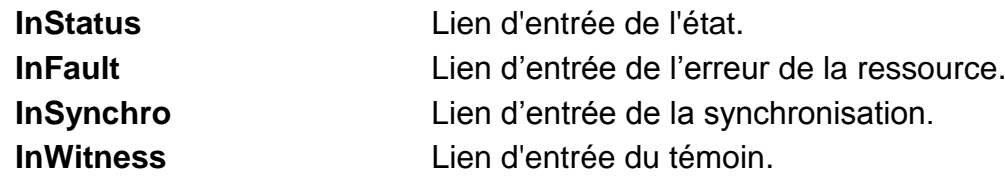

#### **Variables de Sorties**

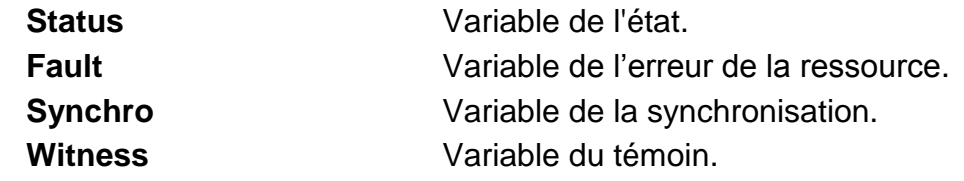

## **Paramètres**

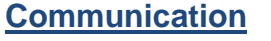

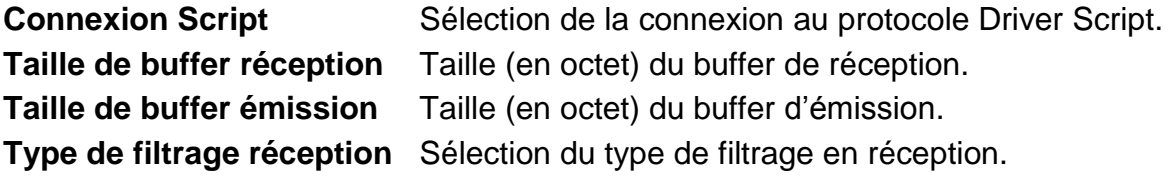

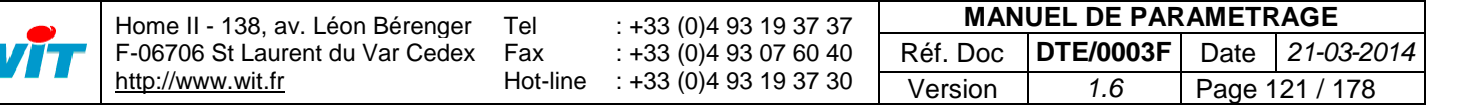

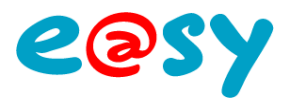

## **Régulation**

# **Régulation PID**

La ressource « **PID** » permet de réguler une commande en boucle fermée selon 3 paramètres : Proportionnel, Intégral et Dérivé.

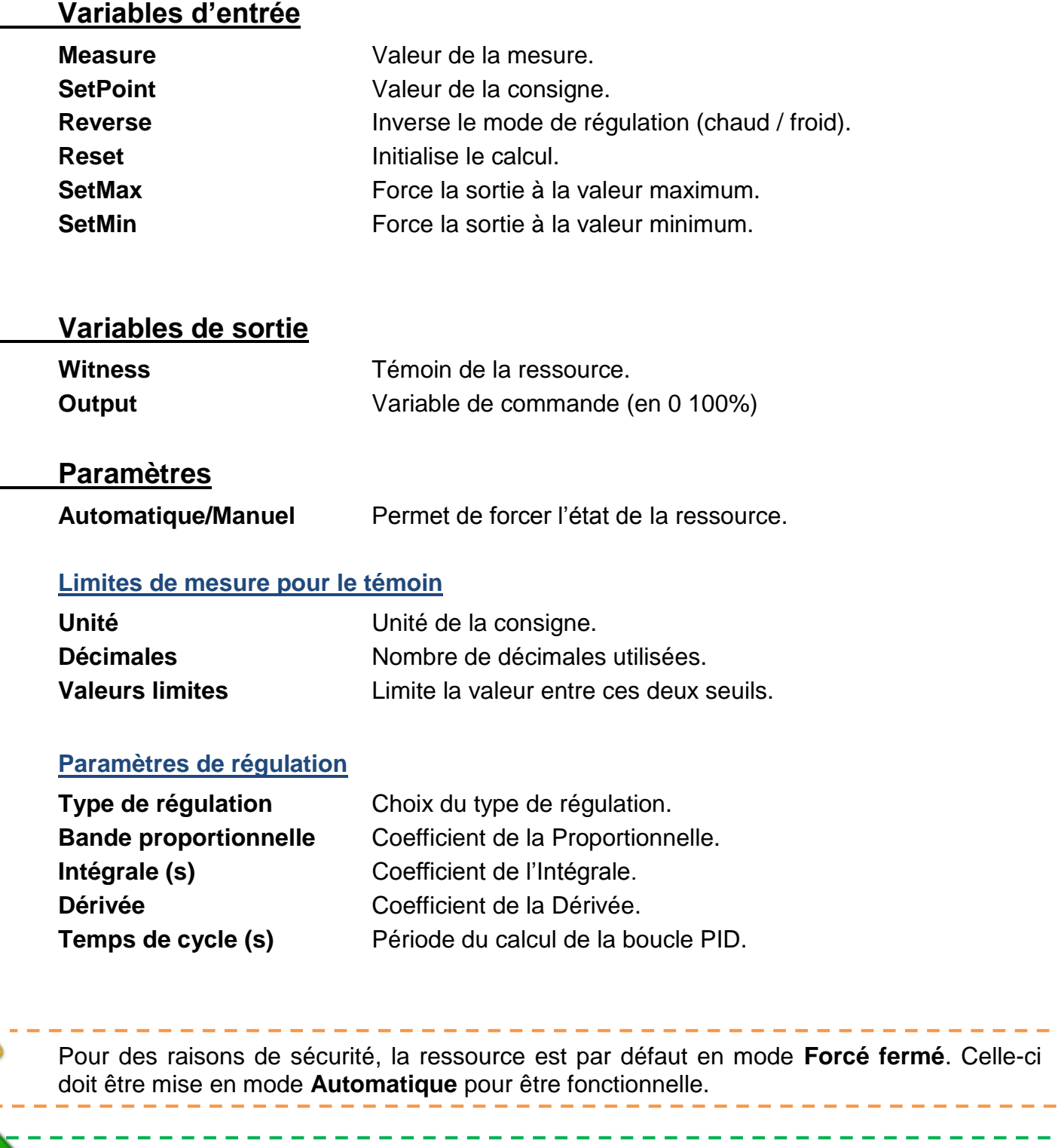

Pour plus d'information : **FAQ – [Comment configurer](http://www.wit.fr/search/telechargements.aspx?Cat=%25&Concept=%25&Keywords=pid&Type=%25&Lang=%25&Date=%25) le PID** (FTW0040).

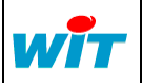

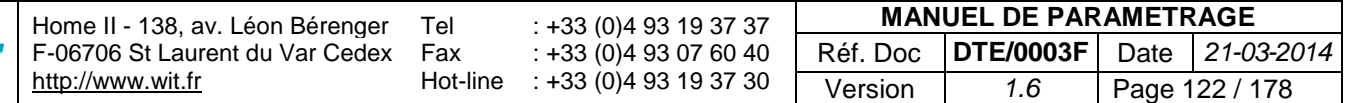

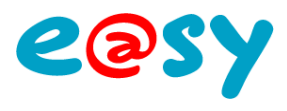

# **Régulation PID 3 points**

La ressource « **PID** » permet de réguler une commande de vanne 3 points selon 3 paramètres : Proportionnel, Intégral et Dérivé.

#### **Variables d'entrée**

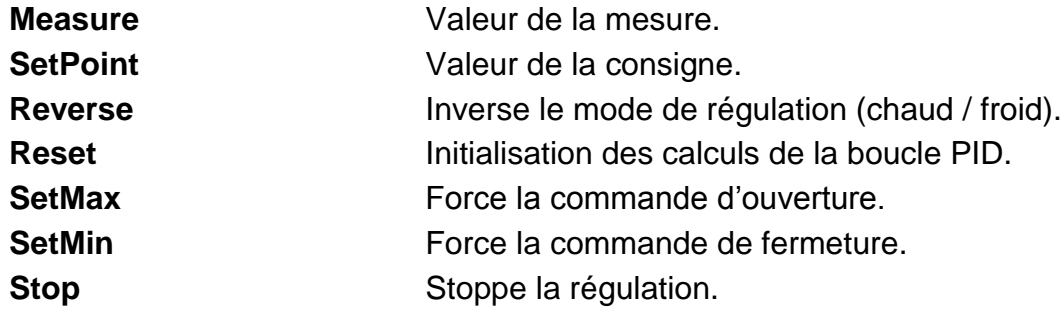

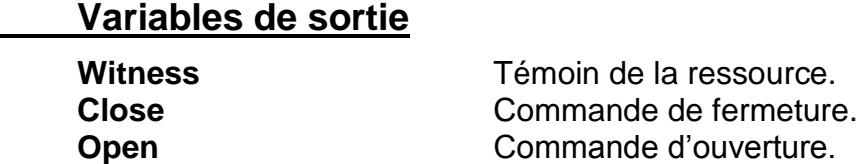

#### **Paramètres**

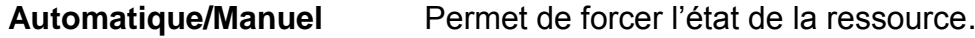

#### **Limites de mesure pour le témoin**

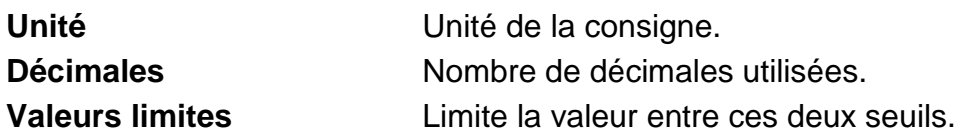

#### **Paramètres de régulation**

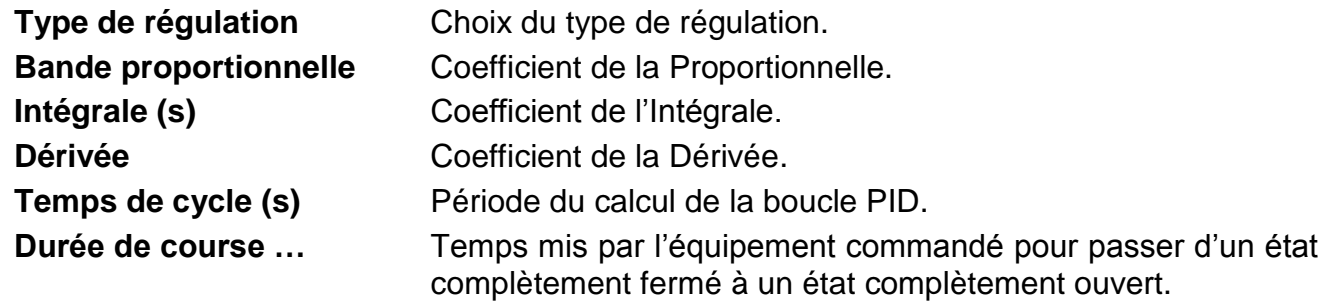

Pour des raisons de sécurité, la ressource est par défaut en mode **Forcé fermé**. Celle-ci doit être mise en mode **Automatique** pour être fonctionnelle.

Pour plus d'information : **FAQ – [Comment configurer le PID](http://www.wit.fr/search/telechargements.aspx?Cat=%25&Concept=%25&Keywords=pid&Type=%25&Lang=%25&Date=%25)** (FTW0040).

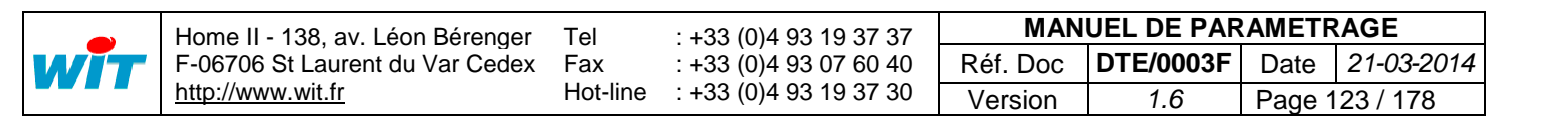

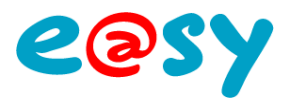

# **Solaire thermique**

# **Régulation solaire thermique**

Une ressource « **Régulation Solaire Thermique** » permet de réguler un système de chauffage solaire à eau.

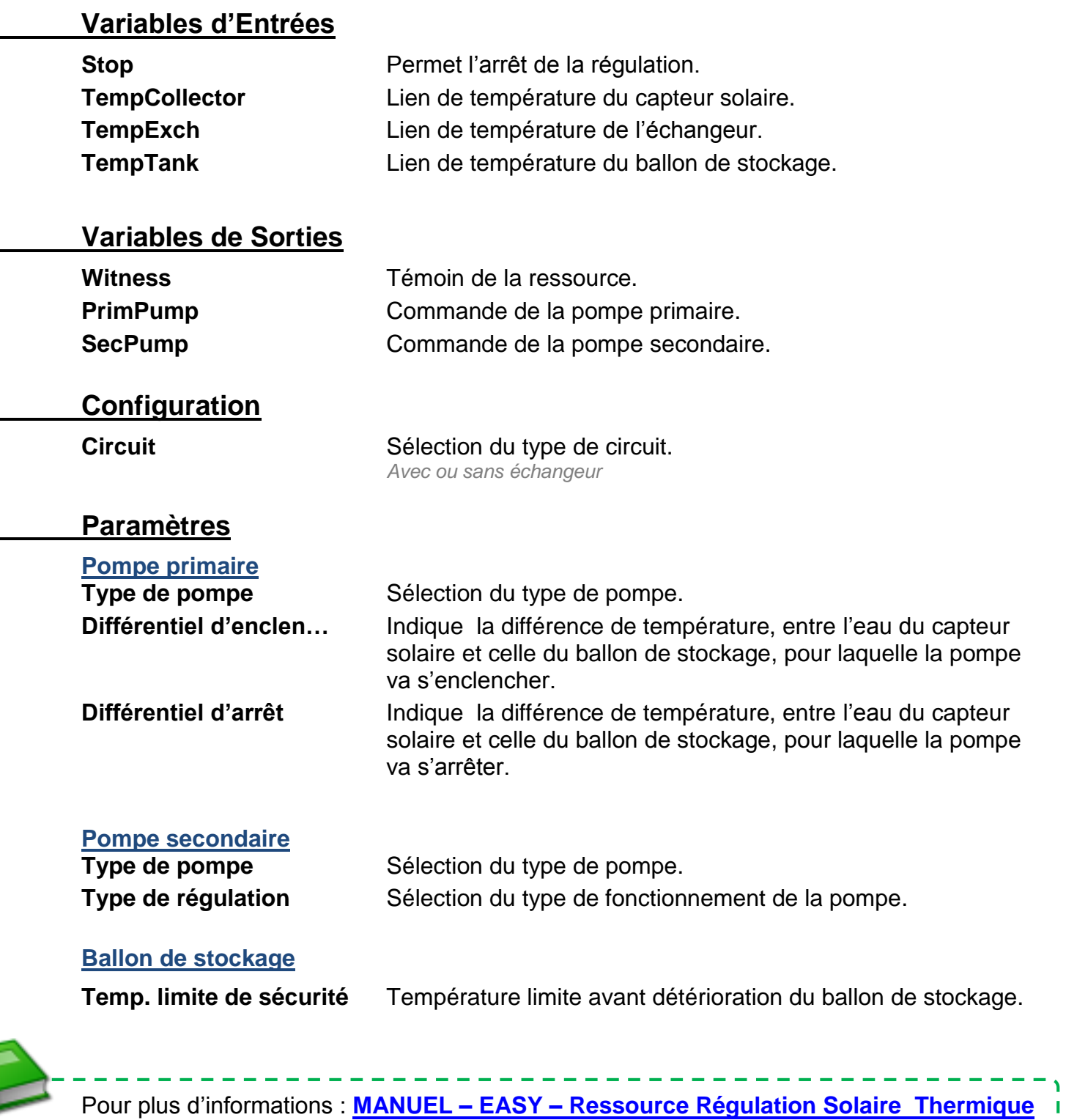

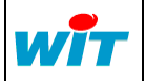

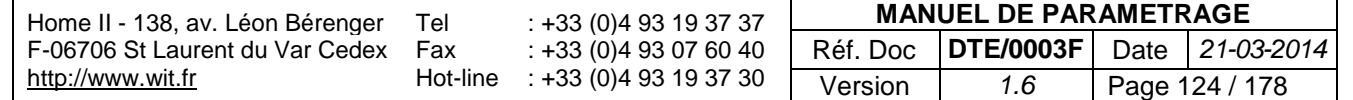

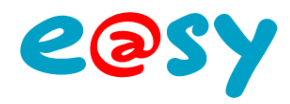

## **Système**

### **e@sy-visual**

Une ressource « **e@sy-visual** » permet de configurer l'exension e@sy-visual.

#### **Variables de Sorties**

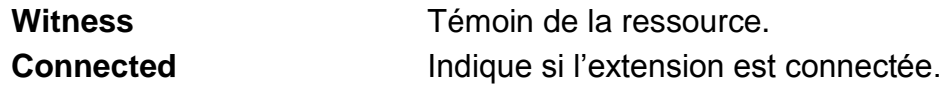

#### **Paramètres**

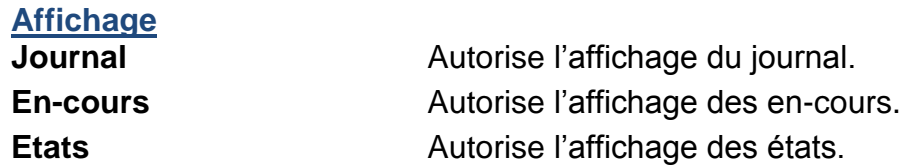

#### **Temporisation**

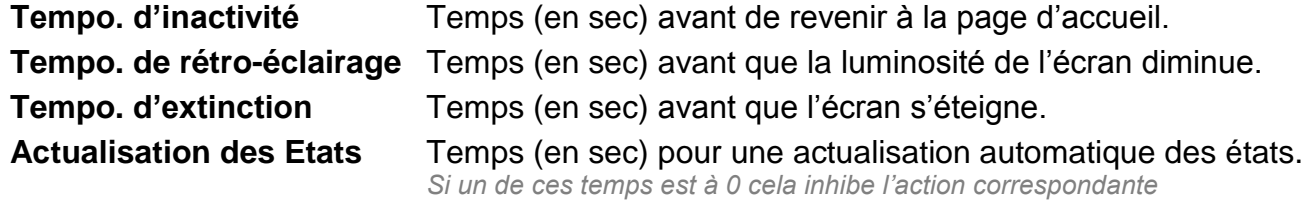

#### **Communication**

**Communication**

Sélection de la connexion utilisée pour l'extension.

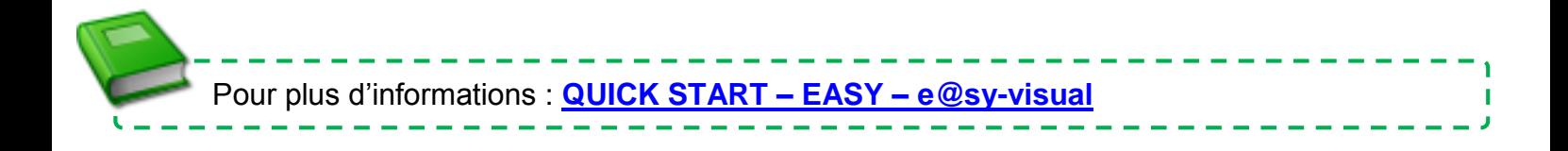

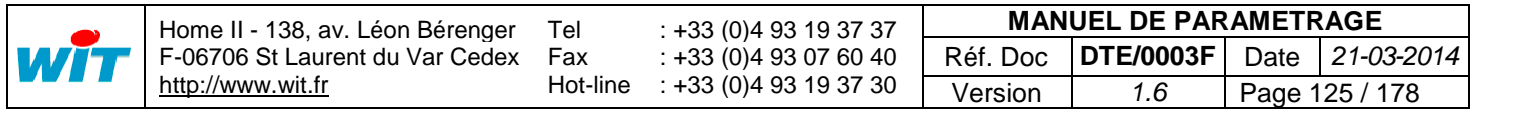

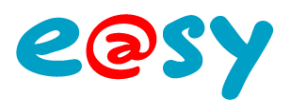

# **Impression du journal**

Une ressource « **Impression du journal** » permet d'imprimer au fil de l'eau les évènements.

#### **Variables d'entrée**

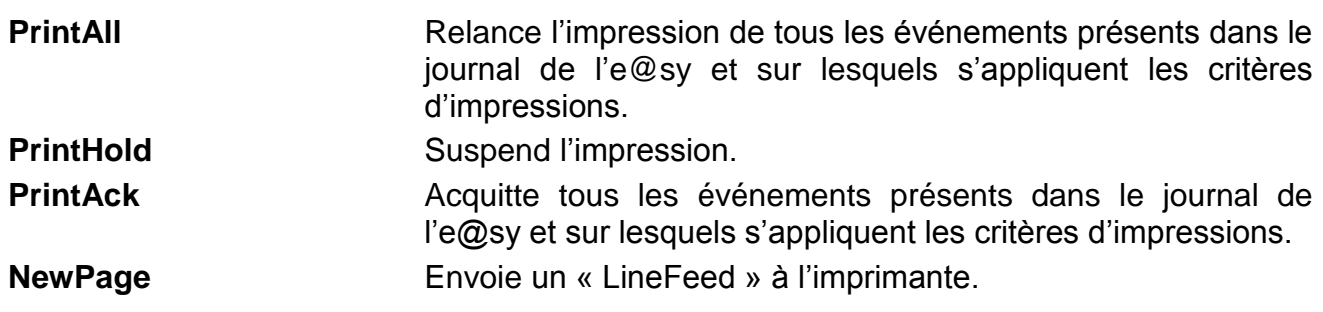

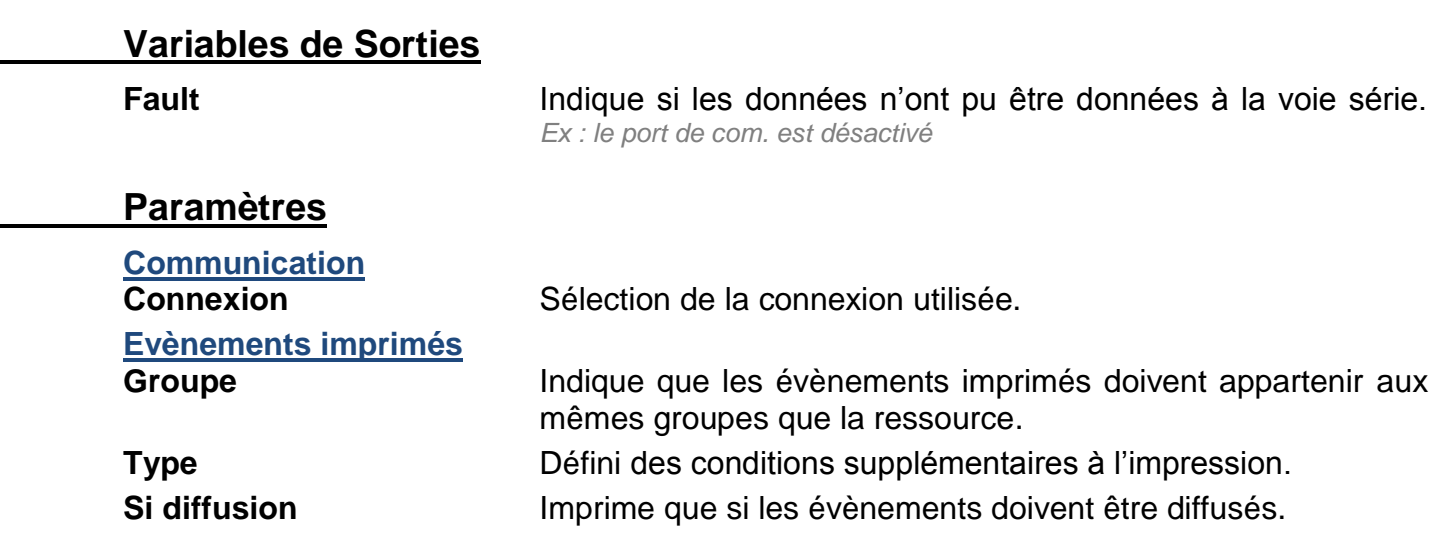

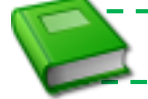

. . . . . . . . . . . . . Pour plus d'informations : **MANUEL – EASY – [Ressource Impression](http://www.wit.fr/search/wait.aspx?Cat=Technique.Support.Documentation.Installation&Concept=%25&Keywords=impression&Type=%25&Lang=%25&Date=%25) du journal**

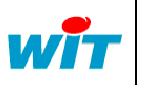

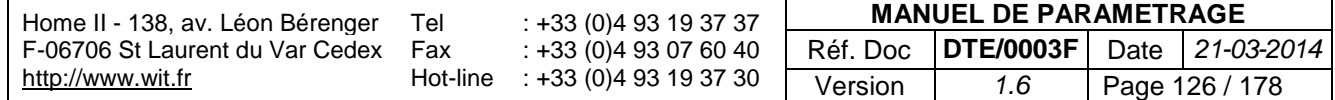

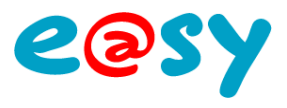

# **Surveillance Agent-Secours**

Une ressource « **Surveillance Agent-Secours** » permet de suivre l'état de l'agent de Télé-Secours LAN vers RTC/IP.

#### **Variables de Sorties**

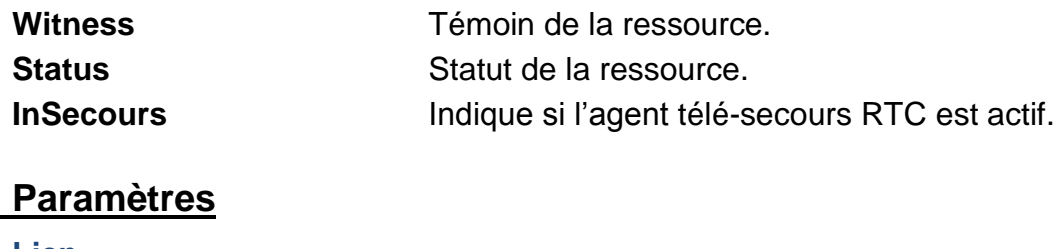

**Lien**

**Agent** Sélection de l'agent à surveiller.

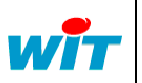

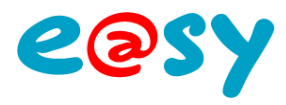

## **Sécurité**

## **Alarme intrusion**

Une ressource « **Alarme intrusion** » permet de gérer une information TOR issue d'une DI elle-même raccordée à un détecteur d'intrusion. *(Par exemple un contact de porte, radar, etc.)*

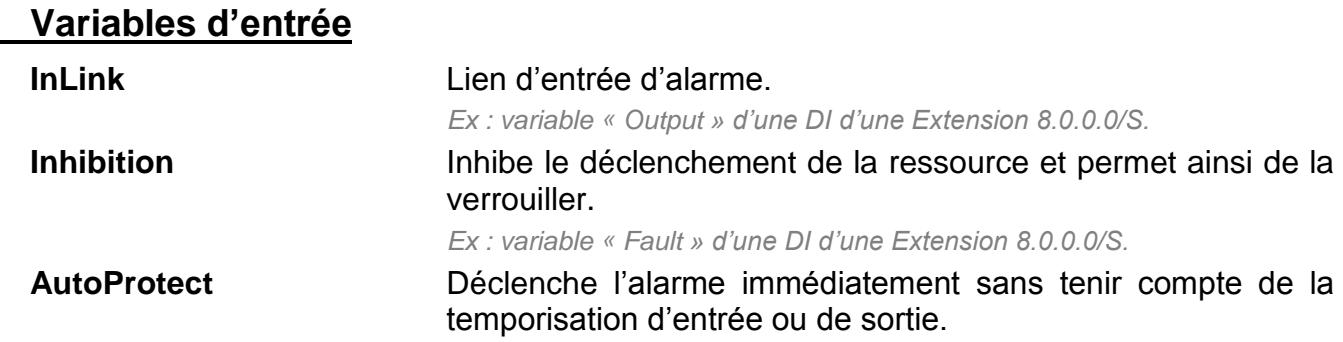

#### **Variables de Sorties**

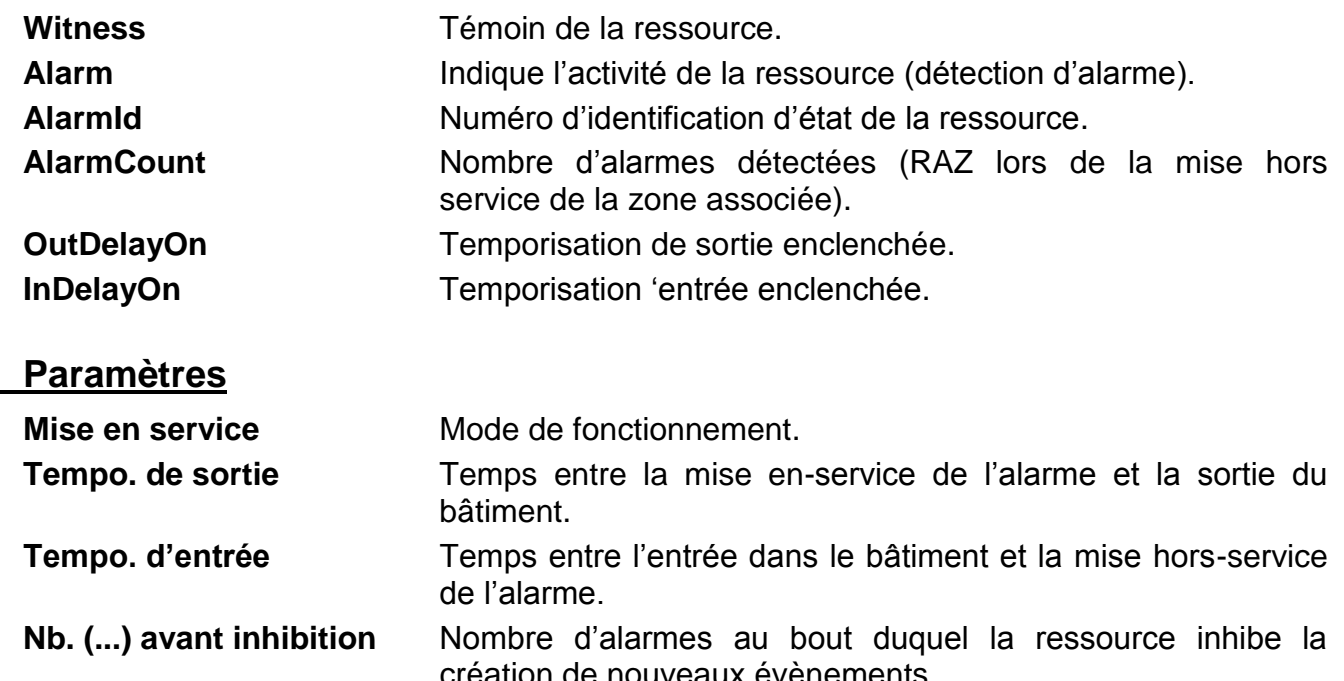

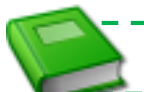

-------------Pour plus d'informations : **MANUEL – EASY – [La Ressource Alarme](http://www.wit.fr/search/wait.aspx?Cat=Technique.Support.Documentation.Installation&Concept=%25&Keywords=intrusion&Type=%25&Lang=%25&Date=%25) intrusion**

création de nouveaux évènements.

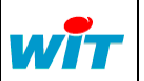

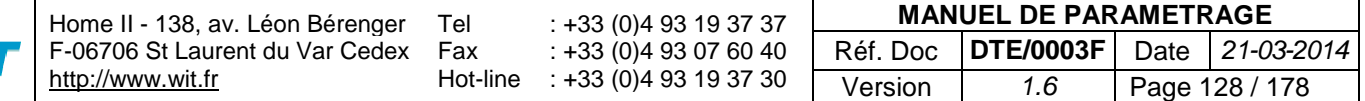

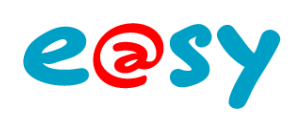

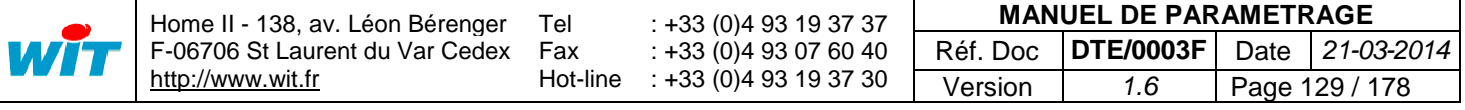

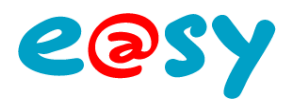

# **Variable**

# **Variable Analogique**

Une ressource « **Variable Analogique (AI)** » permet de traiter une information analogique.

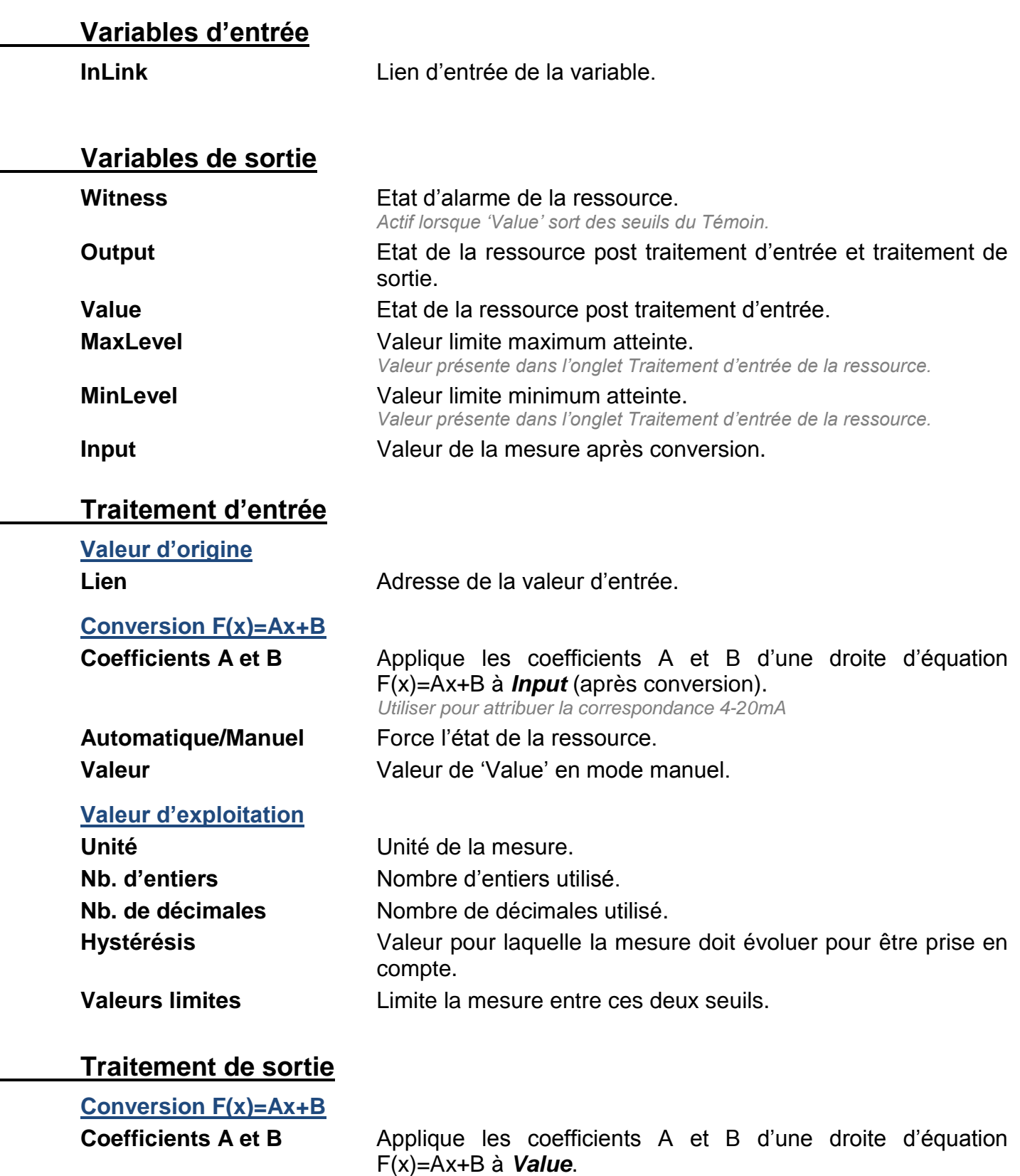

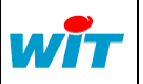

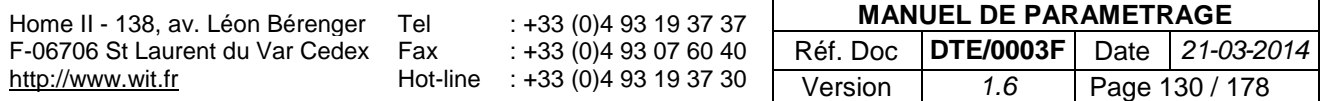

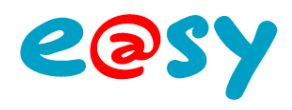

# **Variable Logique**

Une ressource « **Variable Logique »** permet de traiter une information T.O.R.

#### **Variables d'entrée**

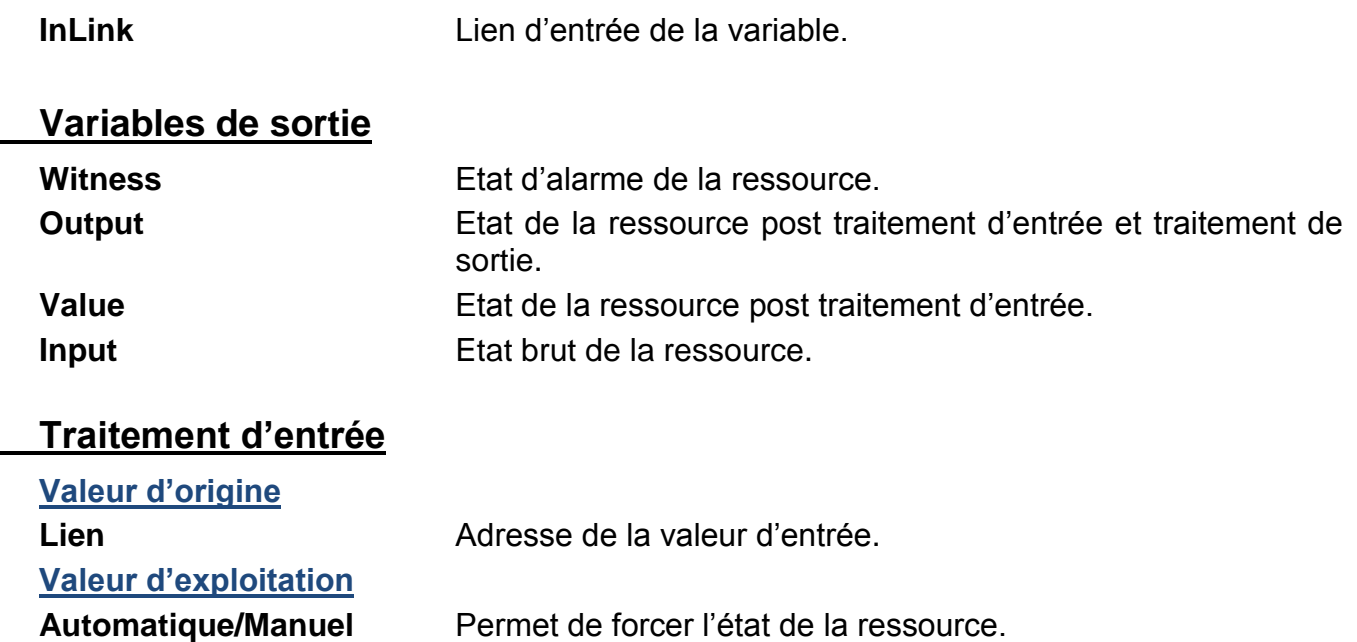

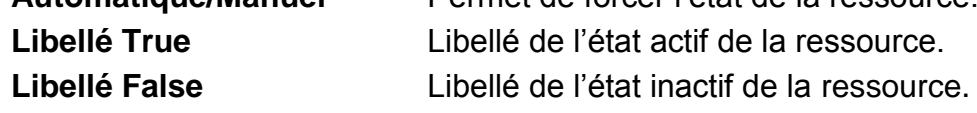

#### **Traitement de sortie**

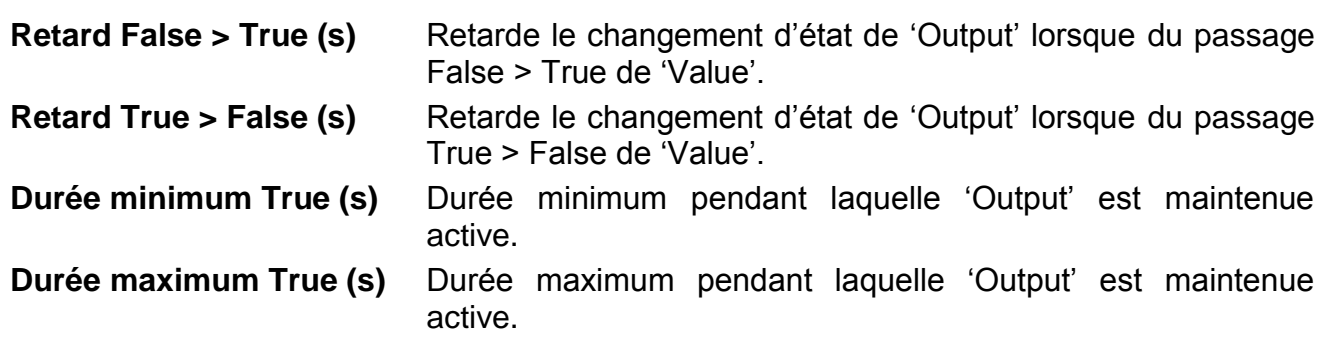

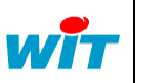

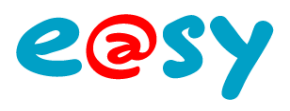

# **Variable Texte**

Une ressource « **Variable Texte »** permet de traiter une information de type texte.

#### **Variables d'entrée**

**InLink** Lien d'entrée de la variable.

#### **Variables de sortie**

**Witness** Etat d'alarme de la ressource. **Output** Etat de la ressource post traitement d'entrée et traitement de sortie.

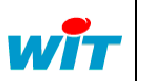

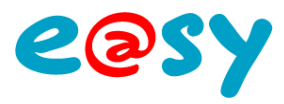

#### **Dossier de ressources**

Le « **Dossier de ressources »** permet d'organiser les ressources par dossier.

#### **Paramètres**

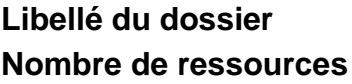

Défini le nom du dossier. Indique le nombre de ressource contenu dans le dossier.

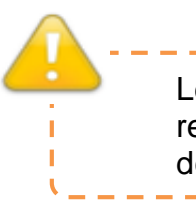

Les ressources enfants de l'ExtenBUS (extension, entrées/sorties, etc.) ou enfants d'une ressource de type « Site » (plage adresse Modbus, Import/Export, etc.) ne peuvent pas être déplacées dans un dossier de ressources sous peine de nuire à leur fonctionnement.

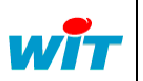

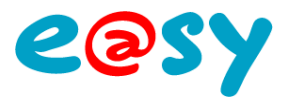

#### **Modèles**

Les **modèles de ressources** permettent de dupliquer, exporter et importer une ressource ayant été éditée.

# **Création**

Menu **Paramétrage > Ressources**.

- **Etape 1** Sélectionner la ressource à créer comme modèle.
- **Etape 2** Editer la ressource en cliquant sur l'icône
- Etape 3 Mettre en modèle en cliquant sur l'icône **.**

#### **Mise en modèle de la ressource**

**Libellé** Libellé du modèle. **Inclure la descendance** Inclus les ressources enfants de la ressource. **Conserver tous les liens ...** Conserve l'adressage des variables d'entrée. **Conserver les adresses ...** Conserve l'adressage des variables d'entrée en absolu.

## **Ajout**

L'ajout de ressource se fait depuis le menu **Paramétrage > Ressources > Ajouter une ressource**.

- **Etape 1** Sélectionner le modèle à ajouter.
- **Etape 2** Cliquer sur le bouton « Ajouter ».

# **Import / Export**

**Import du modèle de la ressource**

- **Etape 1** Faire un clique droit sur le dossier « Modèles ».
- **Etape 2** Cliquer sur « Importer ».

**Mise en modèle de la ressource Fichier Indiquer le chemin où se trouve le modèle de ressource.** 

#### **Export du modèle de la ressource**

- **Etape 1** Faire un clique droit sur la ressource modèle à exporter.
- **Etape 2** Cliquer sur « Exporter ».
- **Etape 3** Enregistrer le modèle sur le PC.

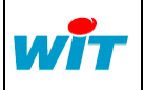

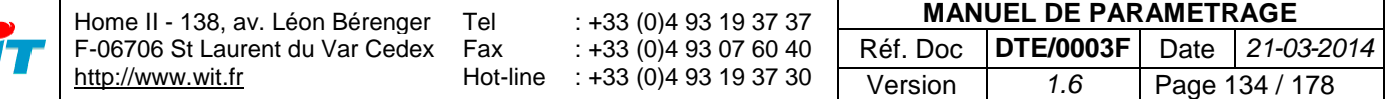

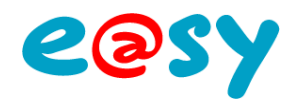

# **Fonctions**

#### **Analogique**

#### **Delta**

La fonction « **Delta** » permet de :

- Calculer la différence d'une variable analogique entre deux moments.
- Mémoriser la valeur d'une variable analogique à un moment donné.

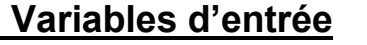

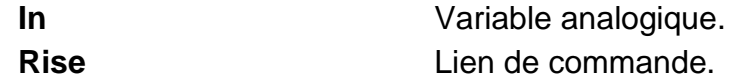

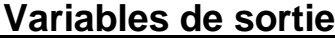

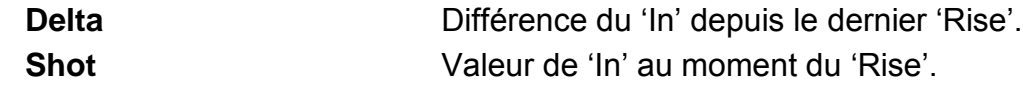

# **Démultiplexeur Analogique**

La fonction « **Démultiplexeur Analogique** » permet de distribuer une variable analogique à plusieurs selon un index de sélection.

#### **Variables d'entrée**

**Index** Sélection de la variable de sortie.  $Index = 1$  >  $Out1 = Input$ **Input** Variable analogique.

**Variables de sortie**

**Out.** Variables de sorties. *Nombre maximum : 8*

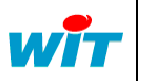

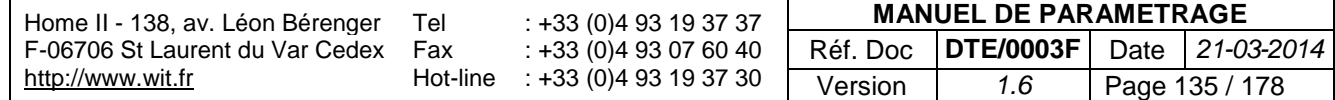

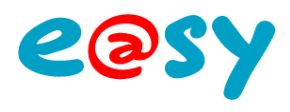

## **Gradateur**

La fonction « **Gradateur** » permet de réduire progressivement une commande analogique sur un temps donné. Cette fonction est généralement utilisé pour de la commande d'éclairage.

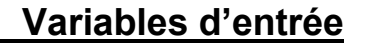

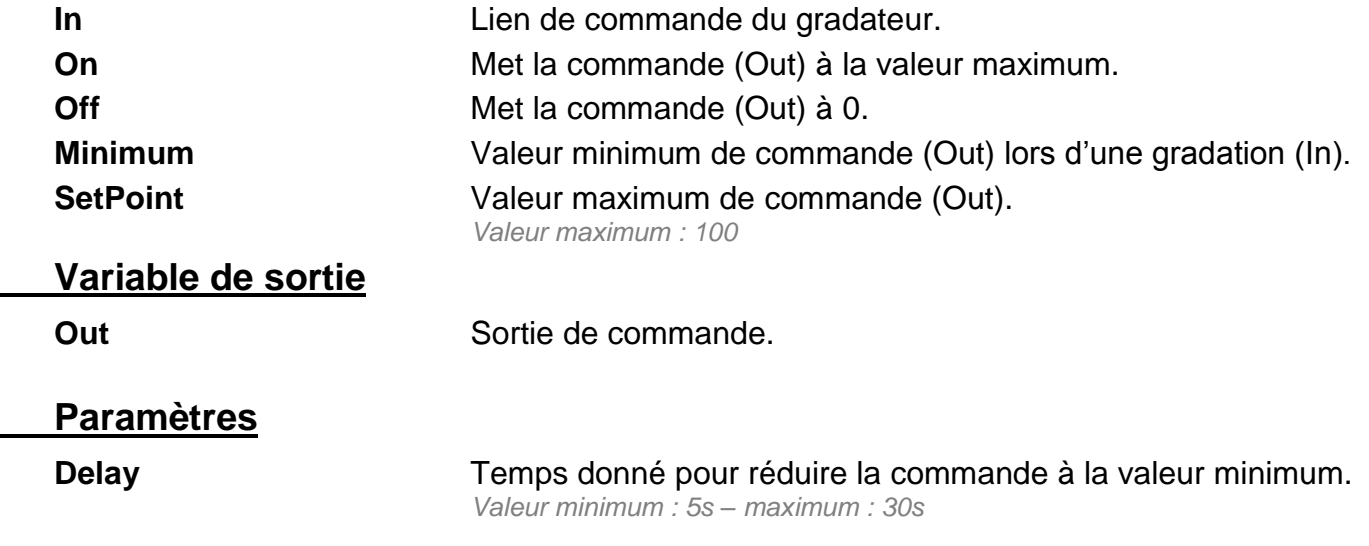

## **Limiteur**

La fonction « **Limiteur** » permet de limiter la valeur d'une variable analogique et d'informer lorsque les seuils minimum et maximum sont atteints.

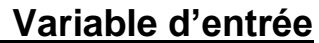

**In** Variable analogique à limiter.

#### **Variables de sortie**

**HighLimit** Seuil maximum atteint. LowLimit **Seuil minimum atteint. Out Variable analogique limitée.** 

#### **Paramètres**

**Maximum** Seuil maximum. **Minimum** Seuil minimum.

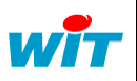

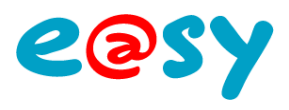

# **Linéarisation**

La fonction « **Linéarisation** » permet de linéariser une valeur selon plusieurs droites d'équation.

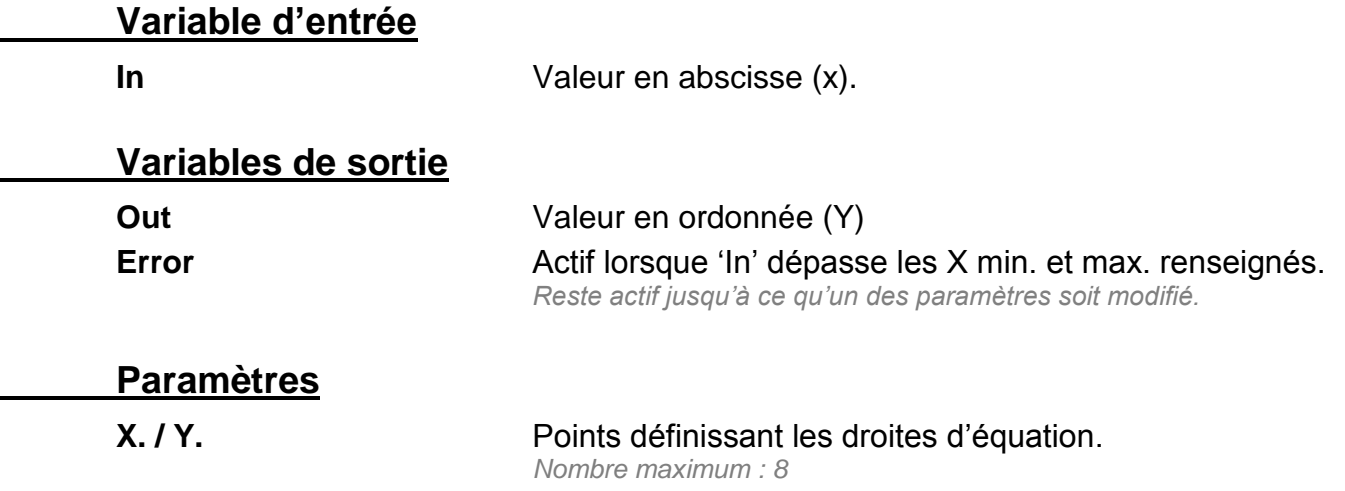

## **Maximum**

La fonction « **Maximum** » permet d'obtenir la valeur maximum de plusieurs variables analogiques.

#### **Variables d'entrée**

**In.** Variables analogiques. *Nombre maximum : 8*

#### **Variable de sortie**

**Out** Valeur maximum des variables d'entrées.

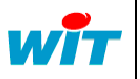

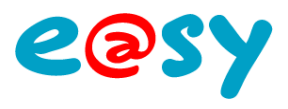

## **Min, Max, Moy**

La fonction « **Min, Max, Moy** » permet d'obtenir la valeur minimum, maximum et la moyenne d'une variable analogique dans le temps.

#### **Variables d'entrée**

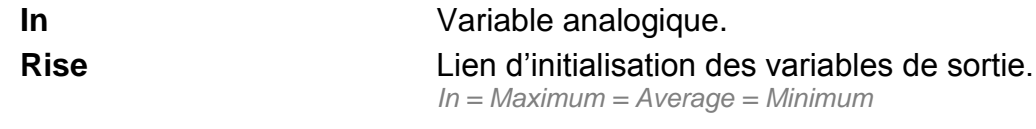

#### **Variables de sortie**

**Maximum** Valeur maximum de 'In'. **Average** Moyenne de 'In' *Calculée à la seconde* **Minimum** Valeur minimum de 'In'.

## **Minimum**

La fonction « **Minimum** » permet d'obtenir la valeur minimum de plusieurs variables analogiques.

#### **Variables d'entrée**

**In.** Variables analogiques. *Nombre maximum : 8*

#### **Variable de sortie**

**Out** Valeur minimum des variables d'entrées.

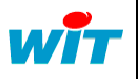

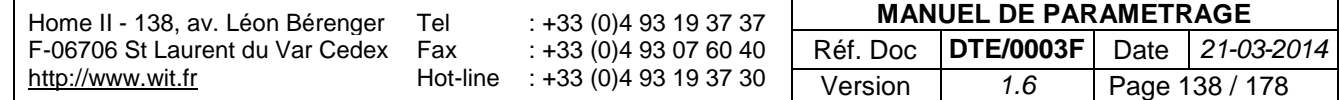

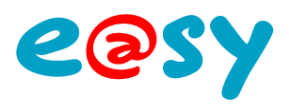

## **Moyenne**

La fonction « **Moyenne** » permet de calculer la moyenne de plusieurs variables analogiques.

#### **Variable d'entrée**

**In.** Variables analogiques. *Nombre maximum : 8*

#### **Variable de sortie**

**Out** Valeur moyenne des variables d'entrée.

# **Multiplexeur Analogique**

La fonction « **Multiplexeur Analogique** » permet de sélectionner une variable analogique parmi plusieurs selon un index de sélection.

#### **Variables d'entrée**

**Index** Sélection de la variable d'entrée. *Index = 1 > Out = in1* **In.** Variables analogiques.

*Nombre maximum : 8*

#### **Variables de sortie**

**Out.** Valeur de l'entrée sélectionnée.

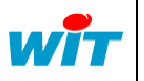

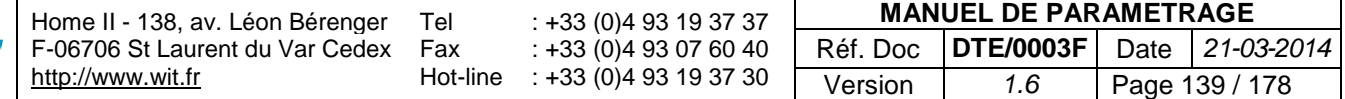

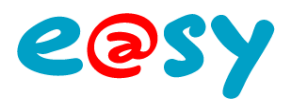

## **Rampe**

La fonction « **Rampe** » permet d'atteindre progressivement une valeur donnée.

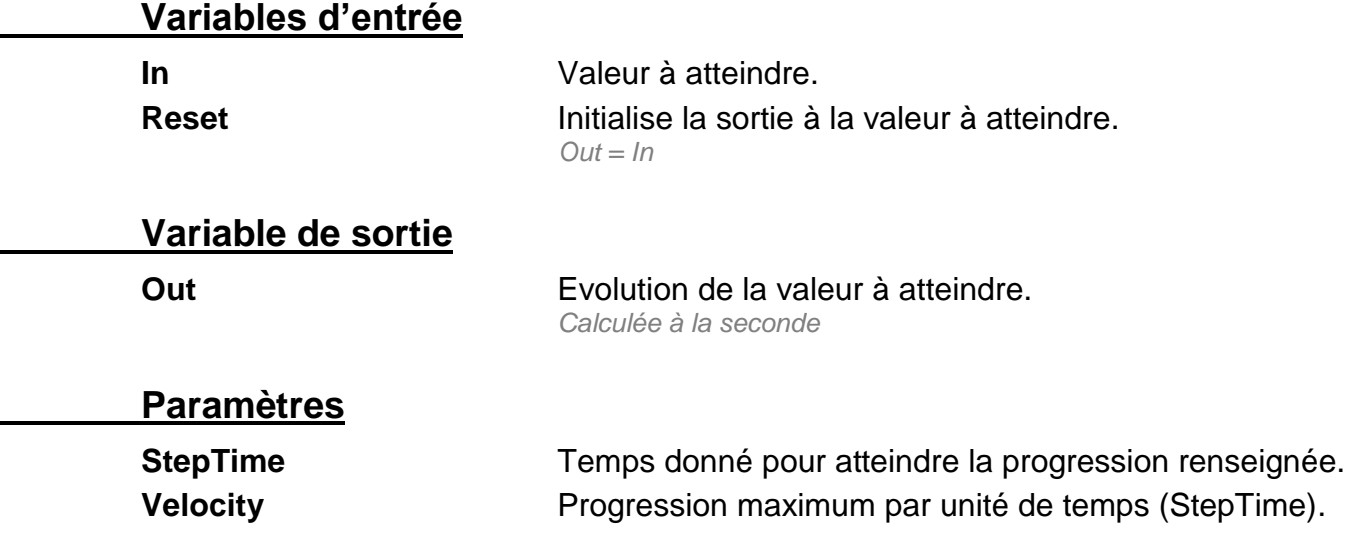

# **Variable de Tendance**

La fonction « **Variable de Tendance** » permet de faire évoluer une valeur selon un pas prédéfini.

#### **Variables d'entrée**

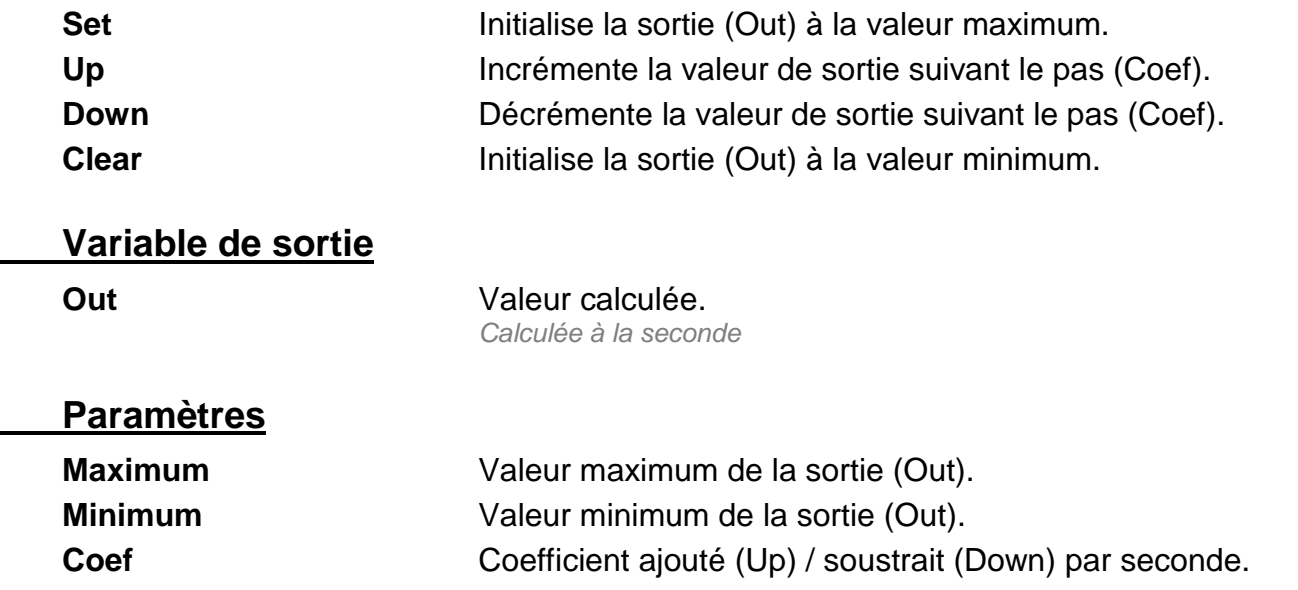

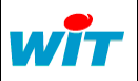

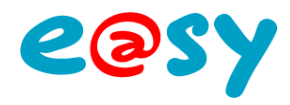

# **Arithmétique**

# **Addition**

La fonction « **Addition** » permet d'additionner plusieurs variables analogiques.

#### **Variables d'entrée**

**In.** Variables analogiques à additionner. *Nombre maximum : 8*

**Variable de sortie**

**Out** Somme des variables d'entrée. *Out = In1 2+ In2 + ...*

# **Division**

La fonction « **Division** » permet de diviser une variable analogique par une autre.

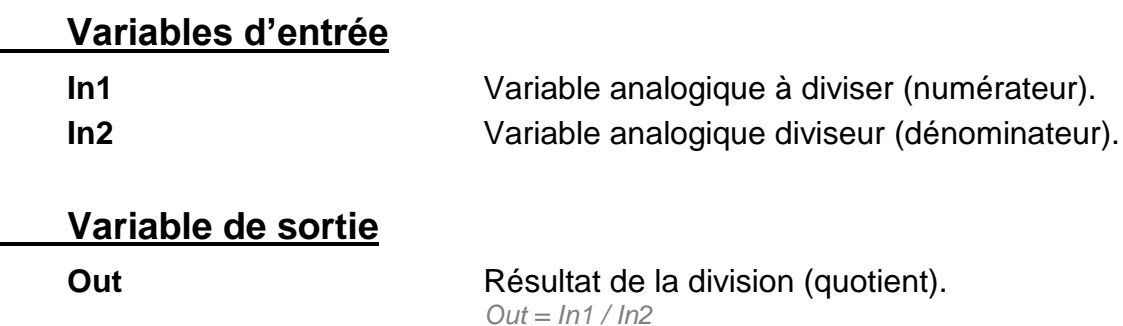

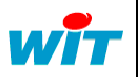

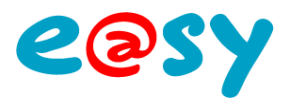

# **F(x)**

La fonction « **F(x)** » est une fonction linéaire d'équation F(x)=Ax+B.

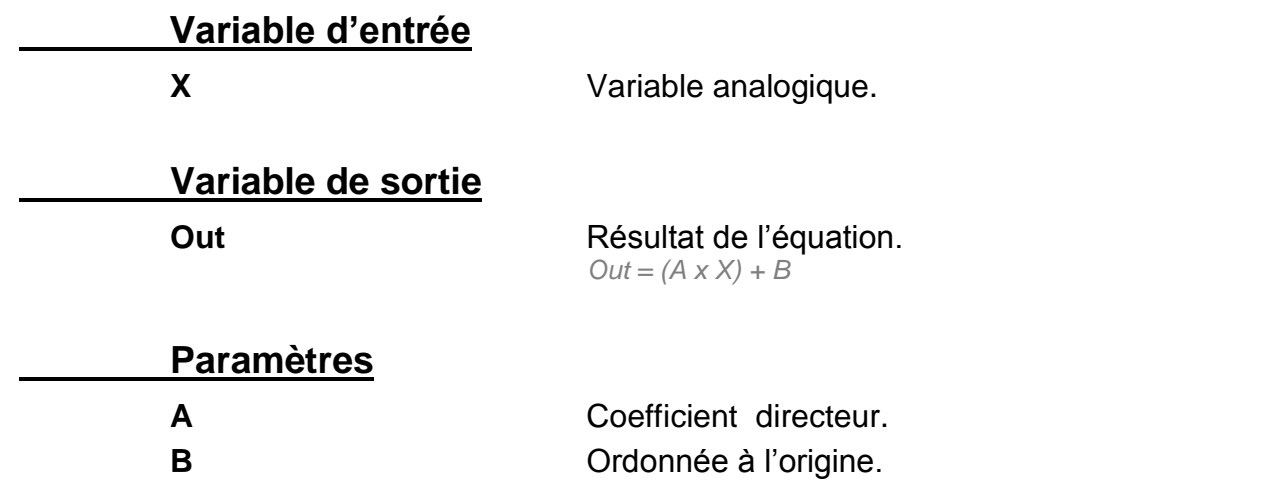

# **Multiplication**

La fonction « **Multiplication** » permet de multiplier plusieurs variables analogiques.

#### **Variables d'entrée**

**In.** Variables analogiques à multiplier. *Nombre maximum : 8*

#### **Variable de sortie**

**Out** Résultat de la multiplication. *Out = In1 x In2 x ...*

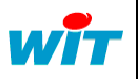

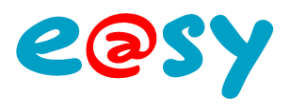

# **Soustraction**

La fonction « **Soustraction** » permet de soustraire une variable analogique à une autre.

#### **Variables d'entrée**

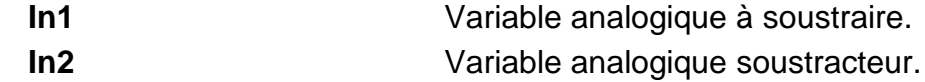

## **Variable de sortie**

**Out** Différence des deux variables d'entrée. *Out = In1 - In2 - ...*

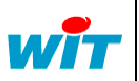

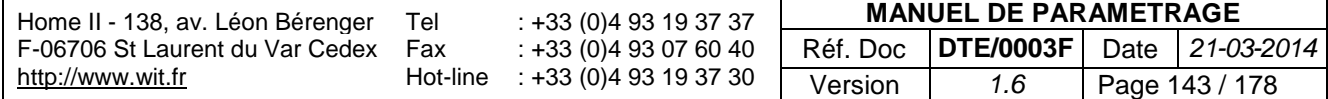

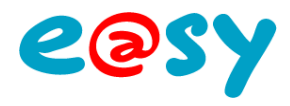

## **Comparaison**

## **Différent**

La fonction « **Différent** » informe de la différence de deux variables analogiques.

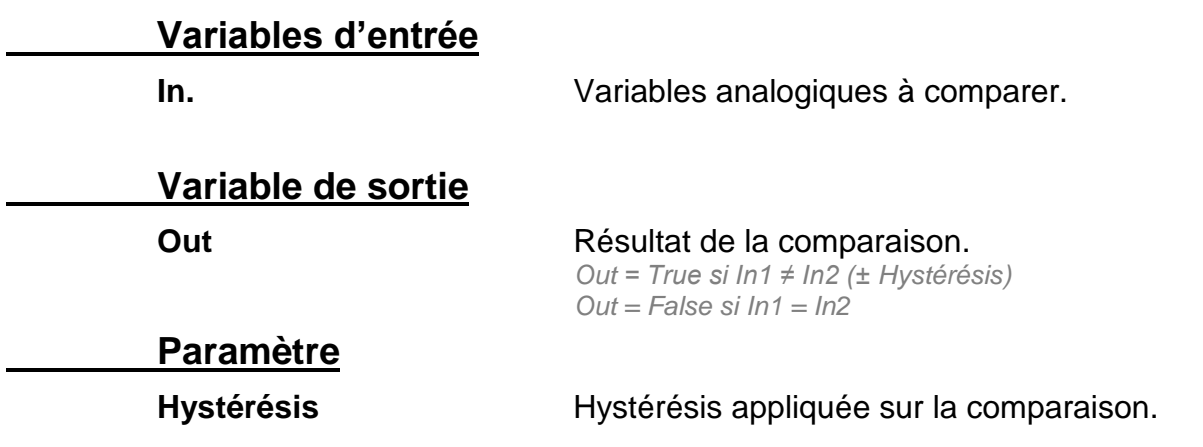

# **Egal**

La fonction « **Egal** » informe de l'égalité de deux variables analogiques.

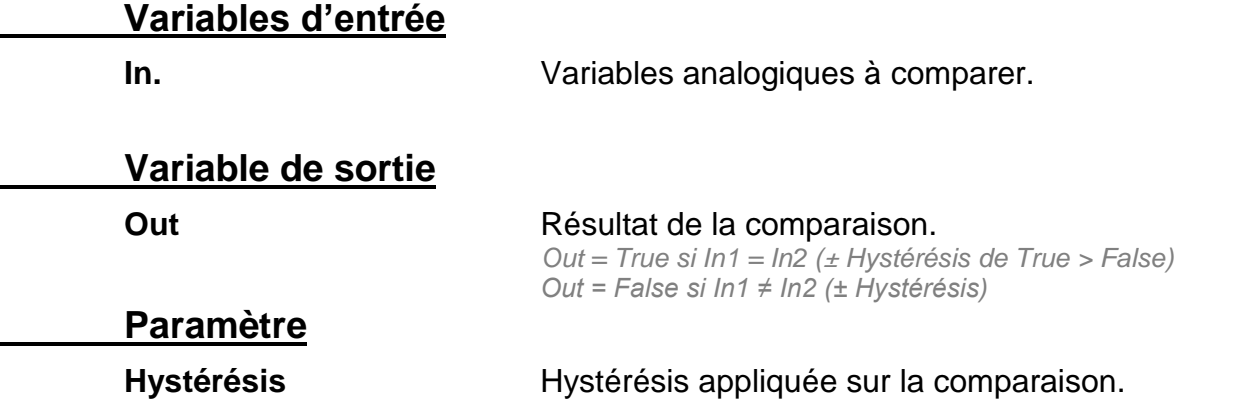

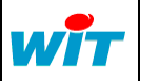
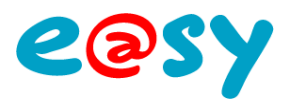

# **Inférieur**

La fonction « **Inférieur** » informe de l'infériorité d'une variable analogique par rapport à une autre.

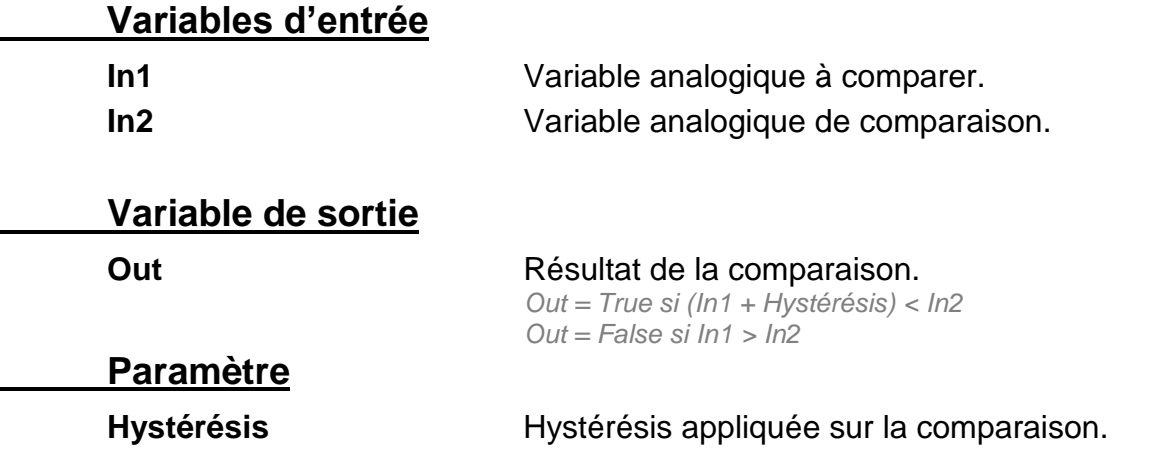

# **Inférieur ou égal**

La fonction « **Inférieur ou Egal** » informe de l'infériorité ou de l'égalité d'une variable analogique par rapport à une autre.

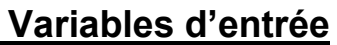

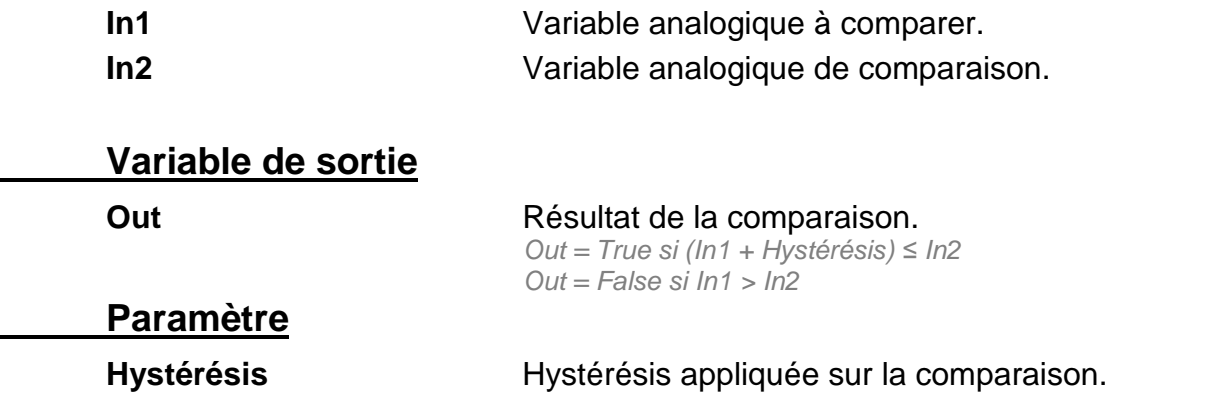

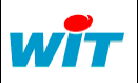

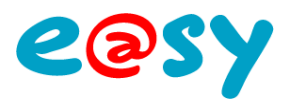

# **Supérieur**

La fonction « **Supérieur** » informe de la supériorité d'une variable analogique par rapport à une autre.

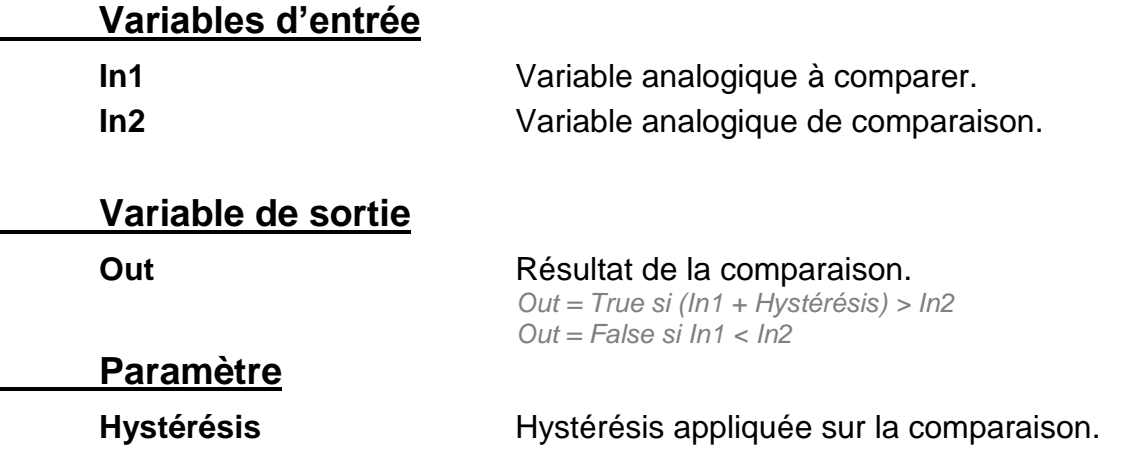

# **Supérieur ou égal**

La fonction « **Supérieur ou Egal** » informe de la supériorité ou de l'égalité d'une variable analogique par rapport à une autre.

#### **Variables d'entrée**

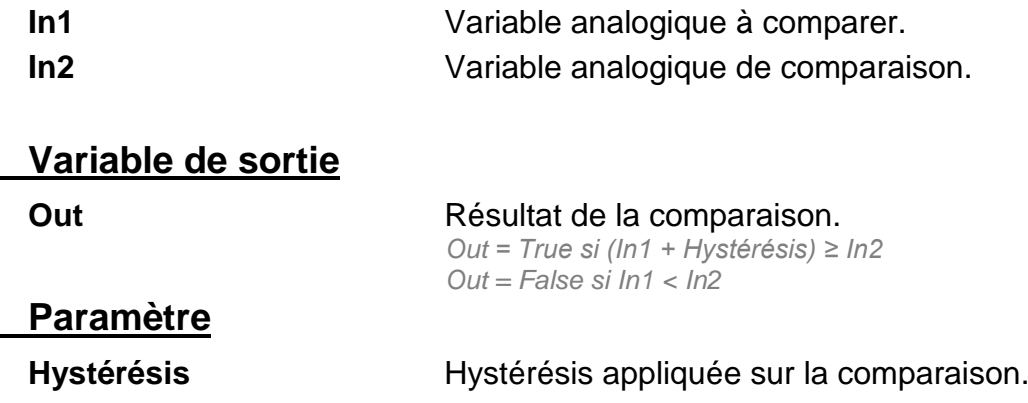

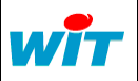

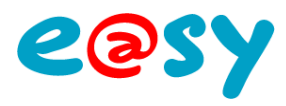

## **Conversion Analogique / Binaire**

La fonction « **Analogique / Binaire** » permet de convertir une variable analogique en 8 variables digitales (bits) selon le codage binaire classique.

#### **Variable d'entrée**

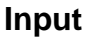

**Input** Variable analogique à convertir.

### **Variables de sortie**

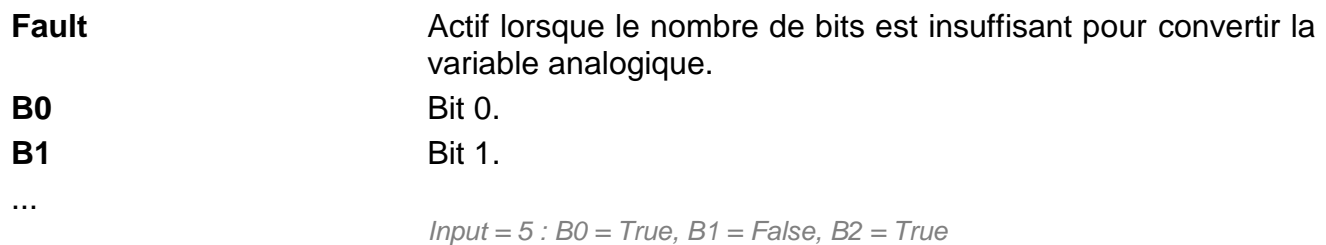

# **Analogique / Gray**

La fonction « **Analogique / Gray** » permet de convertir une variable analogique en 8 variables digitales (bits) selon le codage Gray (binaire réfléchi).

### **Variable d'entrée**

**Input** Variable analogique à convertir.

### **Variables de sortie**

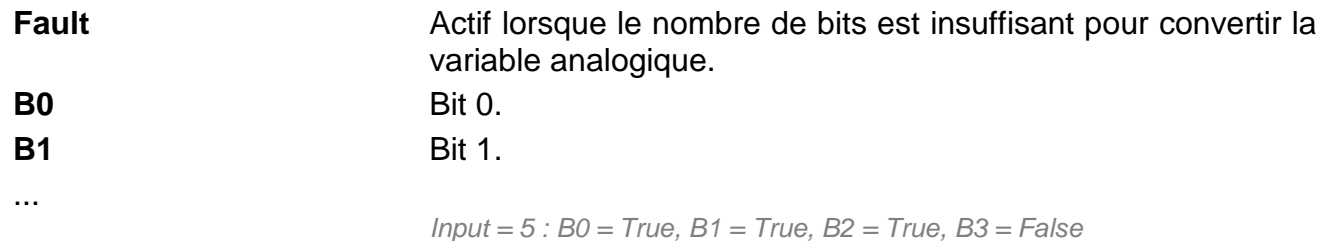

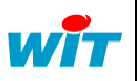

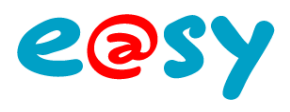

# **Binaire / Analogique**

La fonction « **Binaire / Analogique** » permet de convertir jusqu'à 8 variables digitales (bits) en variable analogique selon le codage binaire classique.

### **Variables d'entrée**

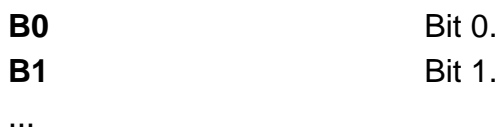

### **Variable de sortie**

**Output** Résultat de la conversion. *B0 = True, B1 = False, B2 = True : Ouput = 5*

## **Débit / Volume**

La fonction « **Débit / Volume** » permet de convertir un débit instantané en volume.

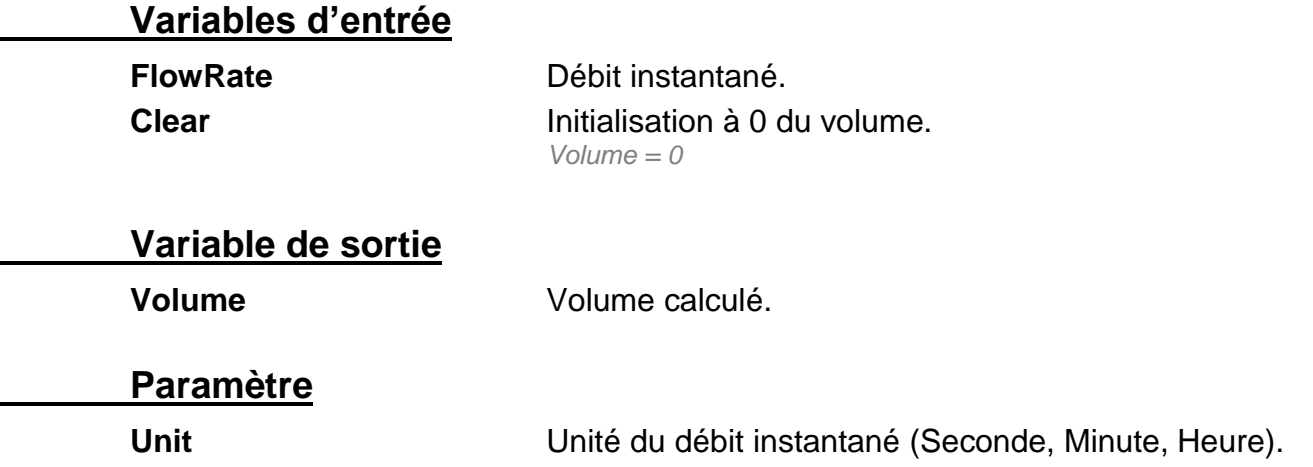

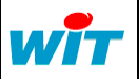

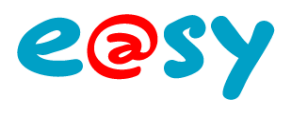

# **Gray / Analogique**

La fonction « **Gray / Analogique** » permet de convertir jusqu'à 8 variables digitales (bits) en variable analogique selon le codage Gray (binaire réfléchi).

#### **Variables d'entrée**

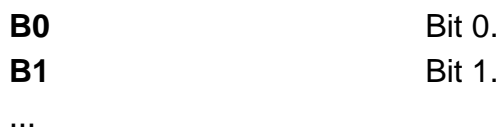

### **Variable de sortie**

# **Output** Résultat de la conversion.

*B0 = True, B1 = True, B2 = True, B3 = False : Output = 5 :*

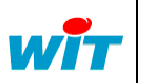

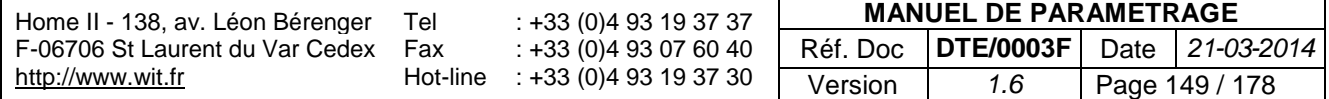

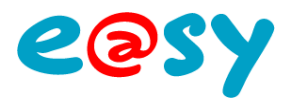

### **Divers Nil**

La fonction « **Nil** » permet de distribuer une variable d'entrée externe à la ressource à plusieurs variables d'entrée internes à la ressource.

#### Exemple

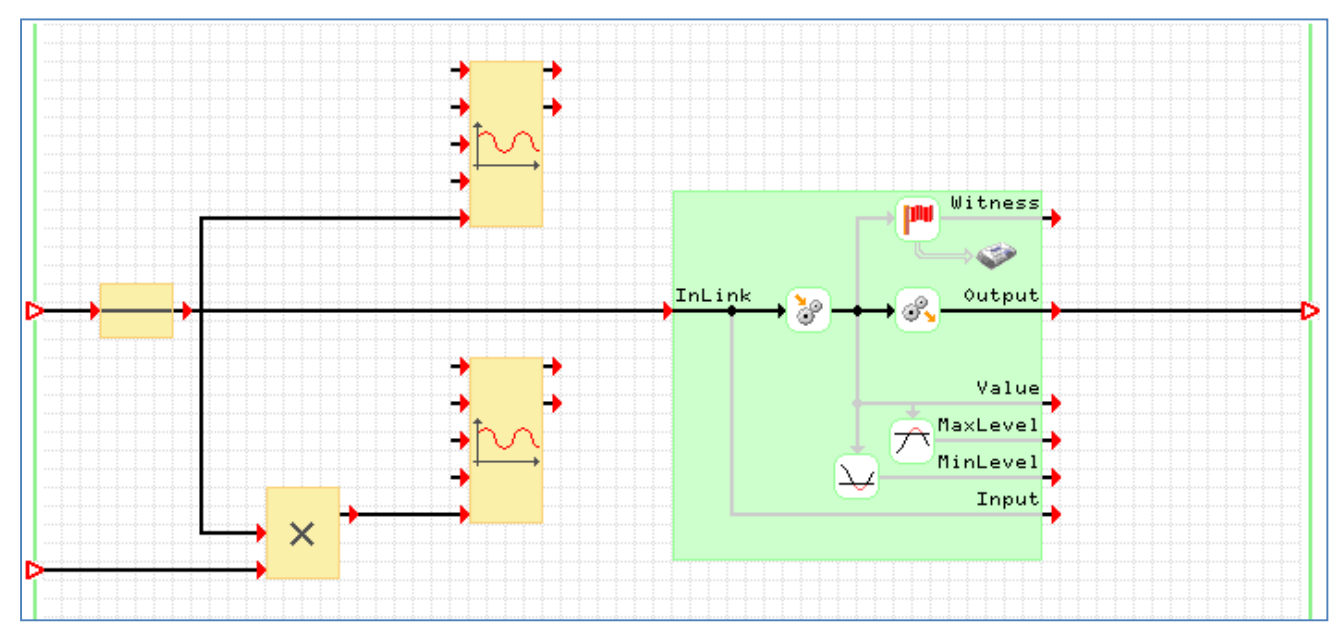

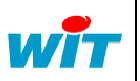

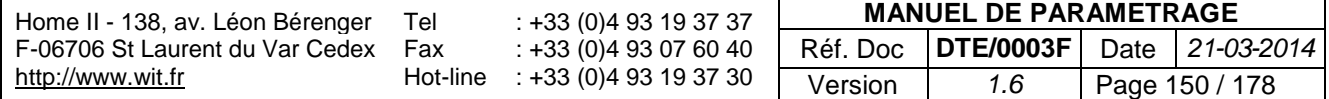

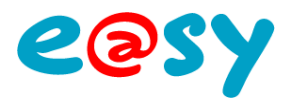

### **Evaluateur Formule Analogique**

La fonction « **Formule Analogique** » permet d'évaluer une formule et d'en donner un résultat analogique.

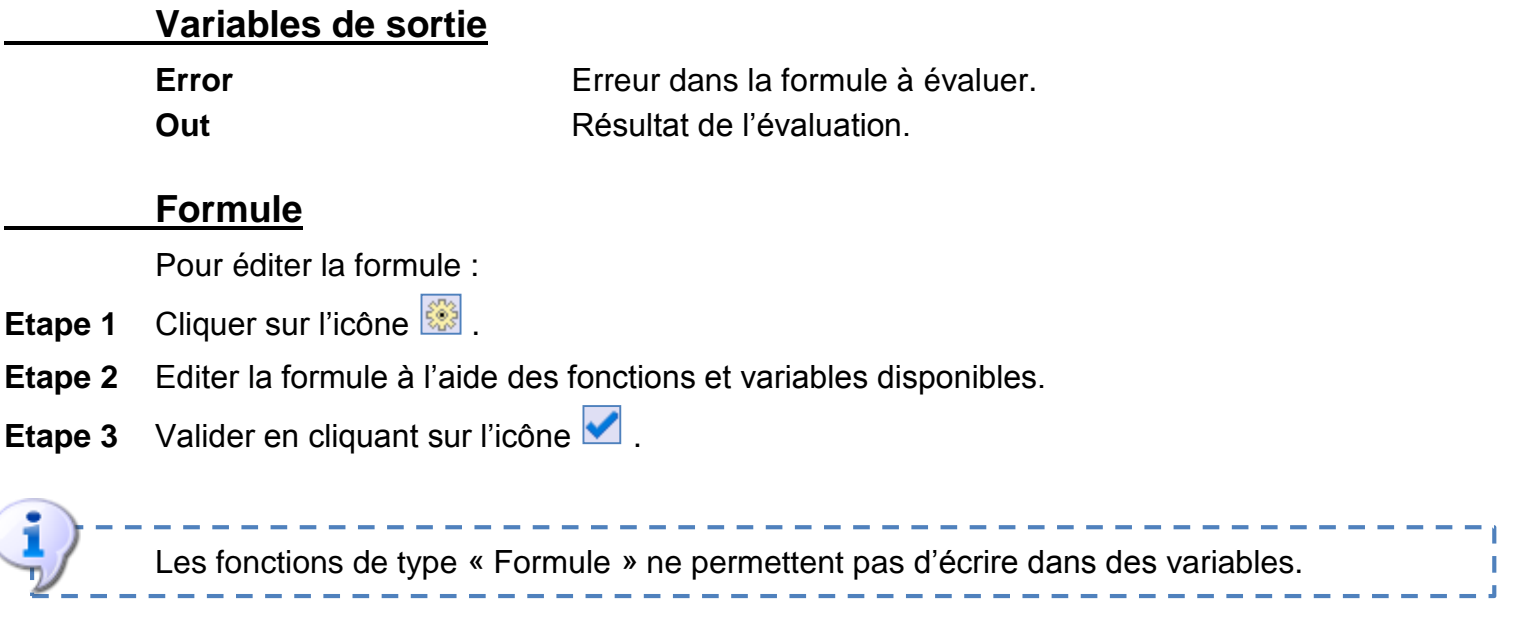

## **Formule Logique**

La fonction « **Formule Logique** » permet d'évaluer une formule et d'en donner un résultat logique (True / False).

Le principe de fonctionnement est identique à la fonction « Formule analogique ».

## **Formule Texte**

La fonction « **Formule Texte** » permet d'évaluer une formule et d'en donner un résultat texte.

Le principe de fonctionnement est identique à la fonction « Formule analogique ».

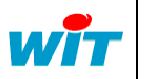

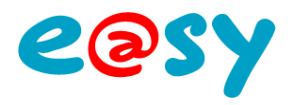

### **Générateurs Générateur Carré**

La fonction « **Générateur Carré** » permet de générer un signal carré d'amplitude et de période configurable.

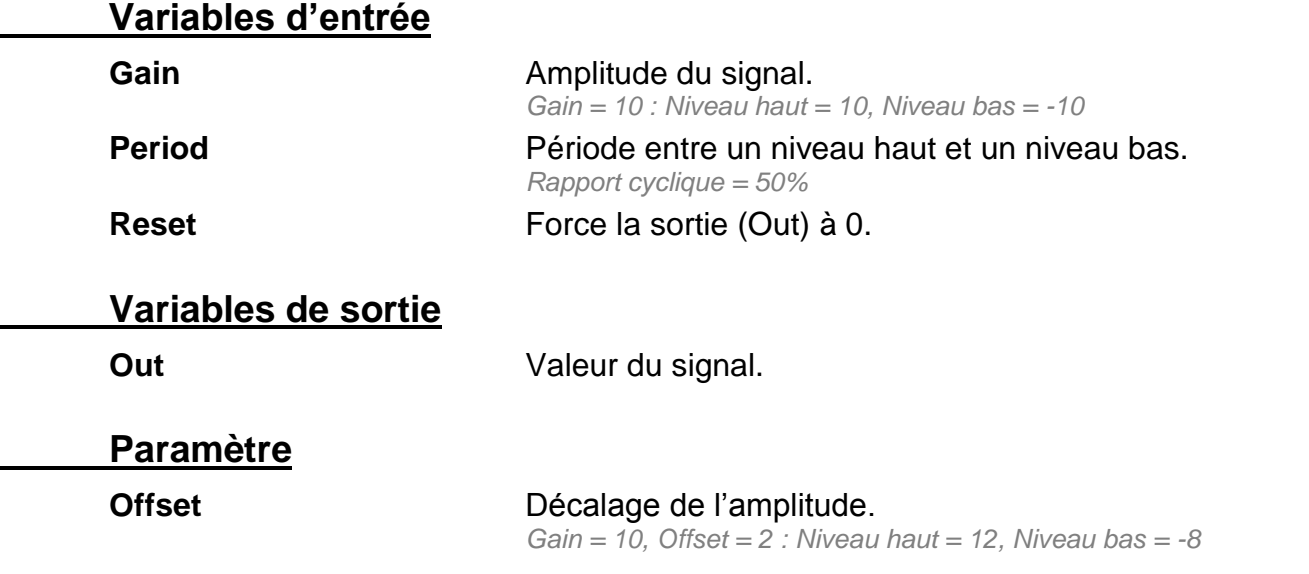

# **Générateur Impulsion**

La fonction « **Générateur Impulsion** » permet de générer des impulsions selon des temps d'activité et d'inactivité configurables.

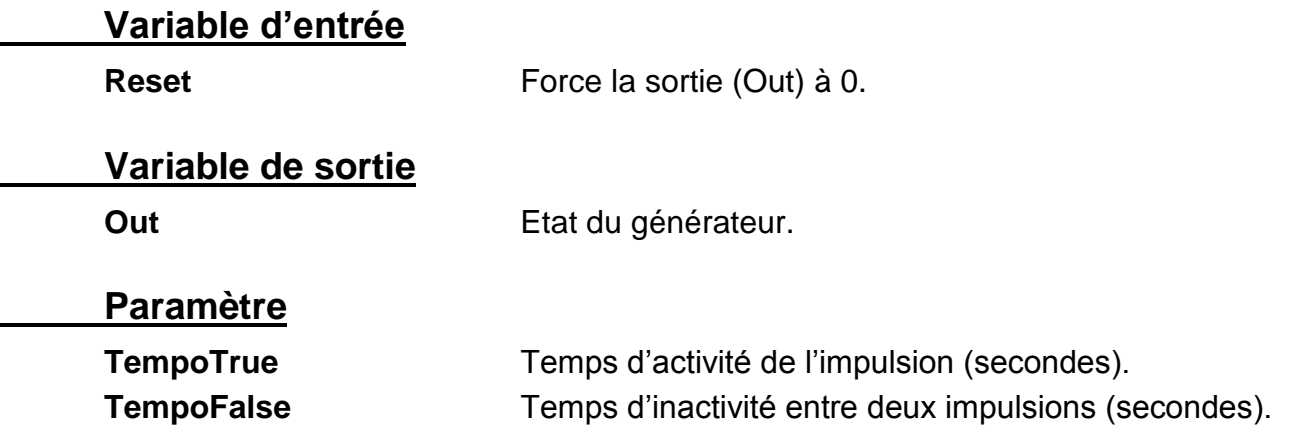

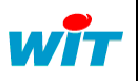

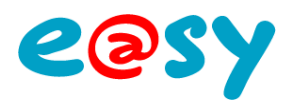

# **Générateur Rampe**

La fonction « **Générateur Rampe** » permet de générer une valeur comprise entre deux seuils selon un temps de montée et de descente configurable.

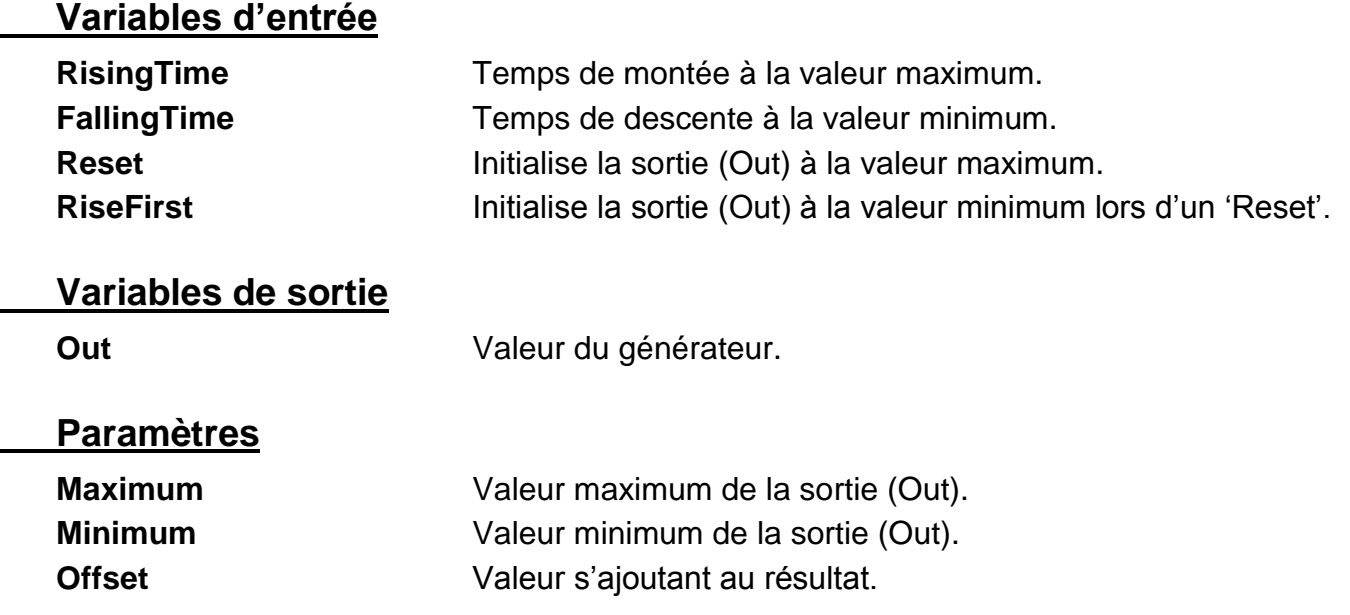

# **Générateur Sinusoïdal**

La fonction « **Générateur Sinusoïdal** » permet de générer un signal sinusoïdal d'amplitude et de période configurable.

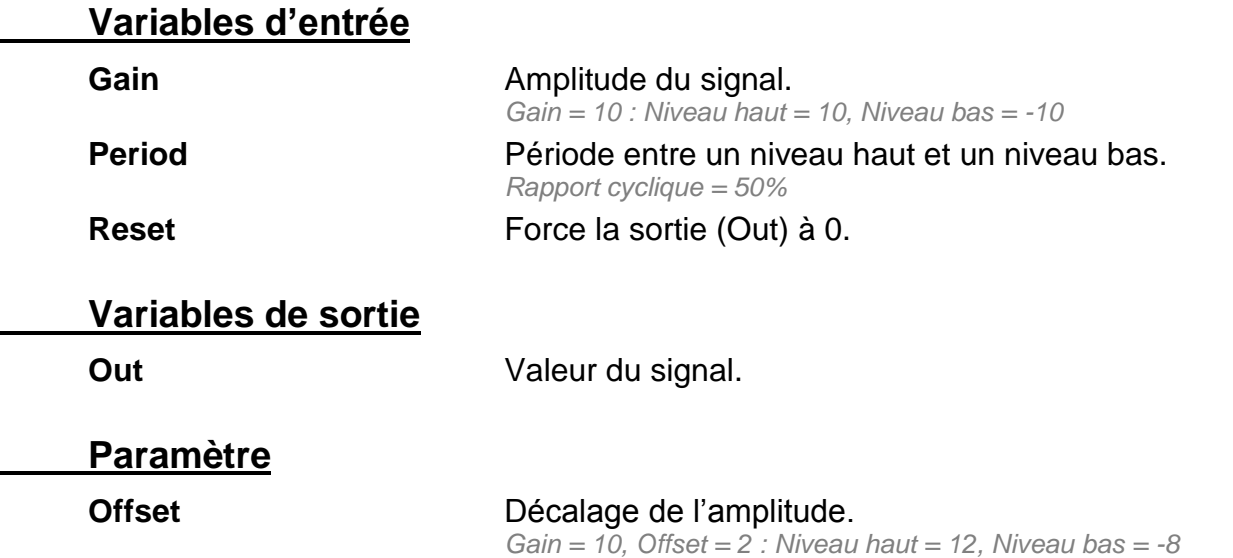

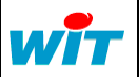

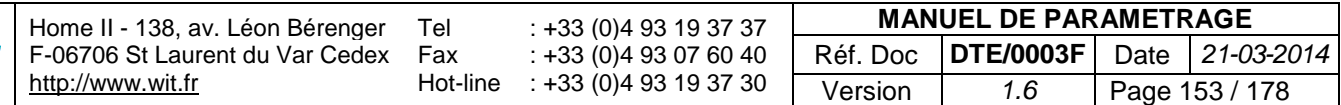

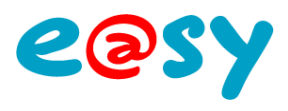

# **Générateur Synchronisé**

La fonction « **Générateur Synchronisé** » permet de générer une impulsion à des périodes synchronisées avec l'horloge de l'e@sy.

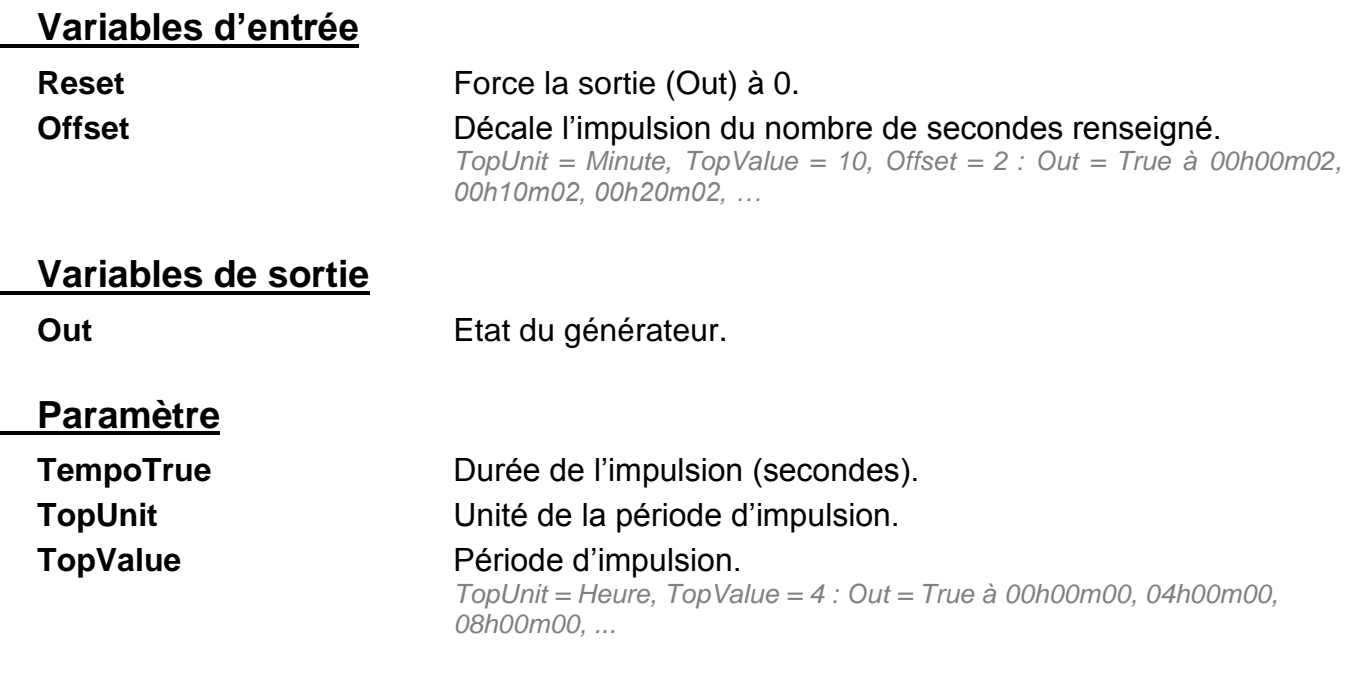

# **Générateur Triangle**

La fonction « **Générateur Triangle** » permet de générer un signal triangle d'amplitude et de période configurable.

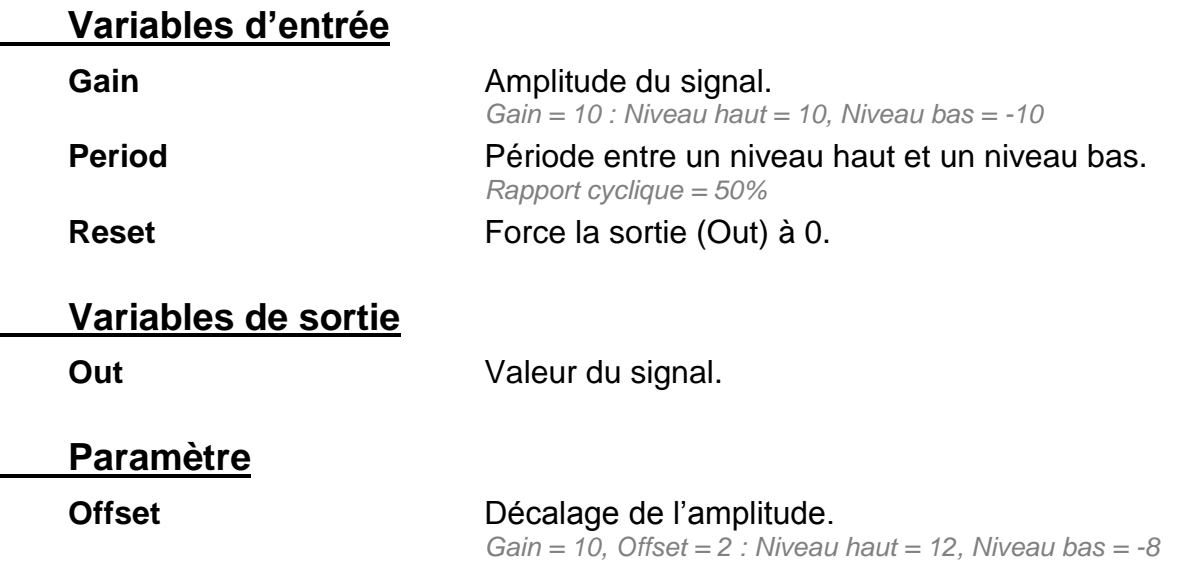

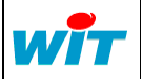

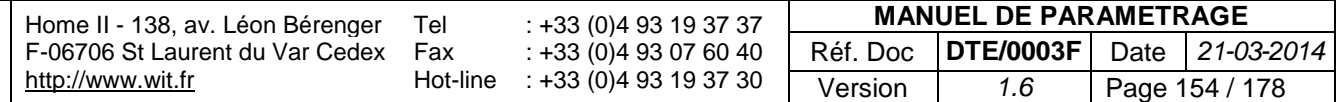

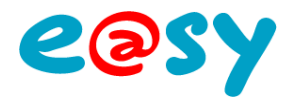

### **Logique AND**

La fonction « **AND** » est une porte logique de type « ET ».

#### **Variables d'entrée**

**In. Variables logiques.** *Nombre maximum : 8*

### **Variable de sortie**

**Out** Résultat de la porte logique.

### **Table de vérité**

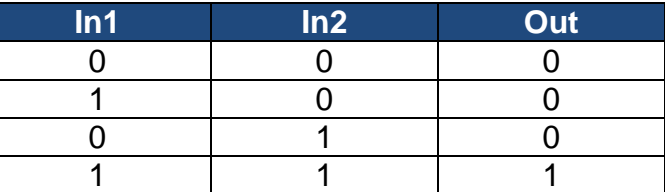

# **Bascule D**

La fonction « **Bascule D** » permet de mémoriser l'état d'une variable logique à un moment donné.

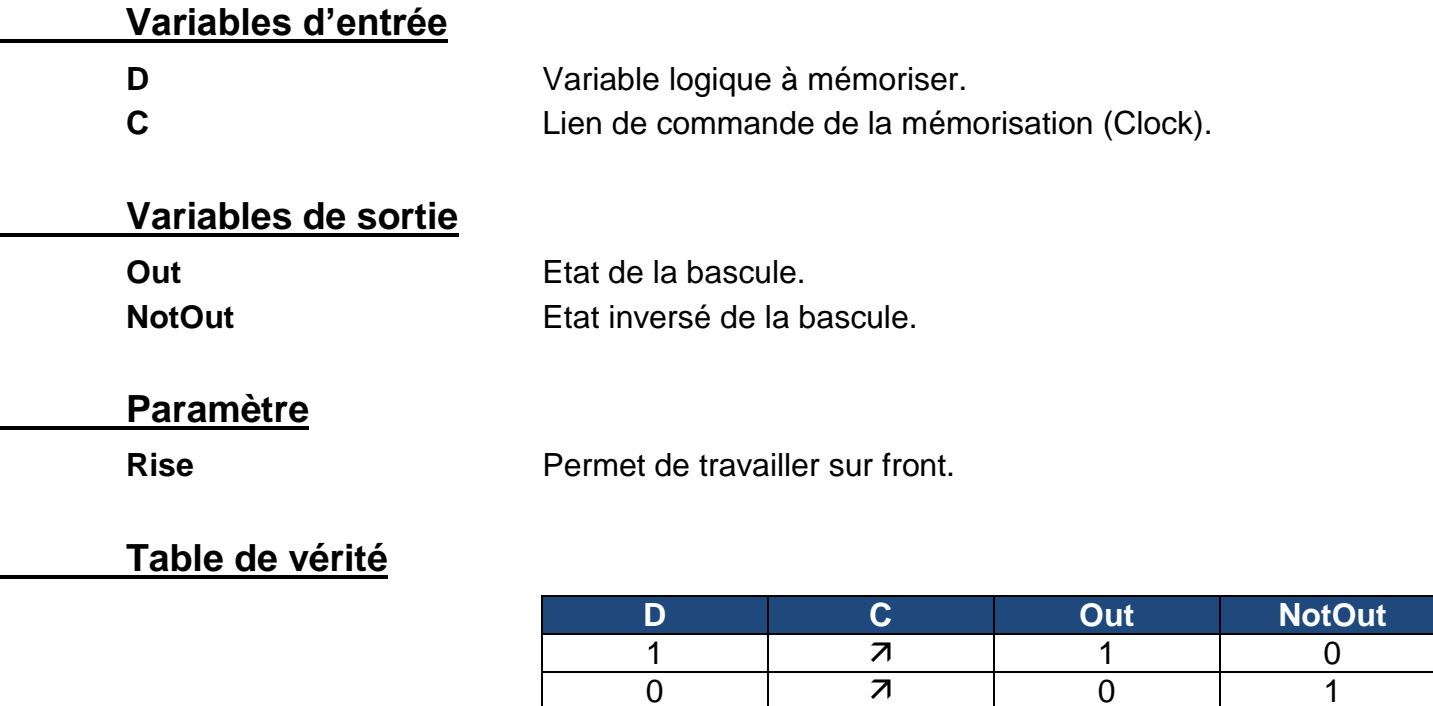

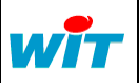

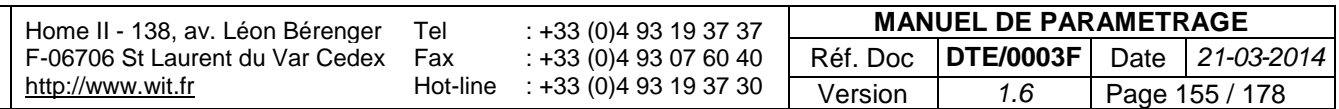

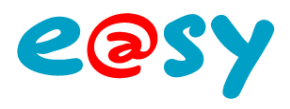

# **Bascule RS**

La fonction « **Bascule RS** » permet d'activer une variable logique par un lien de Set et de la désactiver par un lien de Reset.

### **Variables d'entrée**

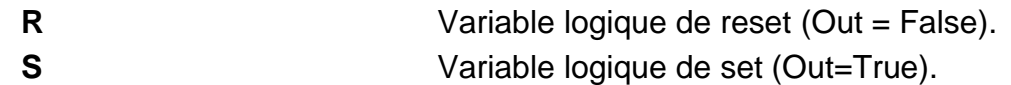

### **Variables de sortie**

**Out** Etat de la bascule. **NotOut** Etat inversé de la bascule.

### **Paramètre**

**Rise** Permet de travailler sur front.

### **Table de vérité**

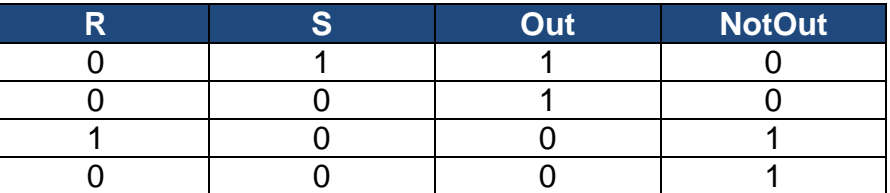

# **Commande 1 parmi X**

La fonction « **Commande 1 parmi X** » permet d'activer une variable logique parmi plusieurs selon un Index.

### **Variable d'entrée**

**Index** Numéro de la sortie à activer.

### **Variables de sortie**

**Out.** Variables logiques. *Nombre maximum : 8*

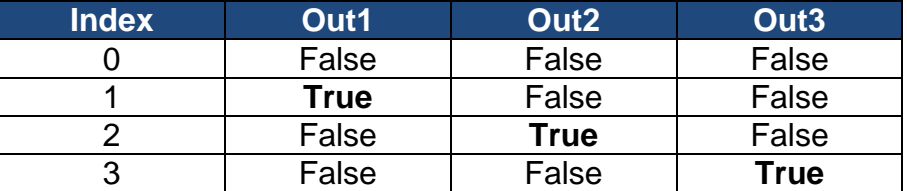

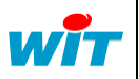

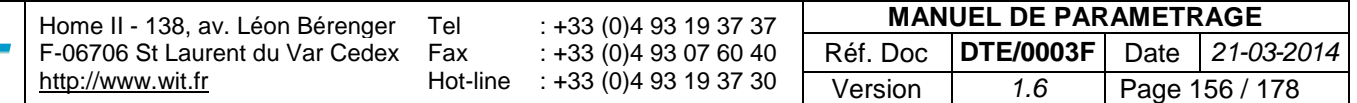

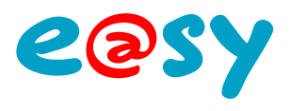

# **Démultiplexeur Logique**

La fonction « **Démultiplexeur Logique** » permet de distribuer une variable logique à plusieurs selon un index de sélection.

#### **Variables d'entrée**

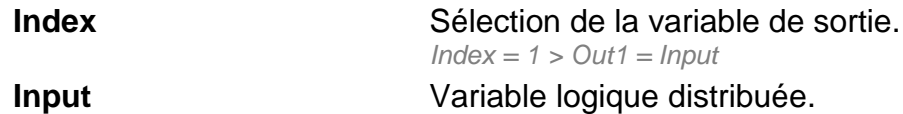

### **Variables de sortie**

**Out.** Variables de sorties. *Nombre maximum : 8*

# **Multiplexeur Logique**

La fonction « **Multiplexeur Logique** » permet de sélectionner une variable logique parmi plusieurs selon un index de sélection.

#### **Variables d'entrée**

Index Sélection de la variable d'entrée. *Index = 1 > Out = in1* **In.** Variables logiques. *Nombre maximum : 8*

### **Variables de sortie**

**Out.** Valeur de l'entrée sélectionnée.

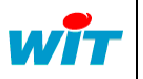

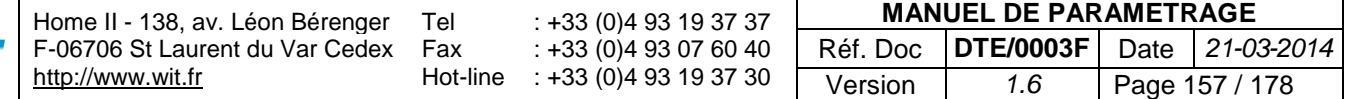

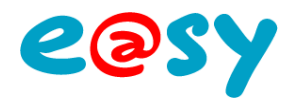

### **NAND**

La fonction « **NAND** » est une porte logique de type « NON-ET ».

### **Variables d'entrée**

**In.** Variables logiques. *Nombre maximum : 8*

### **Variable de sortie**

**Out** Résultat de la porte logique.

### **Table de vérité**

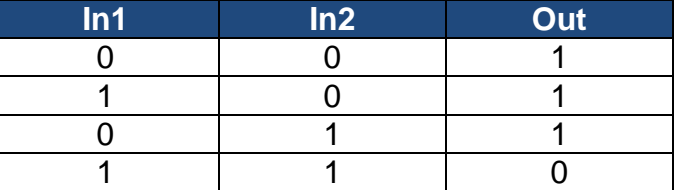

### **NOR**

La fonction « **NOR** » est une porte logique de type « NON-OU ».

#### **Variables d'entrée**

**In.** Variables logiques. *Nombre maximum : 8*

### **Variable de sortie**

**Out** Résultat de la porte logique.

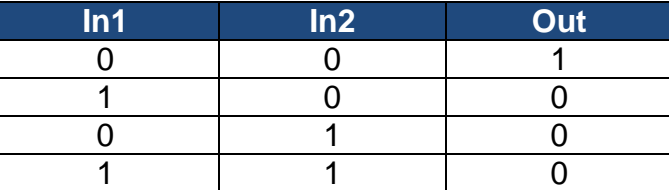

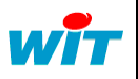

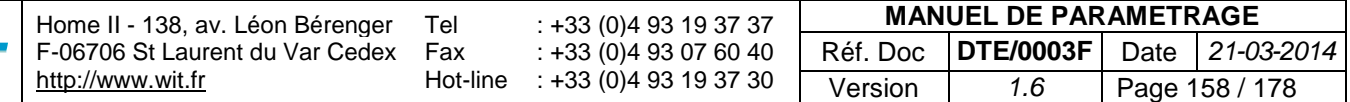

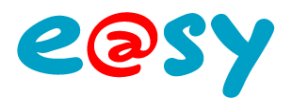

### **NOT**

La fonction « **NOT** » permet d'inverser l'état d'une variable logique.

### **Variable d'entrée**

**In Variable logique.** 

**Variable de sortie**

**Out** Résultat de l'inversion.

**Table de vérité**

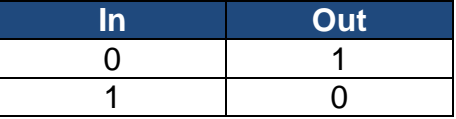

### **OR**

La fonction « **OR** » est une porte logique de type « OU ».

#### **Variables d'entrée**

**In. Variables logiques.** *Nombre maximum : 8*

#### **Variable de sortie**

**Out** Résultat de la porte logique.

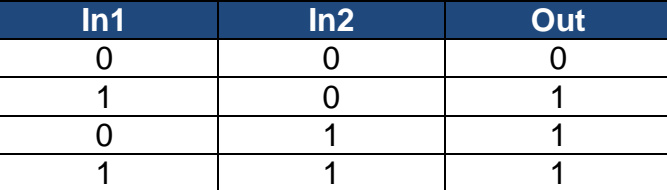

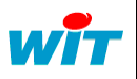

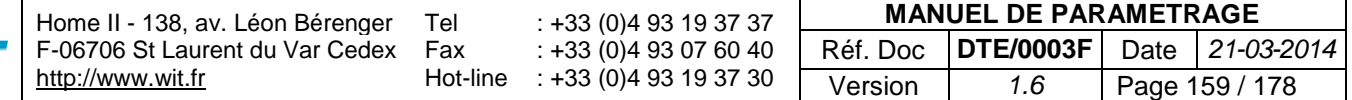

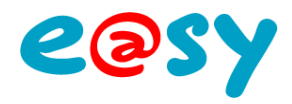

# **XOR**

La fonction « **OR** » est une porte logique de type « OU exclusif ».

### **Variables d'entrée**

**In.** Variables logiques. *Nombre maximum : 8*

**Variable de sortie**

**Out** Résultat de la porte logique.

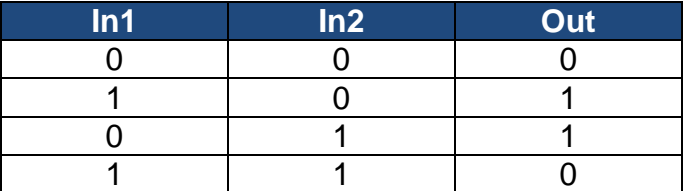

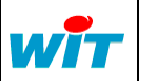

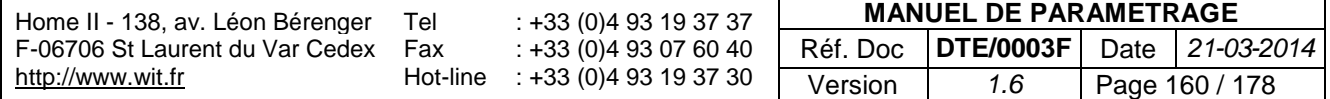

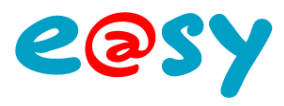

## **Régulation Chrono-proportionnelle**

La fonction « **Chrono-proportionnelle** » permet de commander une variable logique selon le pourcentage d'un temps de fonctionnement donné.

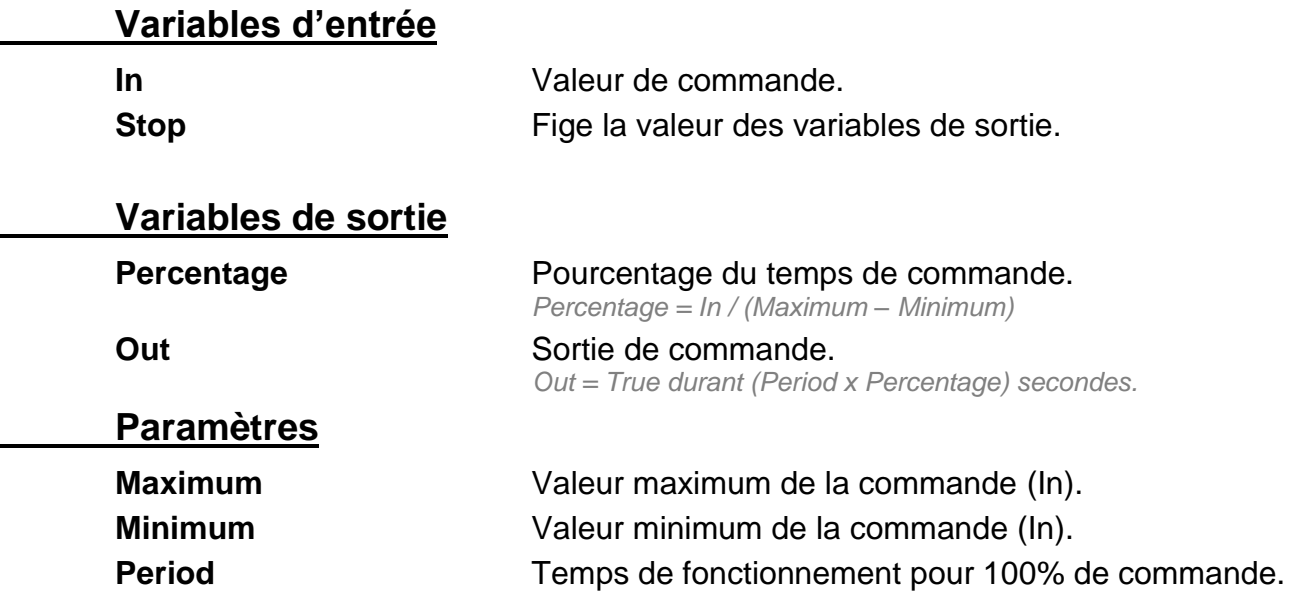

### **PID**

La fonction « **PID** » permet de réguler une commande en boucle fermée selon 3 paramètres : Proportionnel, Intégral et Dérivé.

### **Variables d'entrée**

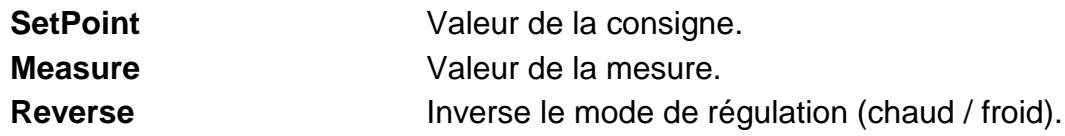

### **Variables de sortie**

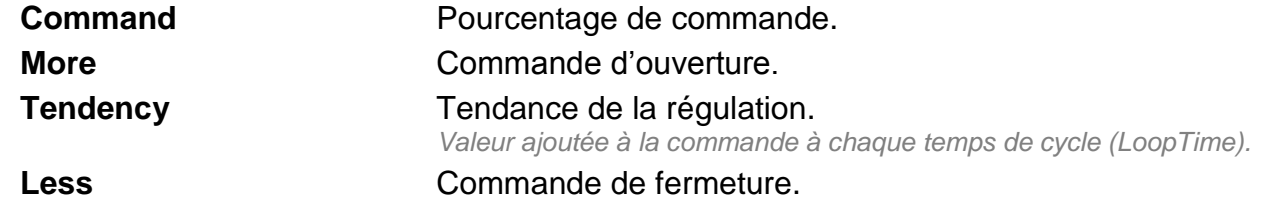

### **Paramètres**

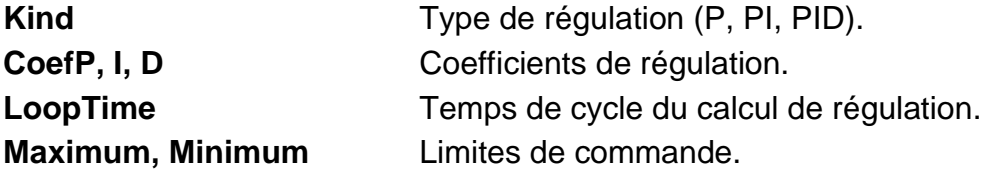

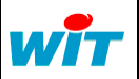

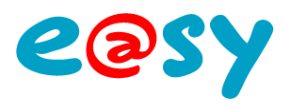

# **Temps Intégrateur analogique**

La fonction « **Intégrateur analogique** » permet d'intégrer une variable analogique sur une période glissante allant de 2 secondes à 100 heures.

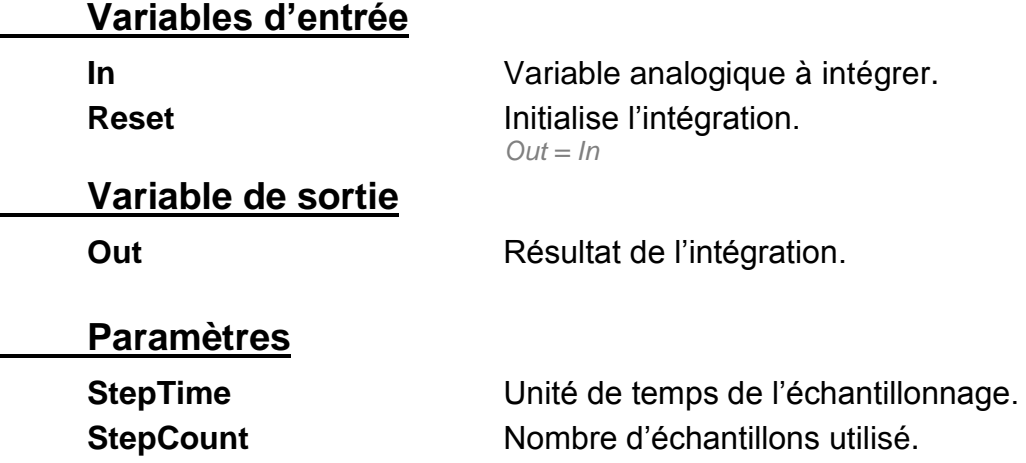

# **Retard signal analogique**

La fonction « **Retard signal analogique** » permet de retarder dans le temps une variable analogique.

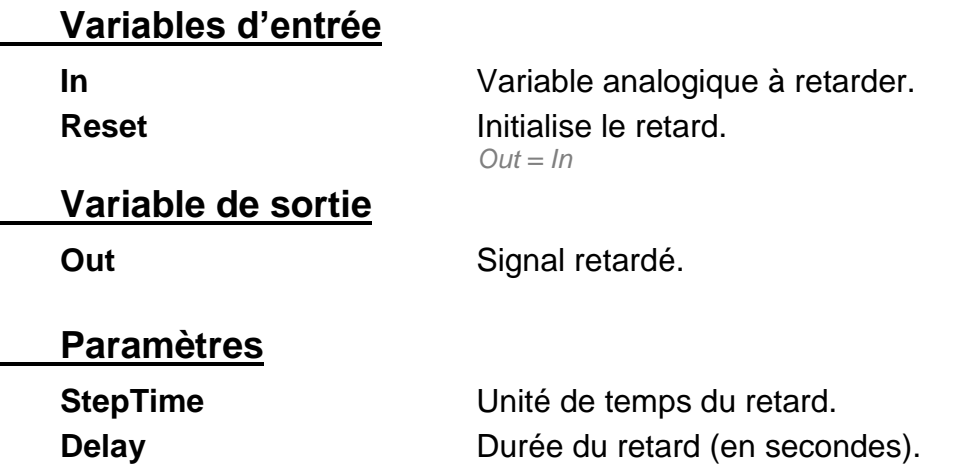

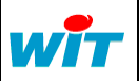

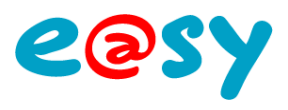

# **Retard signal digital**

La fonction « **Retard signal digital** » permet de retarder dans le temps une variable logique.

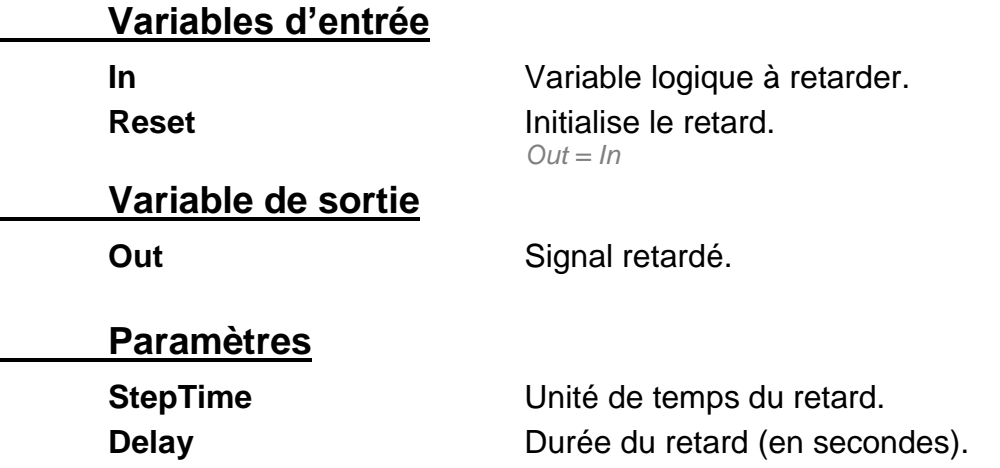

## **Temporisateur**

La fonction « **Temporisateur** » permet de maintenir une variable logique active durant un temps donné quelque soit son temps de commande.

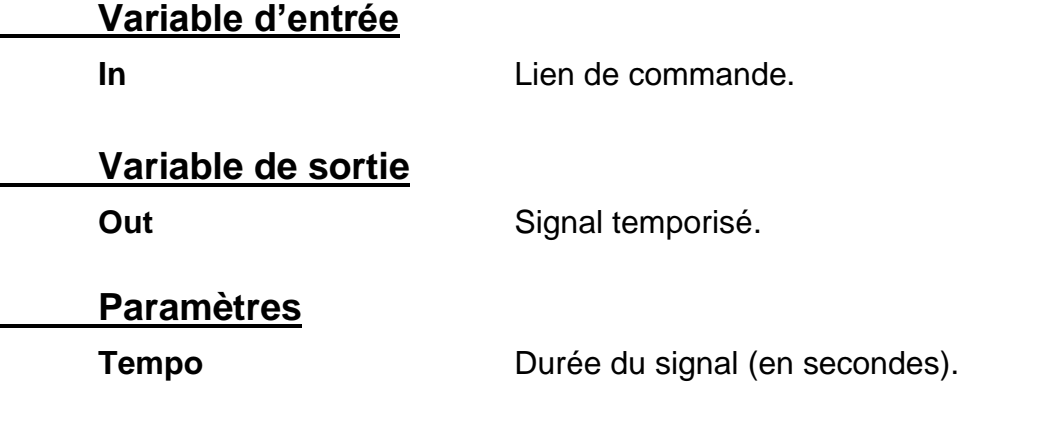

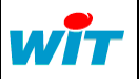

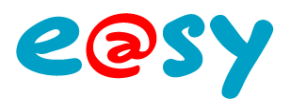

# **Trigger digital**

La fonction « **Trigger digital** » permet d'intégrer une variable logique dans le temps.

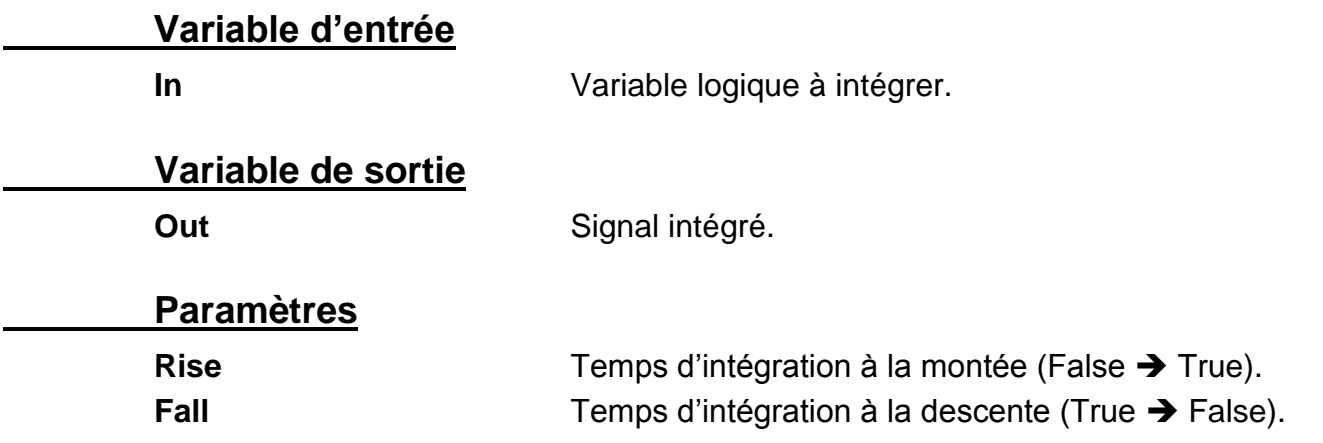

# **Télérupteur**

La fonction « **Télérupteur** » assure les fonctionnalités de l'appareil du même nom. Une impulsion sur la variable d'entrée met au travail la variable de sortie jusqu'à ce qu'une nouvelle impulsion soit donnée ou que le délai renseigné soit atteint.

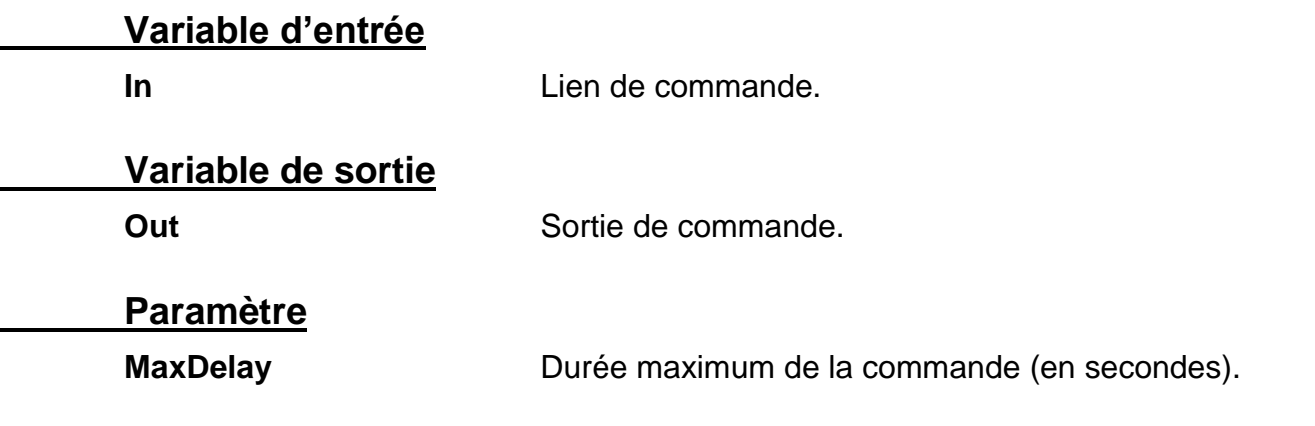

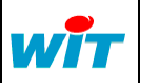

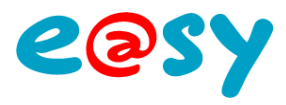

## **Texte Démultiplexeur Texte**

La fonction « **Démultiplexeur Texte** » permet de distribuer une variable texte à plusieurs selon un index de sélection.

#### **Variables d'entrée**

**Index** Sélection de la variable de sortie.  $Index = 1$  >  $Out1 = Input$ 

**Input** Variable texte distribuée.

### **Variables de sortie**

**Out.** Variables de sorties. *Nombre maximum : 8*

# **Multiplexeur Texte**

La fonction « **Multiplexeur Texte** » permet de sélectionner une variable texte parmi plusieurs selon un index de sélection.

### **Variables d'entrée**

**Index** Sélection de la variable d'entrée.  $Index = 1 > Out = in1$ **In.** Variables textes. *Nombre maximum : 8*

### **Variables de sortie**

**Out.** Valeur de l'entrée sélectionnée.

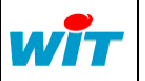

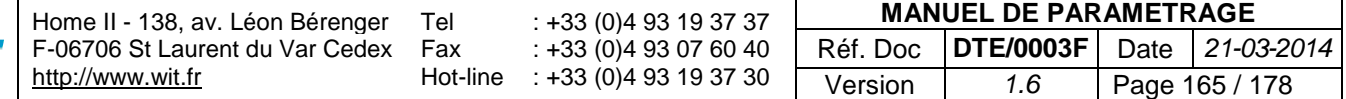

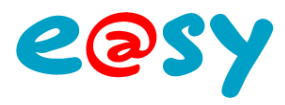

# **Trace Trace analogique**

La fonction « **Trace analogique** » assure l'enregistrement d'une variable analogique.

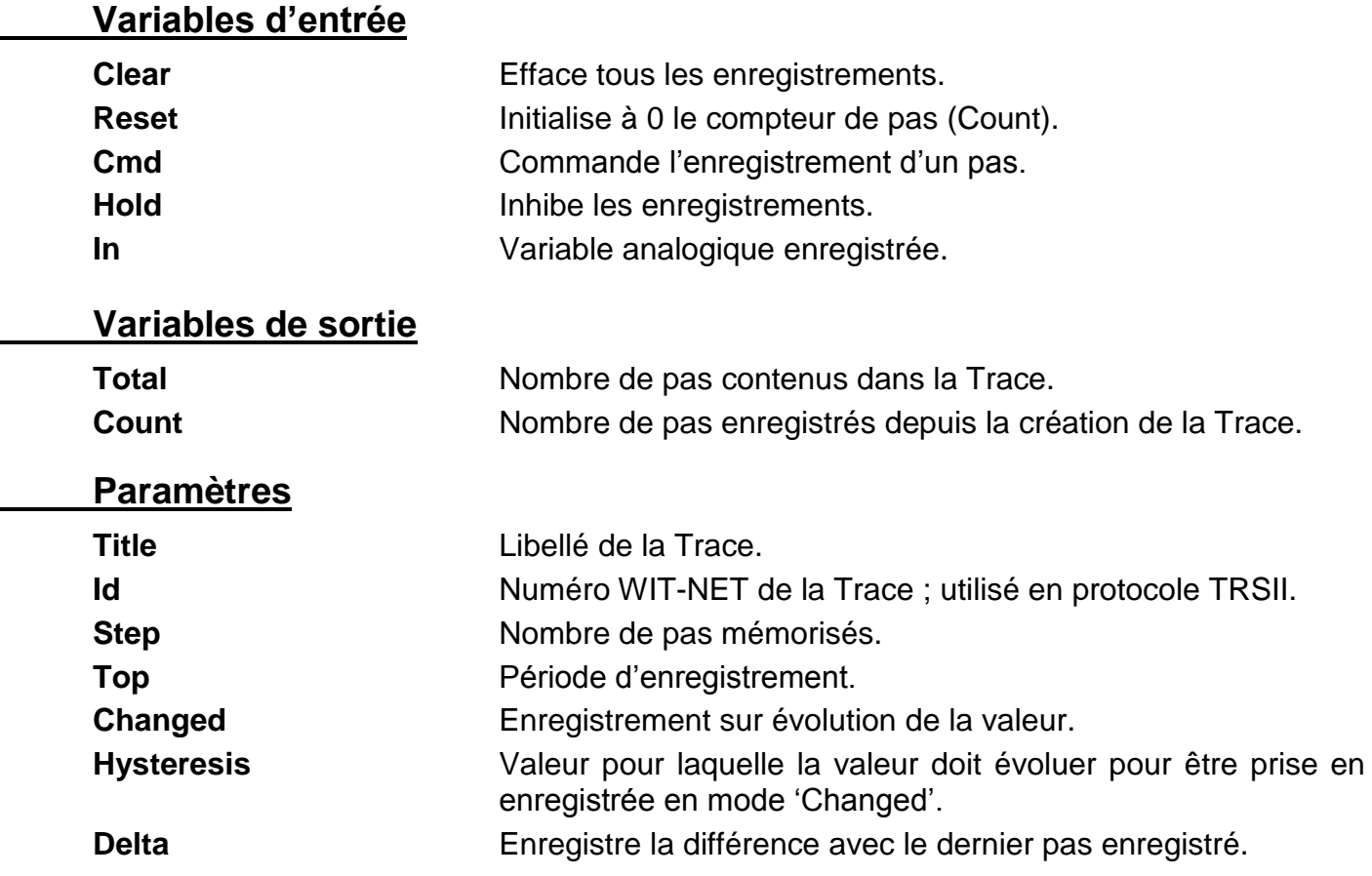

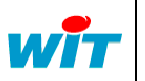

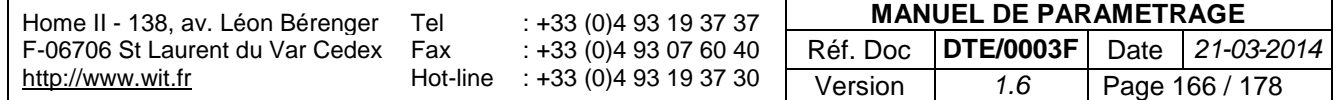

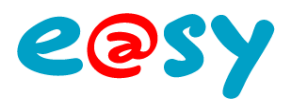

# **Trace analogique importée**

La fonction « **Trace analogique importée** » correspond au relevé d'une Trace analogique d'un autre site (CLIP, TwinY ou e@sy). Cette Trace se crée automatiquement lors de l'autoconstruction du site.

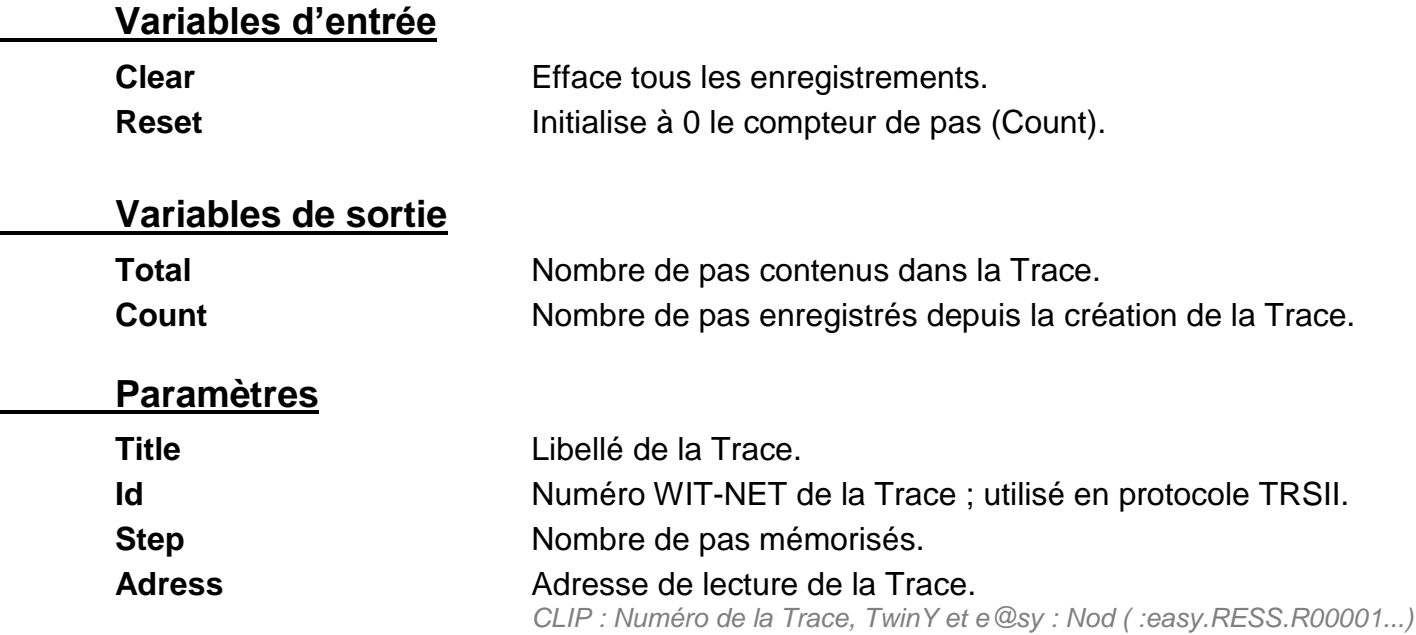

# **Trace digitale**

La fonction « **Trace digitale** » assure l'enregistrement d'une variable logique.

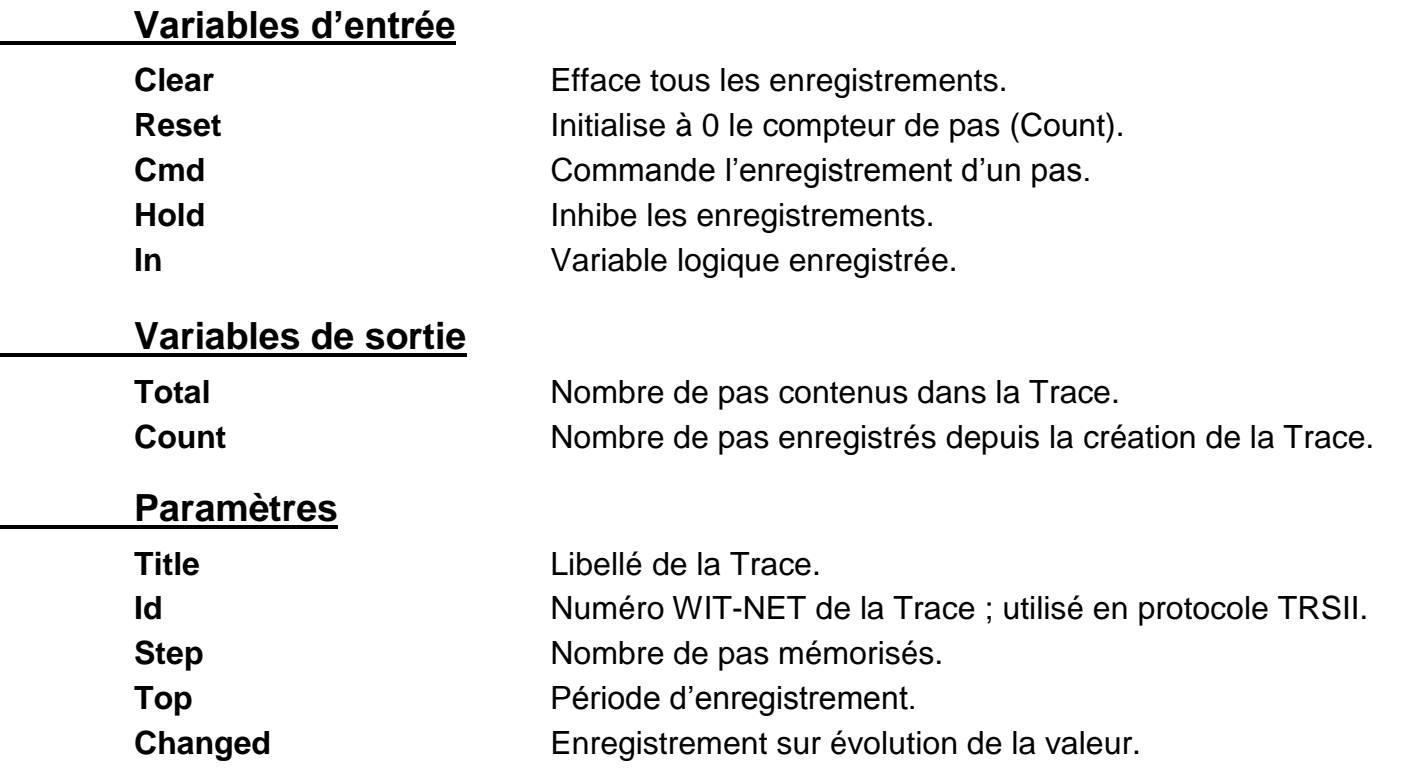

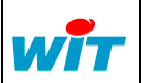

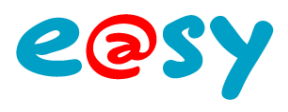

# **Trace digitale importée**

La fonction « **Trace digitale importée** » correspond au relevé d'une Trace logique d'un autre site (CLIP, TwinY ou e@sy). Cette Trace se crée automatiquement lors de l'autoconstruction du site.

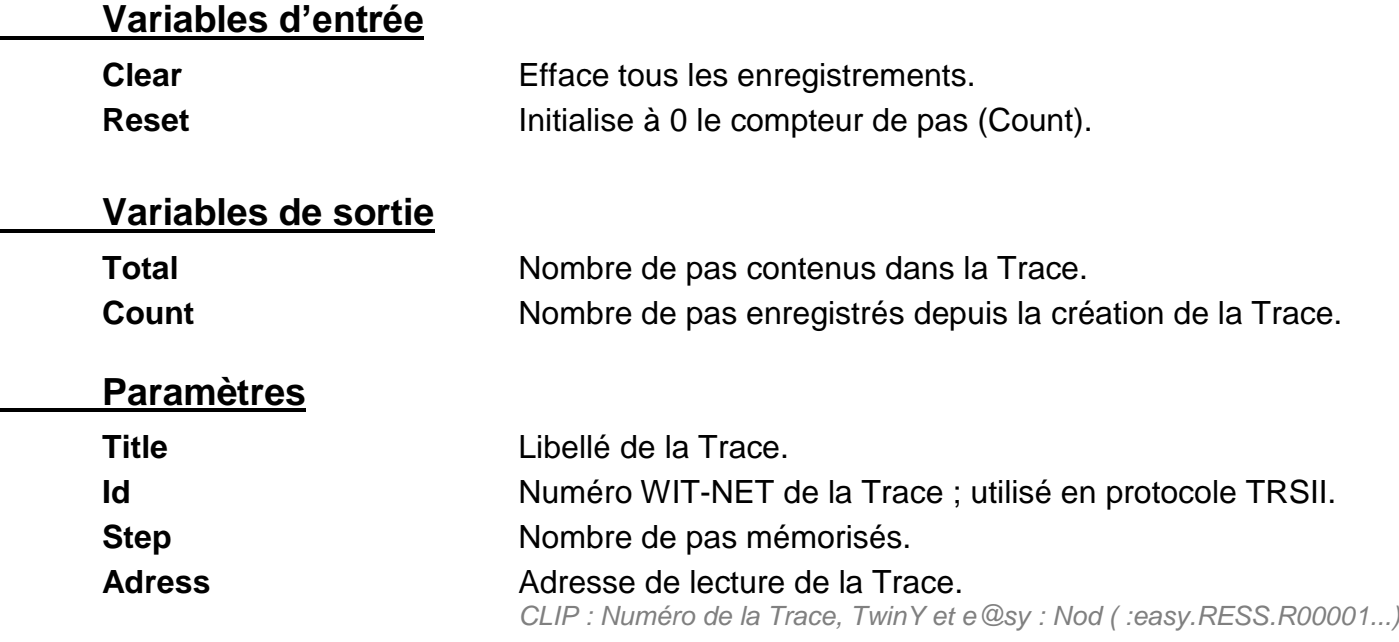

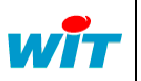

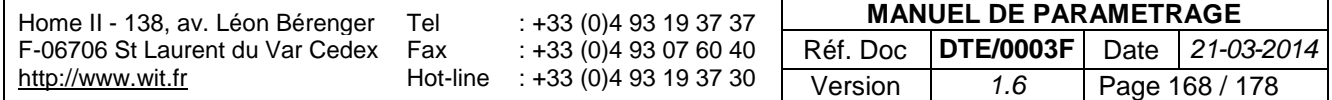

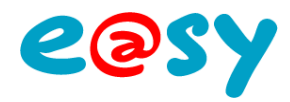

# **Agents de Télégestion**

#### **Télé-Alarme**

### **EMI-UCP**

L'agent de télé-alarme « **EMI-UCP** » permet d'envoyer des messages vers des terminaux de réception supportant ce protocole.

### **Paramètres**

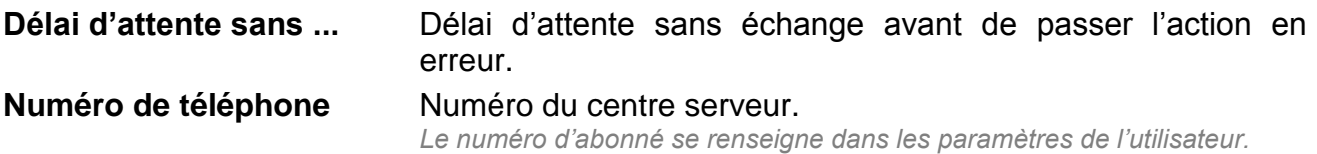

## **ESPA 4.4.4**

L'agent de télé-alarme « **ESPA 4.4.4** » permet d'envoyer des messages vers des terminaux de réception supportant ce protocole via une liaison série.

### **Paramètres**

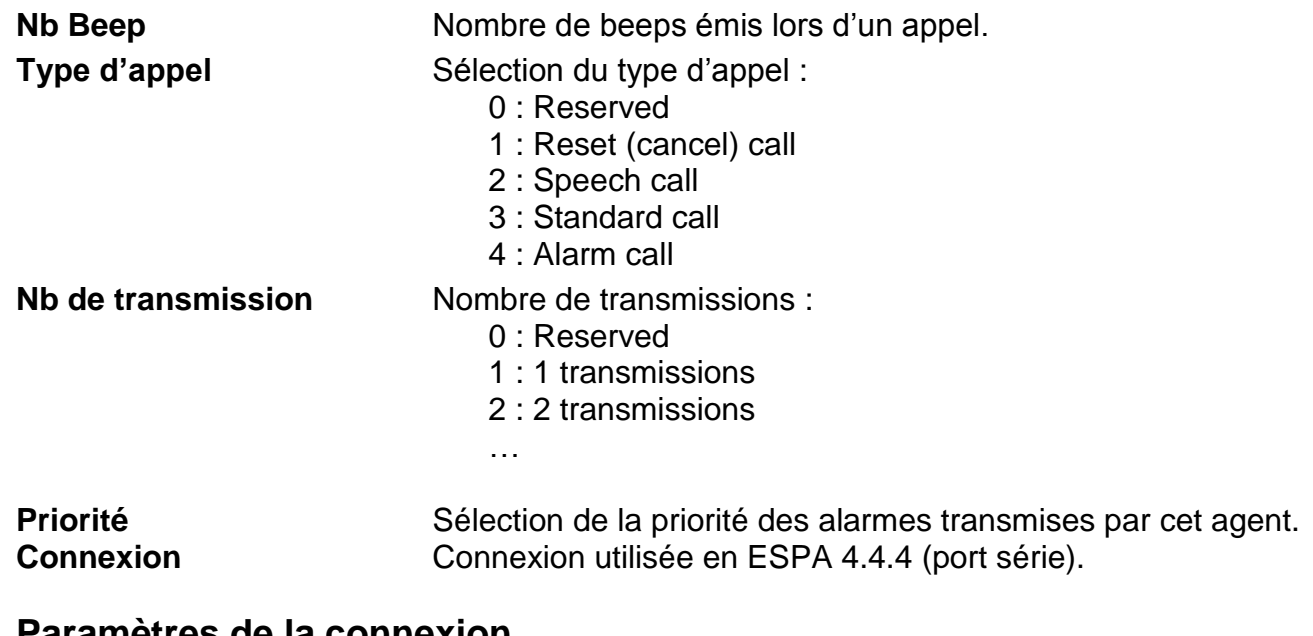

#### **Paramètres de la connexion**

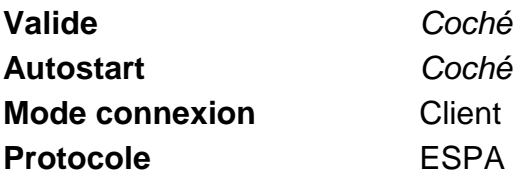

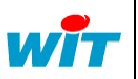

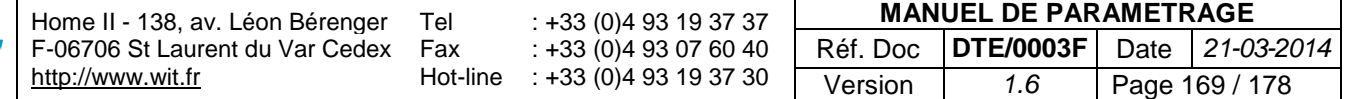

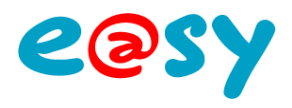

### **GSM-SMS**

L'agent de télé-alarme « **GSM-SMS** » permet l'envoi d'alarmes sous forme de SMS.

#### **Paramètres**

Les paramètres tels que le numéro de centre serveur SMS et le code PIN se renseignent dans les paramètres de la connexion WAN ou Extension GSM Cube depuis le menu **Configuration > Réseau**.

Le numéro du destinataire se renseigne dans les paramètres de l'utilisateur depuis le menu **Configuration > Utilisateur**.

### **Pager DTMF**

L'agent de télé-alarme « **Pager DTMF** » permet d'envoyer des alarmes vers des terminaux compatibles.

#### **Paramètres**

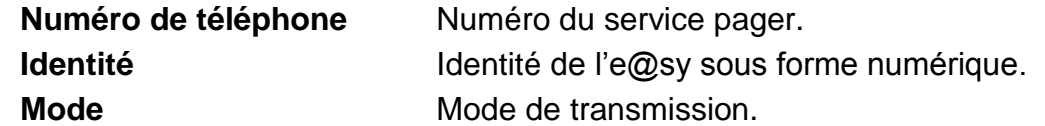

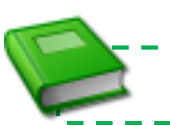

\_\_\_\_\_\_\_\_\_\_\_\_\_\_\_\_ Pour plus d'information : **MANUEL – EASY – [Agent de Télé-Alame](http://www.wit.fr/search/telechargements.aspx?Cat=%25&Concept=%25&Keywords=dtmf&Type=%25&Lang=%25&Date=%25) Pager DTMF**.

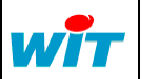

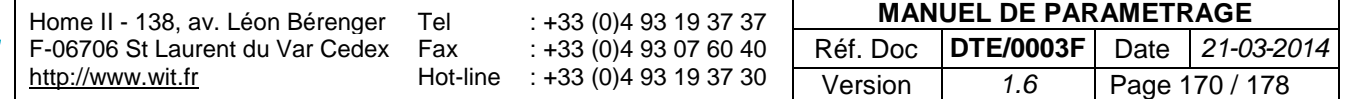

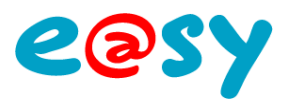

## **TAP**

L'agent de télé-alarme « **TAP** » permet l'envoi d'alarmes vers des terminaux compatibles.

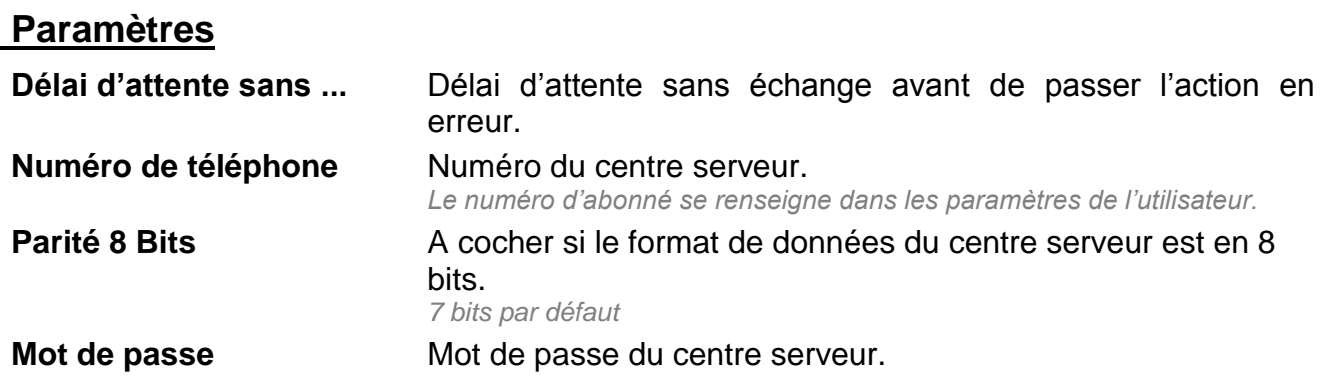

## **E-mail**

L'agent de télé-alarme « **e-mail** » permet l'envoi d'alarmes sous forme d'e-mails.

### **Connexion**

**Connexion** Sélection de la connexion configurée pour l'envoi d'e-mails *Protocole SMTP*

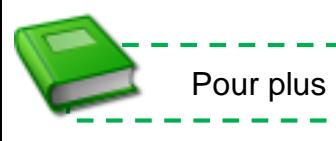

. . . . . . . . . . . . . . . . . . Pour plus d'information : **FAQ – EASY – [Comment configurer l'envoi de mails](http://www.wit.fr/search/telechargements.aspx?Cat=%25&Concept=%25&Keywords=mail&Type=%25&Lang=%25&Date=%25)** (FTW0035).

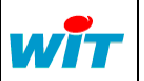

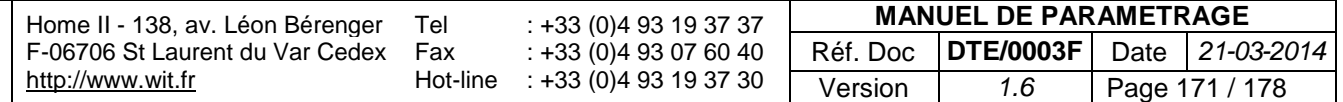

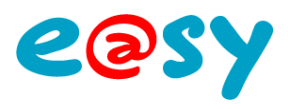

### **Geremi**

L'agent de télé-alarme « **Geremi** » permet l'envoi d'alarmes vers un superviseur du même nom (SAUR).

#### **Paramètres**

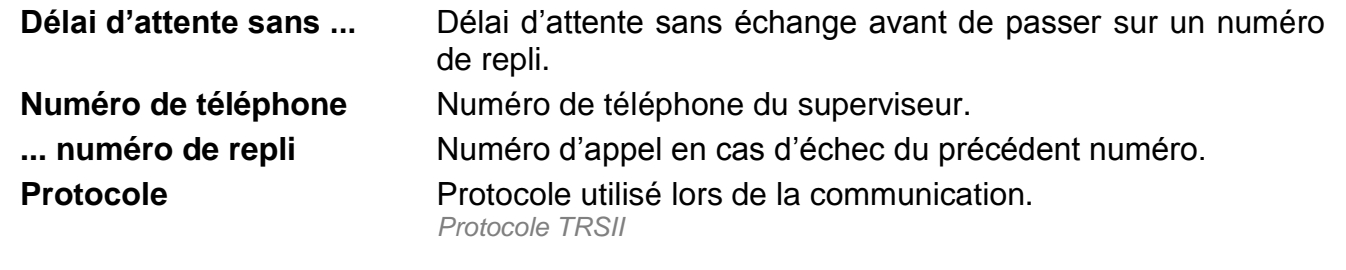

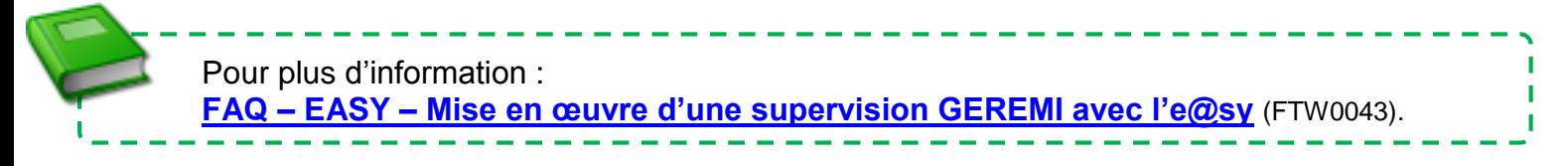

# **TCP/IP**

L'agent de télé-alarme « **TCP/IP** » permet l'envoi d'alarmes via un réseau TCP/IP.

### **Paramètres**

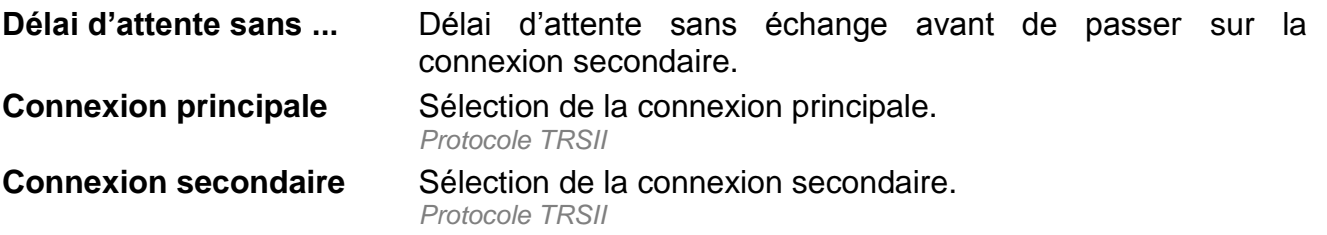

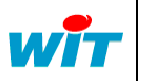

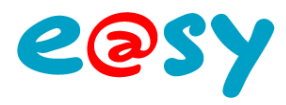

## **Télé-Supervision**

# **R.T.C.**

L'agent de télé-supervision « **R.T.C.** » permet de superviser un parc de sites CLIP, TwinY et e@sy via une ligne **RTC** ou **GSM Data**.

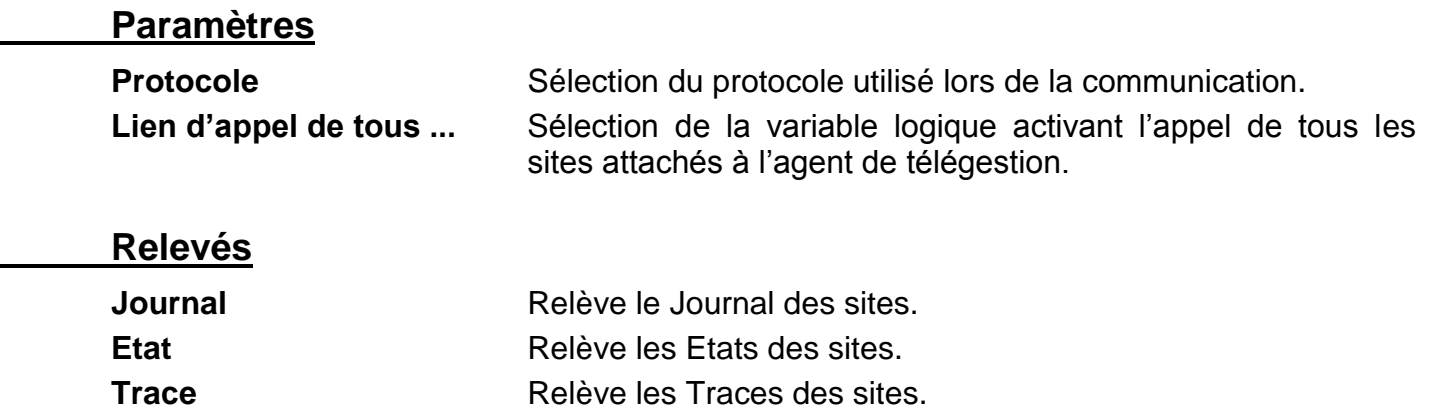

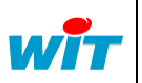

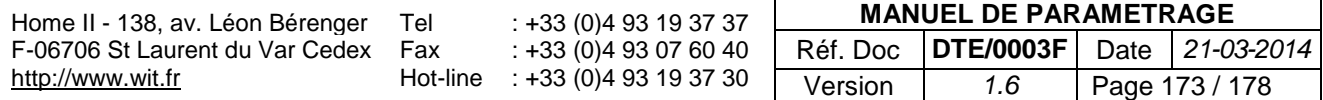

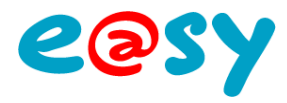

## **Télé-Secours LAN > RTC/IP**

L'agent de télé-secours « **LAN > RTC/IP** » permet de basculer une communication d'un média LAN (ou ADSL) vers une communication RTC/IP en établissant une connexion PPP entre l'e@sy et un FAI bas débit ou directement entre deux e@sy.

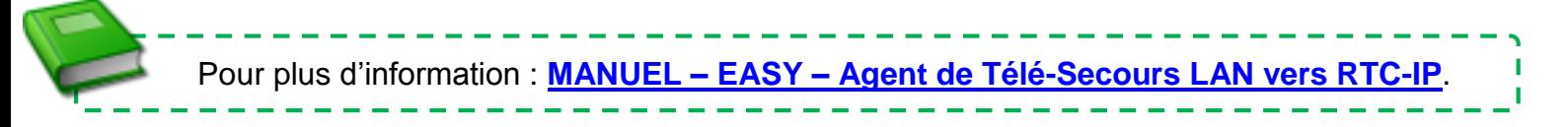

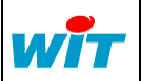

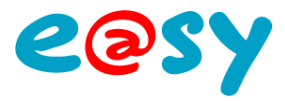

f, ı

### **Rendez-vous TwinY**

L'agent de télégestion « **Rendez-vous TwinY** » permet de planifier les appels des sites TwinY de manière optimisée.

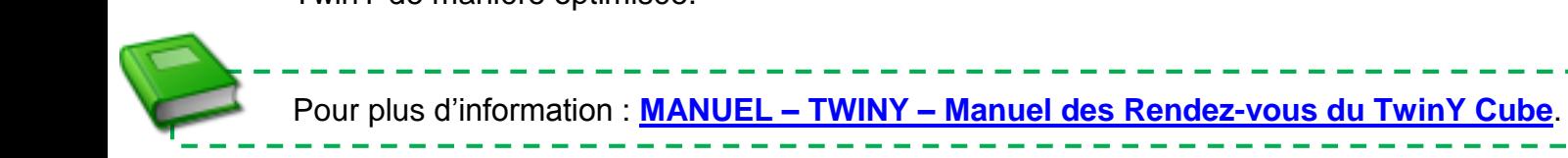

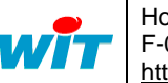

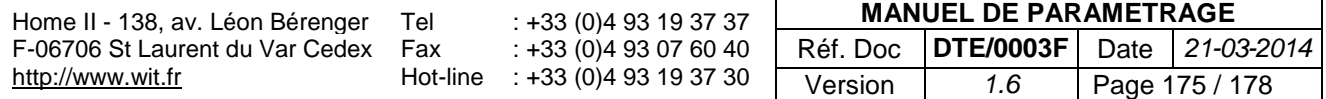

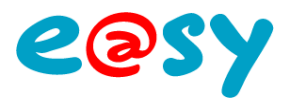

# **Annexe**

### **Accès au Boot**

Le Boot de l'e@sy est la phase de démarrage de l'e@sy au moment de sa mise sous tension ou suite à un redémarrage.

Cette phase comporte une interface dédiée permettant la modification de certains paramètres fondamentaux tels que l'adresse IP, l'application de démarrage, le fichier de paramétrage, etc.

Pour accéder à cette interface :

#### **► Mettre l'e@sy hors tension.**

- **Etape 1** Raccorder le PC à l'e@sy par un cordon Ethernet croisé.
- **Etape 2** Accéder aux propriétés de la carte réseau du PC à laquelle est connectée l'e@sy. *Démarrer > Panneau de configuration > Connexions réseau*
- **Etape 3** Modifier les paramètres du « Protocole Internet TCP/IP » pour être dans le même domaine que l'adresse IP par défaut de l'e@sy (**1 6**).

*Paramètres réseaux par défaut de l'e@sy : IP =192.168.1.10 – Masque de sous-réseau = 255.255.255.0*

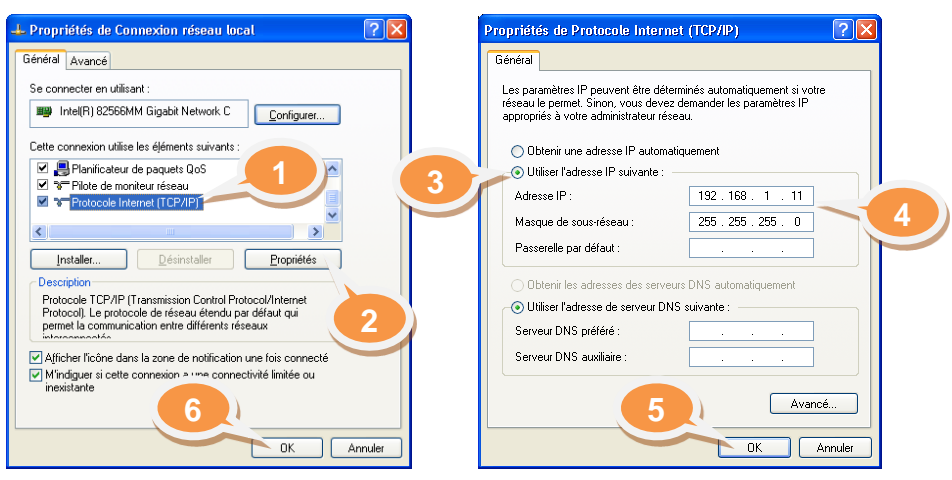

*Exemple : IP =192.168.1.11 – Masque de sous-réseau = 255.255.255.0*

**Etape 4** Ouvrir le navigateur Internet Explorer et préparer (sans valider) l'adresse IP de l'e@sy dans la barre d'adresse.

> C WIT - Bienvenue dans le monde de la télégestion et de la gestion technique, - Microsoft Internet Explorer fourni par WIT  $e$  http://192.168.1.10/

#### **► Mettre l'e@sy sous tension.**

- **Etape 5** Attendre le **clignotement alternatif** des LED secteur (verte) et process/WAN (orange) en façade de l'UC pour valider l'adresse du navigateur.
- **Etape 6** A l'apparition de la page de Boot, aller dans l'onglet « **Application de démarrage** » puis cliquer sur le bouton « **Stopper** ».

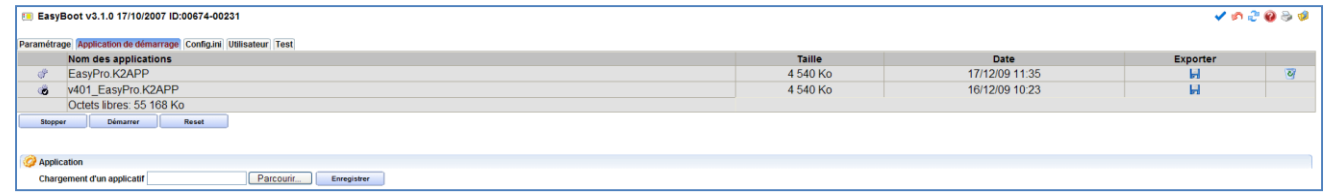

**Etape 7** Effectuer les interventions nécessaires puis cliquer sur « **Démarrer** ».

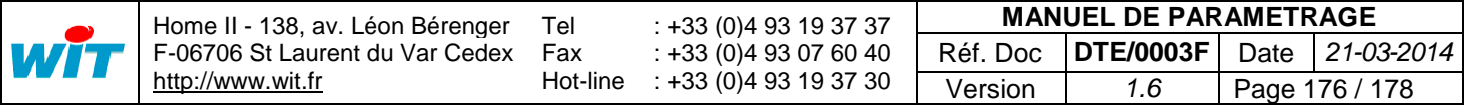

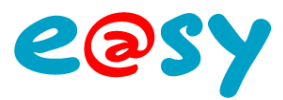

## **e@sy-pro PC**

**e@sy-pro PC** est un logiciel permettant la réalisation, la modification et la démonstration de paramétrages hors-ligne (offline).

e@sy-pro PC est disponible gratuitement sur notre site [www.wit.fr.](http://www.wit.fr/)

Les médias de communication (connexions) en e@sy-pro PC sont fonctionnels durant **1h** à compter de l'exécution du logiciel.

## **Développer / Réduire les dossiers**

Il est possible de développer et réduire une arborescence de dossiers dans sa globalité en maintenant la touche « MAJ » (Shift ou û) au moment de cliquer sur le [+] précédant le libellé du dossier.

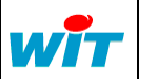

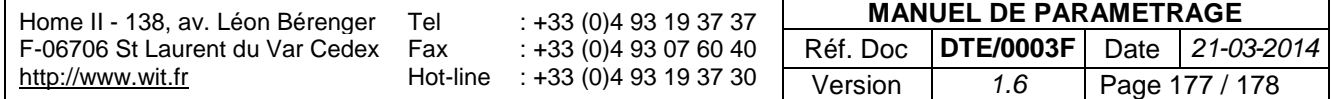

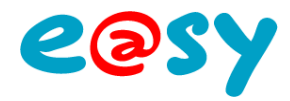

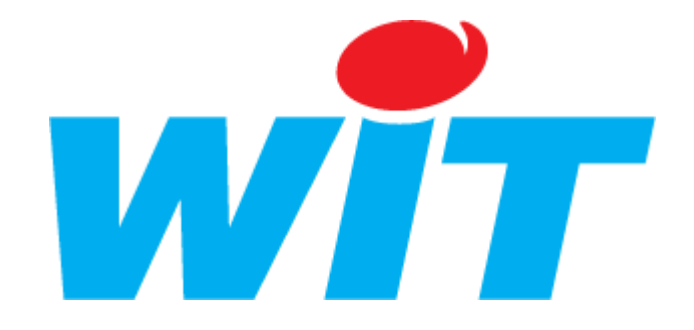

### **CONCEPTEUR / FABRICANT**

138 , Avenue Léon Bérenger – 06700 SAINT LAURENT DU VAR

Tél : 04 93 19 37 37 – Fax : 04 93 07 60 40

SUPPORT TECHNIQUE

E-mail : [hot-line@wit.fr](mailto:hot-line@wit.fr) Internet : [http://www.wit.fr](http://www.wit.fr/)

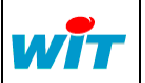

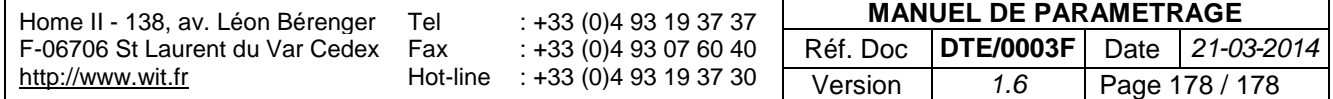